# **CISCO.**

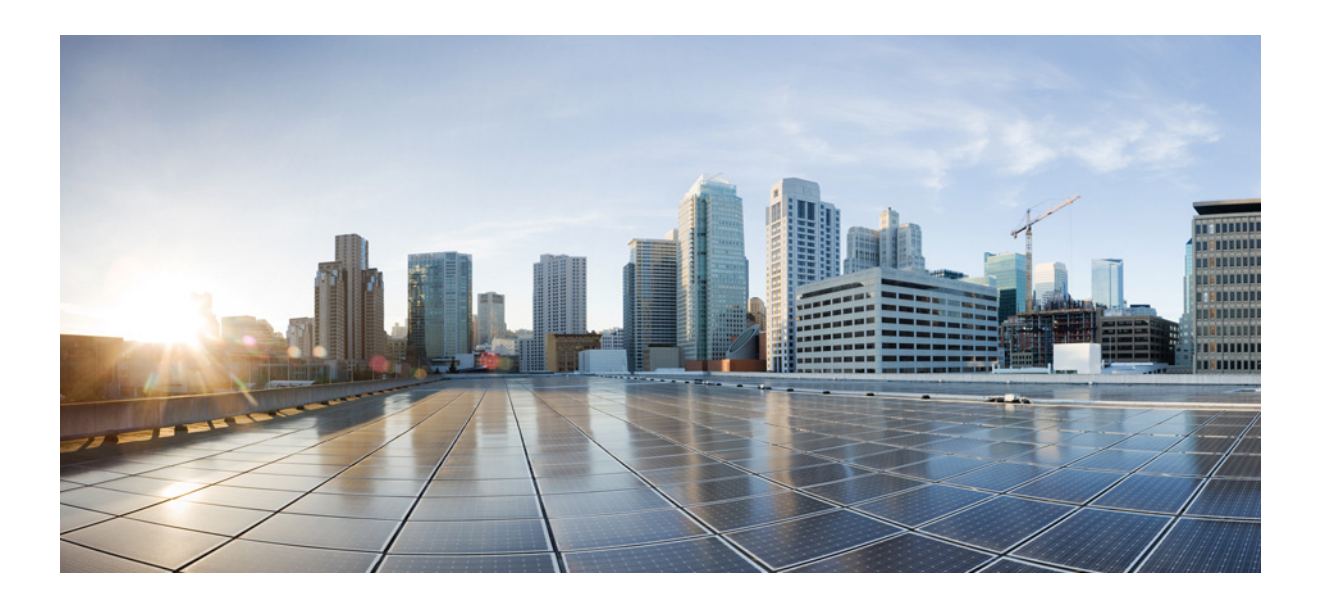

## **Cisco Configuration Engine Administration Guide 3.5.4**

### **Cisco Systems, Inc.**

[www.cisco.com](http://www.cisco.com)

Cisco has more than 200 offices worldwide. [Addresses, phone numbers, and fax numbers](http://www.cisco.com/go/offices)  are listed on the Cisco website at www.cisco.com/go/offices.

Last Revised: April 10, 2014 Text Part Number: OL-17658-04 THE SPECIFICATIONS AND INFORMATION REGARDING THE PRODUCTS IN THIS MANUAL ARE SUBJECT TO CHANGE WITHOUT NOTICE. ALL STATEMENTS, INFORMATION, AND RECOMMENDATIONS IN THIS MANUAL ARE BELIEVED TO BE ACCURATE BUT ARE PRESENTED WITHOUT WARRANTY OF ANY KIND, EXPRESS OR IMPLIED. USERS MUST TAKE FULL RESPONSIBILITY FOR THEIR APPLICATION OF ANY PRODUCTS.

THE SOFTWARE LICENSE AND LIMITED WARRANTY FOR THE ACCOMPANYING PRODUCT ARE SET FORTH IN THE INFORMATION PACKET THAT SHIPPED WITH THE PRODUCT AND ARE INCORPORATED HEREIN BY THIS REFERENCE. IF YOU ARE UNABLE TO LOCATE THE SOFTWARE LICENSE OR LIMITED WARRANTY, CONTACT YOUR CISCO REPRESENTATIVE FOR A COPY.

The Cisco implementation of TCP header compression is an adaptation of a program developed by the University of California, Berkeley (UCB) as part of UCB's public domain version of the UNIX operating system. All rights reserved. Copyright © 1981, Regents of the University of California.

NOTWITHSTANDING ANY OTHER WARRANTY HEREIN, ALL DOCUMENT FILES AND SOFTWARE OF THESE SUPPLIERS ARE PROVIDED "AS IS" WITH ALL FAULTS. CISCO AND THE ABOVE-NAMED SUPPLIERS DISCLAIM ALL WARRANTIES, EXPRESSED OR IMPLIED, INCLUDING, WITHOUT LIMITATION, THOSE OF MERCHANTABILITY, FITNESS FOR A PARTICULAR PURPOSE AND NONINFRINGEMENT OR ARISING FROM A COURSE OF DEALING, USAGE, OR TRADE PRACTICE.

IN NO EVENT SHALL CISCO OR ITS SUPPLIERS BE LIABLE FOR ANY INDIRECT, SPECIAL, CONSEQUENTIAL, OR INCIDENTAL DAMAGES, INCLUDING, WITHOUT LIMITATION, LOST PROFITS OR LOSS OR DAMAGE TO DATA ARISING OUT OF THE USE OR INABILITY TO USE THIS MANUAL, EVEN IF CISCO OR ITS SUPPLIERS HAVE BEEN ADVISED OF THE POSSIBILITY OF SUCH DAMAGES.

Cisco and the Cisco Logo are trademarks of Cisco Systems, Inc. and/or its affiliates in the U.S. and other countries. A listing of Cisco's trademarks can be found at [www.cisco.com/go/trademarks.](http://www.cisco.com/go/trademarks) Third party trademarks mentioned are the property of their respective owners. The use of the word partner does not imply a partnership relationship between Cisco and any other company. (1110R)

This product includes software developed by Eric Rescorla for RTFM, Inc.

Any Internet Protocol (IP) addresses used in this document are not intended to be actual addresses. Any examples, command display output, and figures included in the document are shown for illustrative purposes only. Any use of actual IP addresses in illustrative content is unintentional and coincidental.

*Cisco Configuration Engine Administration Guide 3.5.4* © 2010–2014 Cisco Systems, Inc. All rights reserved.

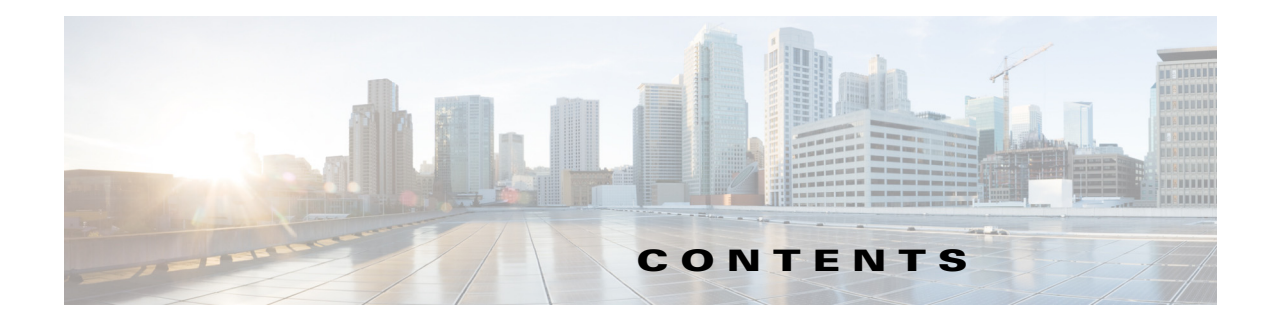

### **[Preface](#page-10-0) xi**

[Audience](#page-10-1) **i-xi** [Conventions](#page-11-0) **i-xii** [Related Documentation](#page-12-0) **i-xiii** [Obtaining Documentation and Submitting a Service Request](#page-12-1) **i-xiii**

### **[Product Overview](#page-14-0) 1-1**

[Supported Interfaces](#page-16-0) **1-3** [Cisco IOS Dependencies](#page-16-1) **1-3** [Third-Party Software](#page-16-2) **1-3** [Modes of Operation](#page-16-3) **1-3** [Modes of User Authentication](#page-16-4) **1-3** [Directory](#page-17-0) **1-4** [Configuration Service](#page-17-1) **1-4** [Event Service](#page-18-0) **1-5** [NameSpace Mapper](#page-18-1) **1-5** [Event Gateway](#page-18-2) **1-5** [Event Gateway Port Automatic Assignment](#page-19-0) **1-6** [Dynamic Template and Object](#page-19-1) **1-6** [Data Structures](#page-19-2) **1-6** [Image Service](#page-20-0) **1-7** [imageInventoryResponse Message](#page-20-1) **1-7** [Image Update Criteria](#page-21-0) **1-8** [Distribution Decision Keys](#page-21-1) **1-8** [PIX Firewall Support](#page-22-0) **1-9** [ASA Firewall Support](#page-23-0) **1-10** [Intelligent Modular Gateway](#page-23-1) **1-10** [Restrictions](#page-23-2) **1-10** [IMGW Device Module Toolkit](#page-24-0) **1-11** [Modular Router Support](#page-24-1) **1-11** [Encryption](#page-25-0) **1-12**

[Device Authentication](#page-25-1) **1-12** [Bootstrap Password](#page-26-0) **1-13** [Resynchronize cns\\_password](#page-26-1) **1-13** [How the Cisco Configuration Engine Works](#page-26-2) **1-13** [Load Initial Configuration](#page-27-0) **1-14** [Load Partial Configuration](#page-28-0) **1-15** [EventIDs and ConfigIDs](#page-29-0) **1-16** [Dynamic ConfigID and EventID Change Synchronization](#page-29-1) **1-16** [Common Log File Location](#page-29-2) **1-16** [Sample Logrotate Config File](#page-30-0) **1-17** [Dynamic Log level Update](#page-30-1) **1-17** [Monitoring Service](#page-30-2) **1-17** [Health Checking Utility](#page-31-0) **1-18** [Software Architecture](#page-31-1) **1-18** [Daemon Start/Stop script](#page-31-2) **1-18** [Logging](#page-31-3) **1-18** [When HTTP is Down](#page-32-0) **1-19** [End User Interface](#page-32-1) **1-19** [Usage](#page-33-0) **1-20** [User Authentication](#page-33-1) **1-20** [Authorization](#page-33-2) **1-20** [Backup Authentication-Authorization](#page-34-0) **1-21** [Multizone System Setup](#page-34-1) **1-21**

### **[Graphical User Interface](#page-36-0) 2-23**

[Logging In](#page-36-1) **2-23** [Logging Out](#page-38-0) **2-25** [Levels of Access](#page-38-1) **2-25** [Operator-Level Operations](#page-38-2) **2-25** [Administrator-Level Operations](#page-38-3) **2-25** [Feature Operations](#page-39-0) **2-26**

#### **[Device and Subdevice Manager](#page-40-0) 3-27**

[Viewing Device Configuration](#page-40-1) **3-27** [Previewing Device Configuration](#page-42-0) **3-29** [Using Advanced Search Feature](#page-43-0) **3-30** [Adding Devices](#page-44-0) **3-31**

[Adding Non-agent Enabled Devices](#page-44-1) **3-31** [Hop Tables](#page-49-0) **3-36** [Adding Agent Enabled Devices](#page-52-0) **3-39** [Adding PIX Firewall Devices](#page-57-0) **3-44** [Adding ASA Firewall Devices](#page-60-0) **3-47** [Discovering Devices](#page-63-0) **3-50** [Editing Devices](#page-66-0) **3-53** [Editing Non-agent Enabled Device Information](#page-68-0) **3-55** [Editing Agent Enabled Device Information](#page-69-0) **3-56** [Editing PIX Device Information](#page-70-0) **3-57** [Editing ASA Device Information](#page-71-0) **3-58** [Editing Device Templates](#page-72-0) **3-59** [Editing Device Parameters](#page-74-0) **3-61** [Editing Contact Information](#page-74-1) **3-61** [Editing Subdevices](#page-74-2) **3-61** [Editing Image Association Information](#page-74-3) **3-61** [Resynchronizing Devices](#page-75-0) **3-62** [Cloning Devices](#page-75-1) **3-62** [Deleting Devices](#page-77-0) **3-64** [Updating Device Configurations and Images](#page-77-1) **3-64** [Updating Device Configurations](#page-77-2) **3-64** [Updating Device Images](#page-80-0) **3-67** [Customize Job Template](#page-82-0) **3-69** [Configuration Control Template](#page-83-0) **3-70** [Working with Subdevices](#page-84-0) **3-71** [Viewing Subdevices](#page-84-1) **3-71** [Adding Subdevices](#page-85-0) **3-72** [Editing Subdevices](#page-86-0) **3-73** [Editing Subdevice Information](#page-87-0) **3-74** [Editing Subdevice Template](#page-87-1) **3-74** [Editing Subdevice Parameters](#page-88-0) **3-75** [Editing Contact Information](#page-88-1) **3-75** [Cloning Subdevices](#page-88-2) **3-75** [Deleting Subdevices](#page-90-0) **3-77** [Querying Device Inventory](#page-91-0) **3-78** [Delete Files on Device](#page-93-0) **3-80** [Dynamic Operations](#page-95-0) **3-82**

#### **[User Account Manager](#page-98-0) 4-85**

[Adding User Account](#page-98-1) **4-85**

[Editing User Account](#page-100-0) **4-87**

[Deleting User Account](#page-102-0) **4-89**

[Changing User Password](#page-102-1) **4-89**

[Changing Account Privilege Level](#page-103-0) **4-90**

### **[Configuration and Image Update Jobs Manager](#page-104-0) 5-91**

[Querying Jobs](#page-104-1) **5-91** [Canceling or Stopping Jobs](#page-105-0) **5-92** [Restarting Jobs](#page-105-1) **5-92** [Deleting Completed Jobs](#page-106-0) **5-93**

### **[Groups](#page-108-0) 6-95**

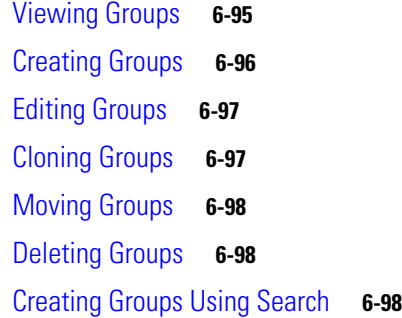

### **[Namespace Manager](#page-114-0) 7-101**

[Viewing Events](#page-114-1) **7-101** [Adding Events](#page-115-0) **7-102** [Editing Events](#page-117-0) **7-104** [Deleting Events](#page-118-0) **7-105**

### **[Query Manager](#page-120-0) 8-107**

[Viewing Queries](#page-120-1) **8-107** [Creating Queries](#page-121-0) **8-108** [Editing Queries](#page-122-0) **8-109** [Deleting Queries](#page-123-0) **8-110**

#### **[Data Manager](#page-124-0) 9-111**

[Scheduling Data Backup](#page-124-1) **9-111** [Updating Product List](#page-126-0) **9-113** [Managing Disk Space](#page-127-0) **9-114**

### **[Directory Manager](#page-130-0) 10-117**

[Editing Schema](#page-130-1) **10-117** [Importing Schema](#page-131-0) **10-118**

#### **[Parameter Manager](#page-134-0) 11-121**

[Parameter Validations](#page-134-1) **11-121** [Edit Fetch Process](#page-135-0) **11-122** [Edit Save Process](#page-136-0) **11-123** [Import Script File](#page-136-1) **11-123**

#### **[Templates](#page-138-0) 12-125**

[Sample Template](#page-138-1) **12-125** [Configuration Control Templates](#page-140-0) **12-127** [Dynamic Flow Control Template](#page-140-1) **12-127** [Inventory Operations](#page-140-2) **12-127** [Other Operations](#page-143-0) **12-130** [Notes](#page-143-1) **12-130** [Sample1](#page-144-0) **12-131** [Sample 2](#page-144-1) **12-131** [Sample 3](#page-144-2) **12-131** [Templates for Modular Routers](#page-144-3) **12-131** [Sample Templates for Modular Router](#page-146-0) **12-133** [Main Device Template](#page-146-1) **12-133** [FastEthernet Template](#page-147-0) **12-134** [Voice-port Template](#page-147-1) **12-134** [Modular Router Events](#page-148-0) **12-135** [Dynamic Templates](#page-148-1) **12-135** [Control Structures](#page-149-0) **12-136** [Managing Templates](#page-150-0) **12-137** [Adding a Template](#page-151-0) **12-138** [Editing a Template](#page-152-0) **12-139** [Deleting a Template](#page-153-0) **12-140** [Importing a Template](#page-154-0) **12-141** [Exporting Template](#page-155-0) **12-142** [Importing Local Template](#page-156-0) **12-143**

**[Security Manager](#page-158-0) 13-145** [Changing Bootstrap Password](#page-158-1) **13-145 [Log Manager](#page-160-0) 14-147**

> [Viewing Log Files](#page-160-1) **14-147** [Clearing Logs](#page-162-0) **14-149** [Exporting Logs](#page-163-0) **14-150** [Changing Log Level](#page-164-0) **14-151**

#### **[Service Manager](#page-166-0) 15-153**

[Editing Service Properties](#page-166-1) **15-153** [Editing IMGW Device and Hop Types](#page-168-0) **15-155**

#### **[Bulk Data Manager](#page-170-0) 16-157**

[XML DTD](#page-170-1) **16-157**

[Uploading Bulk Data](#page-172-0) **16-159** [Command-Line Upload of Bulk Data](#page-173-0) **16-160** [Using Data Converter Utility](#page-173-1) **16-160** [Creating Sample Data](#page-173-2) **16-160** [NSM Data Without Image Info](#page-174-0) **16-161** [NSM Data Sample With Image Info](#page-176-0) **16-163**

[Image Sample Data](#page-179-0) **16-166**

#### **[Email Manager](#page-182-0) 17-169**

[Editing Email SMTP Host](#page-182-1) **17-169**

#### **[Image Service](#page-184-0) 18-171**

[Working with Images](#page-184-1) **18-171** [Viewing an Image](#page-184-2) **18-171** [Adding an Image](#page-185-0) **18-172** [Editing an Image](#page-188-0) **18-175** [Deleting an Image](#page-190-0) **18-177** [Associating Images with Devices](#page-190-1) **18-177** [Search Parameters](#page-192-0) **18-179** [Viewing Search Parameters](#page-192-1) **18-179** [Creating Search Parameters](#page-193-0) **18-180** [Editing Search Parameters](#page-194-0) **18-181** [Deleting Search Parameters](#page-194-1) **18-181**

#### **[Upgrade or Downgrade Cisco IOS Image](#page-196-0) 19-183**

[Things to Know](#page-196-1) **19-183** [12.0 -> 12.2](#page-196-2) **19-183** [Procedure](#page-197-0) **19-184** [12.0 -> 12.3\(3\) or later](#page-198-0) **19-185** [12.2 -> 12.3\(3\) or later](#page-198-1) **19-185** [Procedure](#page-198-2) **19-185** [12.3\(3\) or later -> 12.3\(3\) or later](#page-199-0) **19-186** [Procedure](#page-199-1) **19-186** [12.3\(3\) or later -> 12.2](#page-199-2) **19-186** [12.3\(3\) or later -> 12.0](#page-200-0) **19-187**

#### **[Backup and Restore](#page-202-0) 20-189**

[Backup Procedure](#page-202-1) **20-189** [Data Restore Procedure](#page-204-0) **20-191** [Definitions](#page-205-0) **20-192**

#### **[PIX Firewall Device Support](#page-206-0) 21-193**

[PIX Device Polls for Updates](#page-207-0) **21-194** [Configuration Processing](#page-207-1) **21-194** [Image Processing](#page-207-2) **21-194** [Error Processing](#page-208-0) **21-195** [Processing a DeviceDetails Request from PIX Device](#page-208-1) **21-195** [PIX DeviceID](#page-209-0) **21-196** [Security Considerations](#page-209-1) **21-196** [PIX Device Polling Setup](#page-209-2) **21-196** [Configuration and Restrictions](#page-210-0) **21-197**

#### **[ASA Firewall Device Support](#page-212-0) 22-199**

[ASA Device Polls for Updates](#page-213-0) **22-200** [Configuration Processing](#page-213-1) **22-200** [Image Processing](#page-213-2) **22-200** [Error Processing](#page-214-0) **22-201** [Processing a DeviceDetails Request from ASA Device](#page-214-1) **22-201** [ASA DeviceID](#page-215-0) **22-202** [Security Considerations](#page-215-1) **22-202** [ASA Device Polling Setup](#page-215-2) **22-202** [Configuration and Restrictions](#page-216-0) **22-203**

**[IMGW Device Module Development Toolkit](#page-218-0) 23-205** [User Types](#page-218-1) **23-205** [Toolkit Usage](#page-218-2) **23-205** [Plug Device Module Into Cisco Configuration Engine](#page-219-0) **23-206** [Update Device Module on Cisco Configuration Engine](#page-219-1) **23-206** [Unplug Device Module from Cisco Configuration Engine](#page-219-2) **23-206** [IMGW Southbound Interface](#page-219-3) **23-206** [User Designed Device Module Specifications](#page-220-0) **23-207** [Config Event](#page-220-1) **23-207** [Exec Event](#page-220-2) **23-207** [Hop Test](#page-220-3) **23-207** [Parameter Descriptions](#page-220-4) **23-207** [Exit Codes](#page-222-0) **23-209** [How to Develop Plug-in Device Module](#page-223-0) **23-210** [Development Guidelines](#page-223-1) **23-210** [Device Configuration Update](#page-223-2) **23-210** [Command Execution](#page-224-0) **23-211** [Hop Test](#page-224-1) **23-211** [Installing Plug-in Device Module](#page-224-2) **23-211** [Registering Plug-in Device Module](#page-225-0) **23-212** [End User Interface](#page-225-1) **23-212** [Configuration and Restrictions](#page-225-2) **23-212** [Device Module Restrictions](#page-225-3) **23-212** [Registration Utility Restriction](#page-225-4) **23-212** [Contacting Cisco TAC](#page-226-0) **A-1** [Checking the Version Number of Cisco Configuration Engine](#page-226-1) **A-1** [Cannot Log in to the System](#page-227-0) **A-2** [System Cannot Connect to the Network](#page-227-1) **A-2** [Cannot Connect to the System Using a Web Browser](#page-228-0) **A-3** [Problems Connecting to the System with Secure Shell](#page-229-0) **A-4** [Cannot Connect to the System Using Telnet](#page-229-1) **A-4** [Backup and Restore Not Working Properly](#page-230-0) **A-5** [Cannot Back Up Jobs](#page-230-1) **A-5** [Using the cns-send and cns-listen Commands](#page-230-2) **A-5** [cns-send](#page-231-0) **A-6** [cns-listen](#page-231-1) **A-6**

**I [NDEX](#page-236-0)**

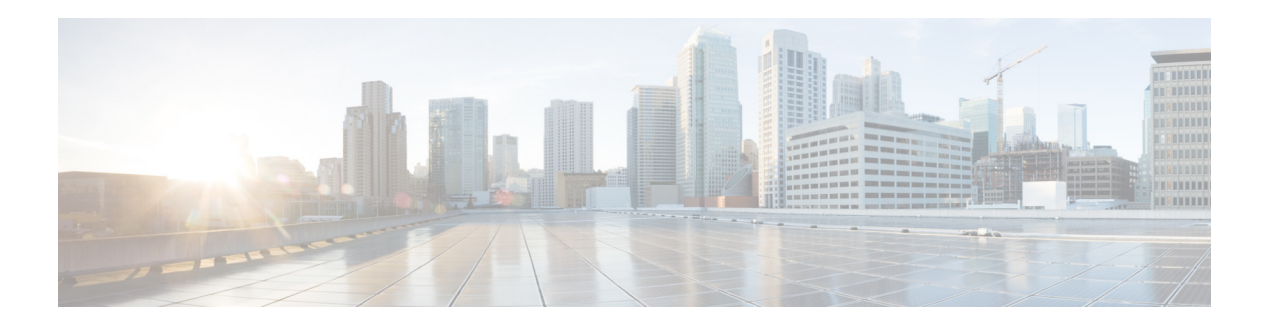

## <span id="page-10-0"></span>**Preface**

This preface describes the audience and conventions of the *Cisco Configuration Engine Administration Guide*. It also describes the available product documentation and provides information on how to obtain documentation and technical assistance. It contains the following sections:

- **•** [Audience](#page-10-1)
- **•** [Conventions](#page-11-0)
- **•** [Related Documentation](#page-12-0)
- **•** [Obtaining Documentation and Submitting a Service Request](#page-12-1)

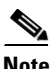

**Note** This product contains cryptographic features and is subject to US and local laws governing import, export, transfer, and use.

## <span id="page-10-1"></span>**Audience**

This guide is intended primarily for:

- **•** System administrators familiar with installing high-end networking equipment
- **•** System administrators responsible for installing and configuring internetworking equipment who are familiar with Cisco IOS software

## <span id="page-11-0"></span>**Conventions**

This guide uses the following conventions:

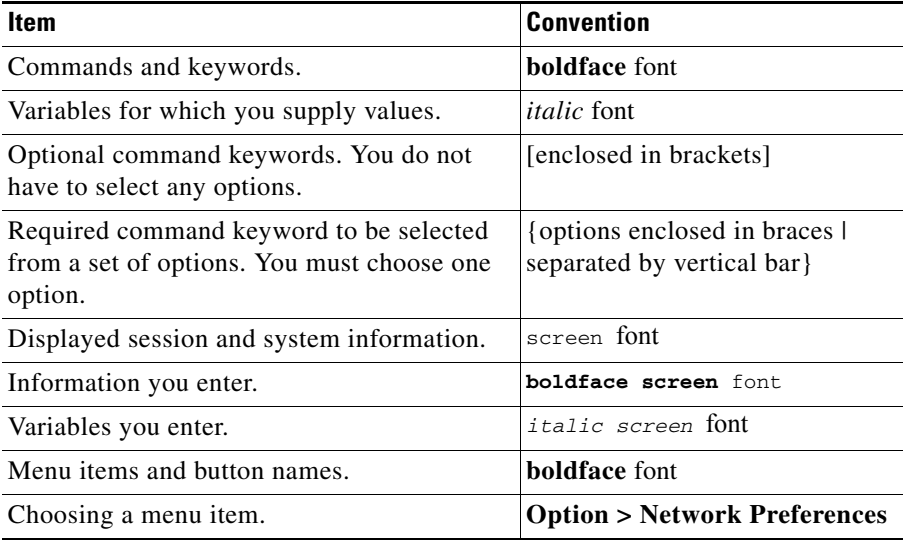

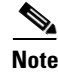

**Note** Means *reader take note*.

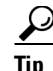

**Tip** Means *the following information will help you solve a problem*.

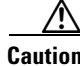

**Caution** Means *reader be careful*. In this situation, you might perform an action that could result in equipment damage or loss of data.

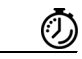

**Timesaver** Means *the described action saves time*. You can save time by performing the action described in the paragraph.

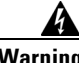

**Warning Means** *reader be warned***. In this situation, you might perform an action that could result in bodily injury.**

## <span id="page-12-2"></span><span id="page-12-0"></span>**Related Documentation**

[Table 1](#page-12-2) describes the related documentation available for Cisco Configuration Engine.

*Table 1 Cisco Configuration Engine Documentation*

| <b>Document Title</b>                              | <b>Available Formats</b>                                                                                  |
|----------------------------------------------------|----------------------------------------------------------------------------------------------------|
| Cisco Configuration Engine Installation and        | This document is available on <i>Cisco.com</i> and                                                        |
| Configuration Guide 3.5.4                          | can be accessed without an account.                                                                       |
| Cisco Configuration Engine Administration Guide    | This document is available on <i>Cisco.com</i> and                                                        |
| 3.5.4                                              | can be accessed without an account.                                                                       |
| Cisco Configuration Engine Software Development    | This document is available on <i>Cisco.com</i> and                                                        |
| Kit API Reference and Programmer Guide 3.5.3       | can be accessed without an account.                                                                       |
| Troubleshooting Guide for Cisco Configuration      | This document is available on <i>Cisco.com</i> and                                                        |
| Engine $3.5.3$                                     | can be accessed without an account.                                                                       |
| Cisco Configuration Engine 3.5.4 Open Source       | This document is available on <i>Cisco.com</i> and                                                        |
| <i>Documentation</i>                               | can be accessed without an account.                                                                       |
| Release Notes for Cisco Configuration Engine 3.5.4 | This Release Note document is available on<br><i>Cisco.com</i> and can be accessed without an<br>account. |

## <span id="page-12-1"></span>**Obtaining Documentation and Submitting a Service Request**

For information on obtaining documentation, submitting a service request, and gathering additional information, see the monthly *What's New in Cisco Product Documentation*, which also lists all new and revised Cisco technical documentation, at:

<http://www.cisco.com/en/US/docs/general/whatsnew/whatsnew.html>

Subscribe to the *What's New in Cisco Product Documentation* as a Really Simple Syndication (RSS) feed and set content to be delivered directly to your desktop using a reader application. The RSS feeds are a free service and Cisco currently supports RSS version 2.0.

П

 $\blacksquare$ 

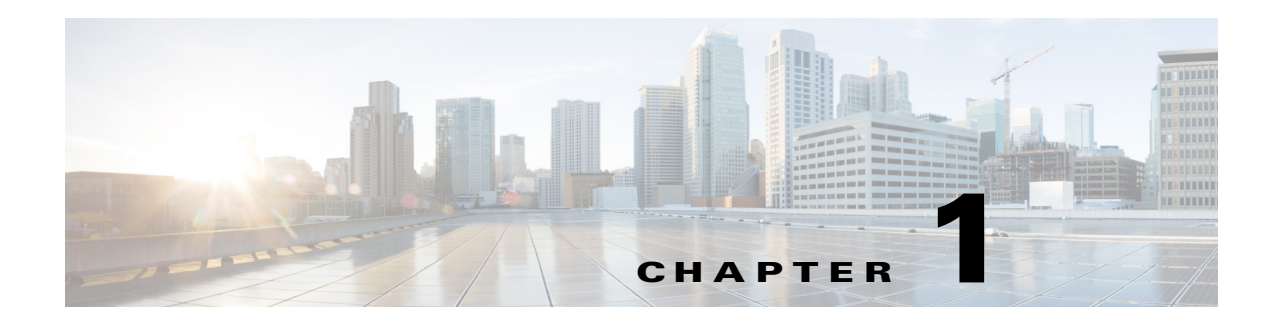

## <span id="page-14-0"></span>**Product Overview**

This chapter provides a high-level overview of the Cisco Configuration Engine 3.5.4. It is organized as follows:

- **•** [Cisco IOS Dependencies](#page-16-1)
- **•** [Modes of Operation](#page-16-3)
- **•** [Modes of User Authentication](#page-16-4)
- **•** [Configuration Service](#page-17-1)
- **•** [Event Service](#page-18-0)
- **•** [Dynamic Template and Object](#page-19-1)
- **•** [Image Service](#page-20-0)
- **•** [PIX Firewall Support](#page-22-0)
- **•** [ASA Firewall Support](#page-23-0)
- **•** [Intelligent Modular Gateway](#page-23-1)
- **•** [IMGW Device Module Toolkit](#page-24-0)
- **•** [Modular Router Support](#page-24-1)
- **•** [Encryption](#page-25-0)
- [How the Cisco Configuration Engine Works](#page-26-2)
- **•** [Dynamic ConfigID and EventID Change Synchronization](#page-29-1)
- **•** [Common Log File Location](#page-29-2)

The Cisco Configuration Engine is a network management application that acts as a configuration service for automating the deployment and management of network devices and services (see [Figure 1-1\)](#page-15-0).

The Cisco Configuration Engine runs on Linux hardware platforms. For information about the supported hardware platforms, see *Cisco Configuration Engine Installation and Configuration Guide 3.5.4*.

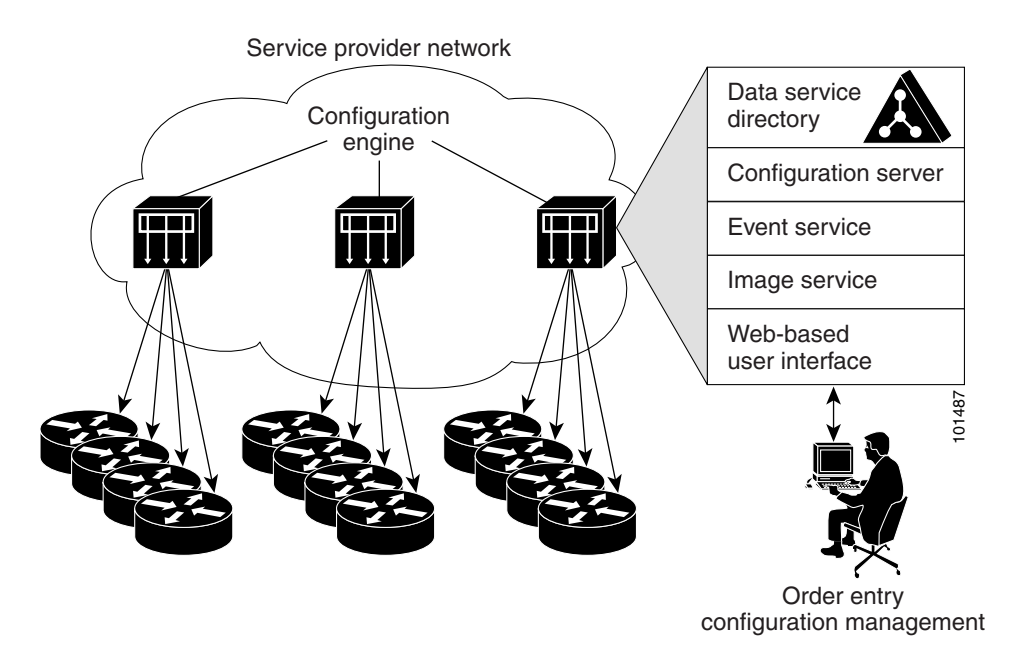

#### <span id="page-15-0"></span>*Figure 1-1 Cisco Configuration Engine Architectural Overview*

Each Cisco Configuration Engine manages a group of Cisco devices and services they deliver, storing their configurations and delivering them as needed. The Cisco Configuration Engine automates initial configurations and configuration updates by generating device-specific configuration changes, sends them to the device, executes the configuration change, and logs the results.

**Note** If you are running devices that use an earlier version of Cisco IOS, or a different operating system, such as Catalyst, you should invoke the Intelligent Modular Gateway for communicating with the device. For more information about Intelligent Modular Gateway, see ["Intelligent Modular Gateway" section on](#page-23-1)  [page 1-10](#page-23-1).

The Cisco Configuration Engine utilizes the following popular industry standards and technologies:

- **•** eXtensible Markup Language (XML)
- **•** Java naming directory interface (JNDI)
- **•** Hypertext Transport Protocol (HTTP)
- **•** Java servlets
- **•** Lightweight Directory Access Protocol (LDAP)

The Cisco Configuration Engine supports two modes of operation (Internal Directory and External Directory) and it includes the following Cisco Configuration Engine components:

- **•** Configuration service (web server, file manager, and namespace mapping server)
- Image Service (Cisco IOS images)
- Event service (event gateway)
- **•** Data service directory (data models and schema)
- **•** Intelligent Modular Gateway (IMGW)

The Cisco Configuration Engine can be used as the runtime component for deployment of customer-developed applications. These applications can be developed using the *Cisco Configuration Engine Software Development Kit API Reference and Programmer Guide.*

## <span id="page-16-0"></span>**Supported Interfaces**

The software external interfaces for Cisco Configuration Engine include:

- **•** Linux login
- **•** Telnet
- **•** Secure Shell (SSH)

## <span id="page-16-5"></span><span id="page-16-1"></span>**Cisco IOS Dependencies**

[Table 1-1](#page-16-5) shows Cisco IOS versions with corresponding versions of Cisco Configuration Engine including feature limitations associated with each version.

| Cisco IOS | <b>Cisco Configuration Engine</b>    | Limitations                                                                      |
|-----------|--------------------------------------|----------------------------------------------------------------------------------|
| 12.3      | $1.3.2$ or later                     |                                                                                  |
| 12.2(11)T | 1.2 or later                         |                                                                                  |
| 12.2(2)T  | 1.2 or later with no authentication. | Applications will be unable to use exec<br>commands or point-to-point messaging. |

*Table 1-1 Cisco Configuration Engine 3.5.4 and Cisco IOS Dependencies*

## <span id="page-16-2"></span>**Third-Party Software**

For information on the third-party software license, see the *[Cisco Configurarion Engine 3.5.4 Open](http://preview.cisco.com/en/US/docs/net_mgmt/configuration_engine/3.5.4/open/source/Cisco_Configuration_Engine_3.5.4_Open_Source_Documentation.pdf)  [Source Documentation](http://preview.cisco.com/en/US/docs/net_mgmt/configuration_engine/3.5.4/open/source/Cisco_Configuration_Engine_3.5.4_Open_Source_Documentation.pdf)*.

## <span id="page-16-3"></span>**Modes of Operation**

There are two modes of system operation for the Cisco Configuration Engine:

- **•** Internal Directory Mode
- **•** External Directory Mode

## <span id="page-16-4"></span>**Modes of User Authentication**

There are two modes of user authentication for the Cisco Configuration Engine:

- **•** Authenticate user internally
- **•** Authenticate user externally

The Cisco Configuration Engine user can be authenticated internally or externally. The Cisco Configuration Engine user who logs in is authenticated against the external application. If the external authentication fails, the user is authenticated internally against the Cisco Configuration Engine LDAP Server. For more information about user authentication, see [User Authentication, page 1-20](#page-33-1).

### <span id="page-17-0"></span>**Directory**

Cisco Configuration Engine uses OpenLDAP for Directory services.

OpenLDAP can be configured to use internal or external database as data repository for the Directory. When configured to use external database (External Directory Mode), OpenLDAP stores data in relational tables using ODBC library.

OpenLDAP can also be configured to act as a proxy to forward incoming LDAP requests to another external LDAP server, which provides another possibility for string data in external LDAP server, for example, iPlanet.

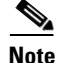

**Note** GUI access to User Manager and Directory Manager is not available when operating in External Directory mode.

## <span id="page-17-1"></span>**Configuration Service**

The Configuration Service is the core component of the Cisco Configuration Engine. It consists of a configuration server that works in conjunction with configuration agents located at each router. The Configuration Service delivers device and service configurations to Cisco IOS devices for initial configuration and mass reconfiguration by logical groups. Routers receive their initial configuration from the Configuration Service when they start up on the network the first time.

The Configuration Service uses Event Service to send events required to apply configuration changes and receive success and failure notifications.

The configuration server consists of a web server that uses configuration templates and the device-specific configuration information stored in the embedded (Internal Directory mode) or remote (External Directory mode) directory.

Configuration templates are text files containing static configuration information in the form of command-line interface (CLI) commands. In the templates, variables are specified using (LDAP) URLs that reference the device-specific configuration information stored in the directory.

The configuration template includes additional features that allow simple conditional control structures and modular sub-templates in the configuration template (see [Chapter 12, "Templates."\)](#page-138-2).

The configuration server uses HTTP to communicate with the Configuration Agent running on the managed Cisco IOS device. The configuration server transfers data in XML format. The configuration agent in the router uses its own XML parser to interpret the configuration data and remove the XML tags from the received configuration.

The configuration agent can also perform a syntax check on received configuration files. The configuration agent can also publish events through the event gateway to indicate the success or failure of the syntax check.

## <span id="page-18-0"></span>**Event Service**

The Cisco Configuration Engine uses the Event Service for receipt and generation of events. The Event Agent resides on Cisco IOS devices and facilitates communication between routers and the Event Gateway on the Cisco Configuration Engine.

The Event Service is a highly-scalable publish and subscribe communication method. The Event Service uses subject-based addressing to help messages reach their destination. Subject-based addressing conventions define a simple, uniform namespace for messages and their destinations.

### <span id="page-18-1"></span>**NameSpace Mapper**

The Namespace Mapping Service (NSM) allows you to address multiple network devices by a single posting of a publish or subscribe event. NSM also allows your network administrator to map Cisco-standardized event names to names of your choice.

For example, in a network of 100 routers, there might be 10 that the administrator wants to configure as a VPN (Virtual Private Network). In order to load a configuration into each of these devices, your client application could either publish 10 *cisco.mgmt*.*cns.config.load.<deviceId>* events, or the administrator could associate the 10 devices with a common group name and your client application can post the event once. The associated administration steps are:

- **1.** Using the device management interface, define all the device objects (see [Chapter 3, "Device and](#page-40-2)  [Subdevice Manager"](#page-40-2)).
- **2.** Using NSM administration interface, remap both the subscribe and publish map of *cisco.mgmt.cns.mgmt.config.load* subject to *application.loa*d (see [Chapter 7, "Namespace](#page-114-2)  [Manager"\)](#page-114-2).
- **3.** For example, using the group management interface, group all the devices in the West Coast under a group called "westcoast" (see [Chapter 6, "Groups"\)](#page-108-2).
- **4.** The client application would publish the mapped subject *application.load./config/westcoast* on the event bus and the devices in the "westcoast" group would get the event. The mapped subject is returned to the client application by the NSM's operational API when querying for the publish mapping for the event *cisco.mgmt.cns.config.load*.

### <span id="page-18-2"></span>**Event Gateway**

The Event Gateway acts as a relay between the Integration Bus and agent-enabled devices, which enables event-based communication. The Event Gateway uses NSM to map subjects.

Each Event Gateway process can support a maximum of 500 devices. To support more than 500 devices, you should run multiple gateway processes.

During the **Setup**, you can set the number of concurrent gateway processes to start with either one or both of the following prompts, depending on how you want to setup your Secure Socket Layer (SSL) (see ["Encryption" section on page 1-12\)](#page-25-0) communications:

Enter number of Event Gateways that will be started with crypto operation: Enter number of Event Gateways that will be started with plaintext operation:

Event Gateways that listen on port 11011 and 11012 are Dispatcher Event Gateways which redirect a device connection to a regular plain-text or crypto enabled Event Gateway respectively. For more information see Chapter 6 "Scalability among Event Gateways" in *Cisco Configuration Engine Installation and Configuration Guide*.

 $\mathbf I$ 

#### <span id="page-19-0"></span>**Event Gateway Port Automatic Assignment**

Each event gateway can support a maximum of 500 devices. During Zero Touch Deployment (ZTD), the deployment engineer needs to update the bootstrap configuration file for every 500 devices. The event gateway port automatic assignment process helps to eliminate the manual process. When the Cisco Configuration Engine server is configured as the previous section, all the 30,000 devices can be deployed using the same bootstrap configuration file. The following is the sample bootstrap configuration file. The bolded lines are the required commands to support the port automatic assignment.

```
cns trusted-server all-agents ce-host 
cns id hardware-serial
cns id hardware-serial event
cns config initial ce-host status http://ce-host/cns/PostStatus
cns event ce-host keepalive 120 1 reconnect 10
cns config partial ce-host
```
When a network element connects to Cisco Configuration Engine through the dispatcher event gateway, the Cisco Configuration Engine automatically assigns a port to the network element. The network element saves that information and connects to the designated Cisco Configuration Engine port. The Cisco Configuration Engine can manage a device after the device connects to a none-Cisco Configuration Engine well-known port (ports other than 11011 and 11012).

## <span id="page-19-1"></span>**Dynamic Template and Object**

The original servlet, *com.cisco.cns.config.Config*, gets the configuration template from the attribute value of the Device Object in the configuration server data store (LDAP server), parses the template, and does string substitution on parameters inside the template. It is tightly coupled with the template that is assigned to the device and the attributes of device object.

The new servlet, **DynaConfig**, loosens the restriction so that the template can be assigned dynamically and the parameter values can be obtained from other objects in data store.

This servlet gets **PathInfo** information by means of **HttpServletRequest.getPathInfo()**, parse it, and gets the related template name and object reference. The structure of **PathInfo** is:

/<*argument name*>=<*argument value*>.

### <span id="page-19-2"></span>**Data Structures**

The feature of dynamic template and object utilizes **PathInfo**, which is passed from the client side to the servlets. The structure of **PathInfo**, which the servlet can understand is in following format:

```
[/<argument name> =<value>]*
```
The argument and format for dynamic template and object is:

[/cfgtpl=value[/object=value]]

For more information about Dynamic Template and Object, see *Cisco Configuration Engine Software Development Kit API Reference and Programmer Guide .*

## <span id="page-20-0"></span>**Image Service**

The Image Service is an automated, scalable, and secure mechanism designed to distribute Cisco IOS images and related software updates to Cisco IOS devices that have Cisco Intelligence Agents.

All the image upgrading decisions are made by the image server. These decisions are based on the inventory response information returned by the image agent.

### <span id="page-20-1"></span>**imageInventoryResponse Message**

The **imageInventoryResponse** message contains an imageInventoryReport XML document. This report contains information about:

- **•** The running image on the system
- **•** The systems hardware resources
- The various file systems and files on the device.

The **imageInventoryResponse** is a response to an imageInventoryRequest. The resources requested by the tags in the request are sent in the **imageInventoryResponse** message. The messageID element from the request is included in the messageID element of the response message.

For the devices hardware resources, the minimum information reported is:

- **•** Size of the system RAM available to run an image
- Name(s) of the system (hostname and, imageID)
- **•** Type of the device hardware
- **•** Serial numbers of various hardware components
- **•** Currently running system image on the managed device provides the following information:
	- **–** Image file name and location, for example *flash:/c2600-is-mz*
	- **–** MD5 hash of image file if it can be calculated
	- **–** Version string, for example *IOS (tm) C2600 Software (C2600-IS-M) Version 12.2(10.7)T, MAINTENANCE INTERIM SOFTWARE*
- **•** The date and time that the image was booted
- **•** In addition, for each local persistent file system on the device, the following information is reported:
	- **–** Name of file system
	- **–** Type of the file system
	- **–** Size of file system
	- **–** Free space available
	- **–** Read/Write protect flags
- **•** For each file in each of the reported file systems, the following information is reported:
	- **–** Name (both file name, and the complete fully qualified path name)
	- **–** Size
	- **–** R/W permission flags
	- **–** Modification date
- **•** For each directory in the file system, the following information is reported:
- **–** Name (both directory name and the complete fully qualified path name)
- **–** R/W permission flags

### <span id="page-21-0"></span>**Image Update Criteria**

When Image Service is instructed to evaluate a given device for distribution and/or activation, an **ImageCheckServer** message is sent over the Event Bus to get Inventory and analyze the inventory content to decide what attributes should be used for the comparison.

Currently, the following values are used from Inventory to determine which comparison class to use:

- **•** MD5
- **•** ImageFile
- **•** File System

### <span id="page-21-1"></span>**Distribution Decision Keys**

File System Activation decision keys:

- **•** ImageFile
- **•** MD5
- **•** Version String

Image Service makes decisions in the following order:

- **1.** If MD5 and File System exist:
	- **a.** Distribution:
	- **–** If **Destination** in Distribution object exists on File System in Inventory, it is not necessary to distribute this file if *Overwrite* flag is not set. For example, **Destination** is *slot0:pf-1.img4*, if inventory return by device has a file *pf-1.img4* on slot0, Server decides this distribution is not needed.
	- **–** If **Destination** does not exist in File System in Inventory, it starts to check if there is enough space left for this file on that location.

If **Erase** is checked, server gets total size of that file system (that is, slot0) to see if the file can fit into this file system. For example, if slot0 has 1000 bytes free, 2000 bytes total size, and file size on distribution is 100 bytes, server does 2000 - 100 to check if the result is  $>0$ . If  $>0$ , it is okay to distribute.

If **Overwrite**, server gets remaining free space size of that file system and adds the original file size on Inventory back, then it sees if the file will fit into this file system. For example, if slot0 has 1000 bytes free, the file is 100 bytes on inventory, the file size on distribution is 200 bytes and **Overwrite** is set, server does  $1000 + 100 - 200$  to check if slot0 remaining free size is  $> 0$ . If >0, it is okay to distribute.

**b.** Activation:

Server uses MD5 to compare between **RunningImageInfo** from Inventory and **ImageObject** on server side. If they are the same, Activation is not necessary.

- **2.** If ImageFile and File System exists:
	- **a.** Distribution: (The same as 1a)
	- **b.** Activation:

Server compares *ImageFile* in **RunningImageInfo** from Inventory with **Destination** attribute on Distribution Object on server side. If they are the same, Activation is not necessary.

- **3.** If Version String and File System exists:
	- **a.** Distribution: (The same as 1a)
	- **b.** Activation:

Server compares *Version String* in **RunningImageInfo** from Inventory with *Description* on Image Object from server side. If they are the same, Activation is not necessary.

- **4.** If Only ImageFile exists:
	- **a.** Distribution:

Server always thinks Distribution is necessary. (Because server uses *ImageStatus* message to verify if the result of Distribution is successful.)

- **b.** Activation: (The same as 2b)
- **5.** If Only Version String exists:
	- **a.** Distribution: (The same as 4a)
	- **b.** Activation: The same as 3b)
- **6.** If Only File System exists:
	- **a.** Distribution: (The same as 1a)
	- **b.** Activation:

Server always thinks Activation is not necessary. (Because there is no way to verify if the result of Activation is successful.)

- **7.** If none of those attributes exists in Inventory:
	- **a.** Distribution**:**

Server always thinks Distribution is not necessary.

**b.** Activation:

Server will always think Activation is not necessary.

For more information about how to use the Image Service, see [Chapter 18, "Image Service."](#page-184-3)

For those devices that do not have a Cisco image agent, non-Cisco IOS devices, and non-Cisco devices, you can use the IMGW Toolkit to create scripts that support SSH sessions between these devices and the Cisco Configuration Engine.

For more information about the IMGW Device Module Toolkit, see [Chapter 23, "IMGW Device Module](#page-218-3)  [Development Toolkit."](#page-218-3)

## <span id="page-22-0"></span>**PIX Firewall Support**

Cisco Configuration Engine provides configuration management and image service to Cisco PIX firewall devices (PIX device).

For more information about PIX firewall support, see [Chapter 21, "PIX Firewall Device Support."](#page-206-1)

## <span id="page-23-0"></span>**ASA Firewall Support**

Cisco Configuration Engine provides configuration management and image service to Cisco daptive Security Appliance devices (ASA device).

For more information about PIX firewall support, see [Chapter 22, "ASA Firewall Device Support."](#page-212-1)

## <span id="page-23-1"></span>**Intelligent Modular Gateway**

Intelligent Modular Gateway (IMGW) allows you to run the Cisco Configuration Engine for automatically distributing configuration files to Cisco IOS network devices running Cisco IOS versions earlier than 12.2(2)T, as well as to Catalyst switches, CCS 11k devices, Cache Engines, and PIX firewalls.

**Note** If you are running devices that use Cisco IOS version 12.2(2)T or later, you should use the Event Gateway.

The IMGW accomplishes this task by adding the ability to use alternate access methods (Telnet and SSH) to connect to devices that do not have Cisco Configuration Engine agents in their software.

The interface to the IMGW is the same as that of the Event Gateway. It responds to the same events. The NSM operates in the same way. Therefore, after some initial setup work is done, applications need not know the difference between communicating with agent-enabled devices by way of the Event Gateway and non-agent devices by way of the IMGW.

### <span id="page-23-2"></span>**Restrictions**

Using the IMGW with an SSH transport creates some restrictions in terms of how the Cisco Configuration Engine architecture is used.

• When using SSH as a transport, no syntax checking can be done on the configurations before they are applied.

Syntax checking in the Cisco Configuration Engine architecture is accomplished by an intelligent agent in the device that has access to internal parser functions. An SSH interface does not provide any means to access this functionality. Therefore, any syntax checking attributes are ignored. Errors are only detected when the configuration is actually applied and applications must deal with the fact that configuration lines prior to the error were executed.

**•** Because all logic is external to the device, there is no way to watch for configuration changes that are done outside the scope of the network management software.

For example, if a network administrator uses a standard SSH client to directly access a network element and changes the configuration, that element would not be synchronized with the network management infrastructure, and depending on the change, might become unmanageable. This is especially true if the login mechanisms (usernames and passwords) are changed. Login mechanism changes should be handled during a maintenance window, during which event-based configuration is not occurring, so that race conditions do not occur. Any such changes must be reflected on the provisioning system's device information screen so that the Device Information Database is properly updated before any new partial configurations are sent.

• The scope of error checking upon configuration load is limited to syntax checking.

Semantic errors cannot be detected. The output is returned in a buffer that applications should log. In a case where something is not operating properly, a network administrator can manually look at the log of what the device was reporting and determine if a semantic error occurred.

**•** The initial configuration mechanism as defined in the Cisco Configuration Engine architecture is not supported.

This mechanism allows a router to be preconfigured with the **cns config initial** command, causing it to contact the configuration server to retrieve its initial configuration. However, because the legacy devices do not have the agent code in them, they can never contact the configuration server (they do not understand the configuration command). Therefore, this mechanism does not make sense when using SSH as a transport. If an initial configuration needs to be delivered by the Cisco Configuration Engine, it has to be done through the partial configuration mechanism.

**•** Aside from the device information database, the gateway is stateless.

There is no read back of configurations to make sure they were applied, nor is there automatic rollback of configurations if a failure occurs.

• If a device is not directly connected to the management network, it must be attached through a Cisco communication servers.

The API allows you to set up an arbitrary network topology to reach the device. However, this release only supports two possible topologies: direct connection to one of the device network interfaces, or console access by way of a Cisco access server, such as a 2511.

**•** Device failures are only detected within a user-specified polling interval.

This is because while the standard Event Gateway requires that routers maintain a connection to the Event Gateway (so any breakage of that connection would signal a problem), the SSH interface is implemented through a transient connection. Therefore, the gateway must poll all devices at some user-specified interval to make sure they are responding, so failure detection is not immediate.

**•** When both agent-enabled and legacy devices are present on the same network, it is recommended that both gateways be run at the same time.

The standard Event Gateway talks to the agent-enabled devices and the Intelligent Modular Gateway talks to the legacy devices.

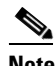

**Note** Do not put an entry in the Device Information Database for a router that is already agent-enabled because both gateways will try to control the router and unpredictable results might occur.

## <span id="page-24-0"></span>**IMGW Device Module Toolkit**

The IMGW Device Module Toolkit allows you to develop your own device modules, plug them into Cisco Configuration Engine, then use them to configure devices.

For more information about the IMGW Device Module Toolkit, see [Chapter 23, "IMGW Device Module](#page-218-3)  [Development Toolkit."](#page-218-3)

## <span id="page-24-1"></span>**Modular Router Support**

Cisco Configuration Engine supports modular routers. A modular router chassis includes slots in which you can install line and network interface cards.

For a modular router, a subdevice configuration object and configuration template is defined for every network module whose interfaces need to be configured and for which the interface number can be variable; based on the slot. Then, a device configuration object and a template is defined for the main device. Fixed interface numbers can be configured in the main device template.

Modular router events are published to the event bus and are accessible to applications connected to the bus. The Cisco IOS device publishes the system hardware configuration in the *cisco.mgmt.cns.inventory.device-details* event after hardware discovery. The Cisco Configuration Engine is configured to listen for this event, retrieve it and extract the hardware configuration of the device.

## <span id="page-25-0"></span>**Encryption**

The SSL method has been adopted as the encryption mechanism for HTTP sessions between the configuration agent and the configuration server, and the TCP session between the Event Gateway and the event agent.

To use encryption, the Cisco IOS devices must be running a crypto image and version 12.2(11)T of the Cisco IOS.

### <span id="page-25-1"></span>**Device Authentication**

The configuration server and Event Gateway are supplied with a X.509 certificate generated by a certificate authority (CA) server. It is the responsibility of the network administrator to have a CA server and to control certificate generation and revocation.

To be configured, the Cisco IOS device must be recognized by the CA. There is no client-side certificate in the Cisco IOS device.

For the configuration server, after the Cisco IOS device has validated the certificate, it sends a password over the encrypted pipe. The device uses the password to be authenticated by the Cisco Configuration Engine.

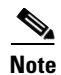

**Note** Authentication is also done when the links are in clear text.

A server configured for secure connections is also able to enact non-secure (clear-text) sessions. The password check is done regardless of whether encryption is used or not.

After the server is secured, it is no longer be able to process requests that do not have a password. It cannot tell the difference between a clear text request from a device in a secure environment or from a device in an non-secure environment.

For the Event Gateway, after the Cisco IOS device has validated the certificate, it sends a DeviceID control message over the encrypted pipe that has the Cisco Configuration Engine password of the device. The **event id:cns** password is validated using the authentication API. If it is not matched, the SSL session is terminated and an entry is made to the security log. This ensures only authorized customer premises equipment (CPE) devices connect to the Event Gateway and are able to use the Integration Bus.

### <span id="page-26-0"></span>**Bootstrap Password**

Cisco Configuration Engine provides a bootstrap password for use where multiple devices are deployed in a batch. In this case, all devices in a particular batch are given the same (bootstrap) password to use when they each start up on the network for the first time.

The bootstrap password can be changed for different batches of devices by using the **BootStrap** function under Security Manager in the user interface (see [Chapter 13, "Security Manager"\)](#page-158-2).

### <span id="page-26-1"></span>**Resynchronize cns\_password**

If the password of a device becomes corrupted so that there is a mismatch between the device and the corresponding password information held in the Cisco Configuration Engine directory, you can resynchronize the device with the Cisco Configuration Engine by using the **Resync Device** function in the user interface (see ["Resynchronizing Devices" section on page 3-62](#page-75-2)).

## <span id="page-26-2"></span>**How the Cisco Configuration Engine Works**

The Cisco Configuration Engine dynamically generates Cisco IOS configuration files (documents), packages these file in XML format, and distributes them by means of Web/HTTP (see [Figure 1-2](#page-26-3)). This takes place in response to a *pull* (get) operation.

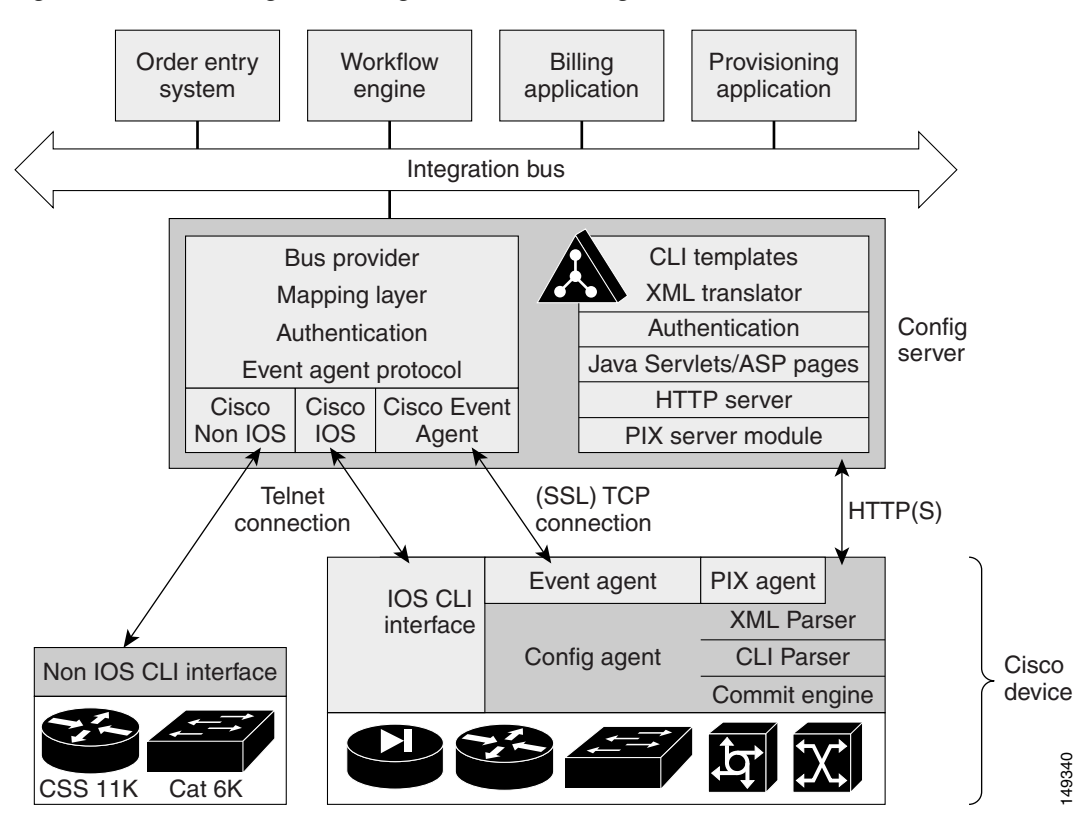

#### <span id="page-26-3"></span>*Figure 1-2 Configuration Engine Functional Diagram*

Г

A Cisco IOS device initiates a get operation when it first appears on the network (**cns config init…**) or when notified (by subscribed event) of a configuration update (**cns config partial…**).

**Note** For more information about these and other related CLI commands, see the Cisco IOS configuration guide and command reference publications.

When a Cisco IOS device issues a request for a device configuration file, the request includes a unique identifier (configID = hostname) used to help locate the relevant configuration file parameters for this device on the directory server. [Figure 1-3](#page-27-1) shows the process flow for a configuration load operation.

<span id="page-27-1"></span>*Figure 1-3 Configuration Load Process Flow*

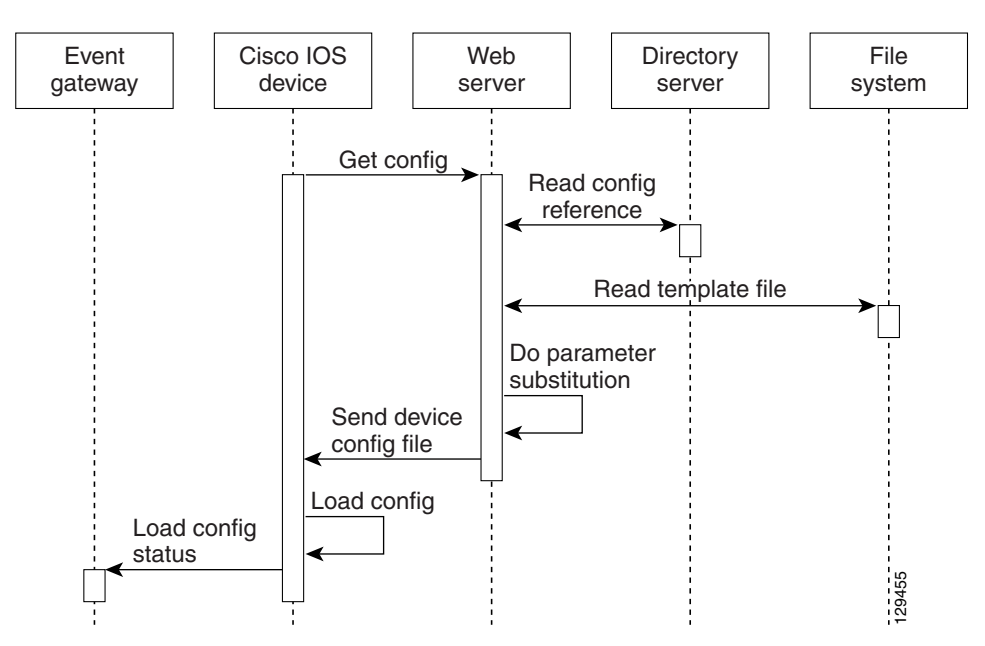

When the web server receives a request for a configuration file, it invokes the Java Servlet and executes the embedded code. This directs the web server to access the directory server and file system to read the configuration reference for this device and template. The configuration server prepares an instantiated configuration file by substituting all the parameter values specified in the template with valid values for this device. The configuration server forwards the configuration file to the web server for transmission to the Cisco IOS device.

The configuration agent at the router accepts the configuration file from the web server, performs XML parsing, syntax checking (optional), and loads the configuration file. The router reports the status of the configuration load as an event that can be subscribed to by a network monitoring or workflow application.

### <span id="page-27-0"></span>**Load Initial Configuration**

- **1.** The Cisco Configuration Engine reads the template files.
- **2.** The Cisco Configuration Engine does the parameter substitution.
- **3.** The Cisco Configuration Engine sends the device configuration to the Cisco IOS device.
- **4.** The Cisco IOS device tries to load the initial configuration.

**5.** The Cisco IOS device publishes the load configuration status event to the event gateway.

#### **Modular Router**

- **1.** The modular router posts an HTTP request containing the hardware configuration to the Cisco Configuration Engine for the initial configuration.
- **2.** The Cisco Configuration Engine reads the hardware configuration of the device from the HTTP request and updates the directory server with the latest configuration.
- **3.** The Cisco Configuration Engine reads the template files.
- **4.** The Cisco Configuration Engine does the parameter substitution.
- **5.** The Cisco Configuration Engine sends the device configuration to the Cisco IOS device.
- **6.** The modular router tries to load the initial configuration.
- **7.** The modular router publishes the load configuration status event to the event gateway.

### <span id="page-28-0"></span>**Load Partial Configuration**

- **1.** The user modifies a template in the Cisco Configuration Engine user interface.
- **2.** The template contents are passed to the Cisco Configuration Engine.
- **3.** The Cisco Configuration Engine stores the template in the file system.
- **4.** The user clicks the update device button in the user interface.
- **5.** The Cisco Configuration Engine publishes a *cisco.mgmt.cns.config.load* event.
- **6.** The Cisco IOS device receives the *cisco.mgmt.cns.config.load* event and in response to this event requests its configuration by contacting the server.
- **7.** The Cisco Configuration Engine reads the template files.
- **8.** The Cisco Configuration Engine sends the device configuration to the Cisco IOS device.
- **9.** The Cisco IOS device tries to load the partial configuration.
- **10.** The Cisco IOS device publishes the load configuration status event to the event gateway.

#### **Modular Router**

- **1.** The user modifies a template in the Cisco Configuration Engine user interface.
- **2.** The template contents are passed to the Cisco Configuration Engine.
- **3.** The Cisco Configuration Engine stores the template in the file system.
- **4.** The user clicks the update device button in the user interface.
- **5.** The Cisco Configuration Engine publishes a *cisco.mgmt.cns.config.load* event.
- **6.** The modular router retrieves the *cisco.mgmt.cns.config.load* event and in response to this event requests its configuration by contacting the server.
- **7.** The Cisco IOS device posts a HTTP request containing the hardware configuration to the Cisco Configuration Engine for the partial configuration.
- **8.** The Cisco Configuration Engine reads the hardware configuration of the device from the HTTP request and updates the directory server with the latest configuration.The Cisco Configuration Engine does the parameter substitution.
- **9.** The Cisco Configuration Engine reads the template files.

 $\mathbf{I}$ 

- **10.** The Cisco Configuration Engine does the parameter substitution.
- **11.** The Cisco Configuration Engine sends the device configuration to the modular router.
- **12.** The modular router tries to load the partial configuration.
- **13.** The modular router publishes the load configuration status event to the event gateway.

### <span id="page-29-0"></span>**EventIDs and ConfigIDs**

The Cisco Configuration Engine intersects two name space domains:

- **•** Configuration Domain
- **•** Event Domain

The Cisco Configuration Engine uses the Configuration Domain when a device communicates with the configuration server. It uses the Event Domain when a device communicates with the Cisco Configuration Engine using the publish and subscribe mechanism of the Integration Bus.

The device must be uniquely identified in these namespaces. The ConfigID uniquely identifies the device in the Configuration Domain. The EventID uniquely identifies the device in the Event Domain.

Because the Cisco Configuration Engine uses both the Integration Bus (event bus) and the configuration server to provide configurations to devices, both EventID and ConfigID must be defined for each configured Cisco IOS device.

The values for EventID and ConfigID for each device can be identical, or you can make them different when you add or edit device information using the user interface (see ["Editing Devices" section on](#page-66-1)  [page 3-53](#page-66-1)).

## <span id="page-29-1"></span>**Dynamic ConfigID and EventID Change Synchronization**

The Cisco IOS, version 12.2.(11)T, was enhanced with new CLI ID commands that can modify the EventID and ConfigID, then reconnect the device to the Cisco Configuration Engine with the new IDs.

## <span id="page-29-2"></span>**Common Log File Location**

In Cisco Configuration Engine, all log files go into */var/log/CNSCE/<modulename>*. For all Cisco Configuration Engine logs, this feature also includes custom logrotate scripts, located in the */etc/logrotate.d/cnsce* directory.

Logrotate is a system utility that can rotate specified log files according to the conditions specified in a config file. There is a config file defined for each module (see ["Sample Logrotate Config File" section](#page-30-0)  [on page 1-17](#page-30-0)). An Administrator-level user can make use of these config files to rotate logs of any module at any time.

For example, the command **logrotate -f /etc/logrotate.d/cnsce/imgw** rotates all IMGW logs and backs up all existing logs in the */var/log/CNSCE\_ROTATED\_LOGS* directory. This is a common backup directory where all the rotated logs for all the modules are dumped.

Having a common directory allows you to set aside separate partition, or space, for backup logs.

### <span id="page-30-0"></span>**Sample Logrotate Config File**

```
#------------------------------------------------------------------ 
# Copyright (c) 2002, 2003, 2004 by Cisco Systems, Inc. 
# All rights reserved. 
#------------------------------------------------------------------
/var/log/CNSCE/imgw/* { 
daily 
missingok 
copytruncate 
compress 
olddir /var/log/CNSCE_ROTATED_LOGS 
}
```
### <span id="page-30-1"></span>**Dynamic Log level Update**

With this release, you can now change the log level programmatically using Web Services. A new API has been defined in Admin Web Service: *setLogLevel(int level, Token token)*.

```
/**
    * Changes the logging level of CE components.
    *
    * @param level, the logging level. Allowed values debug, info, warn, error 
    *, fatal
    * @param token a Token object.
    * @return int, the new Log level.
    * @throws AdminServiceException if there is an error setting the log level.
    * @throws RemoteException if there is an error communicating with the service.
    */
int setLogLevel(int level, Token token)
throws AdminServiceException, RemoteException ;
For debug, set level =1. 
For info, set level =2. 
For warn, set level =3. 
For error, set level =4. 
For fatal, set level =5.
```
## <span id="page-30-2"></span>**Monitoring Service**

A wrapper monitoring service is provided in this release to monitor the various Cisco Configuration Engine services. If any of the Cisco Configuration Engine processes die, the monitoring service exits.

Other applications can monitor this single Cisco Configuration Engine process, rather than all dependent Cisco Configuration Engine services. In the case of failure, they can take appropriate action, such as invoking the restart script.

Other applications can check for the existence of this wrapper monitoring process to make sure that all Cisco Configuration Engine services are up. If the process is not running, it will signify that one or more of Cisco Configuration Engine services are down.

This service report the health of the various Cisco Configuration Engine processes in a log file. If there is a failure, the service reports the error and exits. A time stamp is appended to each report.

 $\mathbf I$ 

There is a provision to start, stop, or check the status of this service. The following Cisco Configuration Engine processes are monitored:

- **•** HTTP/Tomcat
- **•** Event Gateway
- **•** IMGW
- **•** Web Services
- **•** Tibco Rendezvous Daemon

### <span id="page-31-0"></span>**Health Checking Utility**

A wrapper resource health checking utility is provided in release 3.5 to monitor the health of the Event Gateways and Tibco Rendezvous Daemon. If any of the processes stops, the health checking utility restarts the process and logs a message in **/var/log/CNSCE/ce\_resource/ce\_resource.log** file. This utility (resource\_monitor\_daemon) starts during the Cisco Configuration Engine setup and stops when the Cisco Configuration Engine server stops.

### <span id="page-31-1"></span>**Software Architecture**

The monitoring service is a single process running as a daemon on the Cisco Configuration Engine host system. This daemon checks the state of various Cisco Configuration Engine processes at regular interval of time. This time interval is configurable. If any of the process in Cisco Configuration Engine dies, the daemon exits. A shell script is provided to start, stop, or check the status of this daemon. Applications can check the Cisco Configuration Engine health using this shell script.

### <span id="page-31-2"></span>**Daemon Start/Stop script**

The **MonitorCE** shell script starts and stops the daemon. This script also provides the status of the daemon script. Integrating applications use this shell script to monitor the state of Cisco Configuration Engine services.

This script is registered as a start up script on the local OS using the **chkconfig** utility. In this way, the script is started automatically after the host system is restarted. The script is located in the */etc/rc.d/init.d* directory.

### <span id="page-31-3"></span>**Logging**

The daemon checks for the health of each Cisco Configuration Engine process and reports it in a log file. The log files are located in /var/log/CNSCE/ce\_health/ce\_monitor.log. A time stamp is appended with each report.

Here is an example of the log file:

```
07/14/2005-06:53 HTTP/Tomcat is UP in plain-text mode.
07/14/2005-06:53 HTTP/Tomcat is UP in ssl mode.
07/14/2005-06:53 Event Gateway (plaintext operation) at port 11011 is UP.
07/14/2005-06:53 Event Gateway (plaintext operation) at port 11013 is UP.
07/14/2005-06:53 Event Gateway (plaintext operation) at port 11015 is UP.
07/14/2005-06:53 Event Gateway (plaintext operation) at port 11017 is UP.
07/14/2005-06:53 Event Gateway (crypto operation) at port 11012 is UP.
```

```
07/14/2005-06:53 Event Gateway (crypto operation) at port 11014 is UP.
07/14/2005-06:53 Event Gateway (crypto operation) at port 11016 is UP.
07/14/2005-06:53 IMGW is UP.
07/14/2005-06:53 Cisco-CE Event Bus is UP.
07/14/2005-06:53 CEAdminService web service is UP in plain-text mode.
07/14/2005-06:53 CEConfigService web service is UP in plain-text mode.
07/14/2005-06:53 CEImageService web service is UP in plain-text mode.
07/14/2005-06:53 CEExecService web service is UP in plain-text mode.
```
### <span id="page-32-0"></span>**When HTTP is Down**

Here is an example when HTTP is down:

```
07/14/2005-06:53 HTTP/Tomcat is DOWN in plain-text mode. 
HTTP GET failed on URL http://infystorm5:80/cns/Config 
Connection refused
```

```
07/14/2005-06:53 HTTP/Tomcat is DOWN in ssl mode.
HTTP GET failed on URL https://infystorm5:444/cns/Config 
Connection refused
```

```
07/14/2005-06:53 Event Gateway (plaintext operation) at port 11011 is UP.
07/14/2005-06:53 Event Gateway (plaintext operation) at port 11013 is UP.
07/14/2005-06:53 Event Gateway (plaintext operation) at port 11015 is UP.
07/14/2005-06:53 Event Gateway (plaintext operation) at port 11017 is UP.
07/14/2005-06:53 Event Gateway (crypto operation) at port 11012 is UP.
07/14/2005-06:53 Event Gateway (crypto operation) at port 11014 is UP.
07/14/2005-06:53 Event Gateway (crypto operation) at port 11016 is UP.
07/14/2005-06:53 IMGW is UP.
07/14/2005-06:53 Cisco-CE Event Bus is UP.
07/14/2005-06:53 CEAdminService web service is DOWN in plain-text mode.
HTTP GET failed on URL http://infystorm5:80/cns/services/CEAdminService?wsdl 
Connection refused
```
07/14/2005-06:53 CEConfigService web service is DOWN in plain-text mode. HTTP GET failed on URL http://infystorm5:80/cns/services/CEConfigService?wsdl Connection refused

```
07/14/2005-06:53 CEImageService web service is DOWN in plain-text mode.
HTTP GET failed on URL http://infystorm5:80/cns/services/CEImageService?wsdl
Connection refused
```
07/14/2005-06:53 CEExecService web service is DOWN in plain-text mode. HTTP GET failed on URL http://infystorm5:80/cns/services/CEExecService?wsdl Connection refused

07/14/2005-06:54 Exiting the CE-Health Beep Daemon.

Also, a configuration file (*/etc/logrotate.d/cnsce/ce\_health*) is provided to rotate the above log file.

### <span id="page-32-1"></span>**End User Interface**

You can start, stop, and check the status of the daemon using the script called **MonitorCE**. This script is located in */etc/rc.d/init.d*. To know the status of Cisco Configuration Engine services, integrating applications have to issue the command:

**/etc/rc.d/init.d/MonitorCE status**

### <span id="page-33-0"></span>**Usage**

#### **MonitorCE {start|stop|restart|reload|status}**

- **start** starts MonitorCE service. If MonitorCE service is already started, it does nothing.
- **• stop** stops MonitorCE service.
- **• restart** first stops the service, and then starts it again.
- **• reload** first stops the service, and then starts it again.
- **• status** tells if the service is up or not.

### <span id="page-33-1"></span>**User Authentication**

The Cisco Configuration Engine can authenticate a user by using the external authentication application. When a user logs into the Cisco Configuration Engine, instead of authenticating the user by using the Cisco Configuration Engine LDAP server, the Cisco Configuration Engine forwards the authentication request to an external authentication application. The Cisco Configuration Engine can support LDAP based authentication and integrate with the Microsoft Active Directory.

The Cisco Configuration Engine can authenticate the user both internally and externally based on the user selection during the Cisco Configuration Engine setup.

During the Cisco Configuration Engine setup, the administrator can select the authentication mode. The Cisco Configuration Engine prompts for IP address and user credentials for the remote LDAP server.

Choose the authentication mode of the system: *0=internal mode, 1=external mode*.

This example shows how to set the external authentication settings.

Enter IP Address of external directory server: 10.1.2.3 Enter port number of external directory server: [389] Enter prefix for user name in external directory server: [cn] Enter suffix for user name in external directory server: o=myorg,c=us

Also, the user can enable or disable the authorization.

This example shows how to set the external authorization settings:

Do you want to enable authorization? (y/n) [n] **y** Enter UserDN for external directory server: cn=simpleuser,o=myorg,c=us Enter password for the above user: **\*\*\*\*\*** Re-enter password for the above user: **\*\*\*\*\*** Enter role attribute name in user objectclass which defines the role: description Enter role attribute value which defines the role of an administrator: administrator

### <span id="page-33-2"></span>**Authorization**

The Cisco Configuration Engine does not support task or resource-based authorization. However, the Cisco Configuration Engine GUI have Admin and Operator user levels. Depending on the role of the user, the appropriate GUI screens are displayed to the user. For more information about level of access, see [Chapter 2, "Levels of Access"](#page-38-4).

### <span id="page-34-0"></span>**Backup Authentication-Authorization**

To support existing the Cisco Configuration Engine users, backup authentication and authorization is supported for the external authentication mechanism. The Cisco Configuration Engine user who logs in is authenticated against the external application. If the external authentication fails, the user is authenticated against the Cisco Configuration Engine LDAP Server. The fall-back server will be the LDAP directory used by Cisco Configuration Engine (internal or external). If the user chooses internal authentication, Cisco Configuration Engine LDAP is used for authentication and there will be no fall-back authentication server used.

### <span id="page-34-1"></span>**Multizone System Setup**

The installation of the Cisco Configuration Engine software does not offer the multizone system setup by default. If you require a multizone system setup, you must enable the multizone feature during the system setup. To setup multiple IP addresses on the Cisco Configuration Engine server, you must manually customize the network parameters of the server to have multiple IP addresses. Multiple IP addresses can be configured by using IP aliasing on the network interface card. For more information see Chapter 6, "Setting Up a Multizone System" in *Cisco Configuration Engine Installation and Configuration Guide*.

**The State** 

П
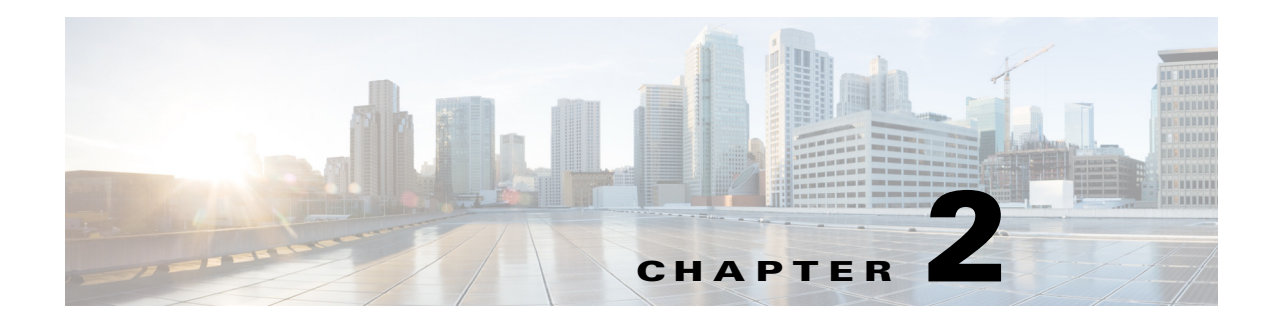

# **Graphical User Interface**

The Cisco Configuration Engine GUI is partially compliant with the Accessibility Design Requirements. This chapter provides general information about the GUI.

# <span id="page-36-0"></span>**Logging In**

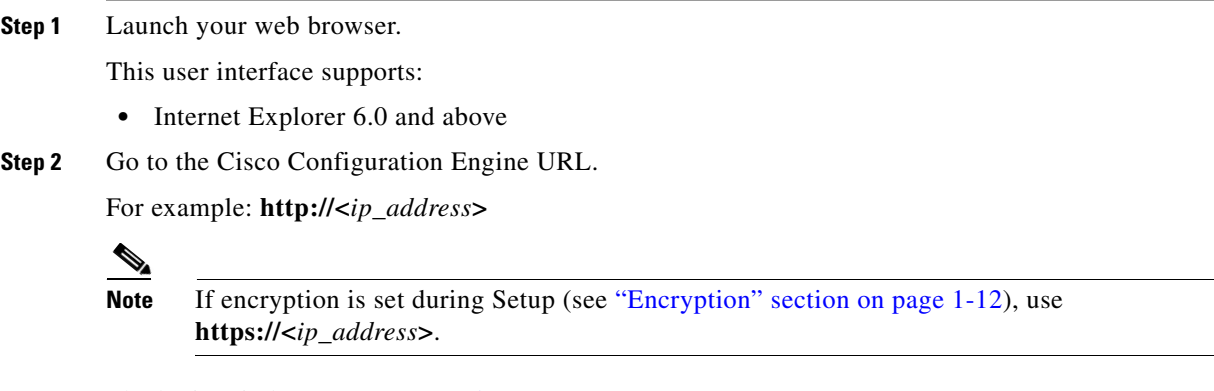

The login window appears (see [Figure 2-1](#page-37-0)).

<span id="page-37-0"></span>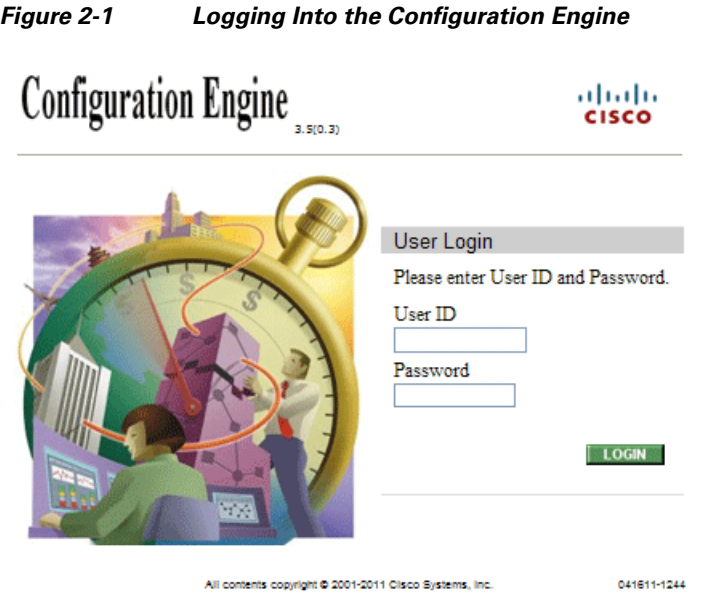

#### **Step 3** Enter your **User ID**.

This is the value for the Configuration Engine login parameter that you entered during setup.

**Step 4** Enter your password.

#### **Step 5** Click **LOGIN**.

For an Administrator, the full-function Cisco Configuration Engine Home page appears (see [Figure 2-2](#page-37-1)).

209278

For an Operator, a limited-function Cisco Configuration Engine Home page appears without access to user-related tasks.

#### <span id="page-37-1"></span>*Figure 2-2 Administrator-level Home Page*

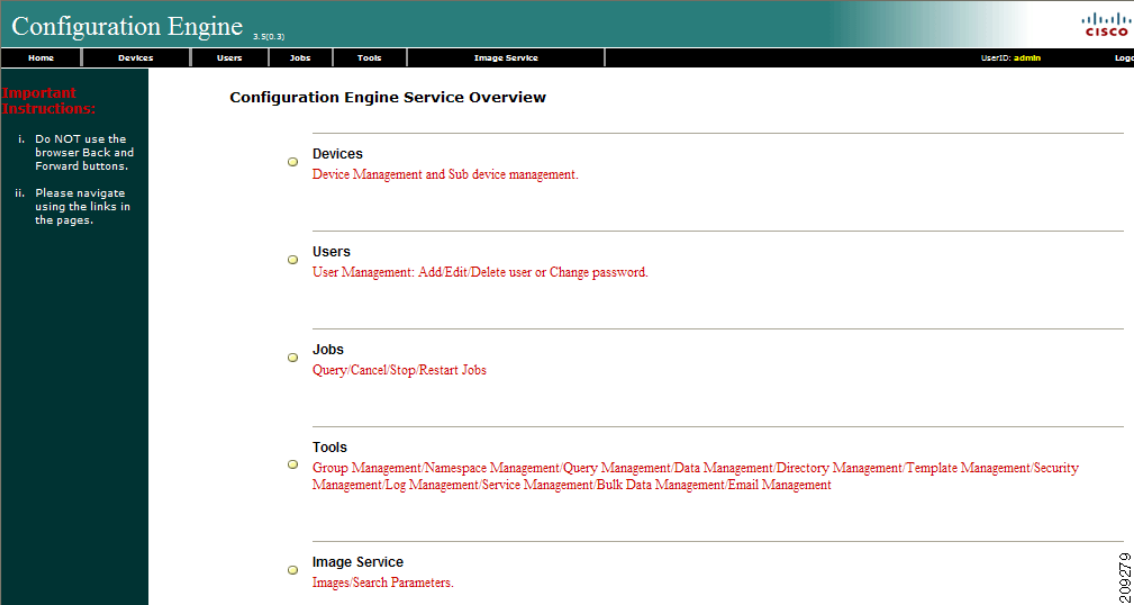

# **Logging Out**

To log out of the system, click **Logout**.

# **Levels of Access**

In Internal Directory mode, there are two categories of users who have access to device information:

- **•** Administrator
- **•** Operator

An Administrator has full access to system administration tasks. An Operator has access to only limited set of tasks (see ["Operator-Level Operations" section on page 2-25](#page-38-0)).

### <span id="page-38-0"></span>**Operator-Level Operations**

After logging into the Cisco Configuration Engine, an Operator has access to the following functions:

- **•** Device
	- **–** Add
	- **–** Edit
	- **–** Subdevices
	- **–** Update Device
	- **–** Query Device Inventory
- **•** Tools
	- **–** Change Password
	- **–** View Event Log
	- **–** View Image Server Log
- **•** Jobs
	- **–** Query Job
	- **–** Cancel/Stop Job
	- **–** Restart Job
- **•** Image Service
	- **–** View Image

### **Administrator-Level Operations**

An Administrator can access all of the functions provided by the Cisco Configuration Engine user interface in both Internal Directory mode and External Directory mode.

# **Feature Operations**

The Cisco Configuration Engine GUI (see [Figure 2-2\)](#page-37-1) provides the following feature operations:

- Devices Click this tab to conduct operations on Devices and Subdevices (see Chapter 3, "Device" [and Subdevice Manager"\)](#page-40-0).
- Users Click this tab to operate on user accounts (see [Chapter 4, "User Account Manager"](#page-98-0)).
- **•** Jobs Click this tab to access background update tasks that have been assigned a Job IDs (see [Chapter 5, "Configuration and Image Update Jobs Manager"\)](#page-104-0).
- **•** Tools Click this tab to access the following features:
	- **–** Group Manager (see [Chapter 6, "Groups"](#page-108-0))
	- **–** Namespace Manager (see [Chapter 7, "Namespace Manager"](#page-114-0))
	- **–** Query Manager (see[Chapter 8, "Query Manager"](#page-120-0))
	- **–** Data Manager (see [Chapter 9, "Data Manager"](#page-124-0))
	- **–** Directory Manager (see [Chapter 10, "Directory Manager"](#page-130-0))
	- **–** Parameter Manager (see [Chapter 11, "Parameter Manager"](#page-134-0))
	- **–** Template Manager (see [Chapter 12, "Templates"\)](#page-138-0)
	- **–** Security Manager (see [Chapter 13, "Security Manager"\)](#page-158-0)
	- **–** Log Manager (see [Chapter 14, "Log Manager"](#page-160-0))
	- **–** Service Manager (see [Chapter 15, "Service Manager"\)](#page-166-0)
	- **–** Bulk Data Manager (see [Chapter 16, "Bulk Data Manager"](#page-170-0))
	- **–** Email Manager (see [Chapter 17, "Email Manager"\)](#page-182-0)
- Image Service Click this tab to work with Images and Search Parameters (see Chapter 18, "Image [Service"\)](#page-184-0).

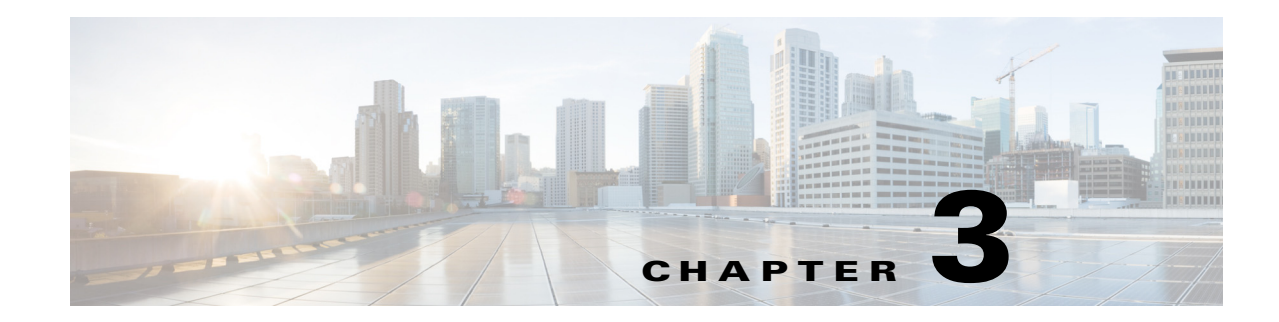

# <span id="page-40-0"></span>**Device and Subdevice Manager**

To access Device tasks, log into the system (see ["Logging In" section on page 2-23\)](#page-36-0). Then, from the Home page, click the **Devices** tab.

The Device Functional Overview page appears showing:

- **•** View Device
- **•** Add Device
- **•** Discover Device
- **•** Edit Device
- **•** Resynchronize Device
- **•** Clone Device
- **•** Delete Device
- **•** Update Device
- **•** Subdevices
- **•** Query Device Inventory
- **•** Delete Files on Device
- **•** Dynamic Operations

# **Viewing Device Configuration**

**Step 1** From the Devices Functional Overview page, click **View Device**.

The Groups list appears.

**Step 2** From the Groups list, select the group that holds the device you want to view.

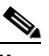

**Note** You can also use the Advance Search feature on many GUI pages to locate devices based on user-define search parameters (see ["Using Advanced Search Feature" section on page 3-30](#page-43-0)). **Step 3** The View Device list page appears (see [Figure 3-1\)](#page-41-0).

<span id="page-41-0"></span>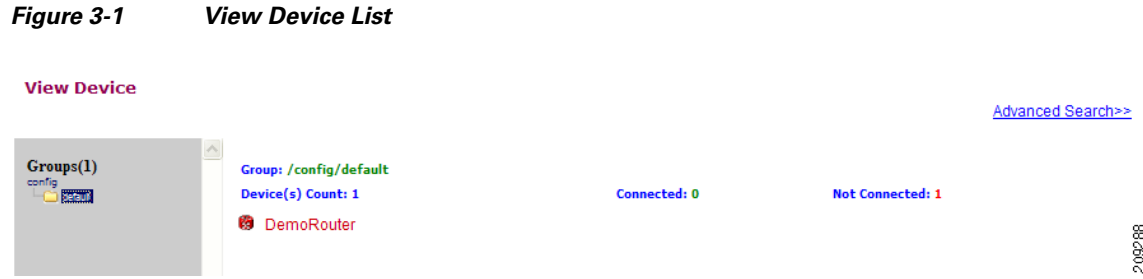

**Step 4** Click on the icon for the device you want to view.

The Configuration for that device appears (see [Figure 3-2\)](#page-41-1).

<span id="page-41-1"></span>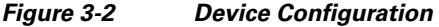

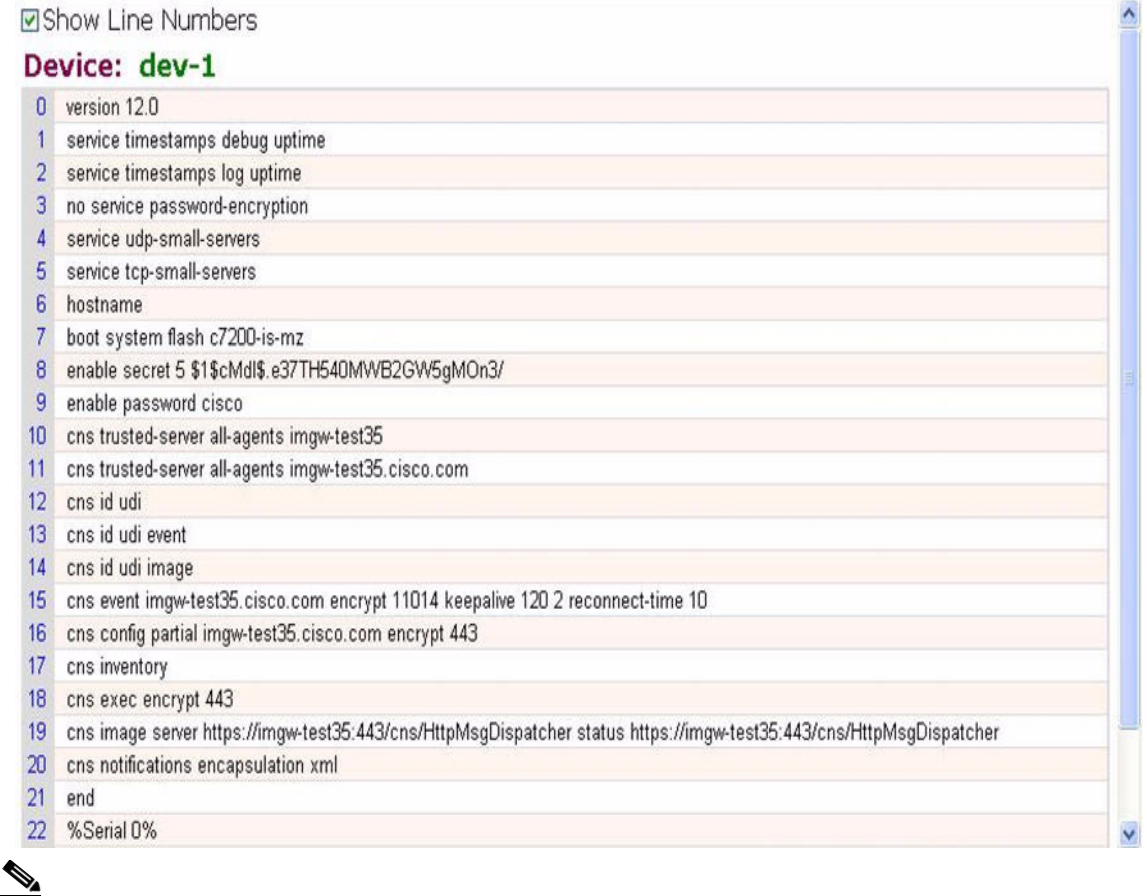

**Note** The device configuration displayed is the configuration as it appears at the configuration server. It might not be the configuration running on the device.

- **Step 5** To view subdevices (if applicable), in the left navigation pane, click **View Subdevices.**
- **Step 6** To view Images associated with this device (if applicable), in the left navigation pane, click **View Images**.

# **Previewing Device Configuration**

- **Step 1** From the Devices Functional Overview page, click **Edit Device**. The Groups list appears.
- **Step 2** From the Groups list, select the group that holds the device in question. The Edit Device list appears.
- **Step 3** Form the Edit Device list, select the group that holds the device you want to **Preview Device Configuration** or
- **Step 4** From the Devices Functional Overview page, click **View Device**. The Groups list appears (see [Figure 3-3\)](#page-42-0).

<span id="page-42-0"></span>*Figure 3-3 Preview Device Configuration*

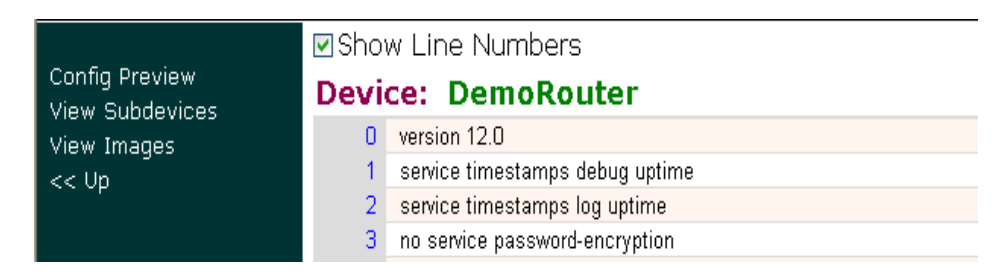

**Step 5** From the Groups list, select the group that holds the device you want to **Preview Device Configuration**  (see [Figure 3-4](#page-43-1)).

 $\hat{\phantom{a}}$ 

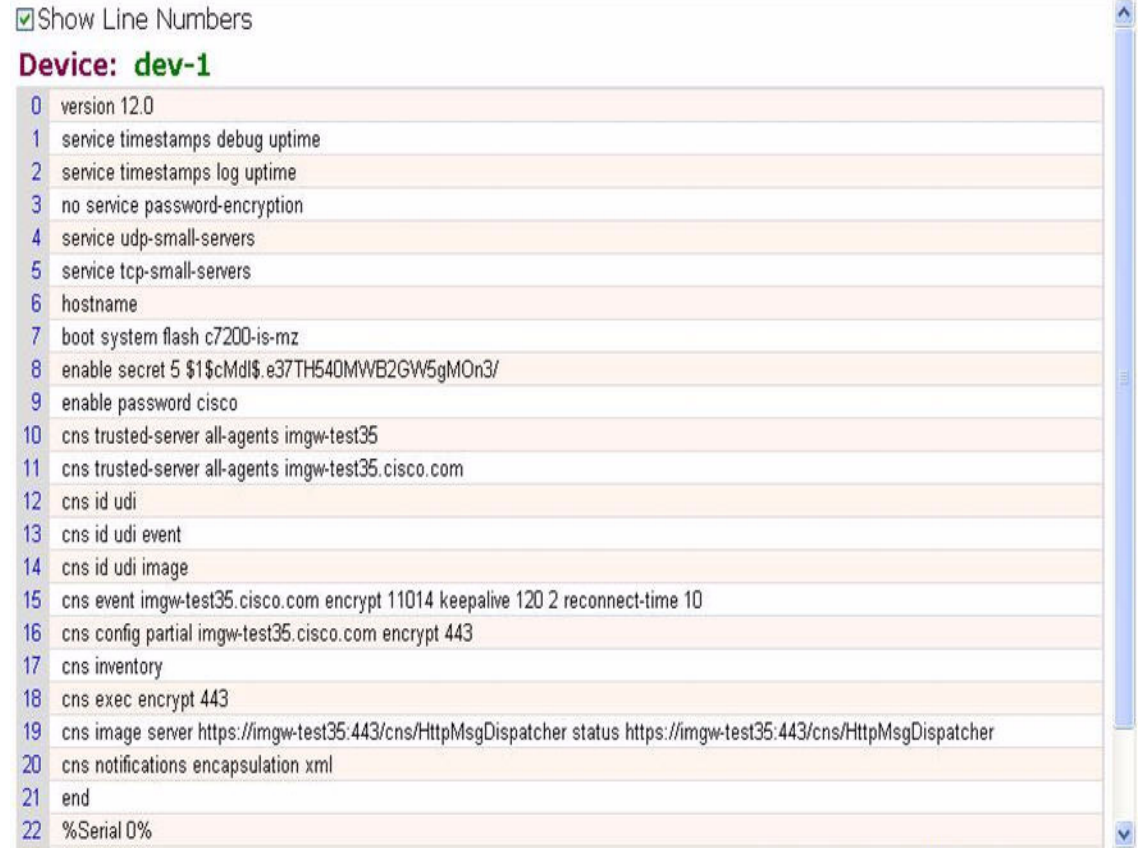

#### <span id="page-43-1"></span>*Figure 3-4 Device Configuration*

**Step 6** To preview subdevices configuration (if applicable), in the left navigation pane, click **View Subdevices**.

# <span id="page-43-0"></span>**Using Advanced Search Feature**

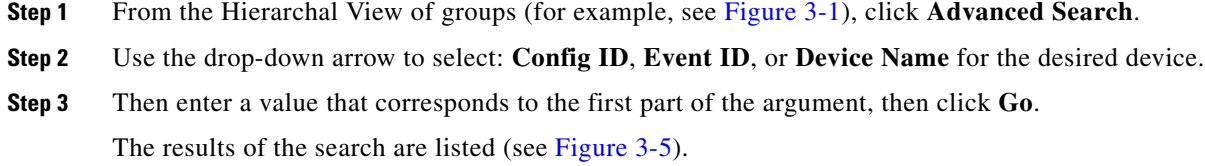

**Cisco Configuration Engine Administration Guide 3.5.4** 

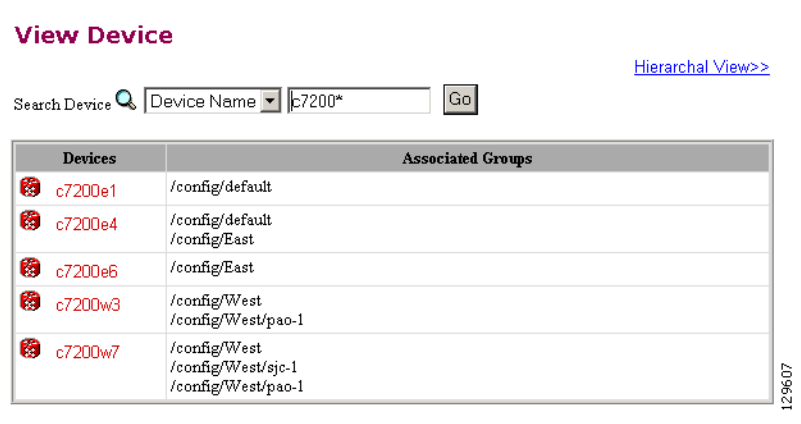

#### <span id="page-44-0"></span>*Figure 3-5 Advanced Search Page*

# **Adding Devices**

There are three variations to the Add Device procedures based on **Device Type**:

- **•** Non-Agent Enabled Device (see below).
- **•** Agent Enabled Device (see ["Adding Agent Enabled Devices" section on page 3-39\)](#page-52-0).
- PIX Firewall Device (see ["Adding PIX Firewall Devices" section on page 3-44](#page-57-0)).
- **•** ASA Firewall Device (see ["Adding ASA Firewall Devices" section on page 3-47](#page-60-0)).

### **Adding Non-agent Enabled Devices**

<span id="page-44-1"></span>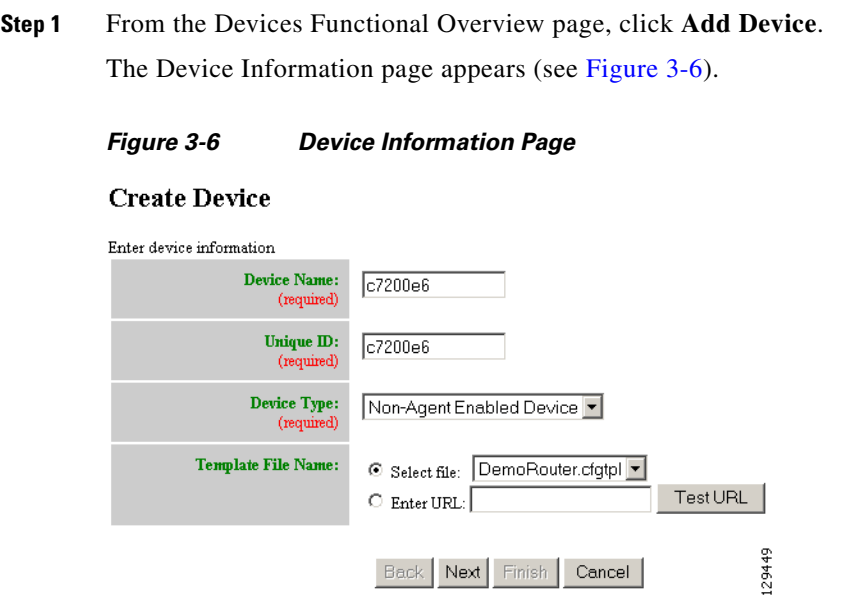

**Step 2** Enter a valid value (no spaces) in the **Device Name** field.

[Table 3-1](#page-45-0) shows valid values for these attributes.

| <b>Attribute</b>   | <b>Description</b>                                                  | <b>Valid Values</b>                                                                                                    |
|--------------------|---------------------------------------------------------------------|----------------------------------------------------------------------------------------------------|
| Device Name        | The name used as cn (common name) of the<br>device.                 | $a-z$<br>$A-Z$<br>$0 - 9$<br>-(hyphen)<br>(under-score)<br>. (period)<br>$:(\text{colon})$                                                                             |
| Unique ID          | Unique ID of the device.                                            | Default or<br>$a-z$<br>$A-Z$<br>$0 - 9$<br>$-(hyphen)$<br>(under-score)<br>. (period)<br>,(comma)<br>$:(\text{colon})$<br>/(forward-slash)<br>$=$ (equal)<br>$+(plus)$ |
| Device Type        | Type of device                                                      | From drop-down list                                                                                                    |
| Template File Name | Name of the configuration template to associate<br>with the device. | From drop-down list,<br>or user-defined                                                                                                    |

<span id="page-45-0"></span>*Table 3-1 Valid Values for Add Device*

**Step 3** In the **Unique ID** field, accept the default value that appears or enter another valid value (no spaces).

**Step 4** For Device Type, from the drop-down list, select **Non-Agent Enabled Device**.

**Step 5** Select the Template file name, then click **Next**.

The Group Membership page appears (see [Figure 3-7](#page-45-1)).

<span id="page-45-1"></span>*Figure 3-7 Group Membership*

#### **Create Device**

```
Select group membership<br>DEVICE TYPE: Agent Enabled Device
      \Box East
    \boxed{\triangleright} west
                                                       129359
    \Box \Box default
```
### $\mathcal{L}$

**Tip** Use the Group Manager to set up groups before you add a device (see "Creating Groups" section [on page 6-96\)](#page-109-0).

**Step 6** Check to select the group(s) of which you want this device to become a member, then click **Next**.

The non-agent information (IMGW) page appears (see [Figure 3-8](#page-46-0)).

#### <span id="page-46-0"></span>*Figure 3-8 Non-agent (IMGW) Information Page*

#### **Create Device** Enter non-agent device information DEVICE TYPE: Non-Agent Enabled Device Gateway Id 128.107.131.250 d١ (requ Device Type CATIOS  $\overline{\mathbf{r}}$ (require  $\overline{\phantom{0}}$ Agent Type Config Agent Hop Information Hop Type **IP** Address Port Username Password Select a Hop Type  $\overline{\mathbf{r}}$ Add Another Hop 129358 Back Next Finish Cancel

<span id="page-46-1"></span>**Step 7** Enter the name of the device in the **Device Name** field.

[Table 3-2](#page-46-1) lists valid values for these fields.

*Table 3-2 Valid Values for Add IMGW Device*

| <b>Attribute</b> | <b>Description</b>                                                                                                    | <b>Valid Values</b>                                                                                                    |
|------------------|----------------------------------------------------------------------------------------------------|----------------------------------------------------------------------------------------------------|
| Device Name      | The name used as cn (common name) of the<br><b>IMGW</b> device.                                                                                                   | Non-empty string<br>excluding the special<br>characters:                                                                      |
|                  |                                                                                                    | $!, ", #, \$, \%, \&, ', (, ),$<br>*, $1, 5, 2, 3, 6, 1, 1, 2, $<br>$\tilde{\phantom{a}}$                                     |
| Gateway ID       | Gateway identifier for this device.<br>This value is established during <b>Setup</b> .<br>See Cisco Configuration Engine Installation and<br>Configuration Guide. | Non-empty string<br>excluding the special<br>characters:<br>$!, ", #, \$, \%, \&, ', (, ),$<br>*, $1, 5, 2, 3, 6, 1, 2, 3, 6$ |
| Device Type      | Type of IMGW device.                                                                                                    | From drop-down list                                                                                                    |
| Agent Type       | Type of agent you want IMGW to simulate.                                                                                                    | From drop-down list                                                                                                    |

**Step 8** Enter the gateway ID in the **Gateway Id** field.

#### ⋟

**Note** This value is established during **Setup**. See *Cisco Configuration Engine Installation and Configuration Guide*.

**Step 9** Enter the appropriate Device and Hop information.

**P**<br>**Tip** Before you enter Hop information, see ["Hop Tables" section on page 3-36.](#page-49-0)

[Table 3-3](#page-47-0) shows valid values for these fields.

<span id="page-47-0"></span>*Table 3-3 Valid Values for IMGW Device Hop Information*

| <b>Attribute</b>  | <b>Description</b>                           | <b>Valid Values</b>                                                                           |
|-------------------|----------------------------------------------|-----------------------------------------------------------------------------------------------|
| Hop Type          | Type of IMGW hop.                            | From drop-down list                                                                           |
| <b>IP</b> Address | IP address of the connecting node in the hop | Valid IP address of<br>the following format:<br>10.1.14.216                                   |
| Port              | Port number of the node.                     | Integer values                                                                                |
| Username          | Username to login to the hop node.           | String excluding the<br>special characters:                                                   |
|                   |                                              | $!, ", #, \$, \%, \&, ', (, ),$<br>$*, 1, <, >, ?, @, \lambda, \hat{ } \rangle$<br>$\tilde{}$ |
| Password          | Password to login to the hop node.           | Non-null string                                                                               |

**Step 10** To add another hop, click **Add Another Hop**, then enter hop information.

- **Step 11** To go back one page, click **Back**.
- **Step 12** To end this task, click **Finish**.
- **Step 13** To continue, click **Next**.

The Confirm IDs page appears

#### *Figure 3-9 Confirm IDs Page*

#### **Create Device**

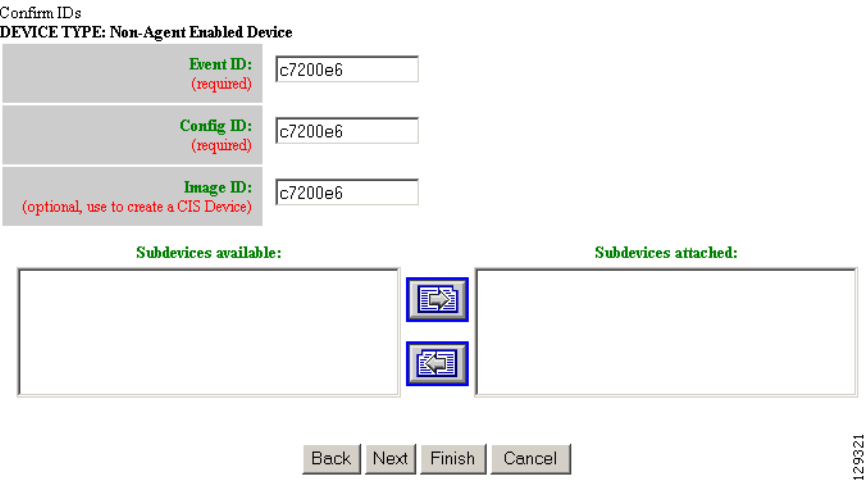

- **Step 14** To go back one page, click **Back**.
- **Step 15** To end this task, click **Finish**.

**Step 16** To continue, click **Next**.

If you click **Next**, the Image Association page appears (see [Figure 3-10](#page-48-0)).

#### <span id="page-48-0"></span>*Figure 3-10 Create Device > Image Association*

#### **Create Device**

Step 3: Please Select Image(s) to associate with this device

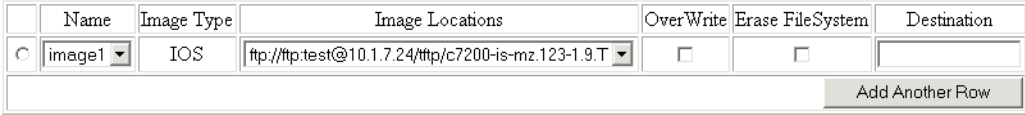

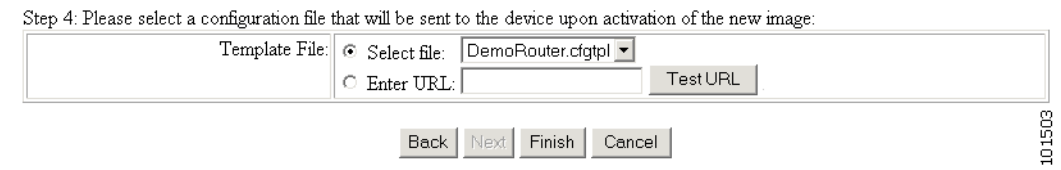

**Step 17** Select the image from the **Name** drop-down list.

The **Image Type** field and **Image Location** drop-down box are populated with corresponding information for the image.

- **Step 18** From the **Image Location** drop-down list, select the desired location.
- **Step 19** To add another row for image location, click **Add Another Row**.

You can locate multiple copies of an image on separate servers. This allows you to do load-sharing when updating a large number of devices. Each device in a large group can be associated with a copy of the image located at one of many server locations.

**Step 20** In the Destination field, enter a valid URL where the image will be copied.

For example:

#### **disk0:/c7200-mz**

- **Step 21** To indicate which image is to be activated on the device after distribution, select the radio button in front of each row.
- **Step 22** Select the Configuration Control template file you want to send to this device for activation of a new image:

 $\mathcal{L}$ 

**Tip** Use the Configuration Control template that contains the CLI commands required for image activation for this device (see ["Configuration Control Templates" section on page 12-127\)](#page-140-0). If you do not have such a template, see ["Adding a Template" section on page 12-138](#page-151-0).

- **a.** To select a template file from the drop-down list, click the **Select file** radio button.
- **b.** Use the drop-down list to choose a template file.

OR

To use an external template:

- **a.** Choose **Enter URL**.
- **b.** Enter the full URL for the server, directory, and filename where the template is stored. Currently, only **http** is supported.

Г

**c.** To test access to the external template, click **Test URL**.

If the server is unavailable or the external template cannot be accessed, an error appears. You can still save this logical device, but the template is not available until you have access to the external template.

**Step 23** To clear this task, click **Cancel**.

**Step 24** To go back to the previous page, click **Back**.

**Step 25** To finish creating this device, click **Finish**.

#### <span id="page-49-0"></span>**Hop Tables**

To access devices by means of Telnet, it is necessary to construct hop tables (see ["HopInfo Examples"](#page-51-0)  [section on page 3-38](#page-51-0)). These are tables that indicate what network path exists to the device, and all the authentication information necessary at each stage, or hop.

#### **What You Should Know About Device Hop Information**

The Hop Information (HopInfo) structure describes one portion of the path between source and destination. HopInfo can be chained together to specify how to login to a device. Examples of uses of this structure include:

- **•** Devices with basic authentication mode requiring IP address, username, and password
- **•** Devices with additional authentication modes such as Cisco IOS enable mode
- Embedded-within-embedded applications such as line cards on a Catalyst switch

The latter two examples require a login, but not a hop to a different device. Therefore, they are referred to as *virtual* hops.

[Table 3-4](#page-49-1) shows the fields in the HopInfo structure:

| <b>Field</b> | <b>Purpose</b>                                  |
|--------------|-------------------------------------------------|
| hop_type     | String indicating type of hop.                  |
| ip_address   | IP address of device (string)                   |
| port         | TCP port on which to access device (integer)    |
| username     | Username with which to login to device (string) |
| password     | Password with which to login to device (string) |

<span id="page-49-1"></span>*Table 3-4 HopInfo Structure*

#### **Currently Supported Device Types**

[Table 3-5](#page-50-0) through [Table 3-12 on page 3-38](#page-51-1) provide the HopInfo list for devices that are directly accessible on the network by IMGW. For accessing devices by way of Commserver, see [Table 3-13 on](#page-51-2)  [page 3-38](#page-51-2).

All the rows in these tables are mandatory. Also, the hop\_type fields cannot be NULL or empty. The fields marked with **X** are mandatory in IMGW unless they are not required on the device-side.

#### <span id="page-50-0"></span>*Table 3-5 Cisco IOS Device Directly Connected*

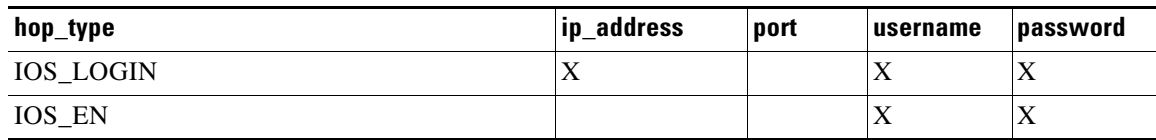

#### *Table 3-6 Cisco IOS Device Directly Connected Supporting SSH*

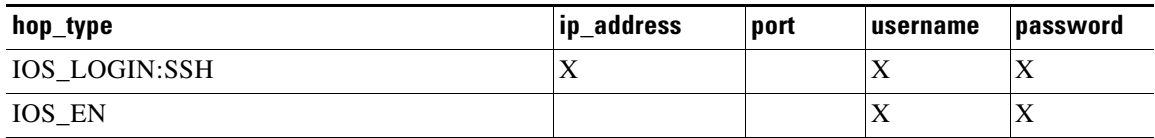

#### *Table 3-7 Catalyst Device Directly Connected*

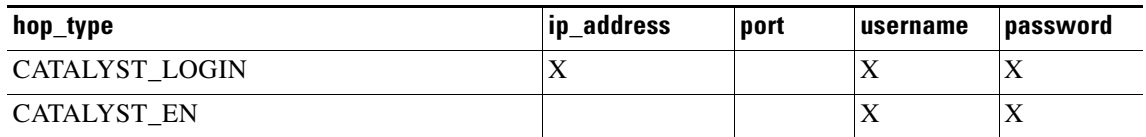

#### *Table 3-8 Catalyst IOS MSFC Blade Directly Connected*

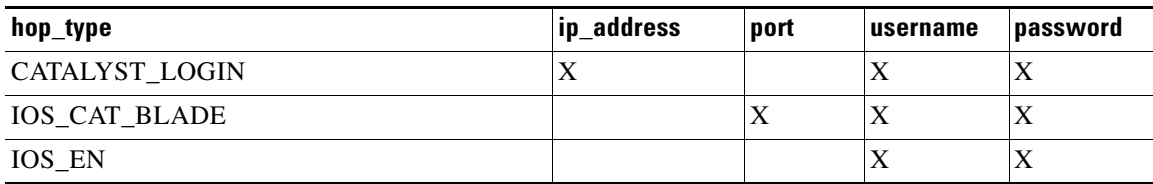

#### *Table 3-9 Catalyst IOS Device Directly Connected*

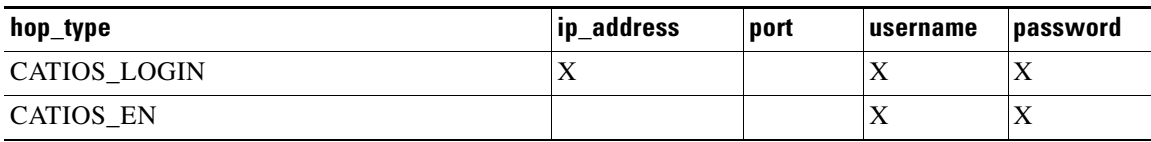

#### *Table 3-10 CSS Device Directly Connected*

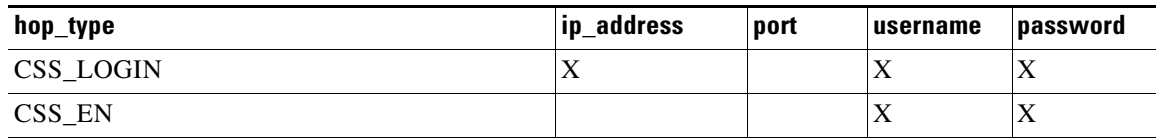

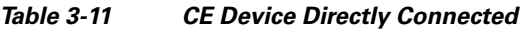

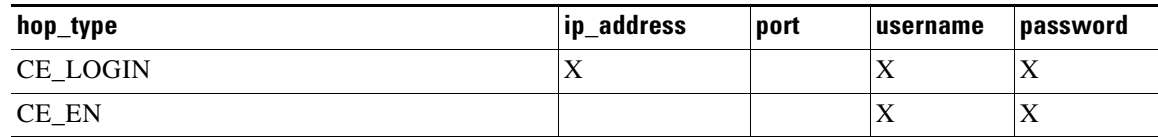

#### <span id="page-51-1"></span>*Table 3-12 PIX Device Directly Connected*

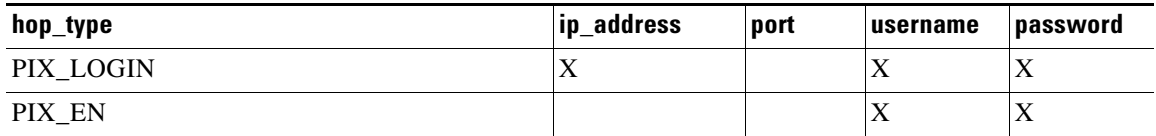

When any of the above devices is accessed by way of a Commserver (such as a Cisco 2511 Access Server), the resultant HopInfo list has the following two rows prepended to the respective HopInfo list for that device:

#### <span id="page-51-2"></span>*Table 3-13 Partial HopInfo List For Commserver Access*

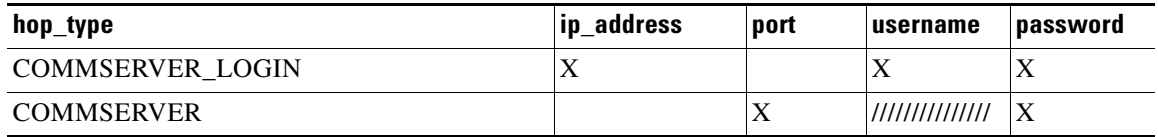

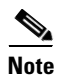

**Note** Because the current release does not support port username, the username field of HopInfo structure for COMMSERVER is always ignored by IMGW. Do not set up the port username on the Commserver.

#### <span id="page-51-0"></span>**HopInfo Examples**

#### *Table 3-14 Cisco IOS Device Directly Connected*

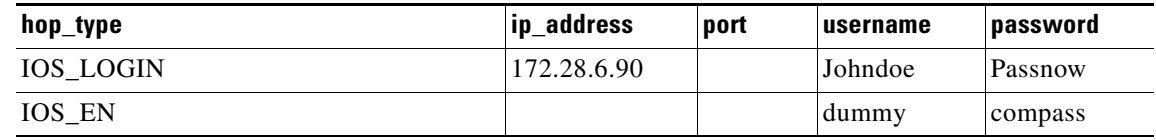

#### *Table 3-15 Cisco IOS Device Directly Connected Supporting SSH*

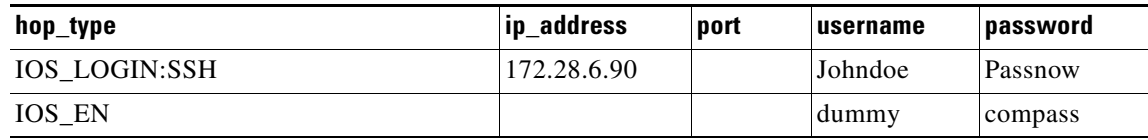

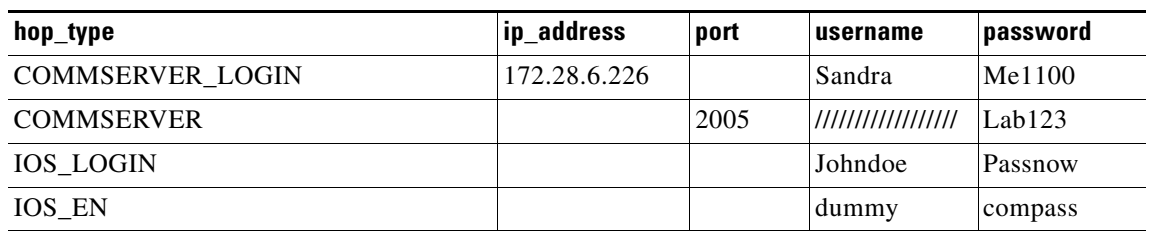

#### *Table 3-16 Cisco IOS Device Connected With Commserver*

#### *Table 3-17 Catalyst IOS MFSC Blade Directly Connected*

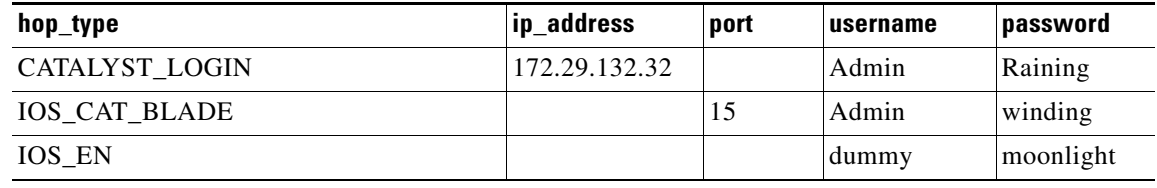

#### *Table 3-18 Catalyst IOS MFSC Blade Accessed With Commserver*

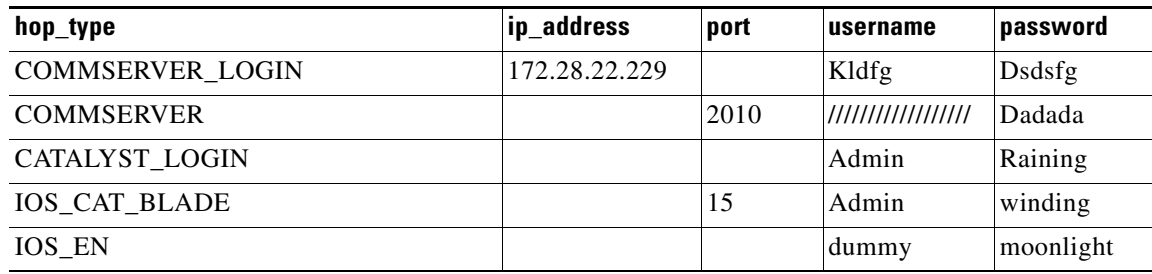

### <span id="page-52-0"></span>**Adding Agent Enabled Devices**

**Step 1** From the Devices Functional Overview page, click **Add Device**. The Device Information page appears (see [Figure 3-11](#page-53-0)).

#### <span id="page-53-0"></span>*Figure 3-11 Device Information Page*

#### **Create Device** Enter device information Device Name:  $c7200e4$ (required) Unique  $ID$ :

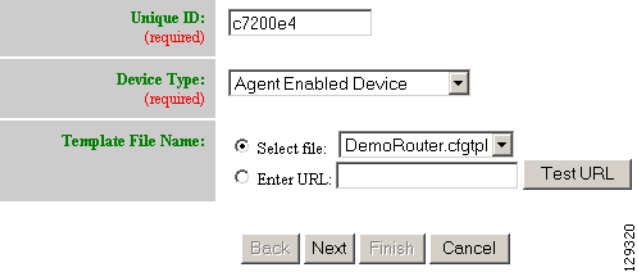

<span id="page-53-1"></span>**Step 2** Enter a valid value (no spaces) in the **Device Name** field.

[Table 3-19](#page-53-1) shows valid values for these attributes.

| <b>Attribute</b> | <b>Description</b>                                  | <b>Valid Values</b>                                                                     |
|------------------|-----------------------------------------------------|-----------------------------------------------------------------------------------------|
| Device Name      | The name used as cn (common name) of the<br>device. | $a-z$<br>$A-Z$<br>$0-9$<br>$-(hyphen)$<br>$_$ (under-score)<br>. (period)               |
| Unique ID        | Unique ID of the device.                            | Default or<br>$a-z$<br>$A-Z$<br>$0-9$<br>$-(hyphen)$<br>$_$ (under-score)<br>. (period) |
| Device Type      | Type of device                                      | From drop-down list                                                                     |

*Table 3-19 Valid Values for Add Device*

**Step 3** In the **Unique ID** field, accept the default value that appears or enter another valid value (no spaces).

Template File Name Name of the configuration template to associate with the device.

- **Step 4** For Device Type, from the drop-down list, select **Agent Enabled Device**.
- **Step 5** Select the Template file name, then click **Next**.

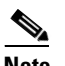

**Note** To associate an external template to this device, select **Enter URL** with the appropriate path.

From drop-down list, or user-defined

The Group Membership page appears (see [Figure 3-12\)](#page-54-0).

<span id="page-54-0"></span>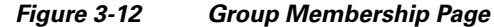

### **Create Device**

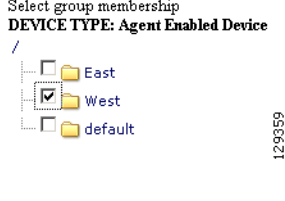

- 
- **P**<br>
Use the Group Manager to set up groups before you add a device (see "Creating Groups" section [on page 6-96](#page-109-0)).
- **Step 6** Check to select the group(s) of which you want this device to become a member, then click **Next**. The device IDs page appears (see [Figure 3-13\)](#page-54-1).

<span id="page-54-1"></span>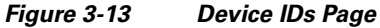

#### **Create Device** Confirm IDs<br>DEVICE TYPE: Non-Agent Enabled Device Event  $\mathbf{D}$ :  $c7200e6$ (required) Config  $\overline{\mathbf{m}}$ :  $c7200e6$ (require Image ID:  $c7200e6$ (optional, use to cre ate a CIS D Subdevices available: Subdevices attached: EZ 跮 129321 Back Next Finish Cancel

**Step 7** Enter the appropriate IDs.

[Table 3-20](#page-55-0) shows valid values for these attributes.

<span id="page-55-0"></span>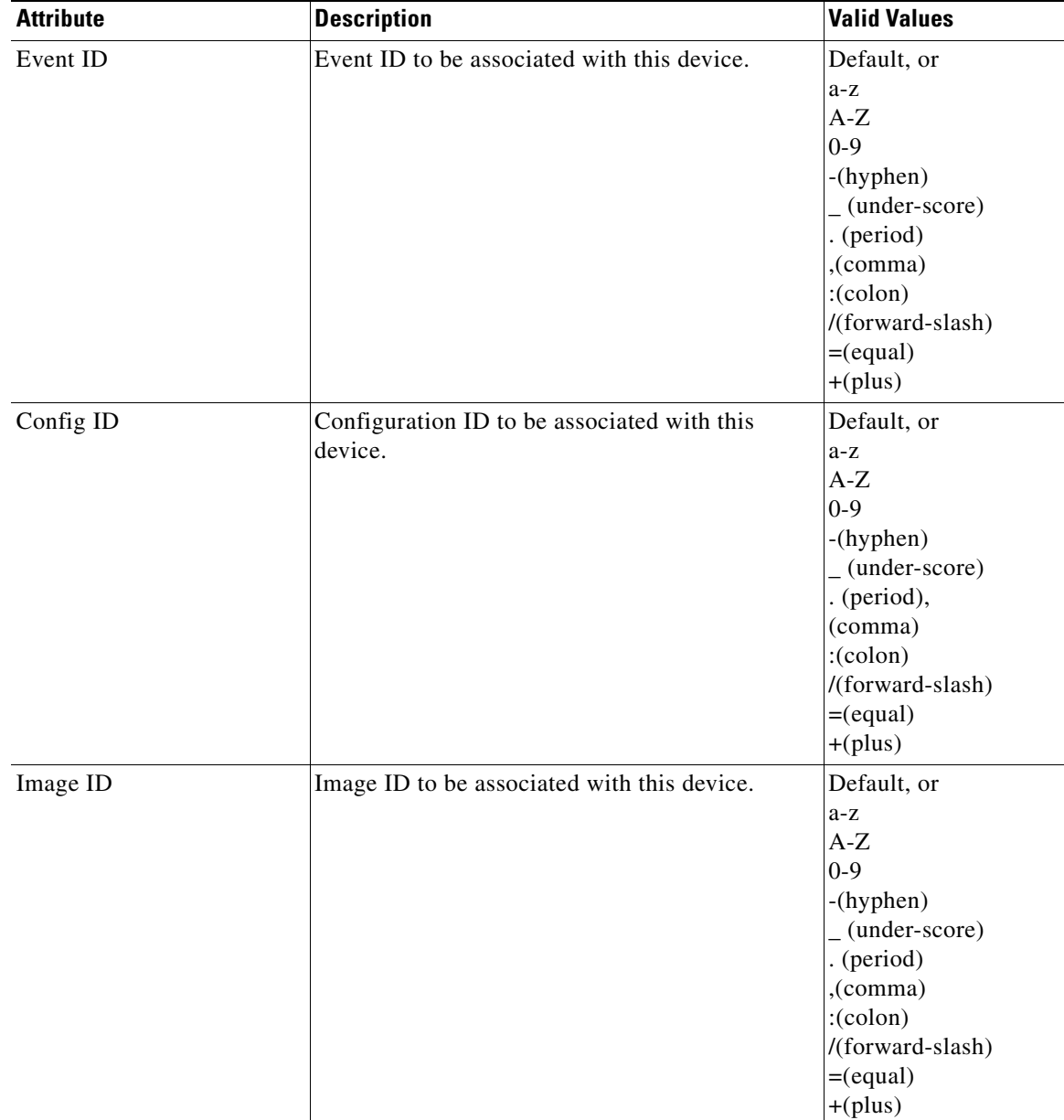

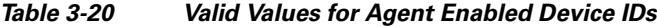

**Step 8** If applicable, select and assign subdevices to this device.

- **Step 9** To go back one page, click **Back**.
- **Step 10** To end this task, click **Finish**.
- **Step 11** To continue by associating this device with an image, click **Next**. If you click **Next**, the Image Association page appears (see [Figure 3-14\)](#page-56-0).

#### <span id="page-56-0"></span>*Figure 3-14 Create Device > Image Association*

#### **Create Device**

Step 3: Please Select Image(s) to associate with this device

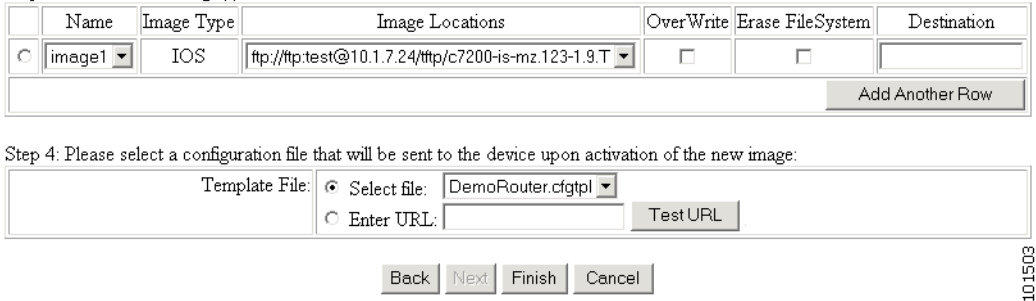

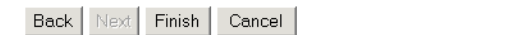

**Step 12** Select the image from the **Name** drop-down list.

The **Image Type** field and **Image Location** drop-down box are populated with corresponding information for the image.

- **Step 13** From the **Image Location** drop-down list, select the desired location.
- **Step 14** To add another row for image location, click **Add Another Row**.

You can locate multiple copies of an image on separate servers. This allows you to do load-sharing when updating a large number of devices. Each device in a large group can be associated with a copy of the image located at one of many server locations.

**Step 15** In the Destination field, enter a valid URL where the image will be copied.

For example:

#### **disk0:/c7200-mz**

- **Step 16** To indicate which image is to be activated on the device after distribution, select the radio button in front of each row.
- **Step 17** Select the Configuration Control template file you want to send to this device for activation of a new image:

 $\boldsymbol{\beta}$ 

**Tip** Use the Configuration Control template that contains the CLI commands required for image activation for this device (see ["Configuration Control Templates" section on page 12-127\)](#page-140-0). If you do not have such a template, see ["Adding a Template" section on page 12-138](#page-151-0).

- **a.** To select a template file from the drop-down list, click the **Select file** radio button.
- **b.** Use the drop-down list to choose a template file.

OR

To use an external template:

- **a.** Choose **Enter URL**.
- **b.** Enter the full URL for the server, directory, and filename where the template is stored. Currently, only **http** is supported.
- **c.** To test access to the external template, click **Test URL**.

If the server is unavailable or the external template cannot be accessed, an error appears. You can still save this logical device, but the template is not available until you have access to the external template.

**Step 18** To clear this task, click **Cancel**.

**Step 19** To go back to the previous page, click **Back**.

**Step 20** To finish creating this device, click **Finish**.

### <span id="page-57-0"></span>**Adding PIX Firewall Devices**

**Step 1** From the Devices Functional Overview page, click **Add Device**.

The Device Information page appears (see [Figure 3-15\)](#page-57-1).

#### <span id="page-57-1"></span>*Figure 3-15 Device Information Page*

#### **Create Device**

Enter device information

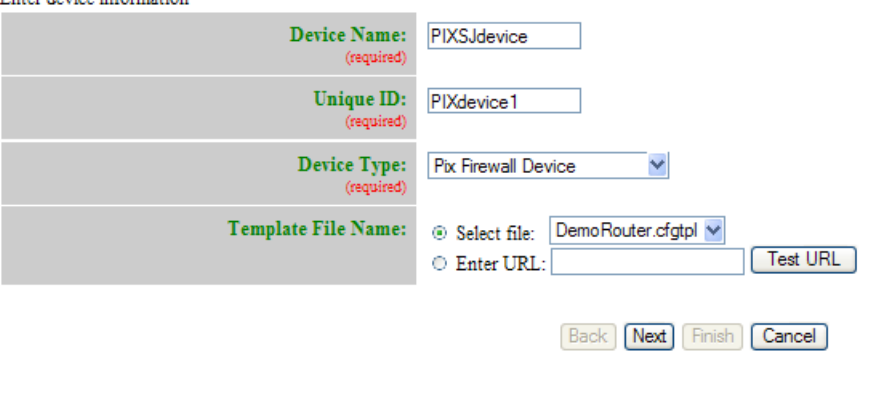

2092.87

#### <span id="page-58-0"></span>**Step 2** Enter a valid value (no spaces) in the **Device Name** field.

[Table 3-21](#page-58-0) shows valid values for these attributes.

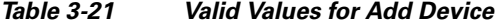

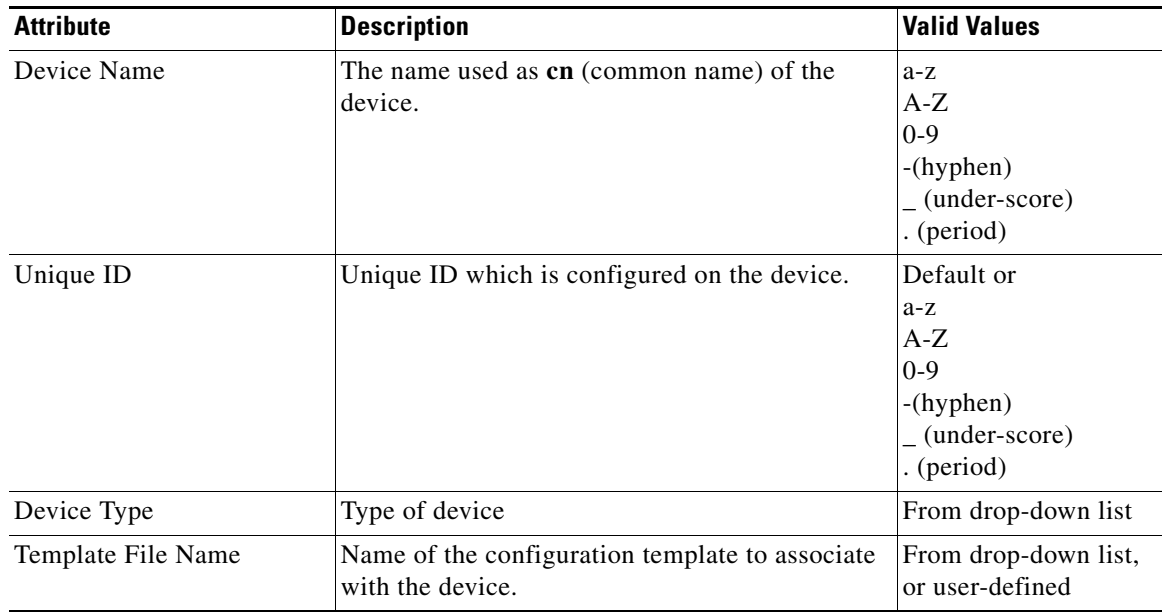

- **Step 3** In the **Unique ID** field, accept the default value that appears or enter another valid value (no spaces).
- **Step 4** For Device Type, from the drop-down list, select **PIX Firewall Device**.
- **Step 5** Select the Template file name, then click **Next**.

The Group Membership page appears (see [Figure 3-16\)](#page-58-1).

#### <span id="page-58-1"></span>*Figure 3-16 Group Membership Page*

#### **Create Device**

Select group membership<br>DEVICE TYPE: Agent Enabled Device 7  $\Box$  East  $\boxed{\blacksquare}$  West 129359  $\Box$  default

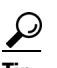

**Tip** Use the Group Manager to set up groups before you add a device (see "Creating Groups" section [on page 6-96](#page-109-0)).

**Step 6** Check to select the group(s) of which you want this device to become a member, then click **Next**. The PixAuthentication Password page appears (see [Figure 3-17](#page-59-0)).

#### <span id="page-59-0"></span>*Figure 3-17 PIX Authentication Password Page*

#### **Create Device**

Step 2: Enter the Authentication Password for Pix Devices

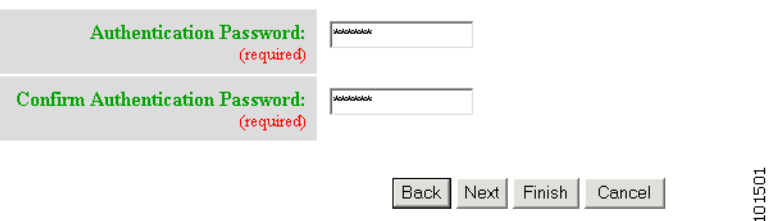

**Step 7** Enter authentication password for PIX devices.

A case-sensitive password of up to 16 alphanumeric and special characters. Any character can be used in the password except a question mark and a space.

**Step 8** Click the **Next** button. The PIX **Configuration and Error Actions Type** page appears (see [Figure 3-18](#page-59-1)).

#### <span id="page-59-1"></span>*Figure 3-18 PIX Configuration and Error Actions Type Page*

#### **Create Device**

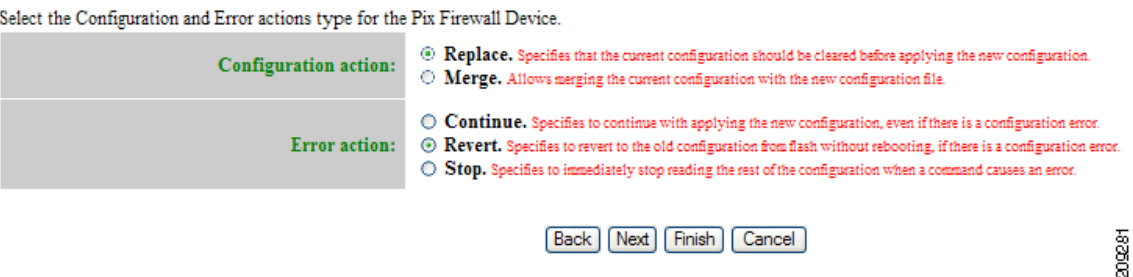

- **Step 9** From the **Configuration and Error Actions Type** page, choose the appropriate options (Replace, Merge, Continue, Revert, and Stop).
- **Step 10** To go back one page, click **Back**.
- **Step 11** To end this task, click **Finish**.
- **Step 12** To continue by associating this device with an image, click **Next**.
- **Step 13** If you click **Next**, the Image Association page for PIX Firewall Devices appears.
- **Step 14** Select the image from the **Name** drop-down list.

The **Image Type** field and **Image Location** drop-down box are populated with corresponding information for the image.

**Note** Only PIX or PDM images can be associated with a PIX device.

**Step 15** From the Image Location drop-down list, select the desired location.

**Step 16** To add another row for image location, click **Add Another Row**.

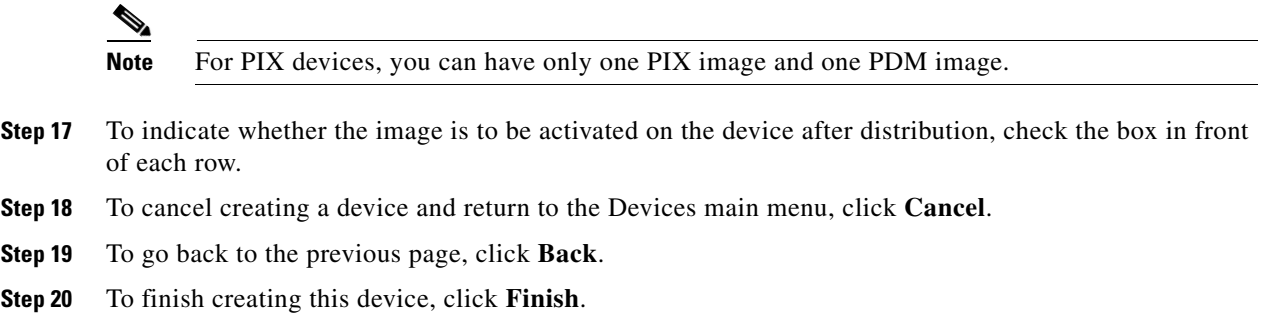

### <span id="page-60-0"></span>**Adding ASA Firewall Devices**

<span id="page-60-1"></span>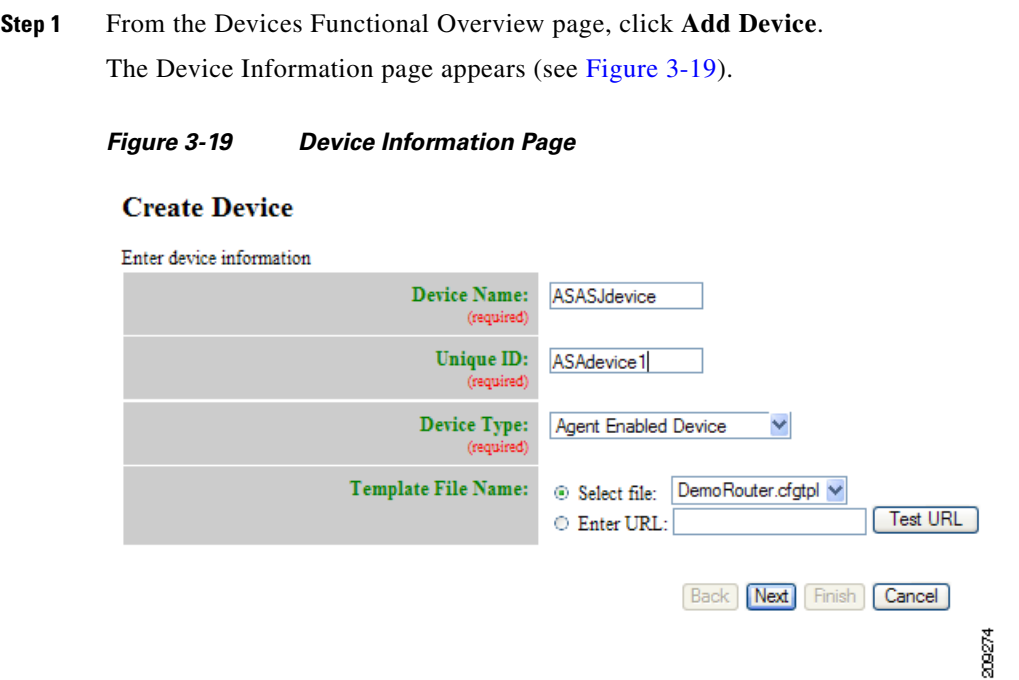

**Step 2** Enter a valid value (no spaces) in the **Device Name** field.

[Table 3-22](#page-61-0) shows valid values for these attributes.

| <b>Attribute</b>   | <b>Description</b>                                                  | <b>Valid Values</b>                                                                 |
|--------------------|---------------------------------------------------------------------|-------------------------------------------------------------------------------------|
| Device Name        | The name used as <b>cn</b> (common name) of the<br>device.          | $a-z$<br>$A-Z$<br>$0-9$<br>$-(hyphen)$<br>$_$ (under-score)<br>$.$ (period)         |
| Unique ID          | Unique ID which is configured on the device.                        | Default or<br>$a-z$<br>$A-Z$<br>$0-9$<br>$-(hyphen)$<br>(under-score)<br>. (period) |
| Device Type        | Type of device                                                      | From drop-down list                                                                 |
| Template File Name | Name of the configuration template to associate<br>with the device. | From drop-down list,<br>or user-defined                                             |

<span id="page-61-0"></span>*Table 3-22 Valid Values for Add Device*

**Step 3** In the **Unique ID** field, accept the default value that appears or enter another valid value (no spaces).

**Step 4** For Device Type, from the drop-down list, select **ASA Firewall Device**.

209275

**Step 5** Select the Template file name, then click **Next**.

The Group Membership page appears (see [Figure 3-20\)](#page-61-1).

<span id="page-61-1"></span>*Figure 3-20 Group Membership Page*

#### **Create Device**

Select group membership DEVICE TYPE: ASA Firewall Device  $\overline{\mathbb{F}^{\mathbb{F}}_{\mathbb{F}^{\mathbb{F}}_{\mathbb{F}^{\mathbb{F}}_{\mathbb{F}^{\mathbb{F}}_{\mathbb{F}^{\mathbb{F}}_{\mathbb{F}^{\mathbb{F}}_{\mathbb{F}^{\mathbb{F}}}}}}}}$  default

# $\mathcal{L}$

**Tip** Use the Group Manager to set up groups before you add a device (see ["Creating Groups" section](#page-109-0)  [on page 6-96\)](#page-109-0).

**Step 6** Check to select the group(s) of which you want this device to become a member, then click **Next**. The ASA Authentication Password page appears (see [Figure 3-21\)](#page-62-0).

#### <span id="page-62-0"></span>*Figure 3-21 ASA Authentication Password Page*

#### **Create Device**

### Enter the Authentication Password for ASA Devices **DEVICE TYPE: ASA Firewall Device Authentication Password:**  $\cdots$ **Confirm Authentication Password:**  $\overline{\phantom{a}}$ **Back** Next Cancel

**Step 7** Enter authentication password for ASA devices.

A case-sensitive password of up to 16 alphanumeric and special characters. Any character can be used in the password except a question mark and a space.

309276

**Step 8** Click the **Next** button. The ASA **Configuration and Error Actions Type** page appears (see [Figure 3-17](#page-59-0)).

#### *Figure 3-22 ASA Configuration and Error Actions Type Page*

#### **Create Device**

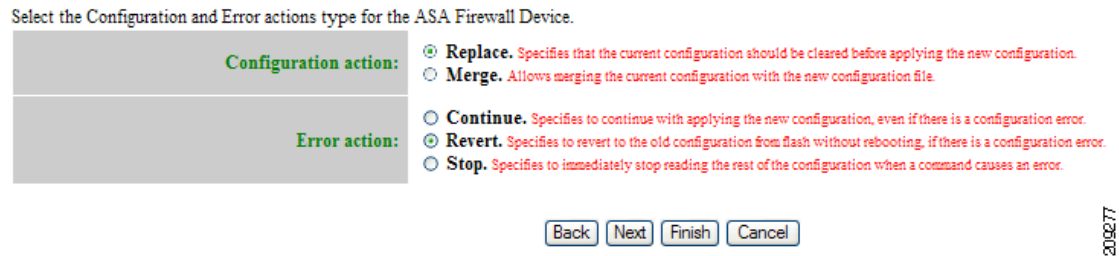

- **Step 9** From the **Configuration and Error Actions Type** page, choose the appropriate options (Replace, Merge, Continue, Revert, and Stop).
- **Step 10** To go back one page, click **Back**.
- **Step 11** To end this task, click **Finish**.
- **Step 12** To continue by associating this device with an image, click **Next**.
- **Step 13** If you click **Next**, the Image Association page for PIX Firewall Devices appears.
- **Step 14** Select the image from the **Name** drop-down list.

The **Image Type** field and **Image Location** drop-down box are populated with corresponding information for the image.

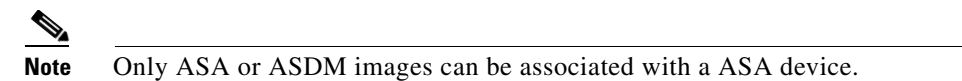

- **Step 15** From the **Image Location** drop-down list, select the desired location.
- **Step 16** To add another row for image location, click **Add Another Row**.

**Note** For ASA devices, you can have only one ASA image and one ASDM image.

- **Step 17** To indicate whether the image is to be activated on the device after distribution, check the box in front of each row. **Step 18** To cancel creating a device and return to the Devices main menu, click **Cancel**.
- **Step 19** To go back to the previous page, click **Back**.
- **Step 20** To finish creating this device, click **Finish**.

## **Discovering Devices**

Cisco Configuration Engine can discover a device once the device (for this example: **router-3460)** is configured for CNS. For more information about this, see *CNS Image Agent* at:

[http://www.cisco.com/en/US/docs/net\\_mgmt/configuration\\_engine/3.5/installation/guide/CE\\_3\\_ig\\_sec](http://www.cisco.com/en/US/docs/net_mgmt/configuration_engine/3.0/installation/guide/CE_3_ig_security.html) urity.html

During the execution of **setup.sh** for the Cisco Configuration Engine host, the settings configured would be:

```
... 
For detail information about the parameters in this setup, refer to "Cisco Configuration 
Engine Administration Guide."
...
Encryption settings:
-------------------- 
Enable cryptographic (crypto) operation between Event Gateway(s)/Config server and 
device(s) (y/n)? n
Each Event Gateway process serves 500 devices. Maximum number of
Event Gateways allowed is 20. 
Enter number of Event Gateways that will be started with crypto operation:[1] 0
Enter number of Event Gateways that will be started with plaintext operation: [5] 2
Enter Cisco-CE Event Bus Network Parameter: [ce_host_hostname or ce_host_ip_address]
```
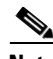

**Note** For more information about running **setup.sh**, see the *Cisco Configuration Engine Installation and Configuration Guide*.

#### **Step 1** Log in to **router-3460**

**Step 2** Using the Cisco IOS CLI command: **show running configuration**, verify that **router-3460** is configured with IP routing. For example:

```
hostname router-3460
...
ip cef
ip host ce_host 10.1.2.3
...
interface Ethernet0/0
ip address 10.1.2.4 255.255.255.0
...
ip default-gateway 10.1.2.1
```

```
...
ip classless
ip route 0.0.0.0 0.0.0.0 10.1.2.1
```
where:

**router-3460** is the hostname identifying the device for Cisco Configuration Engine and 10.1.2.3 is the IP address of the Cisco Configuration Engine.

**Step 3** Log in to **router-3640** and perform the following operations:

```
configure terminal ip host ce_host 10.1.2.3
cns trusted-server all-agents ce_host
cns id string router-3460
cns id string router-3460 event
cns event ce_host 11013
cns config notify all interval 1 old-format
cns config partial ce_host 80
cns exec 80
```
### $\frac{\mathcal{P}}{\mathcal{P}}$

**Note** The above configuration will support Discover Device as well as downloading a configuration, which requires **cns config partial ce\_host 80**.

- **Step 4** Verify IP connectivity between **ce\_host** and **router-3640** by issuing the **ping** command from **ce\_host** to **router-3640** and from **router-3640** to **ce\_host**.
- **Step 5** Create a template.

For our example, name it **router-3460**.

You must insert a minimum of one line in the template. You can add a **!** for this.

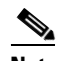

**Note** For more information about creating a template, see [Chapter 12, "Templates."](#page-138-0)

**Step 6** On the Device Functional Overview page, choose **Discover Device**.

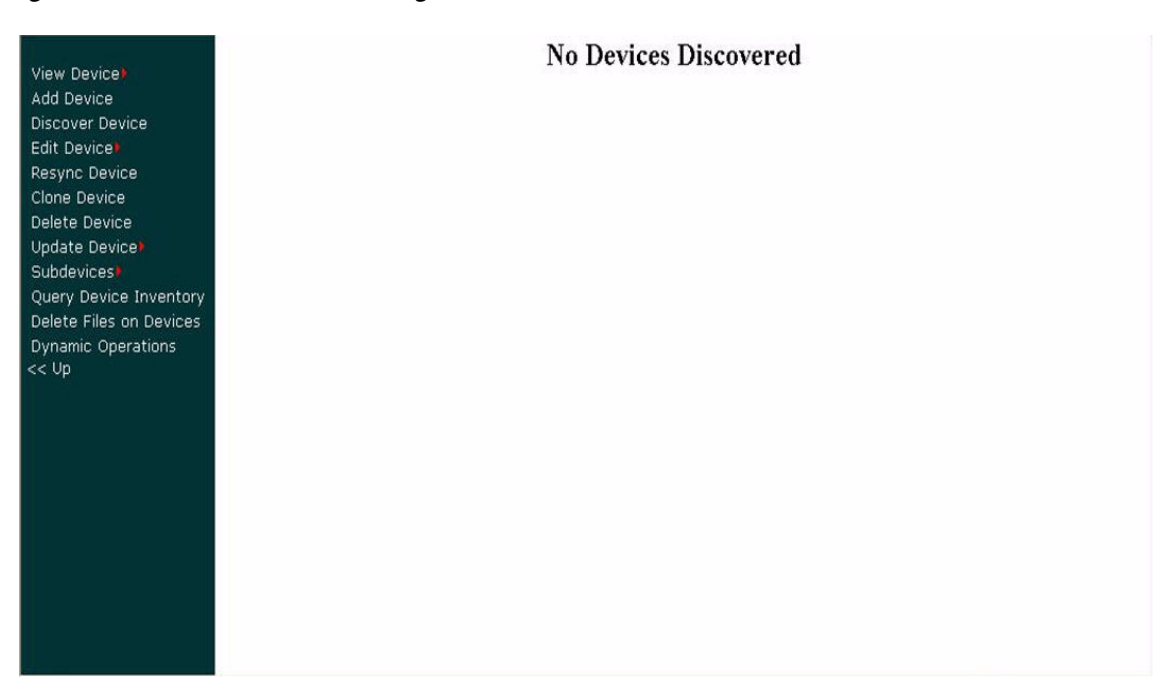

#### *Figure 3-23 Discover Device Page*

When the discovery task completes, the following information appears:

```
Discover Devices 
There are 1 device(s) currently connected to the IE2100 but not yet created in the 
directory. 
Select the devices you want to create and click on 'Create'. 
Device Name DeviceID Connected Time Template Name Group Name
router-3640 router-3640 1/19/06 9:46:03 AM 
- DemoRouter.cfgtpl
- Acquire Running Config /config/default
- Acquire Startup Config
```
#### **Step 7** Click on the check box for **router-3640**, then click on the radio button and move the cursor to **router-3640.cfgtpl**.

#### **Step 8** Choose **Create**.

The following information appears:

Status of Discovered Device Creation: Device Name Template Name Status router-3640 router-3640.cfgtpl Success

**Step 9** On the Device Functional Overview page, choose **View Device**.

You should see an icon for **router-3640**.

The icon color should be green indicating communication between **ce\_host** and **router-3640** has been established.

#### **Notes:**

- **1.** Before a device is discovered or created, we recommend that you configure a template for the device. When Cisco Configuration Engine discovers a device, or you create a device, you then must associate the device with a template. Although Cisco Configuration Engine has a default sample template (DemoRouter.cfgtpl) already created, it is very unlikely that your device will be configured using DemoRouter.cfgtpl. Therefore, create a new template.
- **2.** If **Create Device** is performed after configuring a template for **router-c3460**, then Cisco Configuration Engine will not discover this router (you will not see an icon for **router-c3460** when Discover Device is selected). If you want Cisco Configuration Engine to discover the device then create only a template for the device—DO NOT use the **Create Device** operation. If you use **Create Device**, and you go to **Discover Device**, you will not see an icon for **router-c3460**. However, in either case, **View Device** should show an icon for **router-c3460**.
- **3.** The Cisco Configuration Engine host uses odd numbered event ports for messages sent in plain text. For example, the default Cisco Configuration Engine setting is **5** event gateway ports without crypto enabled. Devices use ports 11013, 11015, 11017, 11019, 11021 depending on what you configured on the device (for **cns event 10.1.2.3 11013** this means event gateway port 11013 is used by r**outer-c3640** to communicate with the Cisco Configuration Engine host, 10.1.2.3).
- **4.** The Cisco Configuration Engine host uses even numbered event ports for message sent encrypted starting with 11014. For example, if you set the number of event gateways to **2** during setup, then ports 11014 and 11016 would be available for use by a device.

- **Note** The ports for Event Gateways with crypto operation are even numbers that start from 11012.
	- **•** The ports for Event Gateways with plaintext operation are odd numbers that start from 11011.

# **Editing Devices**

default

<span id="page-66-0"></span>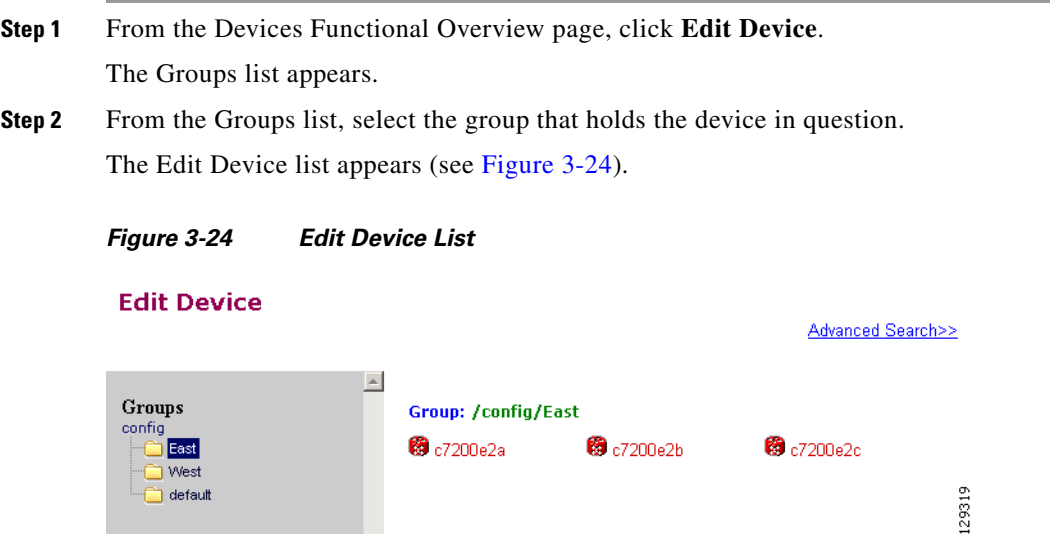

 $\mathbf{I}$ 

**Step 3** Click on the icon for the device you want to edit. The device configuration appears (see [Figure 3-25\)](#page-67-0).

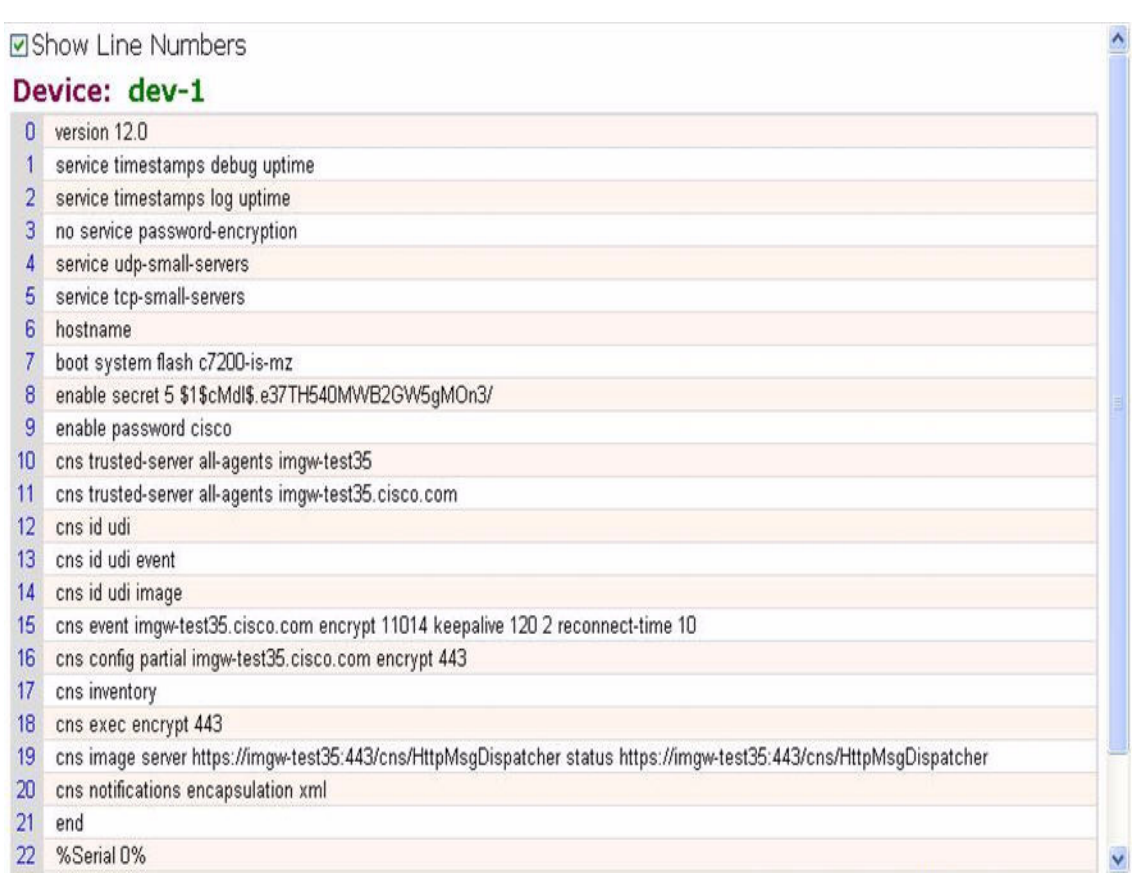

#### <span id="page-67-0"></span>*Figure 3-25 Device Configuration*

**Step 4** From the left navigation pane, choose the edit function you want to use.

a ka

### **Editing Non-agent Enabled Device Information**

#### **Step 1** From the Edit Device page, click **Edit Information**.

The device information editor page appears (see [Figure 3-26\)](#page-68-0).

<span id="page-68-0"></span>*Figure 3-26 Non-agent Device Information Editor*

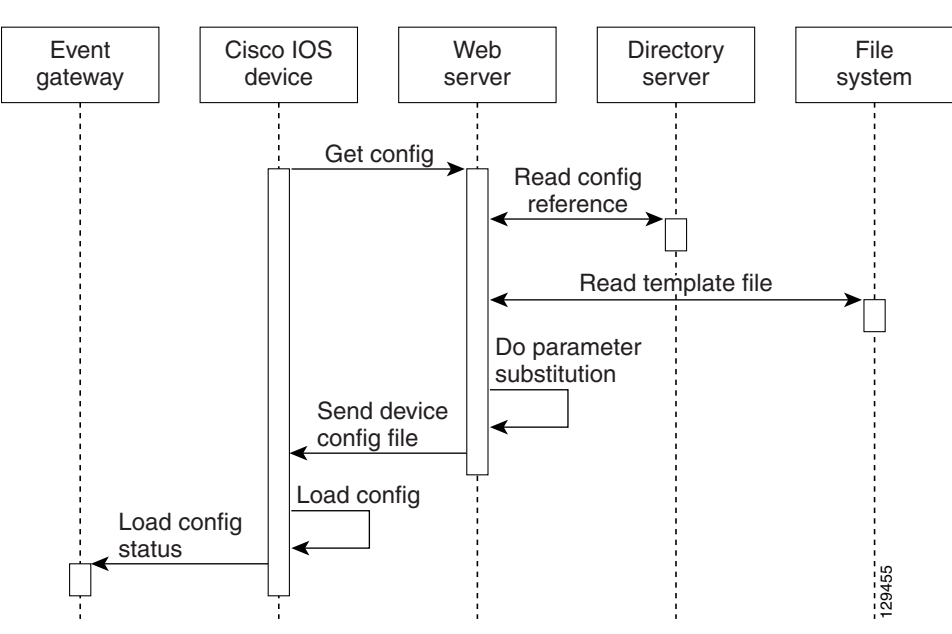

**Step 2** To modify the device name, enter a valid value (no spaces) in the **Device Name** field, then click **Next**. **Step 3** Select Group Membership, then click **Next**.

The Non-agent Edit Device Information page appears (see [Figure 3-27\)](#page-68-1).

<span id="page-68-1"></span>*Figure 3-27 Non-agent Information Page*

#### **Edit Device**

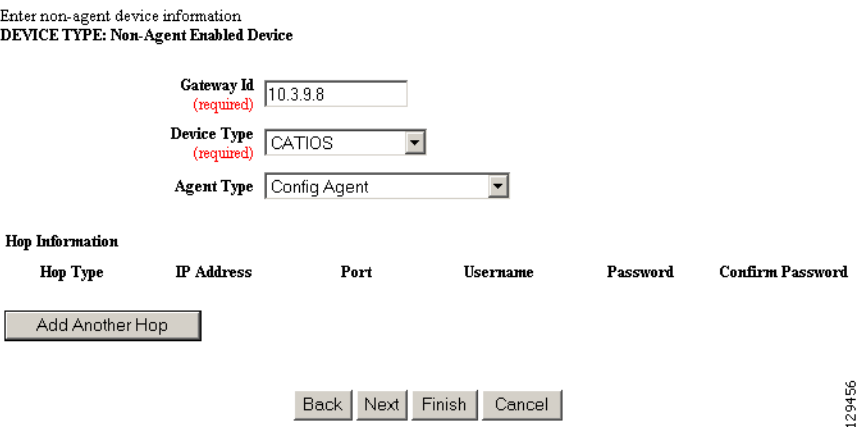

- **Step 4** Edit all appropriate fields, then to end this task, click **Finish**.
- **Step 5** To continue, click **Next**.

The device IDs page appears (see [Figure 3-28\)](#page-69-0).

#### <span id="page-69-0"></span>*Figure 3-28 Edit Non-agent Device IDs Page*

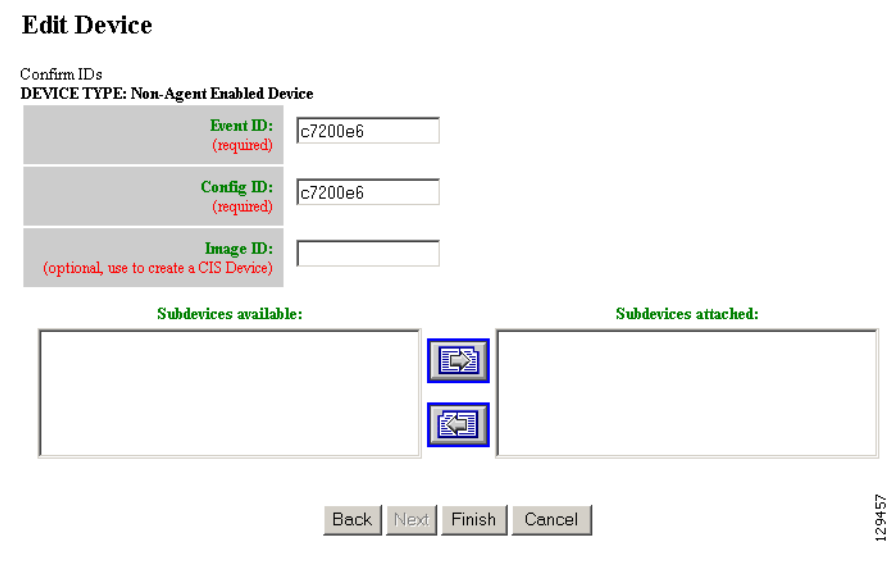

**Step 6** Modify devices IDs as required, then click **Finish**.

### **Editing Agent Enabled Device Information**

<span id="page-69-1"></span>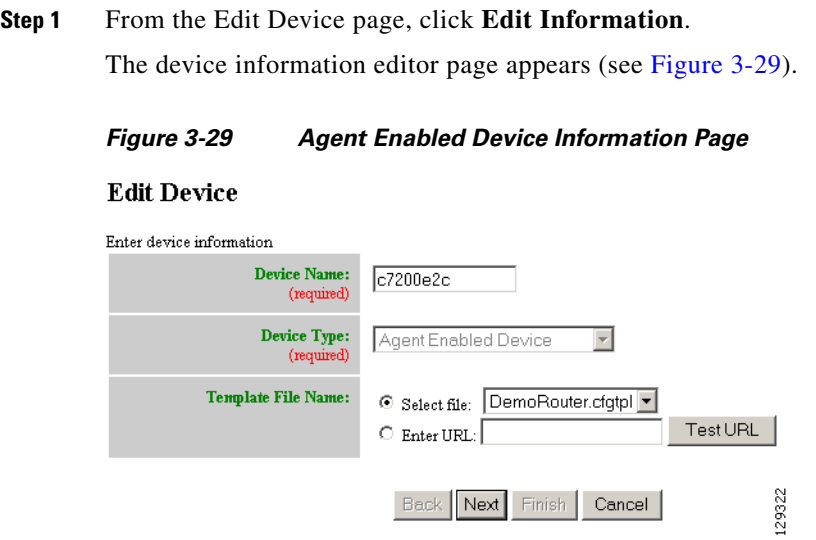

**Step 2** To modify the device name, enter a valid value (no spaces) in the **Device Name** field, then click **Next**. **Step 3** Select Group Membership, then click **Next**.

The device IDs page appears (see [Figure 3-30\)](#page-70-0).

<span id="page-70-0"></span>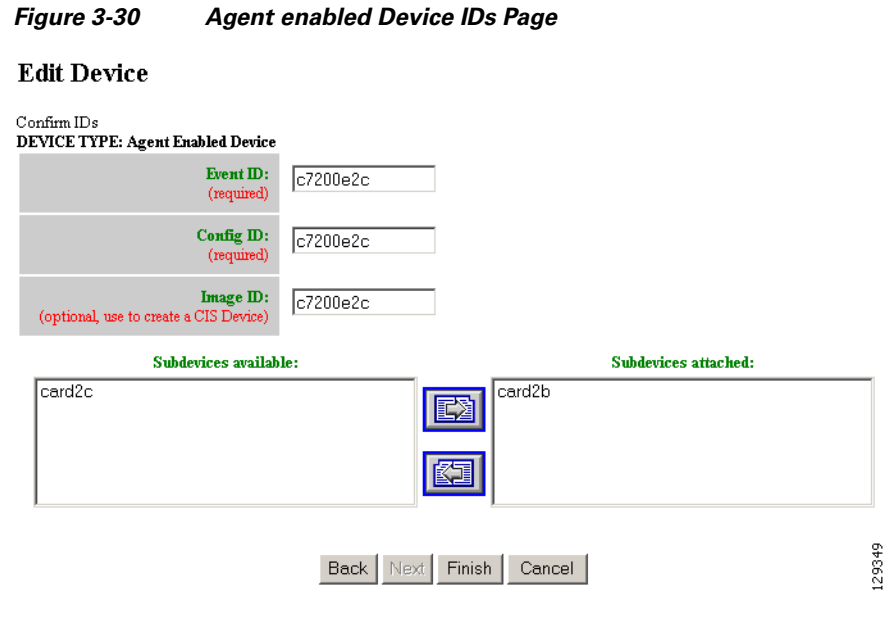

**Step 4** Modify device IDs as required, then click **Finish**.

# **Editing PIX Device Information**

<span id="page-70-1"></span>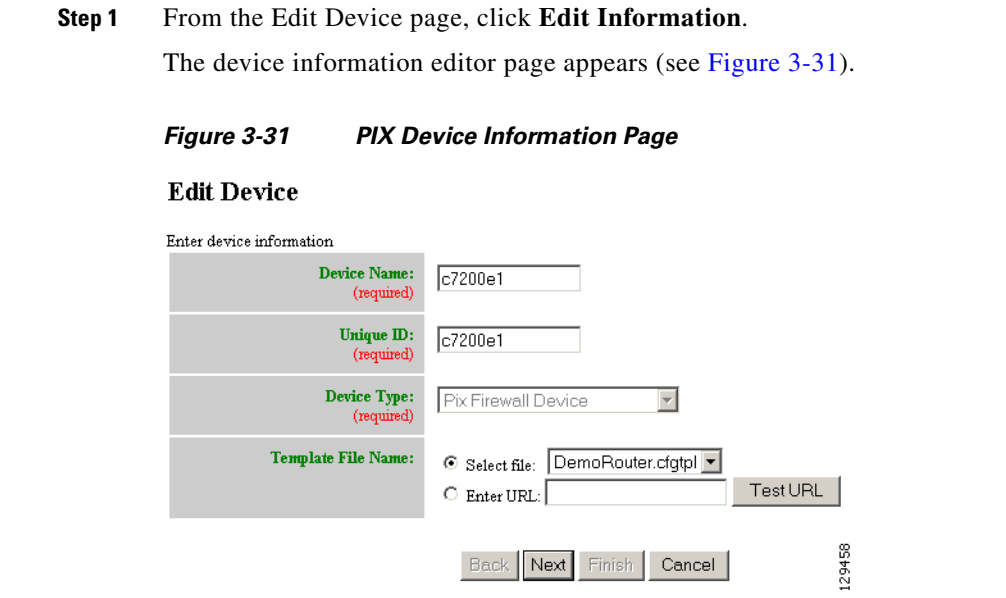

**Step 2** To modify the device name and Image ID, if applicable, then click **Next**.

**Step 3** Select Group Membership, then click **Next**.

The PIX Device Authentication Password page appears, see [Figure 3-32.](#page-71-0)

<span id="page-71-0"></span>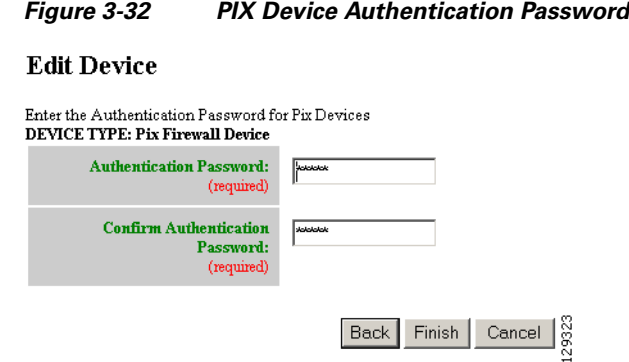

**Step 4** Modify the authentication password if required, then click **Finish**.

A case-sensitive password of up to 16 alphanumeric and special characters. Any character can be used in the password except a question mark and a space.

### **Editing ASA Device Information**

**Step 1** From the Edit Device page, click **Edit Information**.

The device information editor page appears (see [Figure 3-33](#page-71-1)).

#### <span id="page-71-1"></span>*Figure 3-33 ASA Device Information Page*

#### **Edit Device**

Enter device information

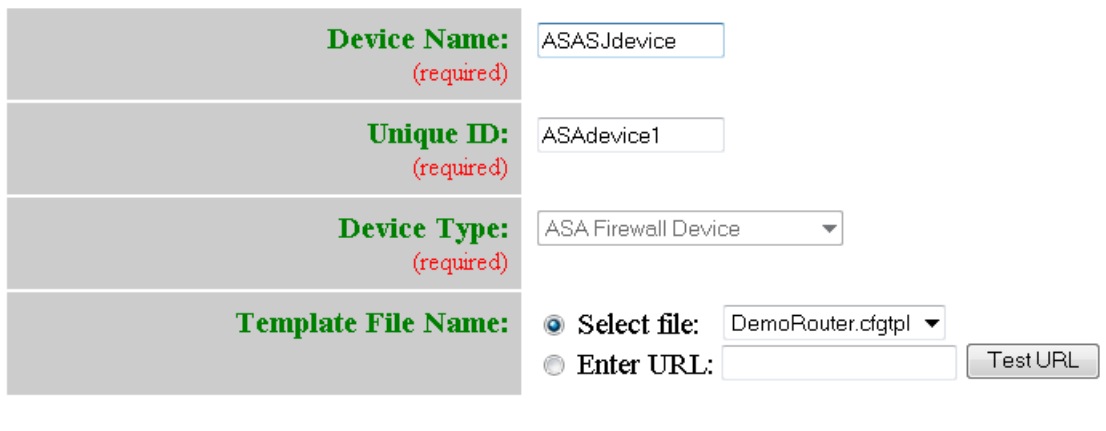

Back<sup>]</sup>

Next

Finish

Cancel

**Step 2** To modify the device name and Image ID, if applicable, then click **Next**.

9282
209283

Cancel

**Step 3** Select Group Membership, then click **Next**.

The ASA Device Authentication Password page appears, see [Figure 3-34](#page-72-0).

<span id="page-72-0"></span>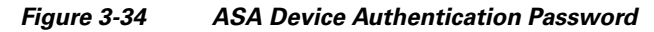

### **Edit Device**

Enter the Authentication Password for ASA Devices **DEVICE TYPE: ASA Firewall Device** 

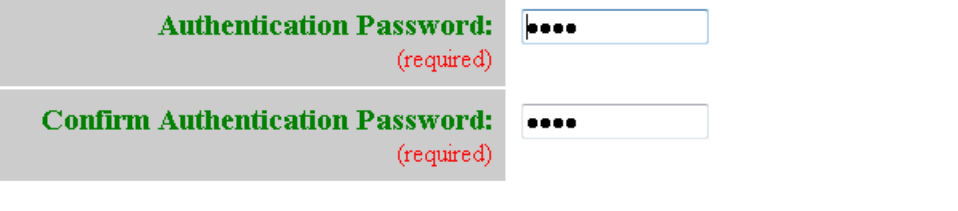

Back | Next | **Step 4** Modify the authentication password if required, then click **Finish**.

> A case-sensitive password of up to 16 alphanumeric and special characters. Any character can be used in the password except a question mark and a space.

### **Editing Device Templates**

**Step 1** From the Edit Device page, click **Edit Template**. The template editor appears (see [Figure 3-35](#page-73-0)).

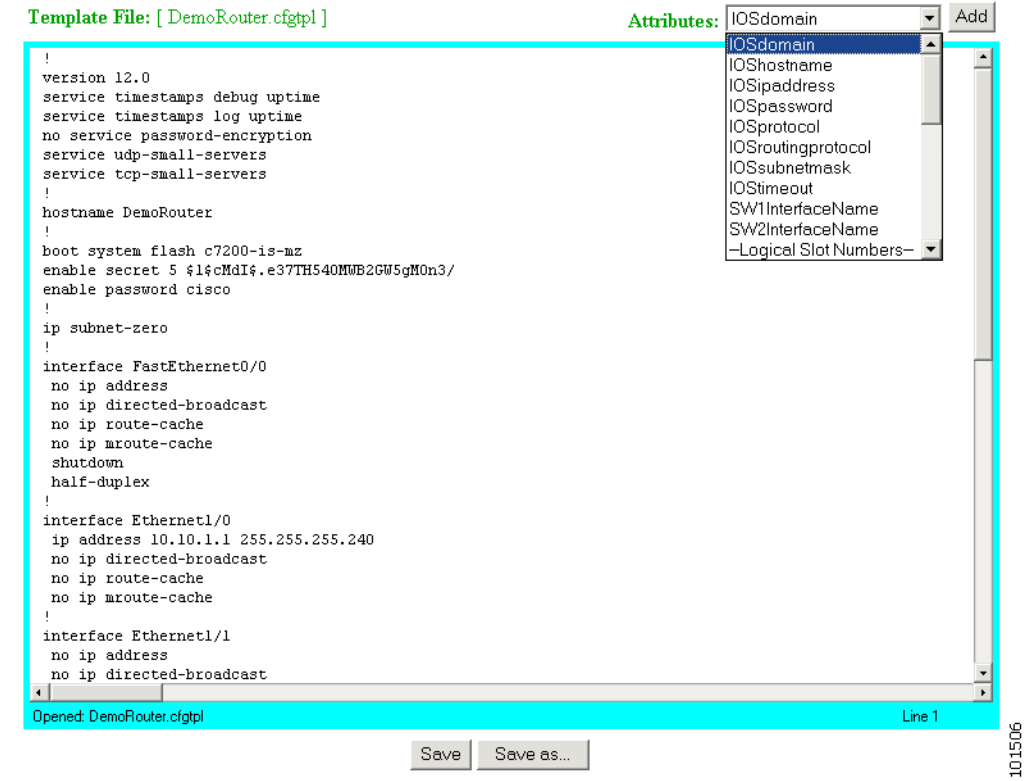

#### <span id="page-73-0"></span>*Figure 3-35 Template Editor*

- **Step 2** In the **Attributes** field, click the drop-down arrow.
- **Step 3** Choose the attribute you want to add to the template, then click **Add**.
- **Step 4** Repeat Steps 2 and 3 for all attributes you want to add to the template file.
- **Step 5** Delete all unusable strings from the template file.
- **Step 6** Edit strings as necessary.

The default multi-line begin and end tags are **^C** and **^C** respectively. The delimiter for these tags are:  $\sim$  ! @ ^ & \* - = |. Do not use # or %.

For example, a multi-line test banner might be:

```
banner exec ^C
   This is a Test Banner
    1. Hi
    2. Hello
    3. Test is 1234567890
\wedgeC
```
- **Step 7** To save your edits, click **Save**.
- **Step 8** To save this version as a new template, click **Save as**.

### **Editing Device Parameters**

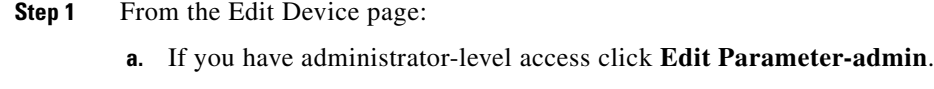

**b.** To use Operator-level access click **Edit Parameter-operator**.

The parameters editor appears.

- **Step 2** Edit all active lines as required.
- **Step 3** To save your edits, click **Save Parameters**.

### **Editing Contact Information**

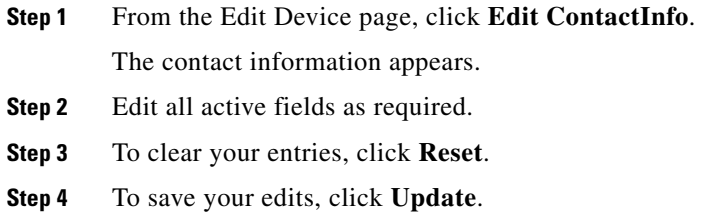

### **Editing Subdevices**

For complete information about working with subdevices, including editing (except PIX devices), see ["Working with Subdevices" section on page 3-71](#page-84-0).

### **Editing Image Association Information**

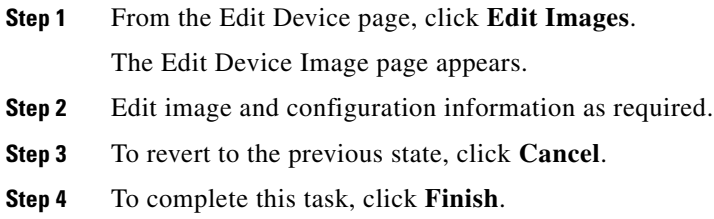

# **Resynchronizing Devices**

If the password of a device becomes corrupted so that there is a mismatch between the device and the corresponding password information help in the directory, you can resynchronize the device with the Cisco Configuration Engine by using the Resync Device function.

- **Step 1** From the Devices Functional Overview page, click **Resync Device**.
- **Step 2** From the Resync Device page, click on the icon for the device you want to re-synchronize.

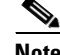

**Note** PIX devices will not be visible on this page.

**Step 3** In the confirmation window that appears, click **Ok**.

# **Cloning Devices**

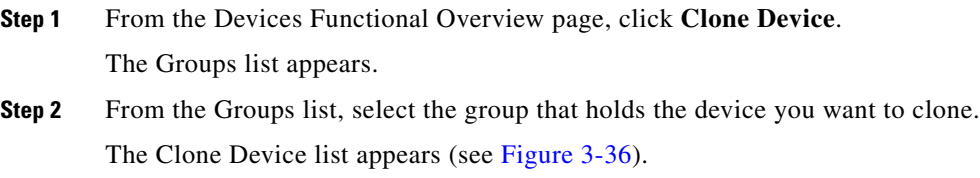

#### <span id="page-75-0"></span>*Figure 3-36 Clone Device List*

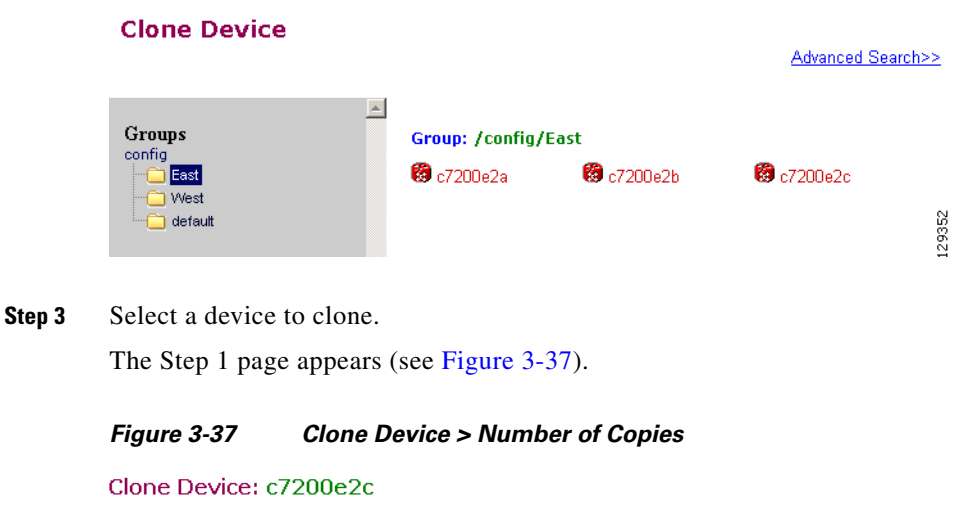

<span id="page-75-1"></span>Step 1: Enter Number Of copies

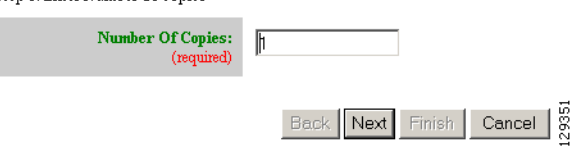

**Step 4** Determine the number of copies, then click **Next**. The Step 2 page appears (see [Figure 3-38\)](#page-76-0).

<span id="page-76-0"></span>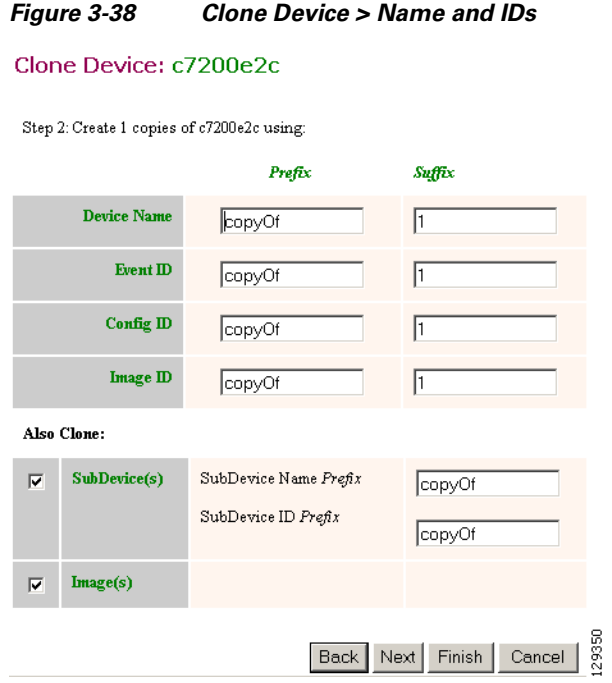

**Step 5** Enter prefix and suffix for each device copy, then click **Next**. The Step 3 page appears (see [Figure 3-39\)](#page-76-1).

#### <span id="page-76-1"></span>*Figure 3-39 Clone Device > Review Parameters*

#### Clone Device: c7200e2c

 ${\bf Step~3: Review~parameters}$ 

The following Devices will be created:

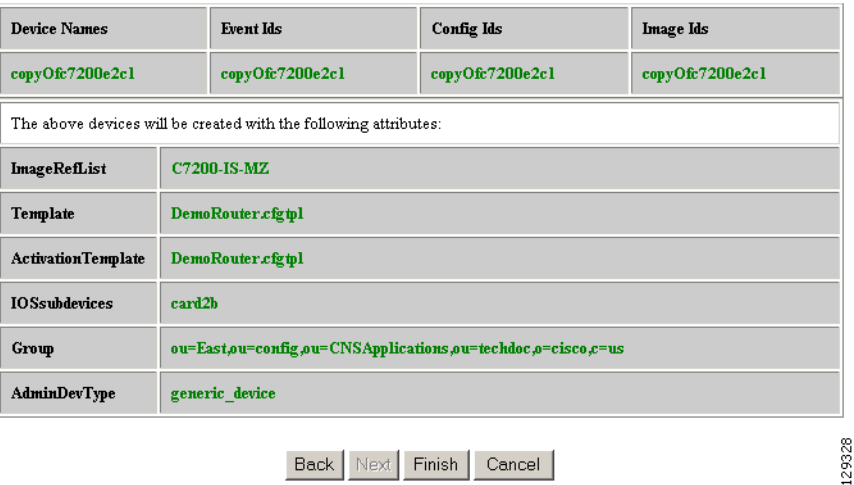

- **Step 6** Review the parameters you set for this clone.
- **Step 7** If you want to make changes, click **Back**.
- **Step 8** To finish this task, click **Finish**.

# **Deleting Devices**

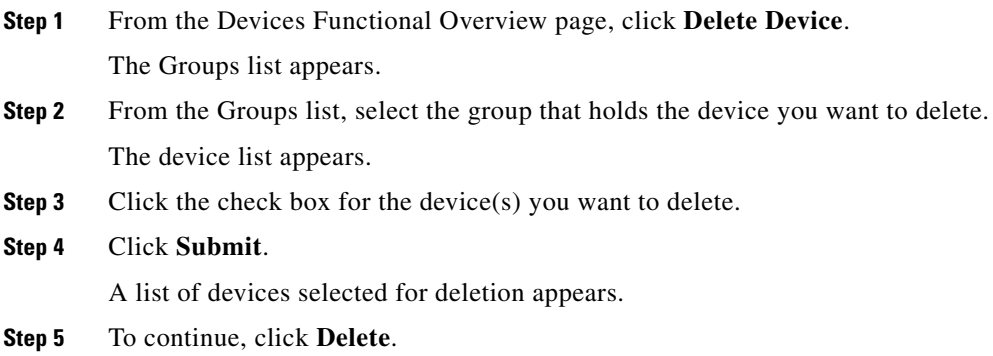

# **Updating Device Configurations and Images**

To send an updated version of the configuration or a new image to a device, from the Devices Functional Overview page, click **Update Device**. The Update Device Functional Overview page appears showing:

- **•** Update Configuration
- **•** Update Image
- **•** Customize

### **Updating Device Configurations**

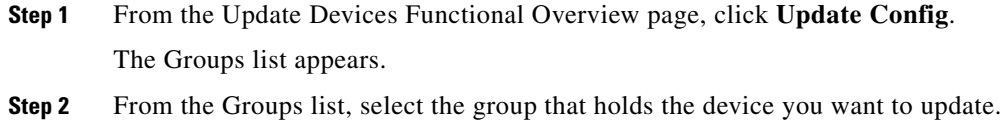

**Step 3** Click the check box next to the icon for the device(s) you want to update (see [Figure 3-40](#page-78-0)).

#### <span id="page-78-0"></span>*Figure 3-40 Update Config Group/Device Selection Page*

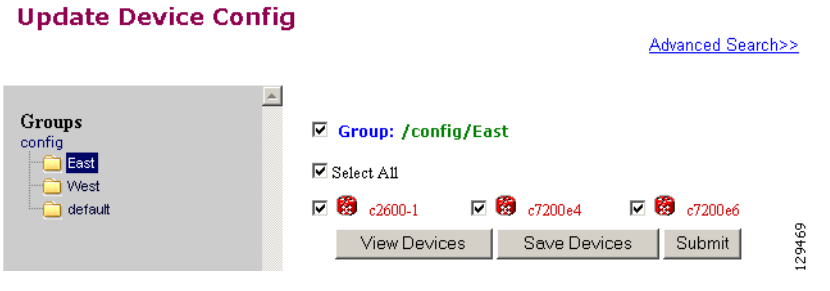

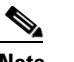

**Note** PIX devices will not be visible on this page.

#### **Step 4** Click **Submit**.

The update notification page appears (see [Figure 3-41](#page-78-1)).

#### <span id="page-78-1"></span>*Figure 3-41 Update Configuration Notification Information*

#### **Notification Information**

Please mark the notification checkbox and complete the step below if a notification will be sent upon job complete.

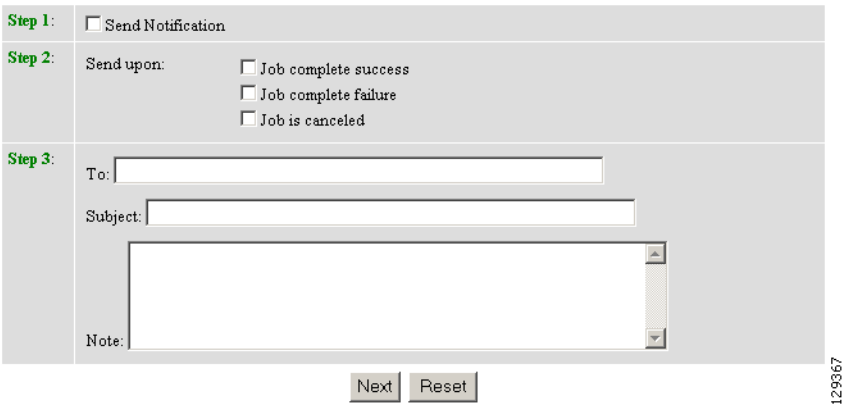

**Step 5** If you want an email notification sent when the update job completes, fill in the information on this page, then click **Next**.

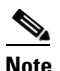

**Note** This page is optional. You can skip to the next page by clicking **Next**.

The update task dialog box appears (see [Figure 3-42](#page-79-0)).

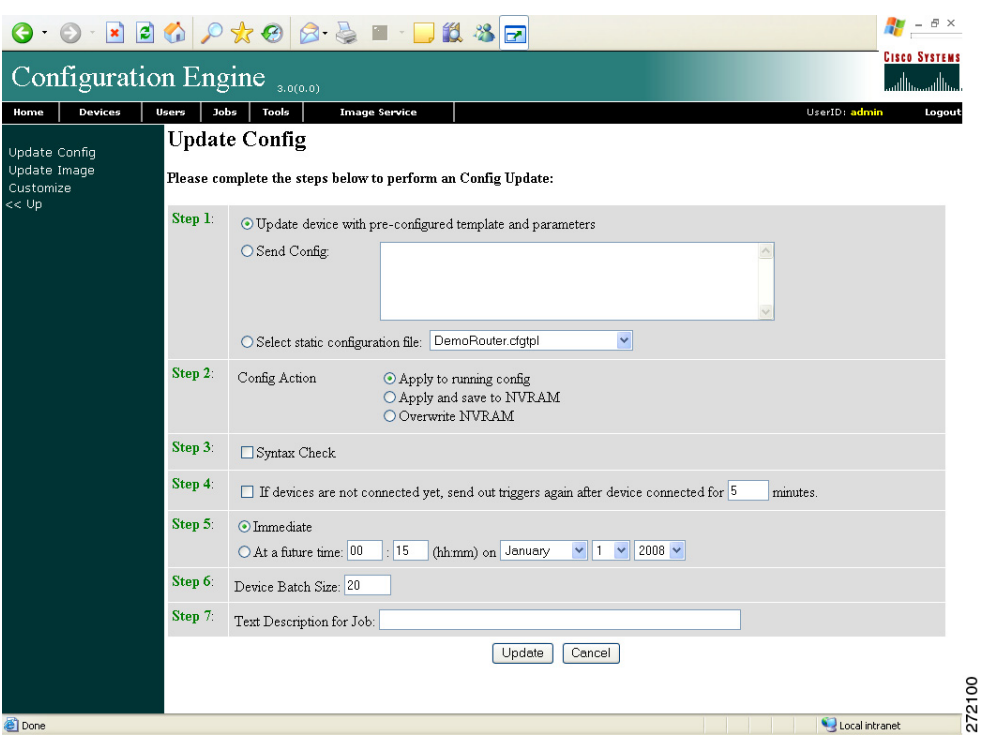

<span id="page-79-0"></span>*Figure 3-42 Update Task*

**Step 6** For Step 1, select the source of the configuration.

**Step 7** For Step 2, choose the **Config Action** task you require.

- Apply to running config applies the configuration to the current running configuration.
- Apply and save to NVRAM applies the configuration without causing it to persist in NVRAM.
- **•** Overwrite NVRAM applies the change and causes it to persists in NVRAM.
- **Step 8** For Step 3, if required, check the **Syntax Check** check box.
- **Step 9** For Step 4, if devices are not connected, check this check box to send out triggers.
- **Step 10** For Step 5, select the date and time to send the configuration update.
- **Step 11** For Step 6, determine the batch size.

$$
\underline{\mathcal{Q}}
$$

**Tip** The max batch size for IMGW should be set at 25.

- **Step 12** For Step 7, if applicable, enter a description for this update job.
- **Step 13** Click **Update**.

## **Updating Device Images**

<span id="page-80-0"></span>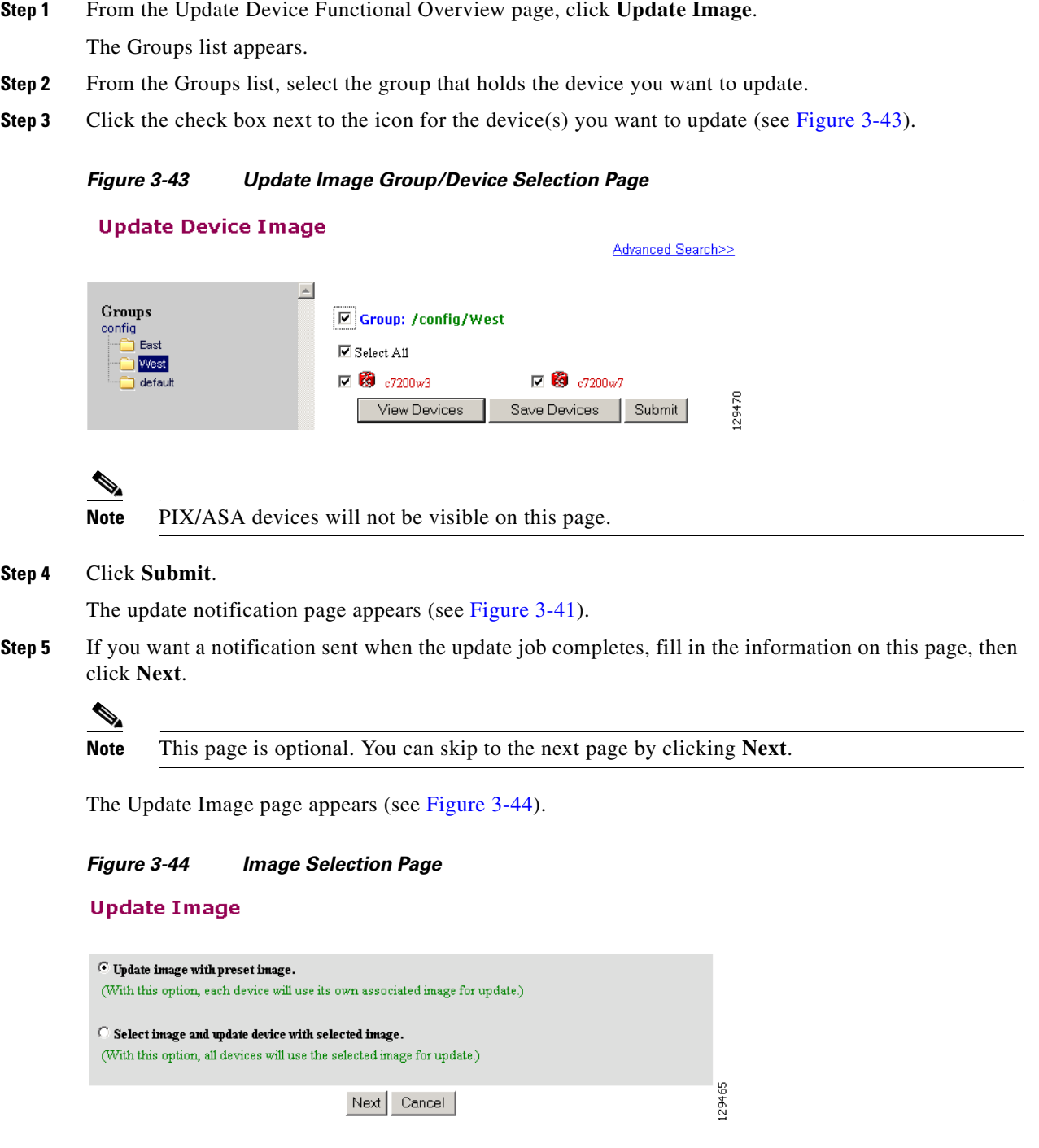

<span id="page-80-1"></span>**Step 6** Select the image you want to use for updates, then click **Next**.

If you select to update the device by selecting an image other than its present image, the next page gives you a list of images from which to select.

The Update Image worksheet appears (see [Figure 3-45\)](#page-81-0).

#### <span id="page-81-0"></span>*Figure 3-45 Update Image Worksheet*

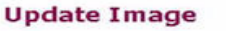

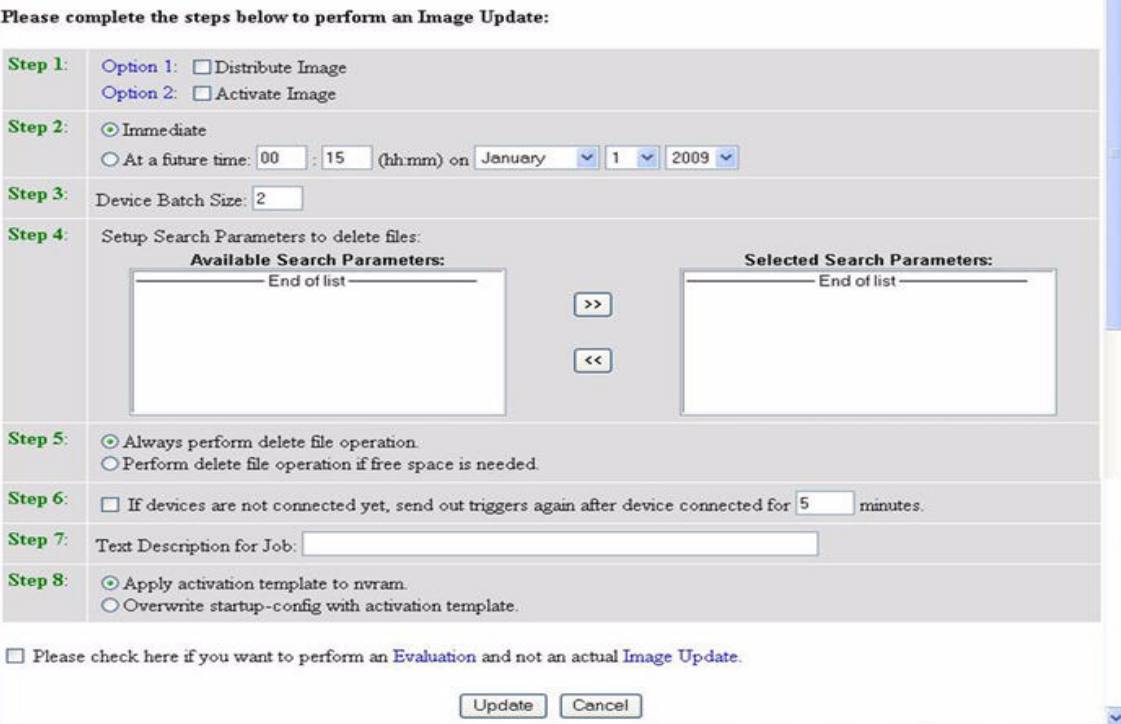

- **Step 7** To distribute the image, click the check box for **Distribute Image**.
- **Step 8** To activate the image, click the check box for **Activate Image**.

**Tip** All three agents (event, partial config, and image) must be running on the device for the activation process to succeed.

Note For the image to become active on the device, you must have a Configuration Control template associated with this device that contains the CLI commands for image activation (see ["Configuration Control Templates" section on page 12-127](#page-140-0)).

- **Step 9** To update the image immediately, click the radio button for **Immediate**.
- **Step 10** To update the image at a specified time in the future, click the radio button for **At a future time**:
	- **a.** Enter a time value.
	- **b.** Enter a date value.

#### **Step 11** Set the **Device Batch Size**.

This is the number of concurrent image updates. This feature allows you to limit the number of concurrent requests to a server. When one batch of image update requests has been satisfied, the next batch starts.

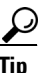

**Tip** The max batch size for IMGW should be set at 25. And for HTTP only (no event agent) mode, the batch size must be same as the number devices in the submitted job.

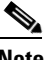

**Note** If you are running a device image update session to a mix of IMGW and agent devices, the effective device batch size limit for IMGW devices—concurrent Telnet session limit—is equal to the value (default = 25) set for this attribute in the **Setup** program (see *Cisco Configuration Engine Installation and Configuration Guide*).

- **Step 12** If applicable, enter a text description of the job.
- **Step 13** To perform an evaluation rather than an actual update, click the check box at the bottom of this pane.
- **Step 14** To continue, complete the steps called for, then click **Update.**

The Update Image Status page appears (see [Figure 3-46\)](#page-82-0). You can use this Job ID to perform job-related tasks (see [Chapter 5, "Configuration and Image Update Jobs Manager"](#page-104-0)).

#### <span id="page-82-0"></span>*Figure 3-46 Job ID for Update Image*

#### **Update Image Status**

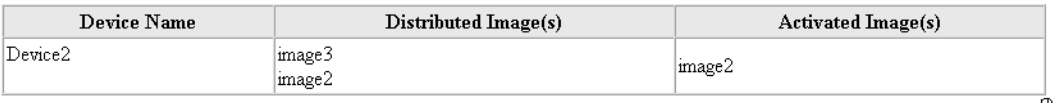

Your request has been assigned the job id: 1062710890226

### **Customize Job Template**

- **Step 1** From the Update Device Functional Overview page, click **Customize**. The Groups list appears.
- **Step 2** From the Groups list, select the group that holds the device you want to update.

10150

**Step 3** Click the check box next to the icon for the device(s) you want to update (see [Figure 3-47\)](#page-83-0).

#### <span id="page-83-0"></span>*Figure 3-47 Custom Flow Control Device Update Selection Page*

#### **Update Device using Custom Flow Control Template**

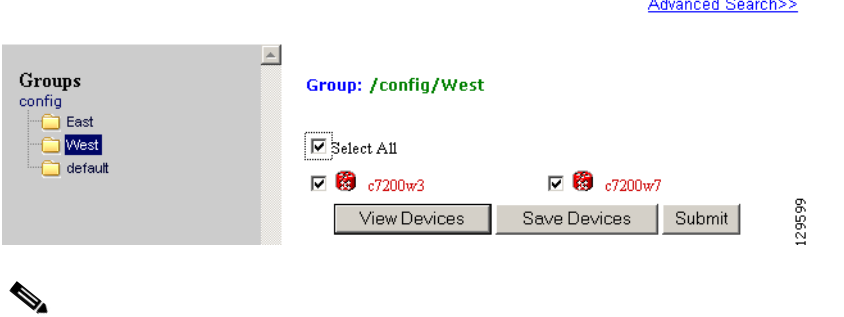

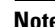

**Note** PIX devices will not be visible on this page.

#### **Step 4** Click **Submit**.

The Update Device using Customized Job Template appears (see [Figure 3-48\)](#page-83-1).

#### <span id="page-83-1"></span>*Figure 3-48 Customized Job Template Form*

#### **Update Device using Customized Job Template**

Please complete the steps below to submit a Customized Job:

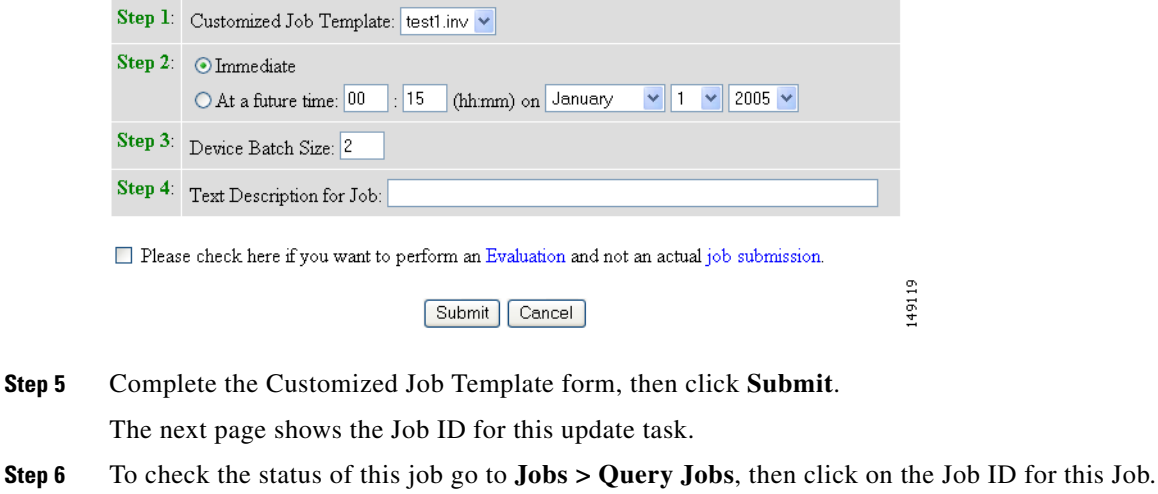

### **Configuration Control Template**

To restart a device with a new image, you must issue the CLI commands that you would normally enter from the device console to activate a new image.

For example, if you want to restart a Cisco 3600 Series router with an image named *3600.image*, from the device console, you would issue the following CLI commands:

#### **no boot system boot system flash:3600.image**

you must provide the device with a Configuration Control template that contains the required CLI commands for image activation.

If you do not have such a template, see ["Adding a Template" section on page 12-138](#page-151-0). Also, you must associate this Configuration Control template with the particular device (see ["Adding Devices" section](#page-44-0)  [on page 3-31\)](#page-44-0).

The content of the Configuration Control template for image activation should contain the CLI commands that you would normally enter from the device console to activate a new image on the device.

## <span id="page-84-0"></span>**Working with Subdevices**

A subdevice is a configuration object for network modules in a modular router. When working with subdevices, it is very important to pick the correct type of interface card or module.

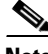

**Note** PIX Firewall devices do not have subdevices.

To work with subdevices, from the Devices Functional Overview page, click **Subdevices**.

The Subdevices Functional Overview page appears showing:

- **•** View Subdevice
- **•** Add Subdevice
- **•** Edit Subdevice
- **•** Clone Subdevice
- **•** Delete Subdevice

### **Viewing Subdevices**

**Step 1** From the Subdevices Functional Overview page, select **View Subdevice**.

The list of subdevices appears (see [Figure 3-49\)](#page-84-1).

#### <span id="page-84-1"></span>*Figure 3-49 View Subdevice*

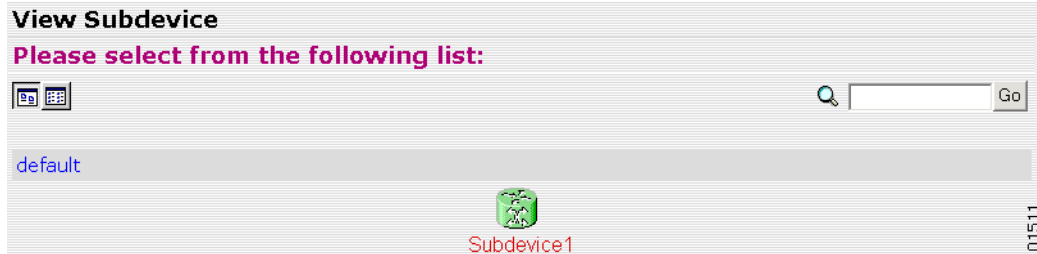

**Step 2** Click on the icon for the device configuration you want to view. The Configuration for that device appears.  $\frac{\mathcal{L}}{\mathcal{L}}$ 

> **Note** The subdevice configuration displayed is the configuration as it appears at the configuration server. It might not be the configuration running on the subdevice.

### **Adding Subdevices**

**Step 1** From the Subdevices Functional Overview page, click **Add Subdevice**.

The Subdevice Information page appears (see [Figure 3-50\)](#page-85-0).

#### <span id="page-85-0"></span>*Figure 3-50 Subdevice Information Page*

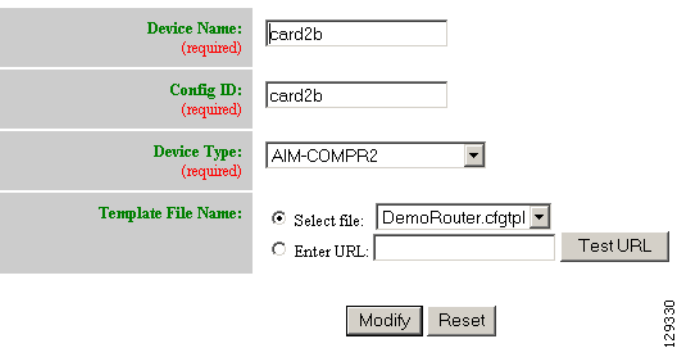

<span id="page-85-1"></span>**Step 2** Enter a valid value (no spaces) in the **Device Name** field.

[Table 3-23](#page-85-1) shows valid values for this task.

*Table 3-23 Valid Values for Add Subdevice*

| <b>Attribute</b> | <b>Description</b>                                  | <b>Valid Values</b>                                                         |
|------------------|-----------------------------------------------------|-----------------------------------------------------------------------------|
| Device Name      | The name used as cn (common name) of the<br>device. | a-z<br>$A-Z$<br>$0 - 9$<br>$-(hyphen)$<br>$_$ (under-score)<br>$.$ (period) |
| ConfigID         | Configuration ID attribute of the device.           | a-z<br>$A-Z$<br>$0 - 9$<br>$-(hyphen)$<br>$_$ (under-score)<br>. (period)   |

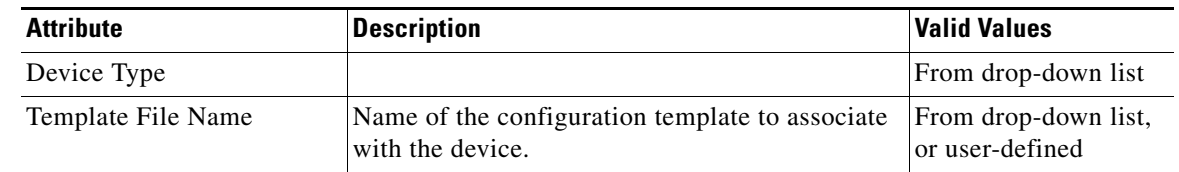

#### *Table 3-23 Valid Values for Add Subdevice (continued)*

- **Step 3** Accept the default value that appears or enter another valid value (no spaces) in the **Config ID** field.
- **Step 4** From the **Device Type** drop-down list, choose the type of device to which this subdevice is associated. Device type is the name of the network module as defined in the Cisco product catalog (price list).

#### **Step 5** Choose a template file.

To use a template on your Cisco Configuration Engine:

- **a.** Choose **Select file**.
- **b.** Use the drop-down list to choose a template.

OR

To use an external template:

- **a.** Choose **Enter URL**.
- **b.** Enter the full URL for the server, directory, and filename where the template is stored. Currently, only **http** is supported.
- **c.** To test access to the external template, click **Test URL**.

If the server is unavailable or the external template cannot be accessed, an error appears. You can still save this logical subdevice, but the template is not available until you have access to the external template.

- **Step 6** To clear your entries, click **Reset**.
- **Step 7** To add this device, click **Add**.

### **Editing Subdevices**

**Step 1** From the Subdevices Functional Overview page, click **Edit Subdevice**.

**Step 2** From the Edit Subdevice page, click on the icon for the subdevice you want to edit.

The subdevice configuration appears with a menu of edit functions in the left navigation pane:

- **•** Edit Information
- **•** Edit Template
- **•** Edit Parameter-Admin Administrator-level view
- Edit Parameter-Operator Operator-level view; used by Administrator to verify what Operator can see after Administrator has used **Edit > AttributInfo** under the Template Manager
- **•** Edit ContactInfo

**Step 3** From the left navigation pane, choose the edit function you want to use.

## **Editing Subdevice Information**

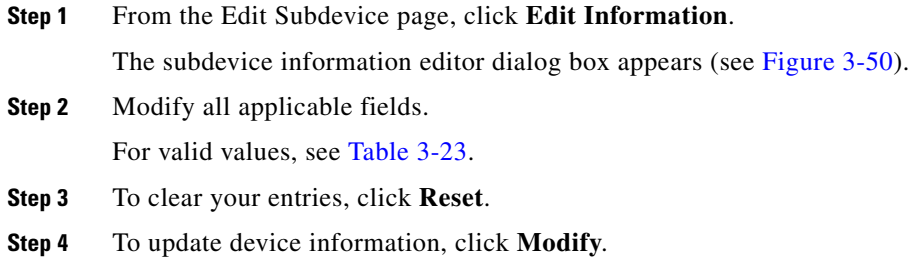

## **Editing Subdevice Template**

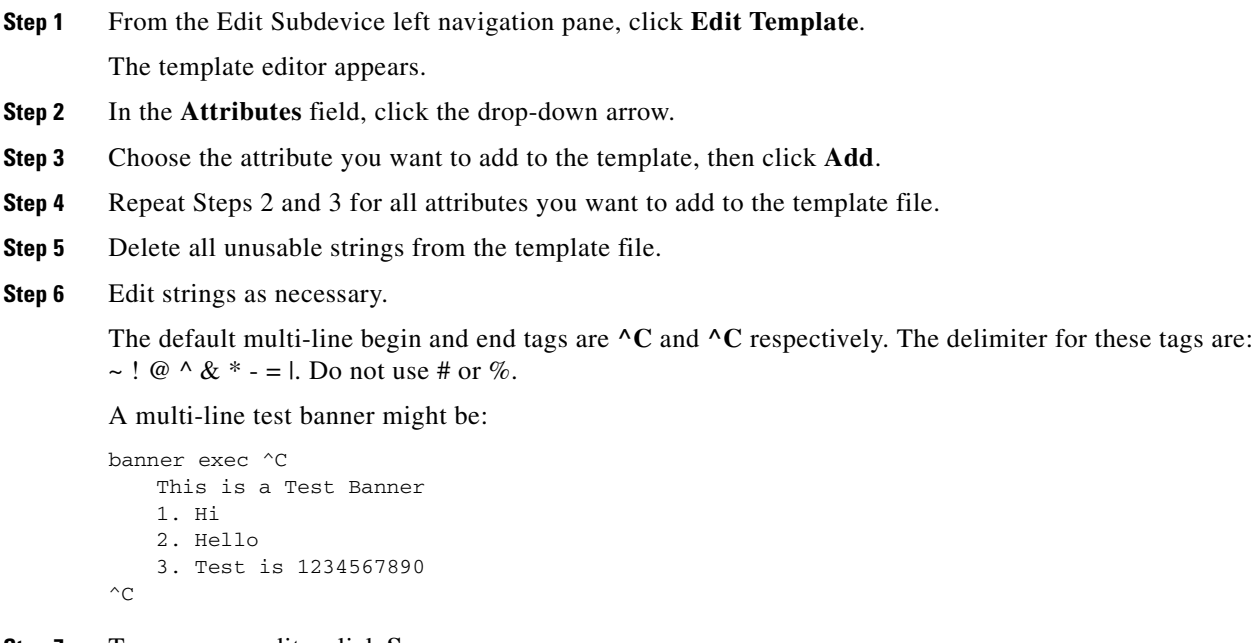

- **Step 7** To save your edits, click **Save**.
- **Step 8** To save this version as a new template, click **Save as**.

### **Editing Subdevice Parameters**

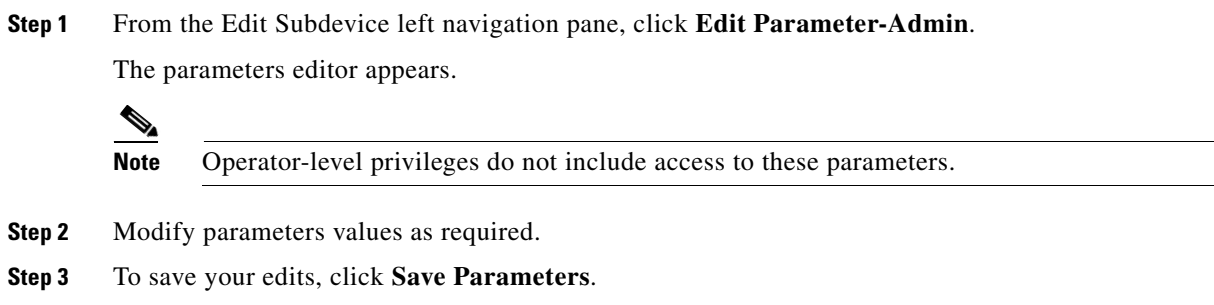

## **Editing Contact Information**

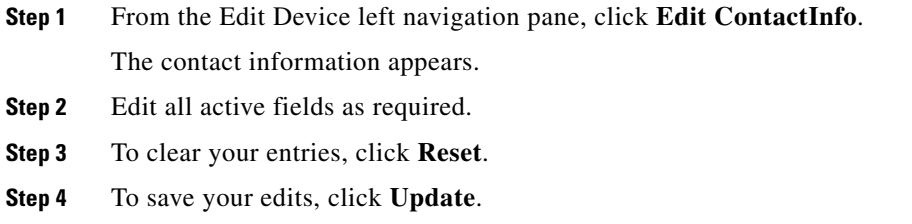

## **Cloning Subdevices**

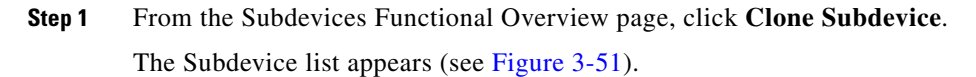

<span id="page-88-0"></span>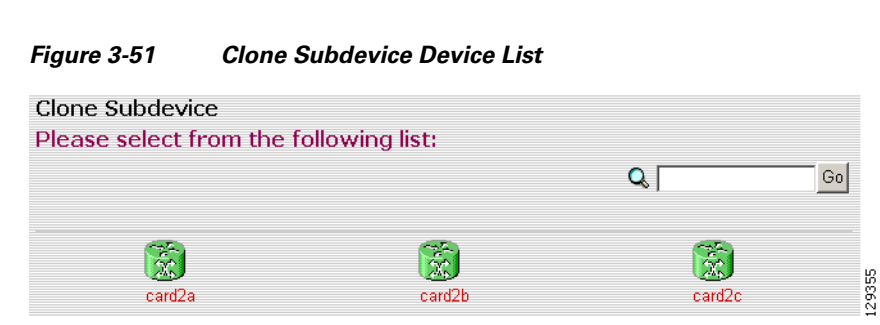

**Step 2** The Step 1 page appears (see [Figure 3-52](#page-89-0)).

#### <span id="page-89-0"></span>*Figure 3-52 Clone Subdevice > Number of Copies*

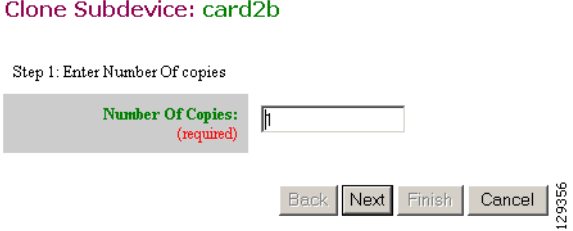

Enter the number of copies you want to make, then click **Next**.

The Step 2 page appears (see [Figure 3-53](#page-89-1)).

#### <span id="page-89-1"></span>*Figure 3-53 Clone Subdevice > Name and IDs*

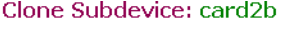

Step 2: Create 1 copies of card2b using:

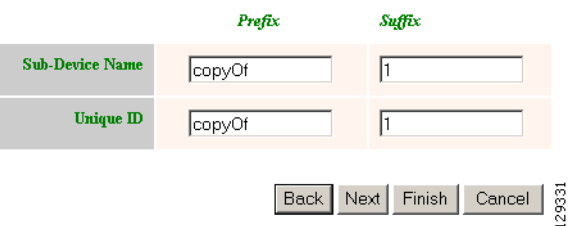

**Step 3** Enter prefix and suffix for each device copy, click **Next**. The Step 3 page appears (see [Figure 3-54](#page-89-2)).

#### <span id="page-89-2"></span>*Figure 3-54 Clone Subdevice > Review Parameters*

#### Clone Subdevice: card2b

Step 3: Review parameters The following Sub-Devices will be created: Sub-Device Names Unique Ids copyOfcard2b1 copyOfcard2b1 The above devices will be created with the following attributes: Template DemoRouter.cfgtpl **IOSlinecardtype** AIM-COMPR2 AdminDevType  $line\_card$ 

Back Next Finish Cancel

129357

**Step 4** Review the parameters you set for this clone.

- **Step 5** If you want to make changes, click **Back**.
- **Step 6** To finish this task, click **Finish**.

### **Deleting Subdevices**

**Step 1** From the Subdevices Functional Overview page, click **Delete Device**.

The Delete Subdevice page appears (see [Figure 3-55](#page-90-0)).

<span id="page-90-0"></span>*Figure 3-55 Select Subdevices to Delete*

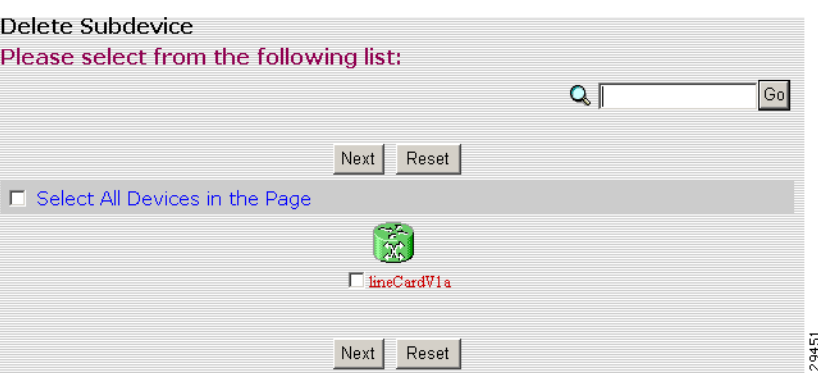

- **Step 2** Check to select the subdevice(s) you want to delete.
- **Step 3** To proceed, click **Next**.

A status page appears indicating that the subdevice has been selected for deletion (see [Figure 3-56](#page-90-1)).

#### <span id="page-90-1"></span>*Figure 3-56 Delete Subdevices Confirmation*

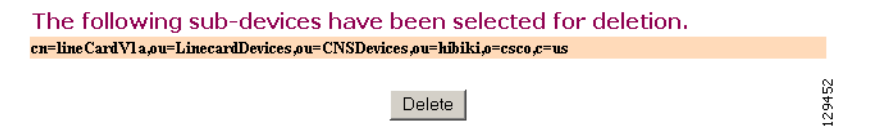

**Step 4** To delete this subdevice, click **Delete**.

# **Querying Device Inventory**

You can use the Query Device Inventory feature to get a reports from devices about:

- **•** Running image information
- **•** Hardware information
- **•** File system list
- **Step 1** From the Devices Functional Overview page, click **Query Device Inventory**.

The Query Device Inventory screen appears.

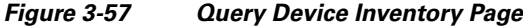

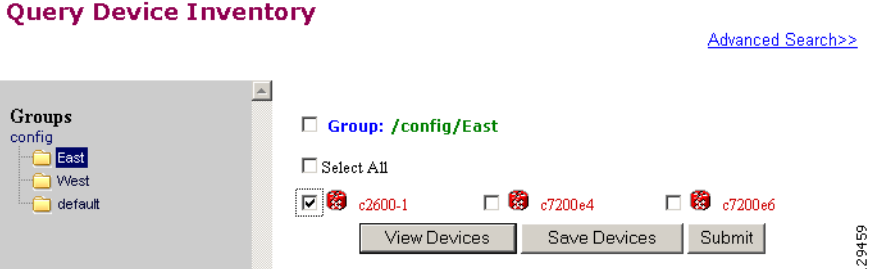

**Step 2** Check the device(s) for which you want to get an inventory report(s), then click **Submit**. The Query Notification Information page appears (see [Figure 3-58\)](#page-91-0).

#### <span id="page-91-0"></span>*Figure 3-58 Query Notification Information Page*

#### **Notification Information**

Please mark the notification checkbox and complete the step below if a notification will be sent upon job complete.

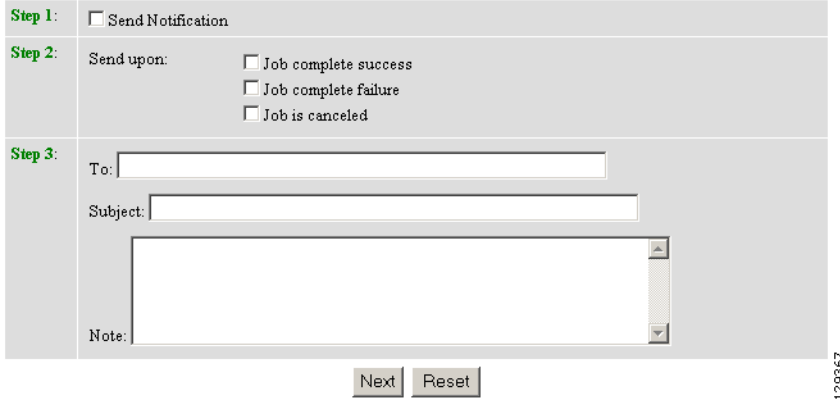

**Step 3** If you want an email notification sent when the query completes, fill in the information on this page, then click **Next**.

**Note** This page is optional. You can continue by clicking **Next**.

The Query Attributes Page appears (see [Figure 3-59](#page-92-0)).

#### <span id="page-92-0"></span>*Figure 3-59 Query Attributes Page.*

#### **Query Inventory**

Please complete the steps below to perform an Query Inventory:

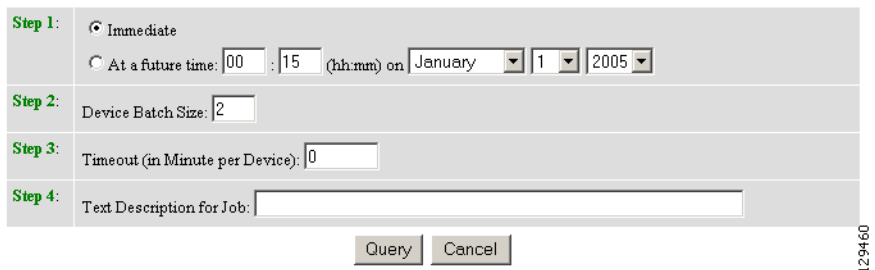

- **Step 4** Set all applicable attributes, then click **Query**. The query is submitted as a **Job**. A page appears indicating the job number for this query.
- **Step 5** To check the status of this job, go to **Jobs > Query Job**.
- **Step 6** Use the drop-down arrow to select Completed Jobs.
- **Step 7** For the Inventory Job you want, click either the job number or the entry in the Status column. The Job Status page appears (see [Figure 3-60](#page-92-1)).

#### <span id="page-92-1"></span>*Figure 3-60 Job Status Page*

**Job Status** 

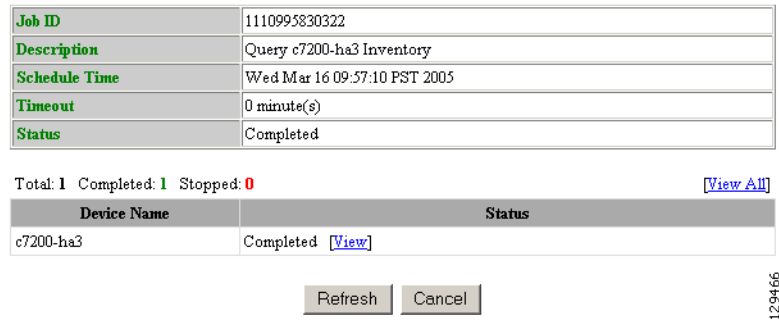

**Step 8** To view the inventory report, click **View**.

Device inventory report appears (see [Figure 3-61\)](#page-93-0).

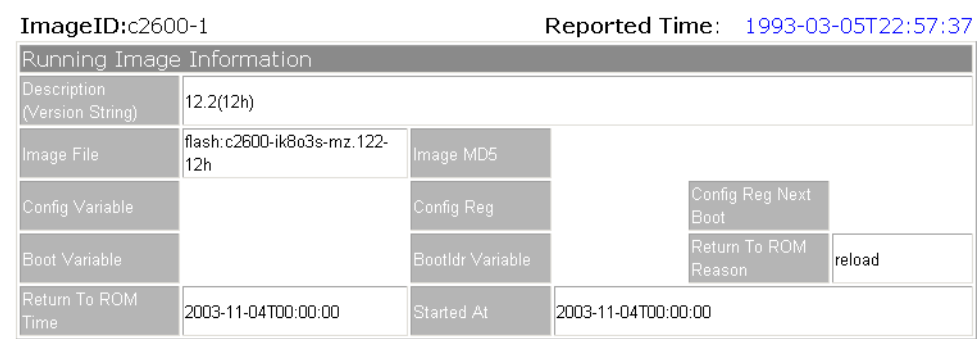

#### <span id="page-93-0"></span>*Figure 3-61 Sample Device Inventory Report*

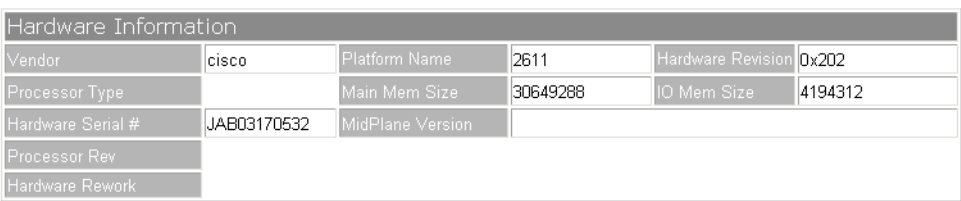

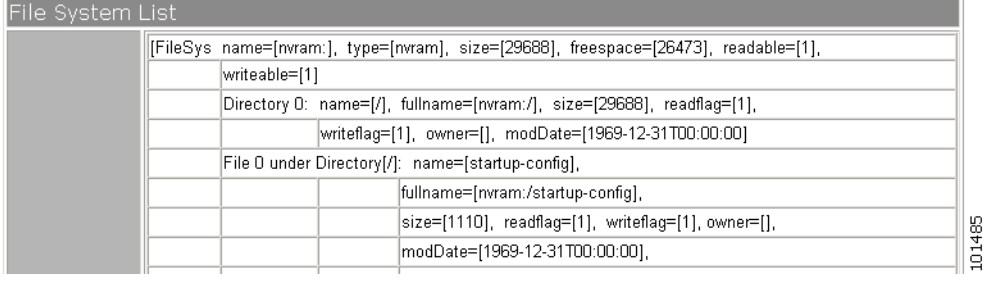

# **Delete Files on Device**

**Step 1** From the Devices Functional Overview page, click **Delete Files on Device**.

The Delete File on Device page appears (see [Figure 3-62](#page-94-0)).

<span id="page-94-0"></span>*Figure 3-62 Delete Files on Device Page*

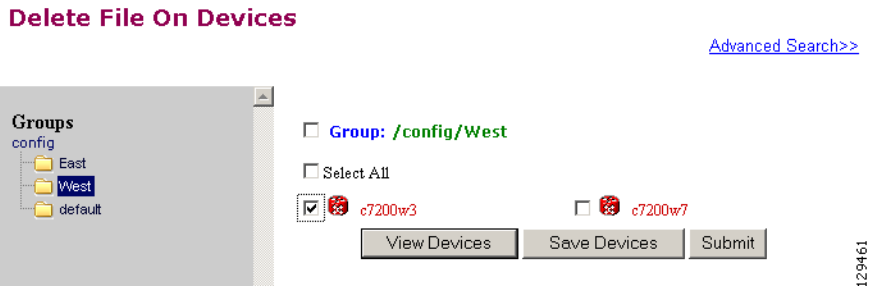

**Step 2** Check the device(s) on which you want to delete files, then click **Submit**. The Delete Device Files Notification Information page appears (see [Figure 3-63](#page-94-1)).

<span id="page-94-1"></span>*Figure 3-63 Delete Device Files Notification Information Page*

#### **Notification Information**

Please mark the notification checkbox and complete the step below if a notification will be sent upon job complete.

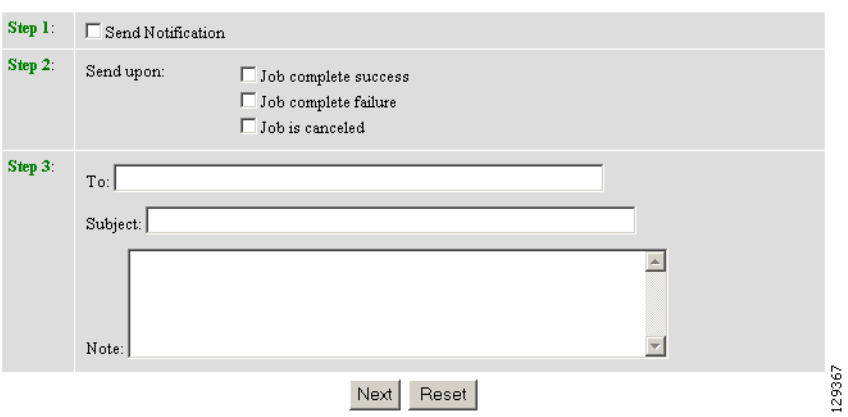

**Step 3** If you want an email notification sent when the query completes, fill in the information on this page, then click **Next**.

This page is optional. You can continue by clicking **Next**.

The Delete Files parameter page appears (see [Figure 3-64\)](#page-95-0).

#### <span id="page-95-0"></span>*Figure 3-64 Delete Files Parameter Page*

#### **Delete Files On Device**

Please complete the steps below to perform the action:

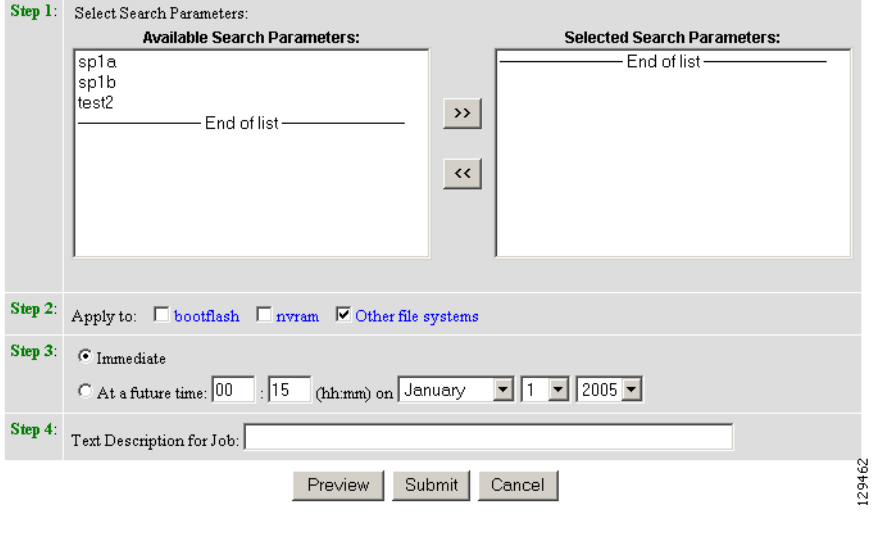

**Step 4** Complete the steps on this page, then to preview, click **Preview**.

**Step 5** When you are satisfied with the task parameters, click **Submit**.

# **Dynamic Operations**

Dynamic Operations allows you to perform operations on devices that all respond to having the same attributes based on the Query used to find them.

To use this feature you must have query objects available before starting Dynamic Operations. If no Queries have been created, you will see a message stating that there are no query objects available.

To create a Query, go to the ["Creating Queries" section on page 8-108.](#page-121-0)

**Step 1** From the Devices Functional Overview page, click **Dynamic Operations**.

The Dynamic Operations page appears (see [Figure 3-65\)](#page-96-0).

<span id="page-96-0"></span>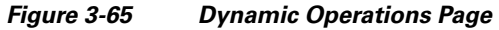

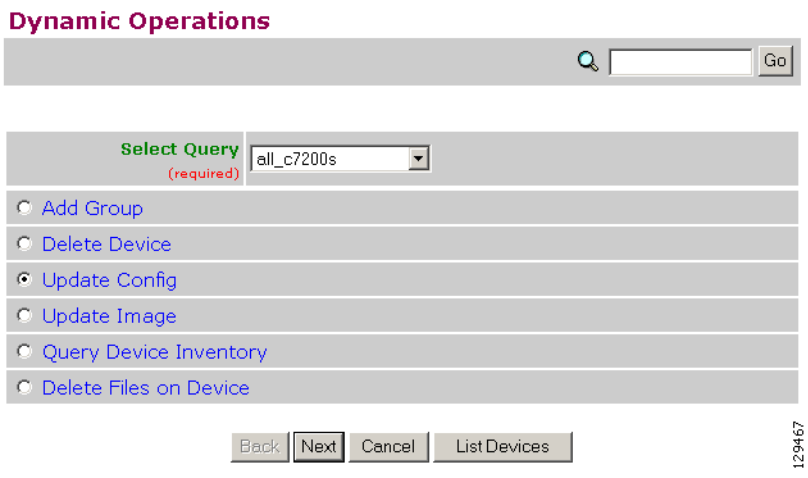

- **Step 2** Use the down-arrow key to select the Query you want to use.
- **Step 3** Select the operation you want to perform on devices that respond to the Query, then click **List Devices**. The result of the Query appears (see [Figure 3-66\)](#page-96-1).

<span id="page-96-1"></span>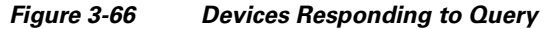

Following devices are returned after executing the query:

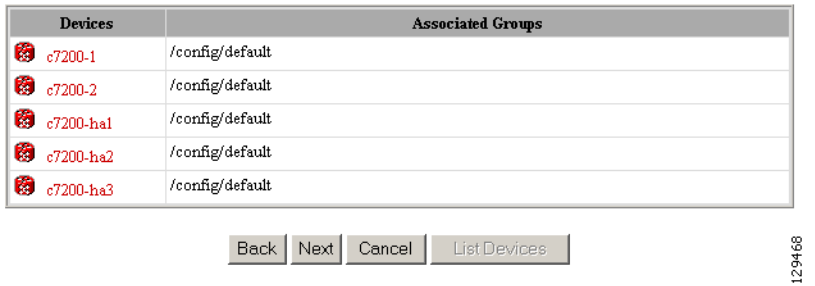

**Step 4** To continue with the selected operation, click **Next**.

H

П

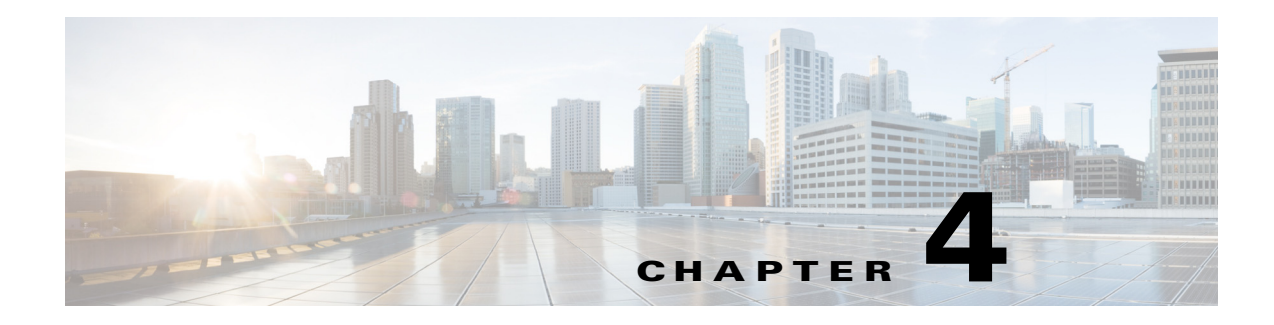

# **User Account Manager**

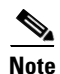

**Note** User accounts can be accessed only when operating in Internal Directory mode.

To access User tasks, log in to the system (see ["Logging In" section on page 2-23](#page-36-0)). Then, from the Home page, click the **Users** tab.

A functional overview of the user administration options appears showing:

- **•** Add User
- **•** Edit User
- **•** Delete User
- **•** Change Password

# **Adding User Account**

**Step 1** From the User Administration page, click **Add User**. The User Information dialog box appears (see [Figure 4-1](#page-99-0)).

#### <span id="page-99-0"></span>*Figure 4-1 User Information*

**User Information** 

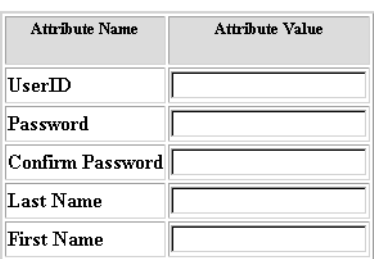

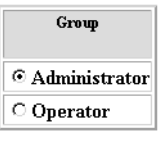

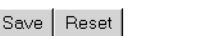

<span id="page-99-1"></span>**Step 2** Enter a valid value (no spaces) in the **UserID** field. [Table 4-1](#page-99-1) shows valid values for these fields.

*Table 4-1 Valid Values for Add User Account*

53468

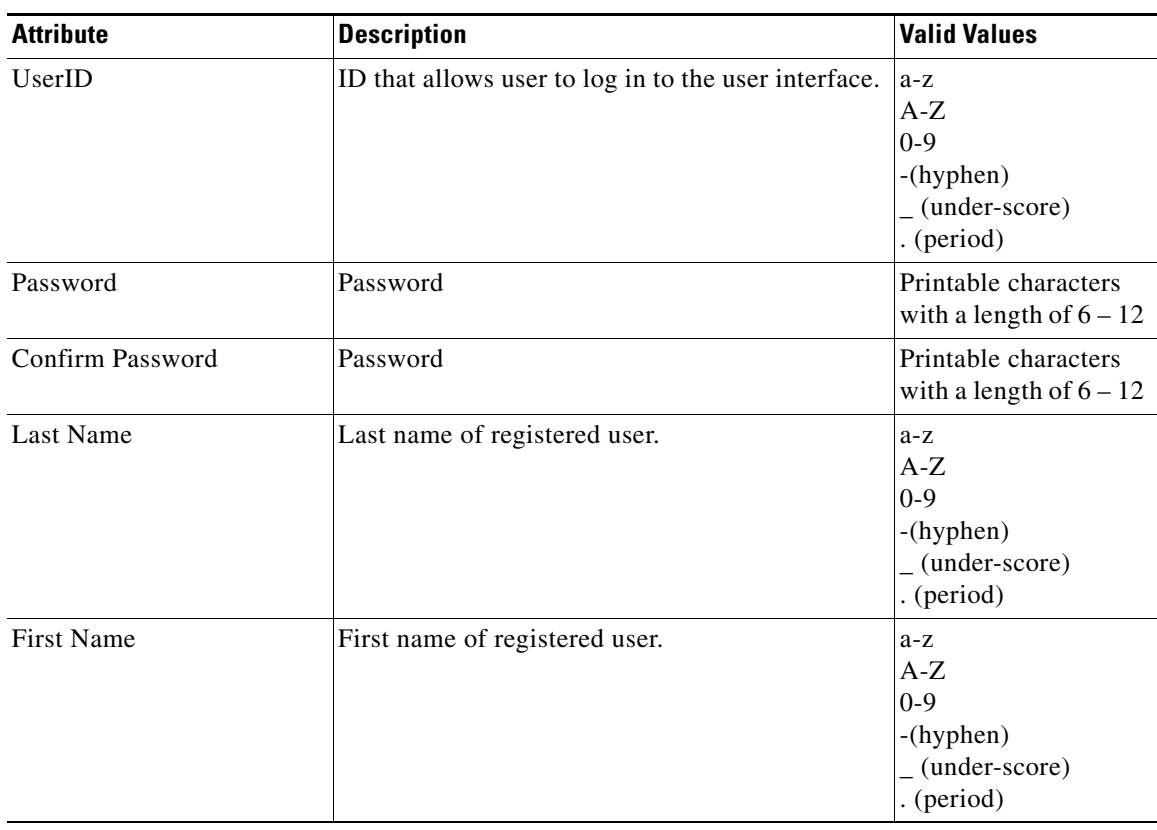

**Step 3** Enter a password in the **Password** field.

- **Step 4** Confirm the password by entering it again in the **Confirm Password** field.
- **Step 5** Enter the user's last name in the **Last Name** field.
- **Step 6** Enter the user's first name in the **First Name** field.
- **Step 7** In the Group pane, click the radio button that classifies the privilege level (**Administrator**, **Operator**) of this user.
- **Step 8** To clear your entries, click **Reset**.
- **Step 9** To save your entries, click **Save**.

# **Editing User Account**

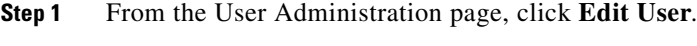

A shows of users appears (see [Figure 4-2](#page-100-0)).

<span id="page-100-0"></span>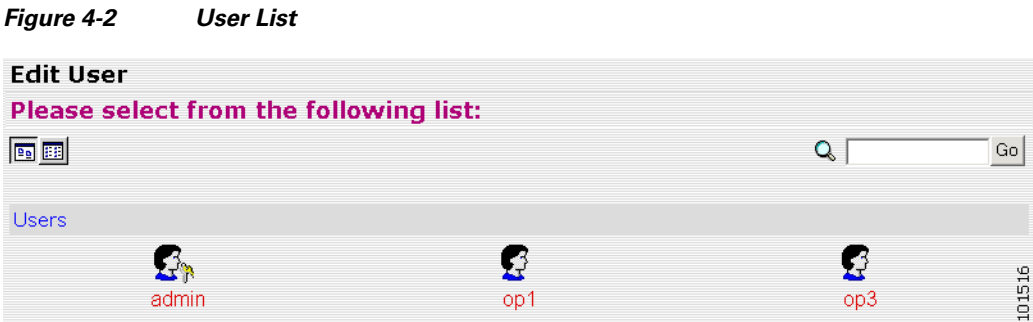

**Step 2** From the User List, click on the icon for the user account you want to edit.

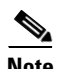

**Note** Administrator-level users are shown with a key icon associated with the figure icon.

The User Information page appears (see [Figure 4-3](#page-101-0)).

#### <span id="page-101-0"></span>*Figure 4-3 User Information*

**User Information** 

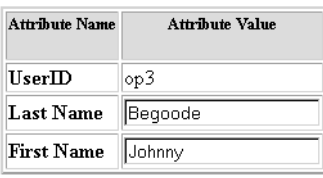

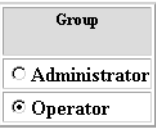

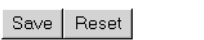

<span id="page-101-1"></span>**Step 3** To modify the user ID, enter a valid value (no spaces) in the **UserID** field. [Table 4-2](#page-101-1) shows valid values for these fields.

66138

*Table 4-2 Valid Values for User Information*

| <b>Attribute</b> | <b>Description</b>                                   | Valid Values                                      |
|------------------|------------------------------------------------------|---------------------------------------------------|
| UserID           | ID that allows user to log in to the user interface. | Information only                                  |
| Password         | Password                                             | Printable characters<br>with a length of $6 - 12$ |
| Confirm Password | Password                                             | Printable characters<br>with a length of $6 - 12$ |
| Group            | Administrator or Operator level                      | Radio Button                                      |

- **Step 4** To modify the user's last name, edit the **Last Name** field.
- **Step 5** To modify the user's first name, edit the **First Name** field.
- **Step 6** To modify the user group status, click the appropriate radio button in the **Group** pane.
- **Step 7** To clear your entries, click **Reset**.
- **Step 8** To save your entries, click **Save**.

User information update status appears (see [Figure 4-4](#page-101-2)).

#### <span id="page-101-2"></span>*Figure 4-4 User Information Update Status*

### Following parameters have been saved:

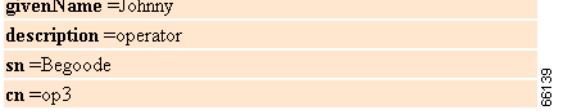

# **Deleting User Account**

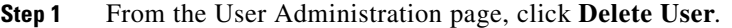

**Step 2** From the user list (see [Figure 4-2](#page-100-0)), click on the icon for the user account you want to delete.

# **Changing User Password**

**Step 1** From the User Administration page, click **Change Password**. The Change Password dialog box (see [Figure 4-5](#page-102-0)) appears.

#### <span id="page-102-0"></span>*Figure 4-5 Change Password*

#### **Change Password**

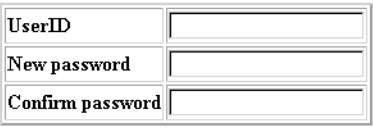

Edit Reset

<span id="page-102-1"></span>**Step 2** Enter the **UserID** for the user account password you want to change or reset. [Table 4-3](#page-102-1) shows valid values for these fields.

53471

#### *Table 4-3 Valid Values for Change Password by Administrator*

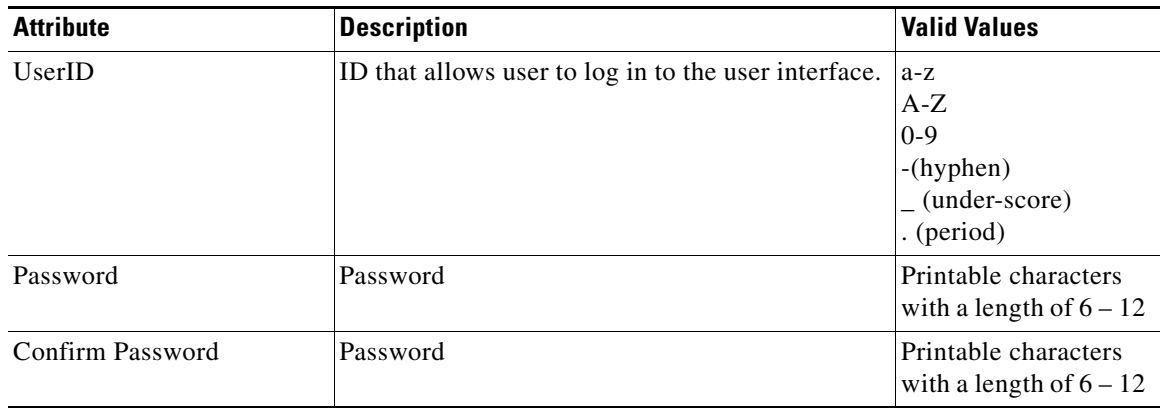

- **Step 3** Enter the new password in the **New password** field.
- **Step 4** Enter the new password again in the **Confirm password** field.
- **Step 5** To clear your entries, click **Reset**.

Г

**Step 6** To save the new password, click **Edit**.

# **Changing Account Privilege Level**

- **Step 1** From the User Administration page, click **Edit User**.
- **Step 2** Choose the user in question from the user list (see [Figure 4-2\)](#page-100-0). The User Information page appears (see [Figure 4-6\)](#page-103-0).

<span id="page-103-0"></span>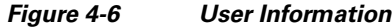

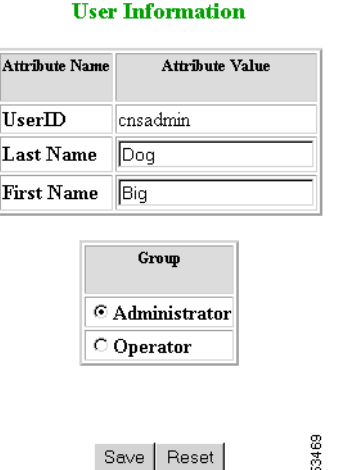

- **Step 3** In the Group pane, click the radio button that classifies the privilege level (Administrator, Operator) of this user.
- **Step 4** To clear your entries, click **Reset**.
- **Step 5** To save your entries, click **Save**.

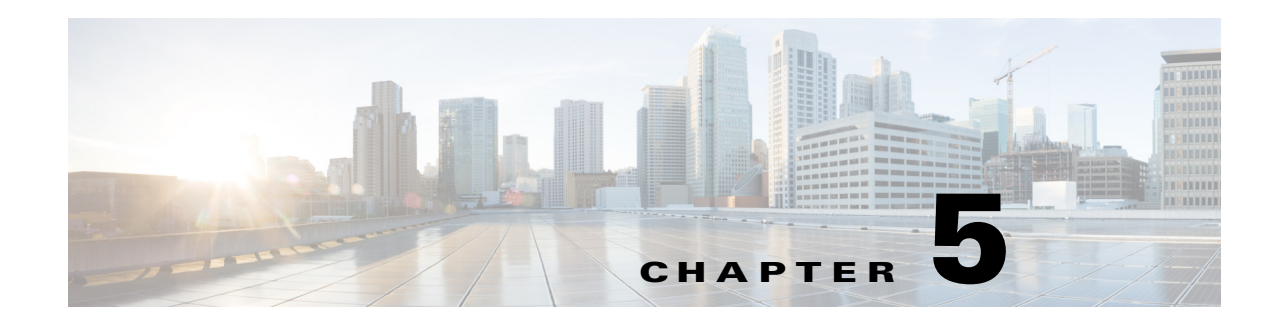

# <span id="page-104-0"></span>**Configuration and Image Update Jobs Manager**

To access tasks for managing configuration and image update Jobs, log into the system (see ["Logging](#page-36-0)  [In" section on page 2-23](#page-36-0)). Then, from the Home page, click the **Jobs** tab.

The Jobs Functional Overview page appears showing:

- **•** Query Job
- **•** Cancel/Stop Job
- **•** Restart Job
- **•** Delete Completed Job

## **Querying Jobs**

**Step 1** From the Jobs Functional Overview page, click **Query Job**.

The Query Job page appears (see [Figure 5-1](#page-104-1)).

#### <span id="page-104-1"></span>*Figure 5-1 Query Job*

### **Query Job**

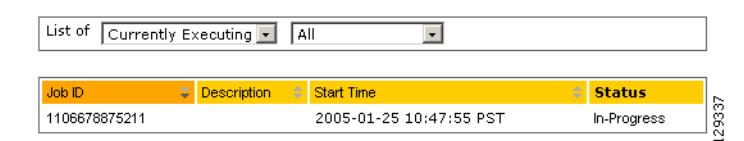

- **Step 2** Use the drop-down arrow in the left menu to select available list of jobs:
	- **•** Currently Executing
	- **•** Stopped
	- **•** Completed

**Step 3** Use the drop-down arrow in the right menu to select the type of listing:

- **•** All
- **•** Image Jobs
- **•** Config Jobs
- **•** Delete Files Jobs
- **•** Query Inventory Jobs

# **Canceling or Stopping Jobs**

**Step 1** From the Jobs Functional Overview page, click **Cancel/Stop Job**.

The Cancel/Stop Job page appears (see [Figure 5-2\)](#page-105-0).

#### <span id="page-105-0"></span>*Figure 5-2 Cancel/Stop Job*

Cancel/Stop Job

List of jobs which can be Cancelled/Stopped:

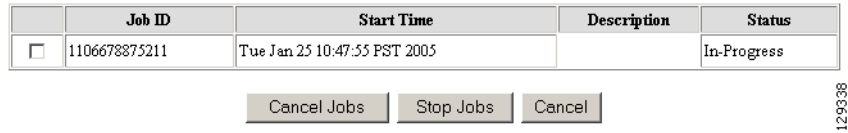

**Step 2** Check to select the Job you want to cancel or stop, then click **Cancel Jobs**, or **Stop Jobs**.

# **Restarting Jobs**

**Step 1** From the Jobs Functional Overview page, click **Restart Job.** The Restart Job page appears (see [Figure 5-3\)](#page-105-1).

<span id="page-105-1"></span>*Figure 5-3 Restart Job*

#### **Restart Job**

List of jobs which can be Restarted:

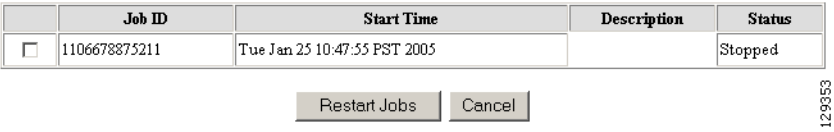

**Step 2** Check to select the Job you want to restart, then click **Restart Jobs**.

**Step 3** After the Cisco Configuration Engine restarts, the prior in-progress job will be in stopped state. Restarting such a job will make the job invalid.

# **Deleting Completed Jobs**

**Step 1** From the Jobs Functional Overview page, click **Delete Completed Jobs**. The Delete Completed Jobs page appears (see [Figure 5-4\)](#page-106-0).

<span id="page-106-0"></span>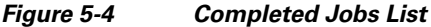

#### **Delete Completed Job**

#### List of Completed jobs:

#### $\Box$  Select All

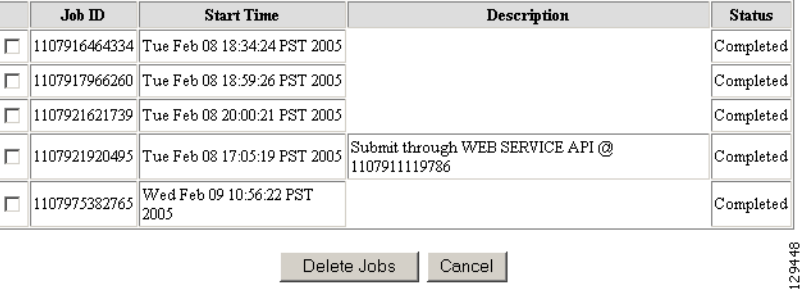

**Step 2** Check to select the completed jobs you want to delete, then click **Delete Jobs**.

 **Deleting Completed Jobs**

H

П
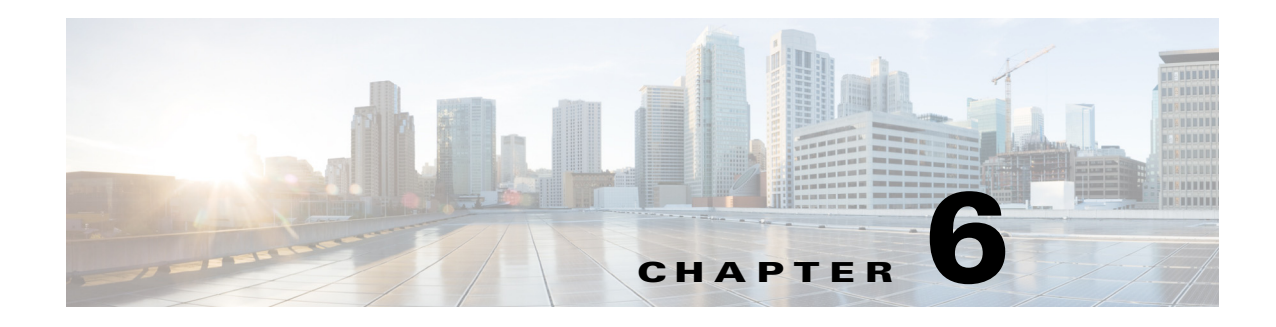

### **Groups**

To access Group management tasks, log into the system (see [Logging In, page 2-23\)](#page-36-0). Then, from the Home page, click the **Tools** tab. The Tools page appears.

From the Tools page, click **Group Mgr**. The Group Management page appears showing:

- **•** View Groups
- **•** Create Group
- **•** Edit Group
- **•** Clone Group
- **•** Move Group
- **•** Delete Groups
- **•** Create Group Using Search

### **Viewing Groups**

From the Group Management page, click **View Groups**. The View Groups page appears (see [Figure 6-1\)](#page-108-0).

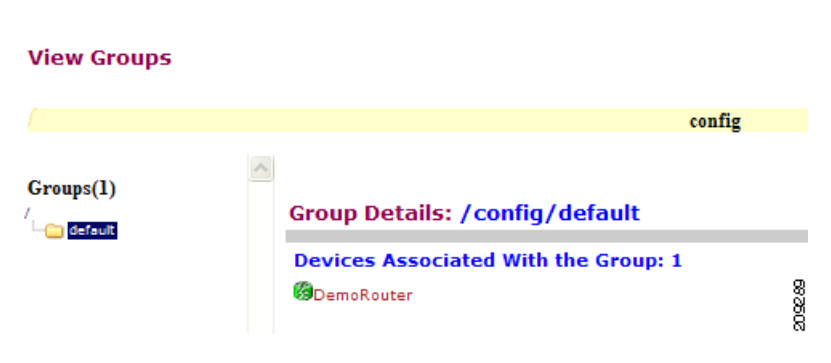

<span id="page-108-0"></span>*Figure 6-1 View Groups Page*

### **Creating Groups**

```
Step 1 From the Group Management page, click Create Groups. 
        The Create Groups page appears (see Figure 6-2).
```
#### <span id="page-109-0"></span>*Figure 6-2 Create Group*

#### **Create Group**

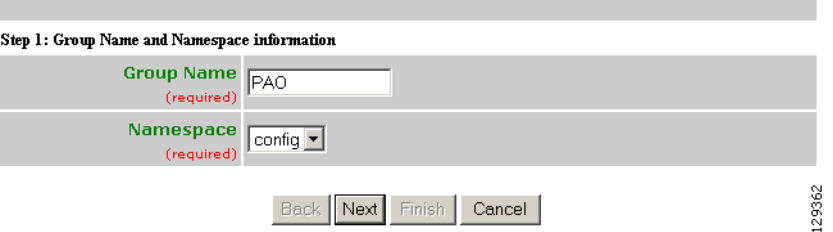

- **Step 2** Enter the group name.
- **Step 3** Use the drop-down arrow to select a namespace value (only **config** available), then click **Next**. The Select Parent Group page appears (see [Figure 6-3\)](#page-109-1).

<span id="page-109-1"></span>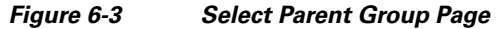

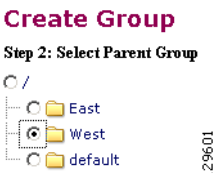

**Step 4** Click the radio button(s) to select the parent group with which you want the new group to associated, then click **Next**.

The Select Member Devices page appears (see [Figure 6-4](#page-109-2)).

<span id="page-109-2"></span>*Figure 6-4 Select Member Devices Page*

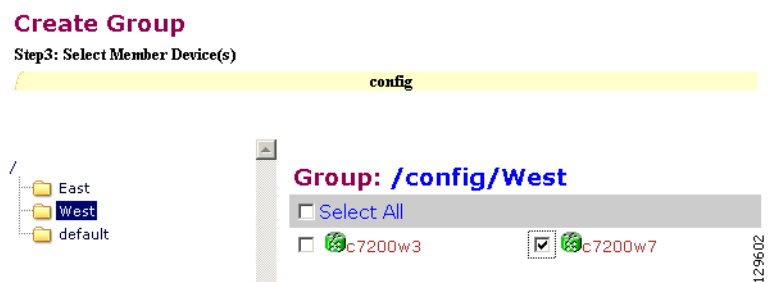

**Step 5** Check to select the devices you want to be in this group, then click **Finish**.

### **Editing Groups**

<span id="page-110-0"></span>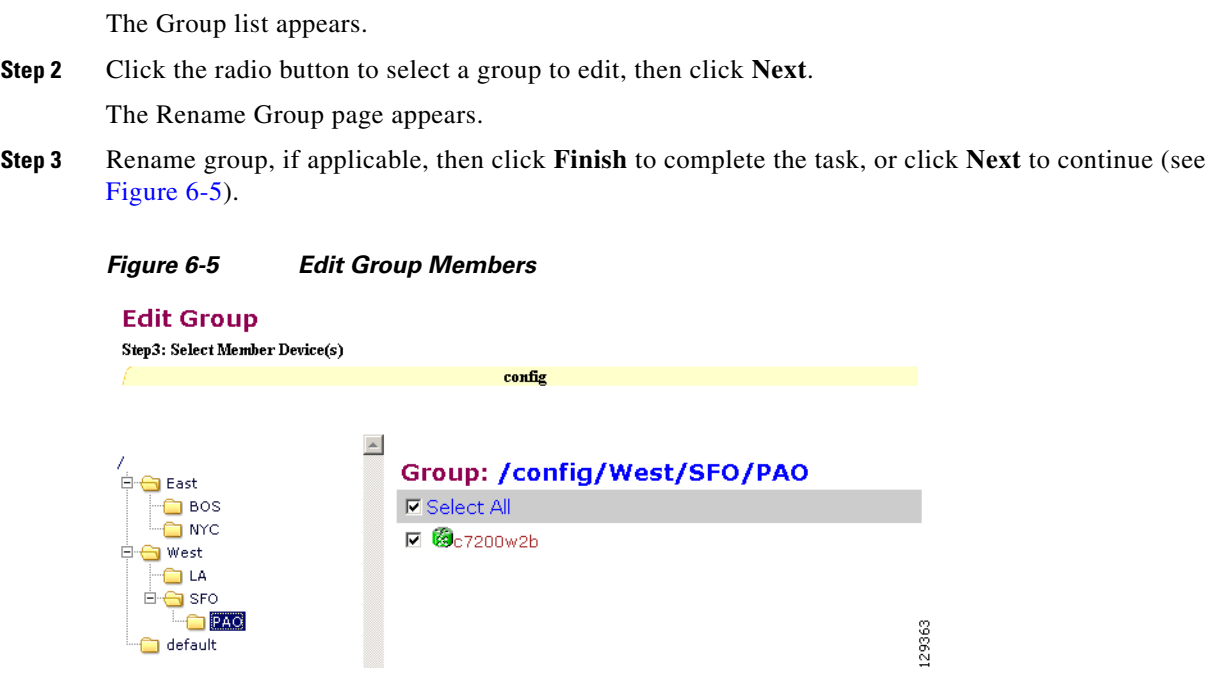

**Step 4** Click the Group you are editing to bring up its members.

**Step 1** From the Group Management page, click **Edit Group**.

**Step 5** Modify the members in this group by using the check box next to each member, then click **Finish**.

## **Cloning Groups**

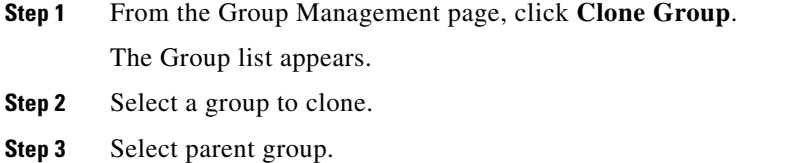

**Step 4** Enter new group name. After cloning a group, the devices in the original group will exist in the cloned group.

## **Moving Groups**

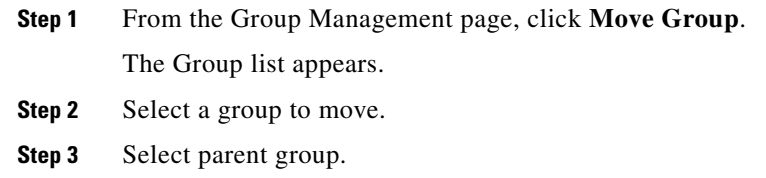

## **Deleting Groups**

**Step 1** From the Group Management page, click **Delete Groups**. The Group list appears. **Step 2** Check to select the group(s) you want to delete.  $\frac{\partial}{\partial x}$ **Note** When you delete a group, the devices associated with that group will not be deleted.

### **Creating Groups Using Search**

<span id="page-111-0"></span>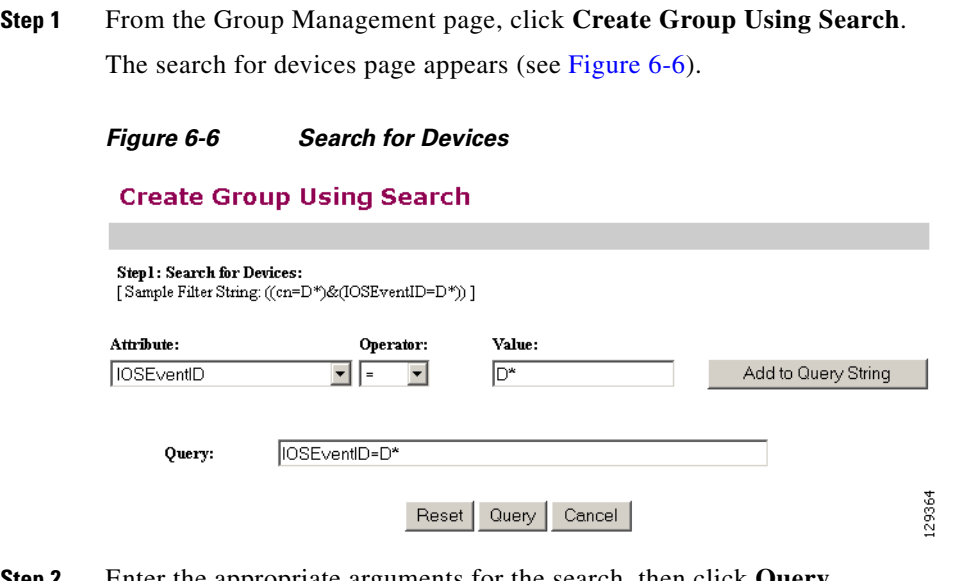

**Step 2** Enter the appropriate arguments for the search, then click **Query**. Any devices found appear on the next page (see [Figure 6-7](#page-112-0)).

129365

<span id="page-112-0"></span>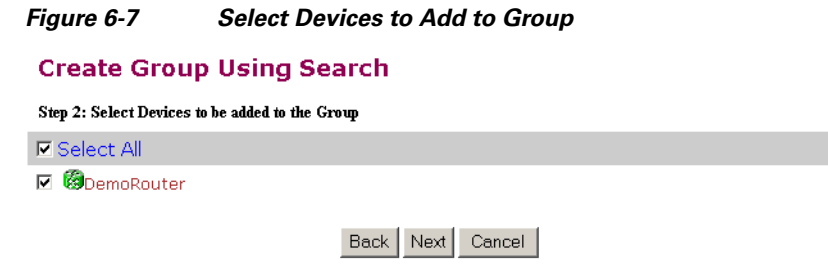

**Step 3** Check to select the devices you want to become members of this new group, then click **Next**.

The next page (see [Figure 6-8\)](#page-112-1) gives you the choice to add a new group, or just add the devices found to an existing group.

<span id="page-112-1"></span>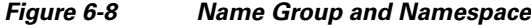

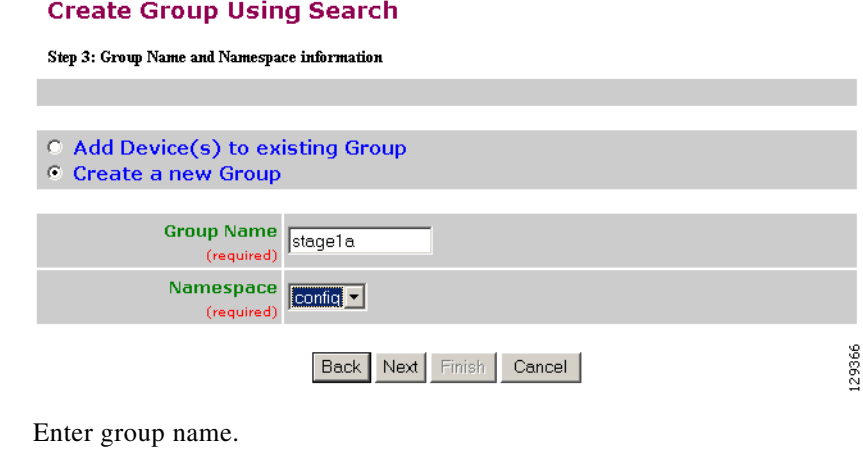

**Step 5** Use the drop-down arrow to select a namespace value, then click **Next**.

The group list page appears.

**Step 4** 

**Step 6** Select group parent, then click **Finish**.

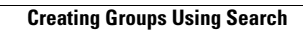

 $\blacksquare$ 

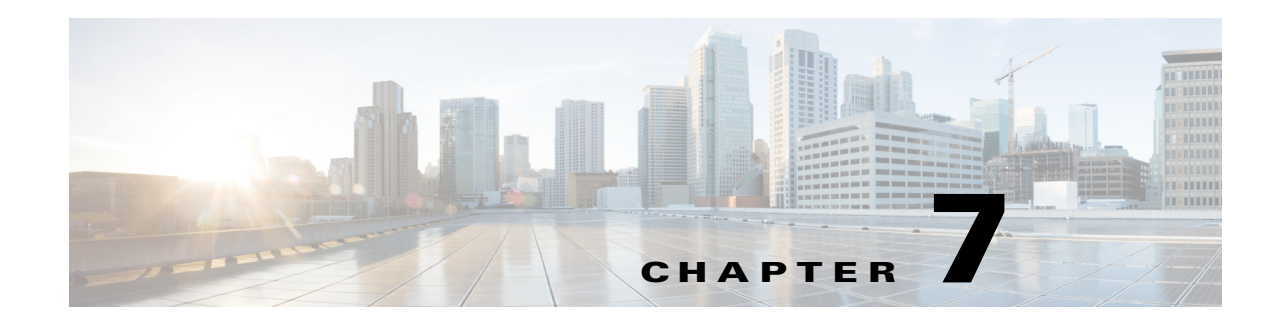

## **Namespace Manager**

The Namespace Manager provides a GUI for managing the system namespace known as "config," which contains the set of Cisco standardized events, such as *com.cisco.cns.mgmt.config.load*, etc. By default, each event defines a mapping to itself for both the publish and subscribe mapping.

If you are using the *Cisco Configuration Engine Software Development Kit API Reference and Programmer Guide* to develop your own application, you are free to redefine the map according to your application needs. Additional application-specific namespace values can be defined by means of the Cisco Configuration Engine SDK.

**Note** Cisco Configuration Engine supports multiple namespaces and their respective mappings by means of the Cisco Configuration Engine GUI.

The system namespace is guaranteed to return a mapping even for undefined events; in which case, the input map is returned as the output map. This is a requirement for supporting future devices which might depend on new events that are not currently defined.

To access Namespace management tasks, log into the system (see ["Logging In" section on page 2-23](#page-36-0)). Then, from the Home page, click the **Tools** tab. The Tools page appears.

From the Tools page, click **Namespace Mgr**. The Namespace Management page appears showing:

- **•** View Events
- **•** Add Events
- **•** Edit Events
- **•** Delete Events

### **Viewing Events**

From the Namespace Manager main page, click **View Events**. The events list for the current application (config) appears (see [Figure 7-1](#page-115-0)).

<span id="page-115-0"></span>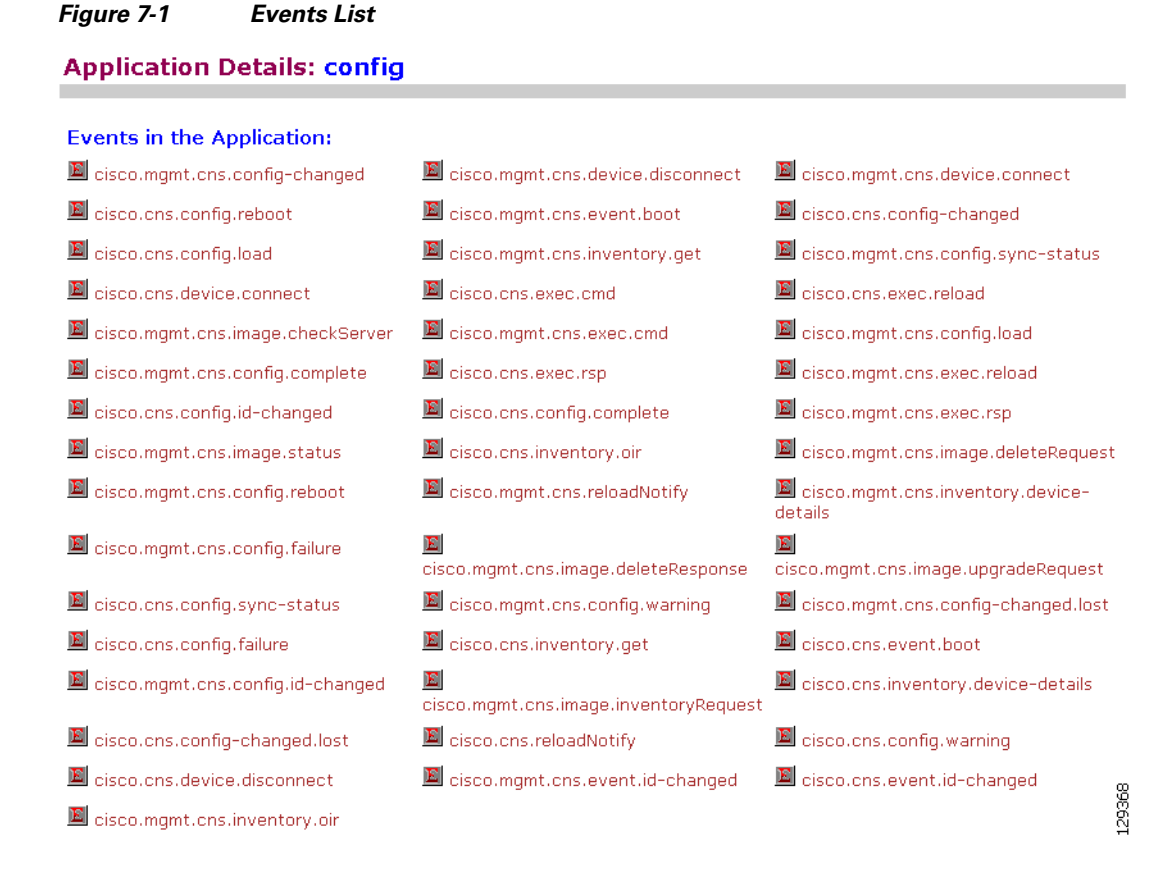

### **Adding Events**

The events list for the current application (config) appears (see [Figure 7-1\)](#page-115-0).

**Step 1** From the Namespace Manager main page, click **Add Events**. The Event information page appears (see [Figure 7-2\)](#page-115-1).

<span id="page-115-1"></span>*Figure 7-2 Event Information Page*

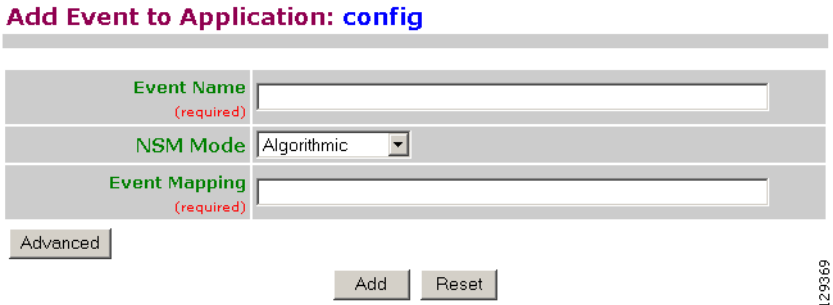

a ka

- **Step 2** Enter an Event name.
- **Step 3** Use the drop-down arrow to select the NSM Mode.
	- **•** Algorithmic Mapped events qualified with group name or device name are returned from NSM. This is the preferred mode for all users. It allows you to provision the selected group(s) of device(s).
	- **•** Non-Algorithmic Mapped events are returned from NSM without group name or device name. You are forced to provision all device(s).
- **Step 4** Enter a valid Event Mapping.

For example: **cisco.mgmt.cns.exec.reload**

**Step 5** To define separate parameters for Subscriber Mapping and Publisher Mapping, click **Advanced**. The advanced event information page appears (see [Figure 7-3](#page-116-0)).

#### <span id="page-116-0"></span>*Figure 7-3 Advanced Event Information Page*

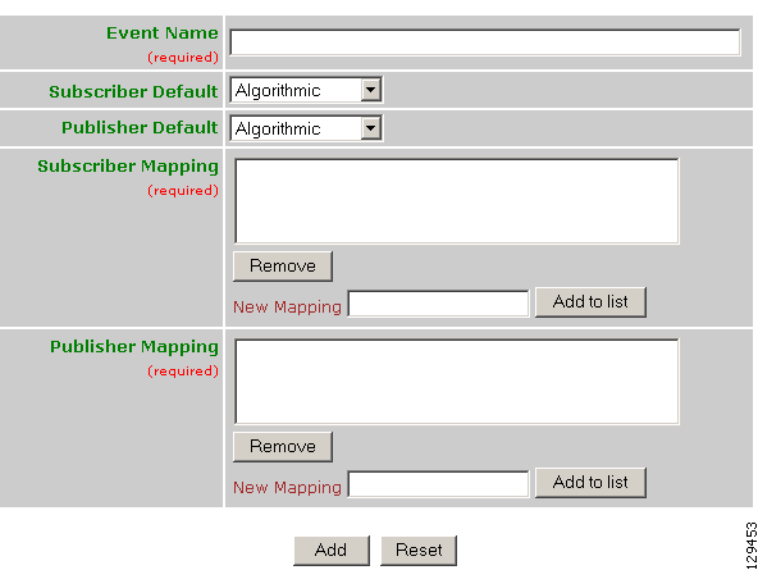

#### **Add Event to Application: config**

**Step 6** Enter information in the appropriate fields, then click **Add**.

 $Go$ 

 $Q_{\parallel}$ 

## **Editing Events**

**Step 1** From the Namespace Manager main page, click **Edit Events**. The Event information page appears (see [Figure 7-4\)](#page-117-0).

#### <span id="page-117-0"></span>*Figure 7-4 Event List to Edit*

#### **Edit Events in Application: config**

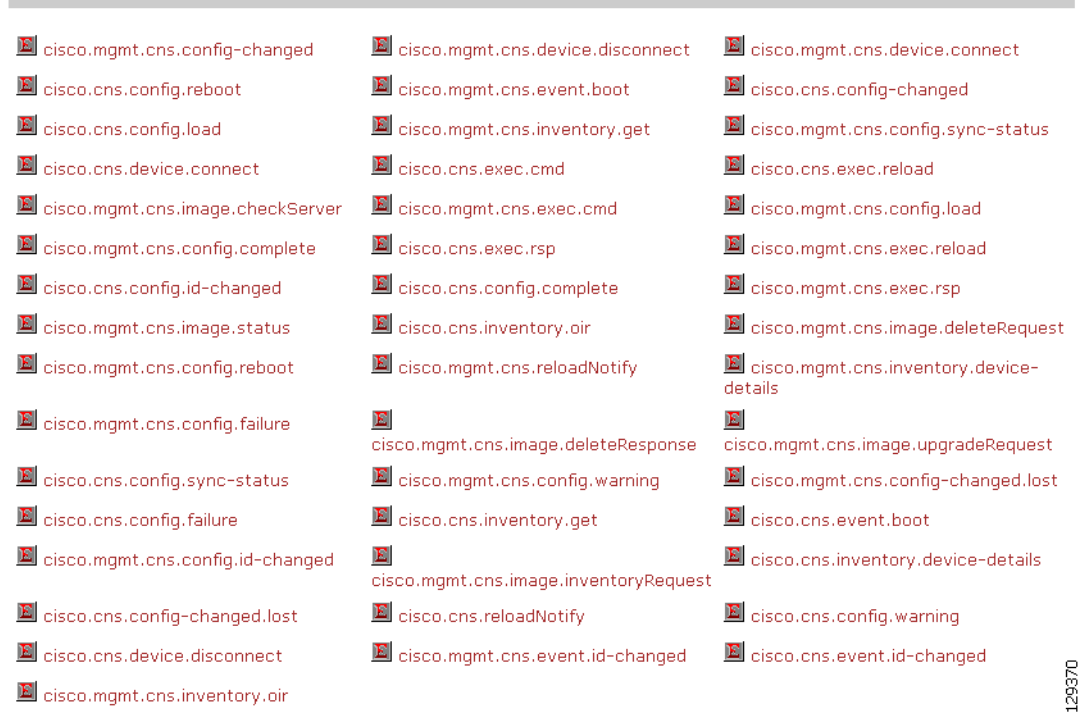

**Step 2** Click on the Event you want to edit. The Edit Event parameters page appears (see [Figure 7-5](#page-118-0)).

#### <span id="page-118-0"></span>*Figure 7-5 Edit Event Parameters*

#### Edit Event: cisco.cns.config.load

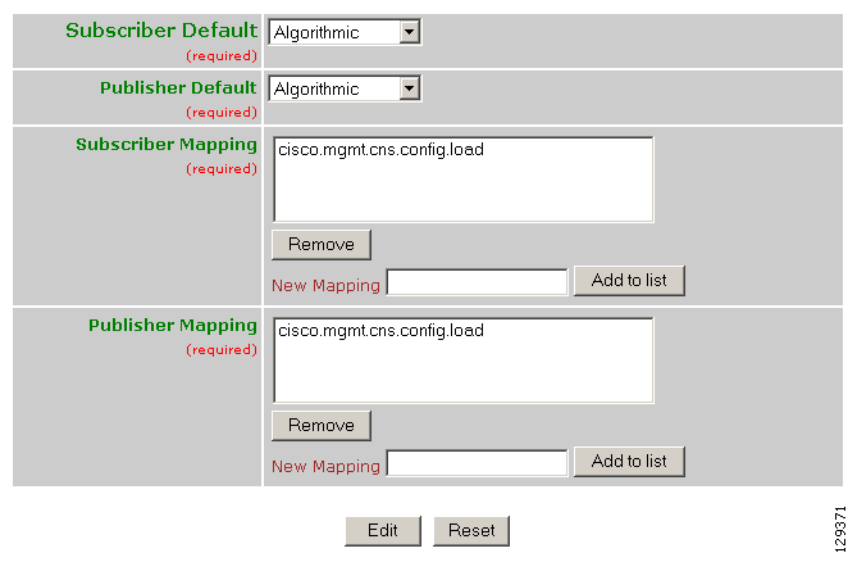

**Step 3** Modify all applicable fields, then click **Edit**.

## **Deleting Events**

**Step 1** From the Namespace Manager main page, click **Delete Events**. The Delete Event list page appears (see [Figure 7-6\)](#page-119-0).

<span id="page-119-0"></span>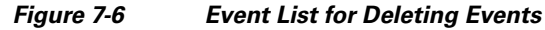

Delete Events From Application : config

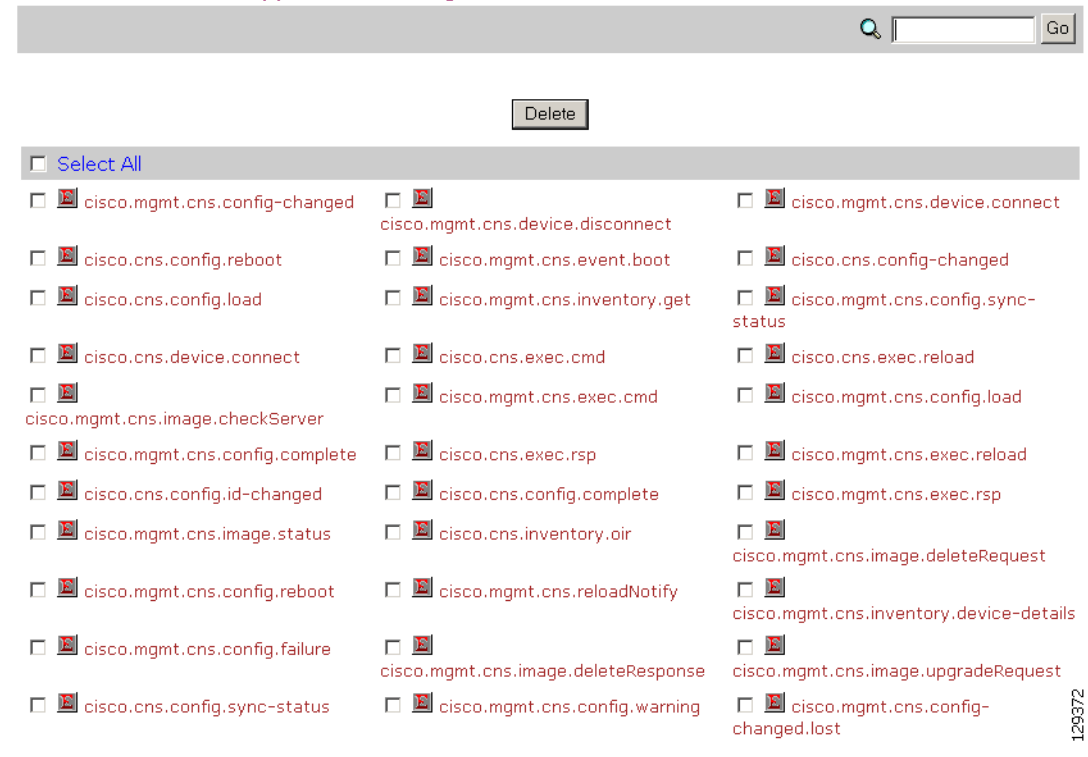

- **Step 2** Check to select the Event(s) you want to delete, then click **Delete**. A confirmation box appears.
- **Step 3** To Delete the selected Event(s), click **OK**.

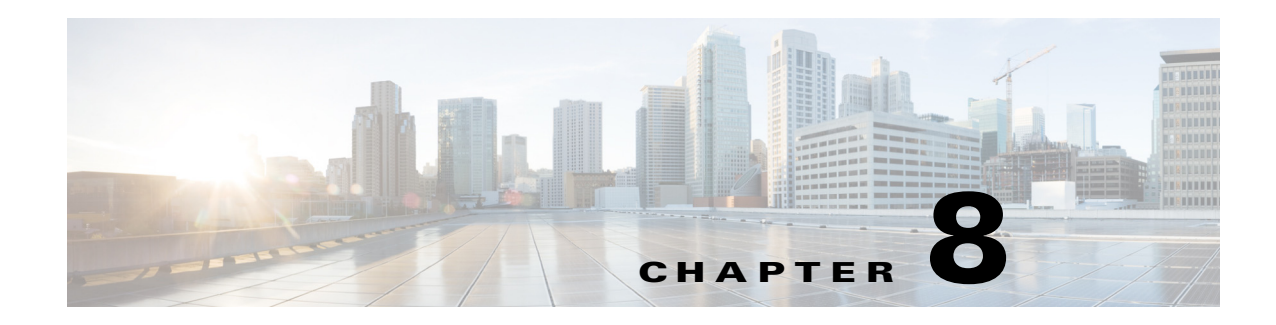

# **Query Manager**

To access Query management tasks, log into the system (see ["Logging In" section on page 2-23\)](#page-36-0). Then, from the Home page, click the **Tools** tab. The Tools page appears.

From the Tools page, click **Query Mgr**. The Query Manager Functional Overview page appears showing:

- **•** View Query
- **•** Create Query
- **•** Edit Query
- **•** Delete Query

### **Viewing Queries**

<span id="page-120-0"></span>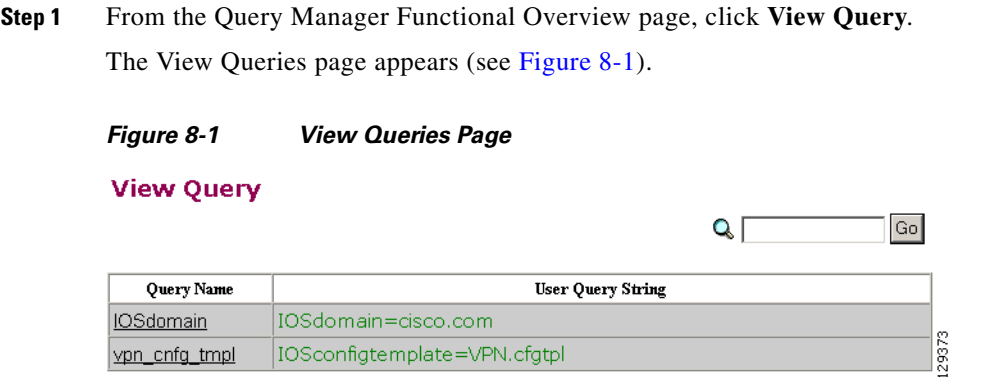

**Step 2** Click on the Query Name for which you want to view details.

The Query Details page appears (see [Figure 8-2](#page-121-0)).

<span id="page-121-0"></span>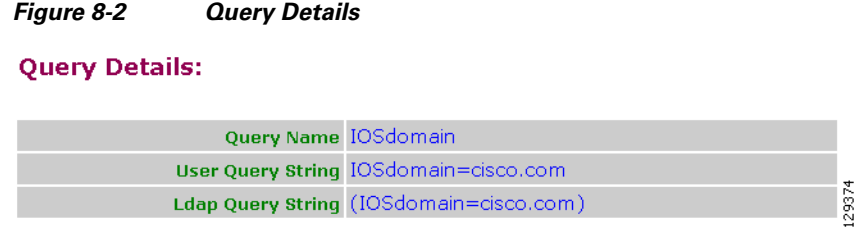

# **Creating Queries**

<span id="page-121-1"></span>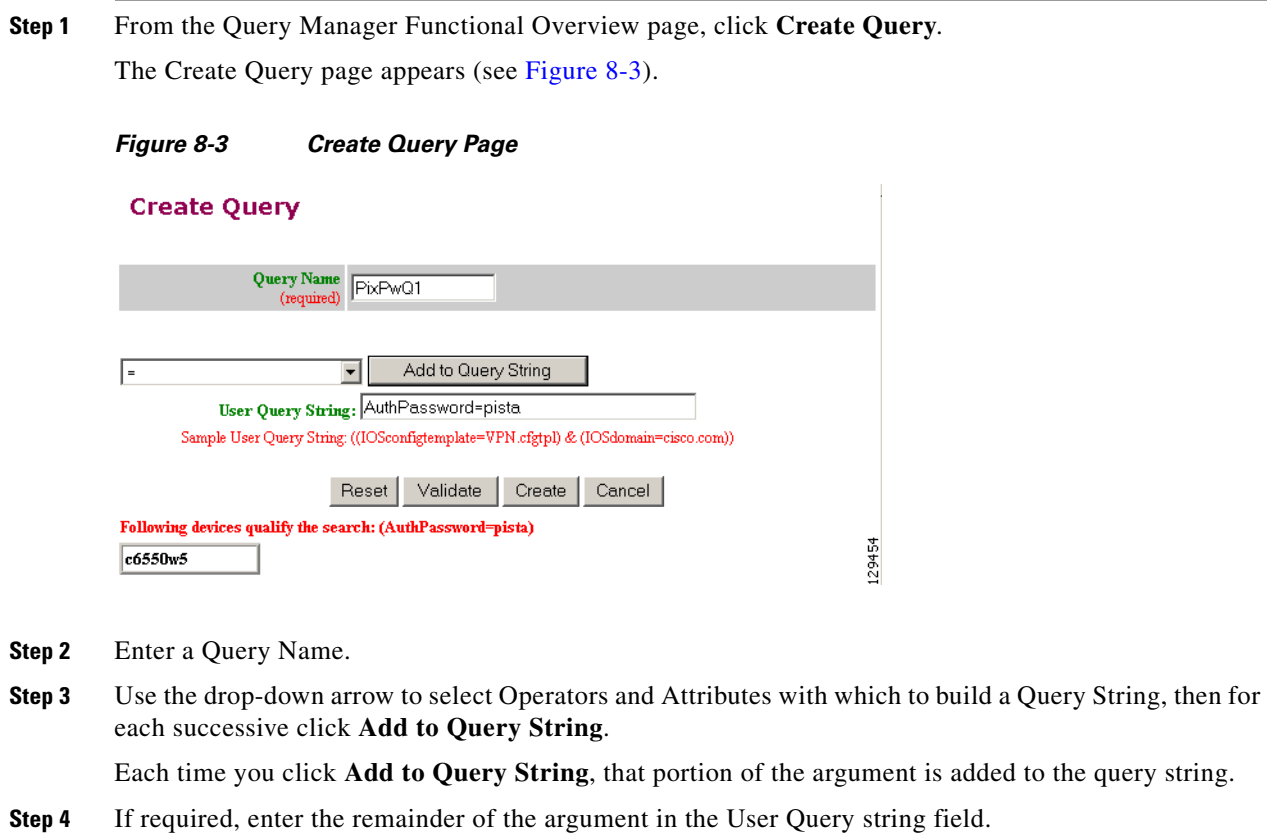

- **Step 5** To validate this query before you create it, click **Validate**. The Query returns a result.
- **Step 6** To create this query, click **Create**.

### **Editing Queries**

**Step 1** From the Query Manager Functional Overview page, click **Edit Query**. The Edit Query page appears (see [Figure 8-4](#page-122-0)).

<span id="page-122-0"></span>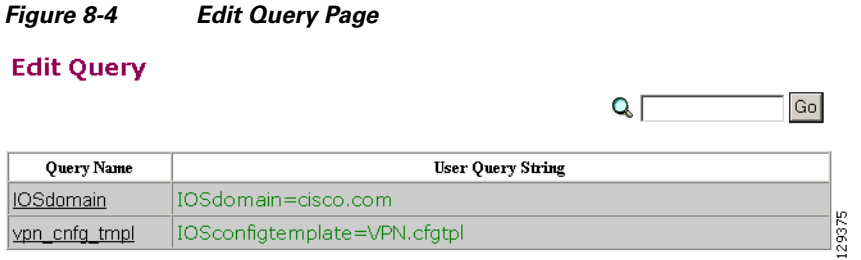

**Step 2** Click on the Query Name you want to edit.

The Edit Query Attributes page appears (see [Figure 8-5\)](#page-122-1).

<span id="page-122-1"></span>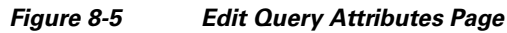

#### **Edit Query**

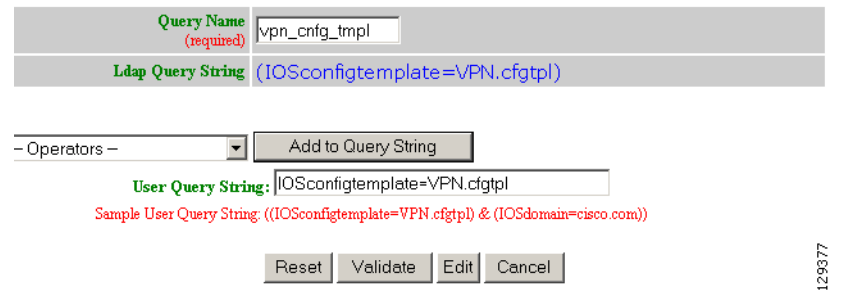

**Step 3** Modify all applicable fields:

**a.** Use the drop-down arrow to select Operators and Attributes with which to build a Query String, then for each successive click **Add to Query String**.

Each time you click **Add to Query String**, that portion of the argument is added to the query string.

- **b.** If required, enter the remainder of the argument in the User Query string field.
- **c.** To validate this query before you create it, click **Validate**.

The Query returns a result.

**Step 4** To save your changes to this query, click **Edit**.

## **Deleting Queries**

**Step 1** From the Query Manager Functional Overview page, click **Delete Query**. The Delete Query page appears (see [Figure 8-6\)](#page-123-0).

#### <span id="page-123-0"></span>*Figure 8-6 Delete Query Page*

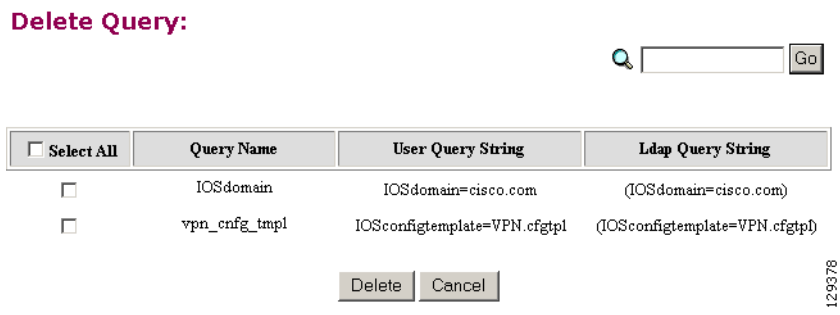

**Step 2** Check to select the Query you want to delete, then click **Delete**.

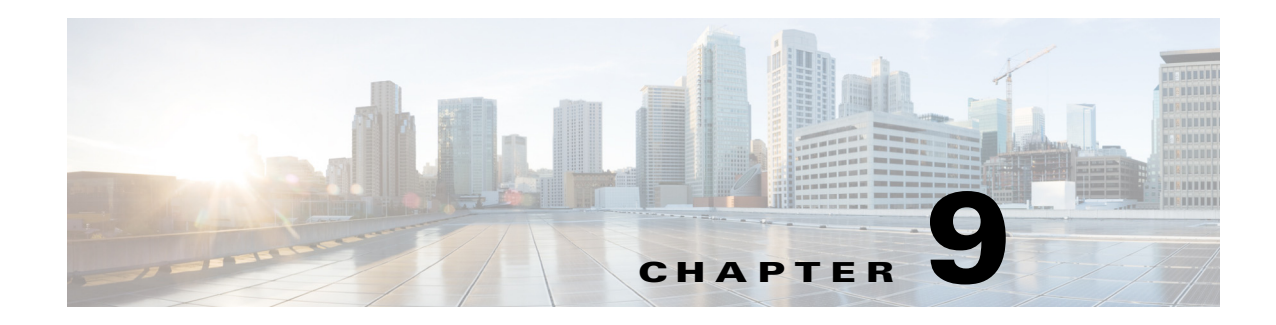

# **Data Manager**

To access Data management tasks, log into the system (see ["Logging In" section on page 2-23\)](#page-36-0). Then, from the Home page, click the **Tools** tab. The Tools page appears.

From the Tools page, click **Data Manager**. The Data Manager page appears. The Data Manager functions include:

- **•** Schedule Backup
- **•** Update Product List
- **•** Manage Disk Space

## **Scheduling Data Backup**

**Step 1** From the Data Manager Overview page, click **ScheduleBackup**. The backup information dialog box appears (see [Figure 9-1](#page-125-0)).

#### <span id="page-125-0"></span>*Figure 9-1 Backup Schedule Parameters*

#### **BACKUP SCHEDULE PARAMETERS**

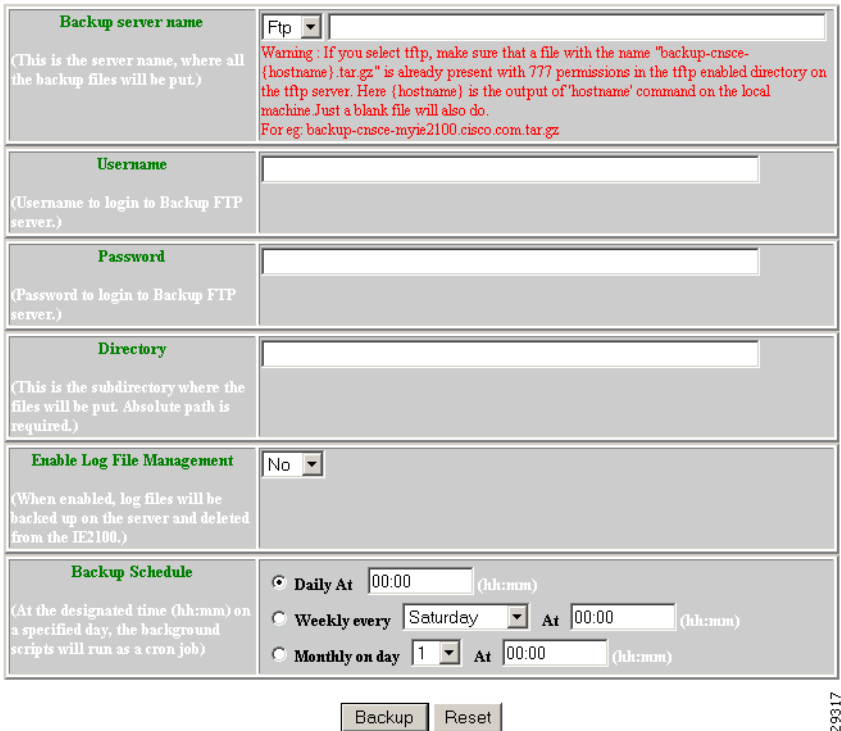

<span id="page-125-1"></span>**Step 2** To specify where you want the backup data to be stored, enter the FTP server name in the **FTP Server Name** field.

[Table 9-1](#page-125-1) shows valid values for these fields.

*Table 9-1 Valid Values for Backup Schedule Parameters*

| <b>Attribute</b> | <b>Description</b>                                       | <b>Valid Values</b>                                                           |
|------------------|----------------------------------------------------------|-------------------------------------------------------------------------------|
| FTP Server name  | Server name where all backup files will be put.          | $a-z$<br>$A-Z$<br>$0 - 9$<br>$-(hyphen)$<br>$_$ (under-score)<br>. (period)   |
| Username         | Login username for the FTP server.                       | $a-z$<br>$A-Z$<br>$0 - 9$<br>$-(hyphen)$<br>$_$ (under-score)<br>$.$ (period) |
| Password         | Password for FTP server.                                 | Printable characters<br>with a length of $6 - 12$                             |
| Directory        | Subdirectory into which all backup files will be<br>put. | Absolute path                                                                 |

From drop-down list

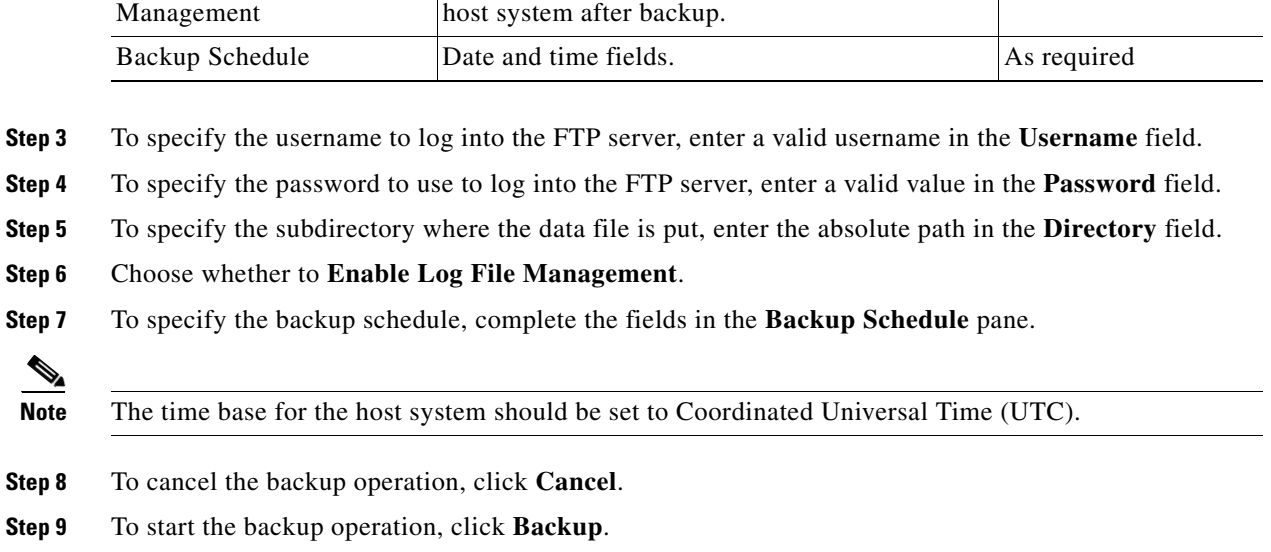

Attribute **Description Description Description Valid Values** 

determines whether files will be deleted from

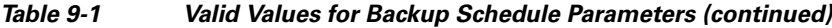

### **Updating Product List**

Enable Log File

The product list is a mapping between product name of the network modules as specified in the pricing list and the numeric identification number stored in EPROM. As new products are added, this list grows and hence the need for the Cisco Configuration Engine to update this list whenever new products are added. This list can be downloaded from the Cisco web site at: http://www.cisco.com.

**Step 1** From the Data Manager page, click **Update Product List**. The Update Product List dialog box appears (see [Figure 9-2](#page-126-0)).

#### <span id="page-126-0"></span>*Figure 9-2 Update Product List*

#### **Update Product List**

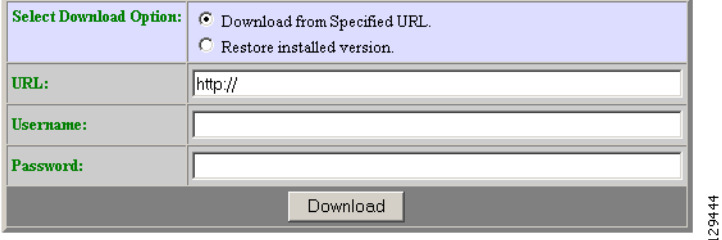

**Step 2** Select the appropriate download option.

[Table 9-2](#page-127-0) shows valid values for these fields.

| <b>Attribute</b>              | <b>Description</b>         | <b>Valid Values</b>                                                         |
|-------------------------------|----------------------------|-----------------------------------------------------------------------------|
| <b>Select Download Option</b> | Available download options | Radio Button                                                                |
| <b>URL</b>                    | Target URL                 | Valid URL as per<br>RFC 1738.                                               |
| Username                      | Your username              | $a-z$<br>$A-Z$<br>$ 0-9 $<br>$-(hyphen)$<br>$_$ (under-score)<br>. (period) |
| Password                      | Your password              | Printable characters<br>with a length of $6 - 12$                           |

<span id="page-127-0"></span>*Table 9-2 Valid Values for Update Product List*

**Step 3** Enter the target URL. **Step 4** Enter your username and password.

**Step 5** To download the product list, click **Download**.

## **Managing Disk Space**

**Step 1** From the Data Manager page, click **Manage Disk Space**.

The Setup Disk Space Notification dialog box appears (see [Figure 9-3](#page-127-1)).

<span id="page-127-1"></span>*Figure 9-3 Disk Space Notification*

**Setup Disk Space Notification** 

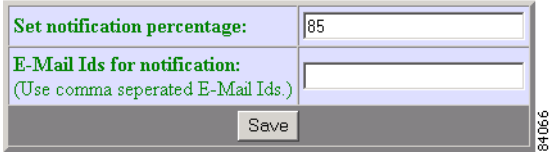

**Step 2** Set the notification percentage to the value that triggers an e-mail notification. [Table 9-3](#page-128-0) shows valid values for these fields.

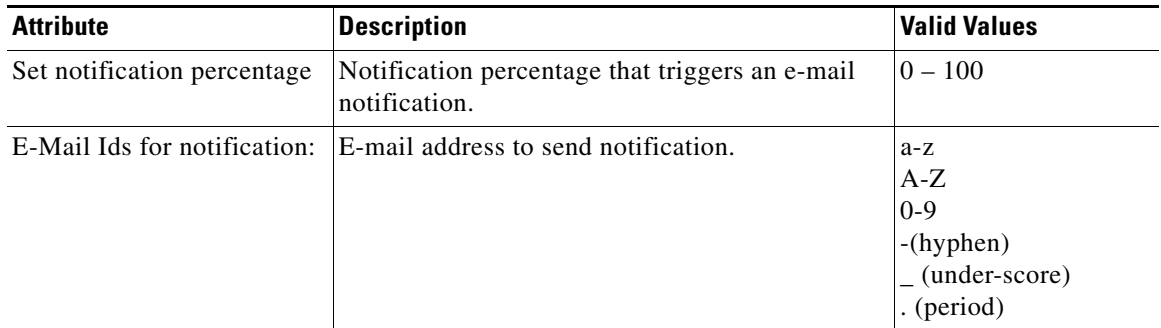

#### <span id="page-128-0"></span>*Table 9-3 Valid Values for Setup Disk Space Notification*

- **Step 3** Set the appropriate e-mail address for notification e-mail.
- **Step 4** To save these entries, click **Save**.

П

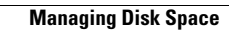

H

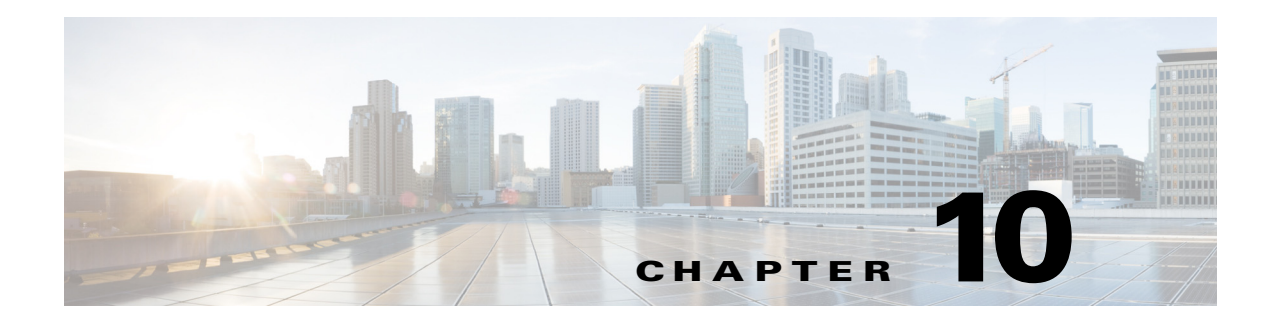

# **Directory Manager**

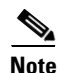

**Note** Directory Manager can be accessed only when operating in Internal Directory mode.

To access Directory management tasks, log into the system (see ["Logging In" section on page 2-23](#page-36-0)). Then, from the Home page, click the **Tools** tab. The Tools page appears.

From the Tools page, click **Directory Mgr**.

With the directory manager you can:

- **•** Edit the schema
- **•** Import a schema from an XML file

### **Editing Schema**

**Step 1** From the Directory Manager page, click **Edit Schema**.

The schema editor appears (see [Figure 10-1](#page-130-0)).

<span id="page-130-0"></span>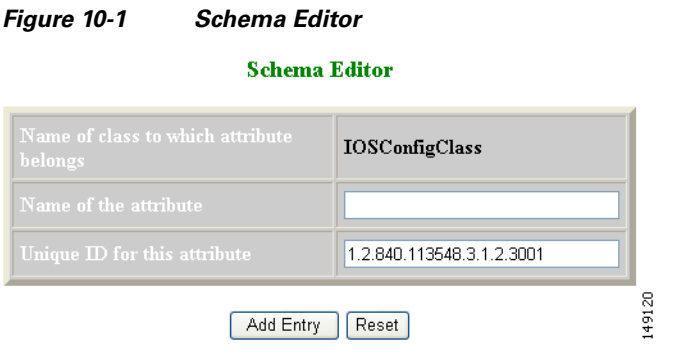

<span id="page-131-0"></span>**Step 2** Enter the name of the new attribute.

[Table 10-1](#page-131-0) shows valid values for these fields.

*Table 10-1 Valid Values for Schema Editor*

| <b>Attribute</b>             | <b>Description</b>           | <b>Valid Values</b>                                                         |
|------------------------------|------------------------------|-----------------------------------------------------------------------------|
| Name of the attribute        | Name of the attribute        | $a-z$<br>$A-Z$<br>$0-9$<br>$-(hyphen)$<br>$_$ (under-score)<br>. (period)   |
| Unique ID for this attribute | Unique ID for this attribute | $a-z$<br>$A-Z$<br>$ 0-9 $<br>$-(hyphen)$<br>$_$ (under-score)<br>. (period) |

**Step 3** Accept or modify the **Unique ID** for this attribute.

- **Step 4** To clear your entries, click **Reset**.
- **Step 5** To add this attribute to the schema, click **Add Entry**.

### **Importing Schema**

You can import a schema accessible from your computer. However, the file must be in XML format and conform to the definitions specified in the document type definition (DTD) file shown here:

```
<?xml version="1.0" encoding="UTF-8"?>
\langle !-- DTD for DAML -->
<!-- Last updated: 2006-01-18 -->
<!ELEMENT attribute EMPTY>
<!ATTLIST attribute
ref CDATA #REQUIRED
required CDATA #REQUIRED
>
<!ELEMENT attribute-type (name, object-identifier, syntax)>
<!ATTLIST attribute-type
id CDATA #REQUIRED
single-value CDATA #REQUIRED
obsolete CDATA #REQUIRED
user-modification CDATA #REQUIRED
>
<!ELEMENT class (name, object-identifier, attribute)>
<!ATTLIST class
id CDATA #REQUIRED
superior CDATA #REQUIRED
type CDATA #REQUIRED
obsolete CDATA #REQUIRED
>
<!ELEMENT directory-schema (attribute-type, class)>
<!ELEMENT dsml (directory-schema)>
```

```
<!ATTLIST dsml
complete CDATA #REQUIRED
>
<!ELEMENT name (#PCDATA)>
<!ELEMENT object-identifier (#PCDATA)>
<!ELEMENT syntax (#PCDATA)>
>
```
#### **Example**

For example, a valid schema would look like:

```
<?xml version="1.0" encoding="UTF-8"?>
<!DOCTYPE dsml SYSTEM "dsml.dtd">
<dsml complete="true">
   <directory-schema>
       <attribute-type id="IOSe1ipaddress" single-value="true" obsolete="false" 
user-modification="true">
           <name>IOSe1ipaddress</name>
           <object-identifier>1.2.840.113548.3.1.2.20</object-identifier>
           <syntax>1.3.6.1.4.1.1466.115.121.1.15</syntax>
       </attribute-type>
       <class id="IOSConfigClass" superior="top" type="structural" obsolete="false">
           <name>IOSConfigClass</name>
           <object-identifier>1.2.840.113548.3.2.2.1</object-identifier>
           <attribute ref="1.2.840.113548.3.1.2.20" required="false"/>
       </class>
   </directory-schema>
\langle /dsml>
```
**Step 1** From the Directory Manager page, click **Import Schema**.

The import schema dialog box appears (see [Figure 10-2\)](#page-132-0).

#### <span id="page-132-0"></span>*Figure 10-2 Import Schema*

#### **Import Schema** Schema Filename Browse... 53459

Import | Reset

<span id="page-132-1"></span>**Step 2** Enter the filename of the schema you want to import in the **Schema Filename** field.

[Table 10-2](#page-132-1) shows valid values for these fields.

*Table 10-2 Valid Values for Import Schema*

| <b>Attribute</b> | <b>Description</b>             | <b>Valid Values</b>                                                  |
|------------------|--------------------------------|----------------------------------------------------------------------|
| Schema Filename  | Name of schema file to import. | a-z<br>$A-Z$<br>$ 0-9 $<br>l-(hyphen)<br>(under-score)<br>. (period) |

Use the browse function to locate the file, if needed.

П

**Step 3** To clear your entries, click **Reset**.

**Step 4** To import the file, click **Import**.

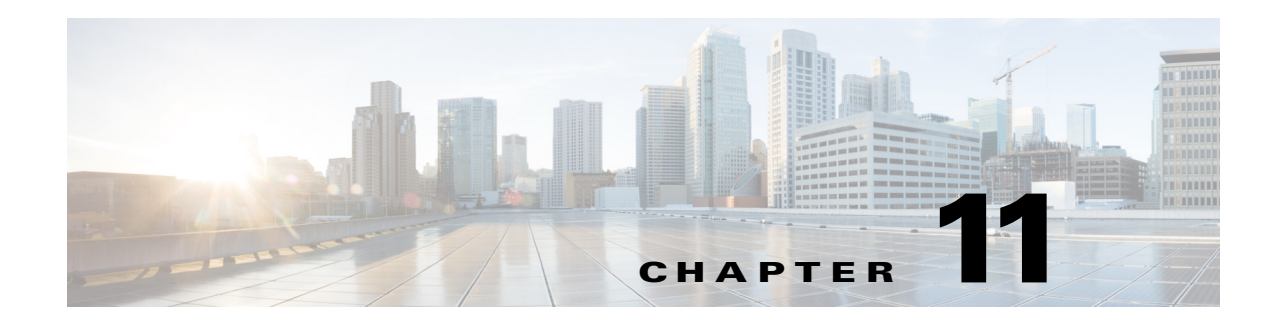

## **Parameter Manager**

To access Parameter management tasks, log into the system (see ["Logging In" section on page 2-23](#page-36-0)). Then, from the Home page, click the **Tools** tab. The Tools page appears.

From the Tools page, click **Parameter Mgr**.

With the directory manager you can:

- **•** Parameter Validations
- **•** Edit Fetch Process
- **•** Edit Save Process
- **•** Import Script File

## **Parameter Validations**

**Step 1** From the Parameter Manager page, click **Parameter Validations**. The Parameter Validations page appears (see [Figure 11-1](#page-135-0)).

#### <span id="page-135-0"></span>*Figure 11-1 ParametersValidations Page*

**Edit Parameters Validations** 

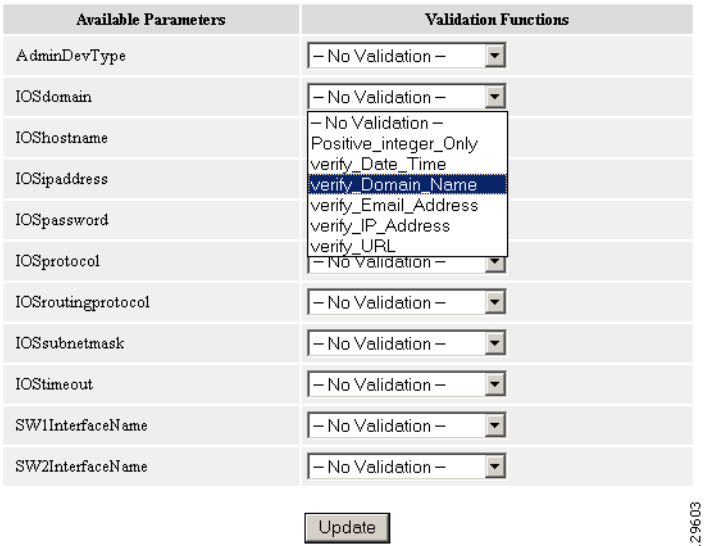

**Step 2** From drop-down list for each available parameter, select the desired validation function, then click **Update**.

A status page appears showing the updates you have made.

### **Edit Fetch Process**

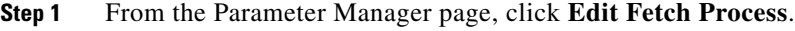

The Edit Fetch Process page appears (see [Figure 11-2\)](#page-135-1).

<span id="page-135-1"></span>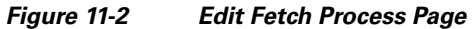

**Edit Fetch Process** 

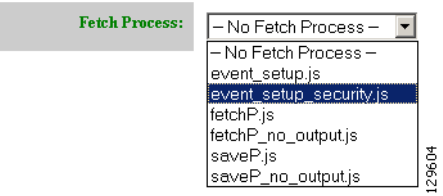

**Step 2** Use the drop-down arrow to select the desired fetch process, then click **Update**.

Confirmation of this action is reported.

## **Edit Save Process**

**Step 1** From the Parameter Manager page, click **Edit Save Process**.

The Edit Save Process page appears (see [Figure 11-3\)](#page-136-0).

#### <span id="page-136-0"></span>*Figure 11-3 Edit Save Process Page*

**Edit Save Process** 

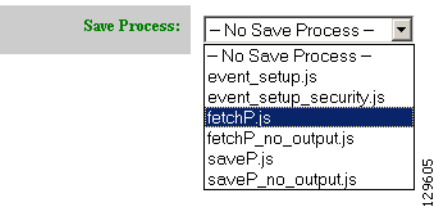

**Step 2** Use the drop-down arrow to select the desired save process, then click **Update**. Confirmation of this action is reported.

### **Import Script File**

**Step 1** From the Parameter Manager page, click **Import Script File**.

The Import Script File page appears (see [Figure 11-4](#page-136-1)).

#### <span id="page-136-1"></span>*Figure 11-4 Import Script File Page*

**Import Script File** 

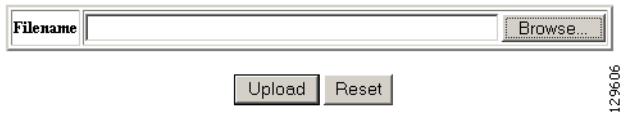

**Step 2** Enter the desired filename, or click Browse to access your file system, then click **Upload**.

H

П

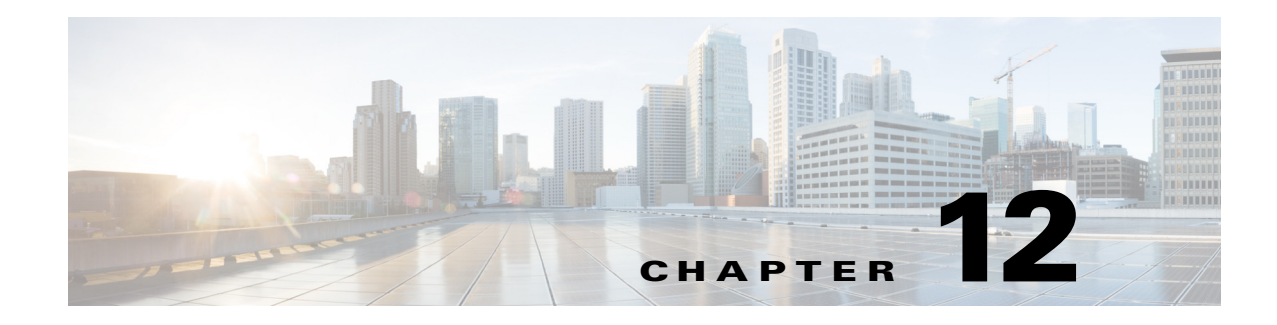

## **Templates**

When creating a template, it is possible to specify variables that will be contextually substituted. Many of these variables are available in the drop-down menu in the Template Editor (see [Figure 12-4](#page-153-0)). It is also possible to create these files offline without the Template Editor and still use these variables.

The basic format of a template file is simply the text of the configuration to be downloaded to your device (see ["Sample Template" section on page 12-125](#page-138-0)). However, you can put variable substitutions of the following form (for example, the variable name could be *iosipaddress*):

```
Internal directory mode:
    ${LDAP://this:attrName=iosipaddress}
External directory mode:
    ${LDAP://10.1.2.3/cn=Device1,ou=CNSDevices,o=cisco,c=us:attrName=iosipaddress}
```
It is possible to create segments of templates that can be included in other templates. For example, you might have an Ethernet configuration that would be used by multiple devices. In each device template, you could have:

#include /opt/CSCOcnsie/Templates/ethernet\_setup.cfgtpl

Now, you could centralize all the administration for Ethernet configuration in one file.

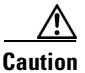

**Caution** Circular includes of template files are not allowed.

### <span id="page-138-0"></span>**Sample Template**

The following sample is the configuration template for the DemoRouter (*DemoRouter.cfgtpl*), which is pre-loaded on your system:

```
!
version 12.0
service timestamps debug uptime
service timestamps log uptime
no service password-encryption
service udp-small-servers
service tcp-small-servers
!
hostname DemoRouter
!
boot system flash c7200-is-mz
enable secret 5 $1$cMdI$.e37TH540MWB2GW5gMOn3/
enable password cisco
```

```
!
ip subnet-zero
!
interface FastEthernet0/0
 no ip address
 no ip directed-broadcast
 no ip route-cache
 no ip mroute-cache
 shutdown
 half-duplex
!
interface Ethernet1/0
 ip address 10.10.1.1 255.255.255.240
 no ip directed-broadcast
 no ip route-cache
 no ip mroute-cache
!
interface Ethernet1/1
 no ip address
 no ip directed-broadcast
 no ip route-cache
 no ip mroute-cache
 shutdown
!
interface Ethernet1/2
 no ip address
 no ip directed-broadcast
 no ip route-cache
 no ip mroute-cache
 shutdown
!
interface Ethernet1/3
 no ip address
 no ip directed-broadcast
 no ip route-cache
 no ip mroute-cache
 shutdown
!
ip classless
ip route 0.0.0.0 0.0.0.0 10.10.1.1
ip http server
!
dialer-list 1 protocol ip permit
dialer-list 1 protocol ipx permit
!
line con 0
 transport input none
line aux 0
line vty 0 4
 password cisco
 login
!
end
```
## **Configuration Control Templates**

To restart a device with a new image, you need Configuration Control templates that contain the required CLI commands for image activation on particular devices.

For example, if you want to restart a Cisco 3600 Series router with an image named *3600.image*, from the device console, you would issue the following CLI commands:

#### **no boot system boot system flash:3600.image**

The content of the Configuration Control template for image activation should contain the CLI commands that you would normally enter from the device console to activate a new image on the device.

## **Dynamic Flow Control Template**

The inventory information collected from image agents is made available for external users by means of the Dynamic Flow Control Template. This enables you to write templates that can control the flow of configuration and image distribution jobs, based on the inventory information.

### **Inventory Operations**

These are the operations that are exposed to you to access the inventory of the device from the Dynamic Flow Control Templates:

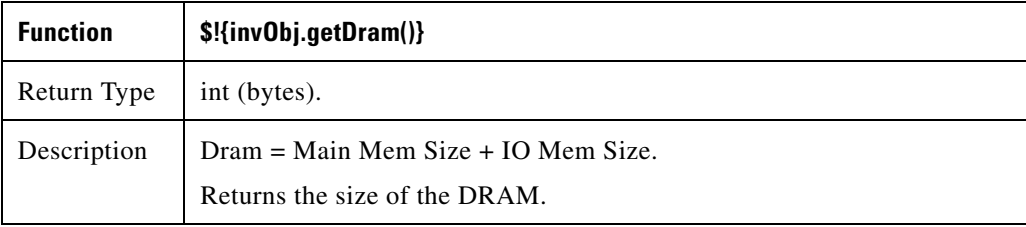

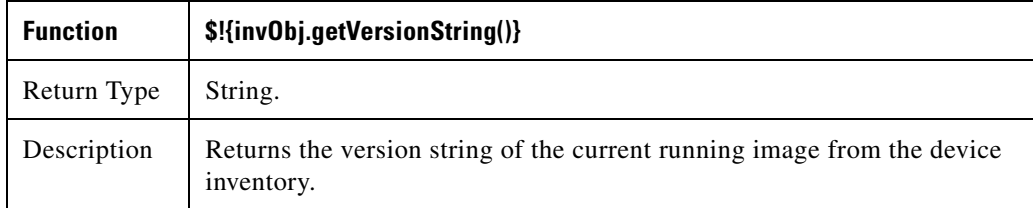

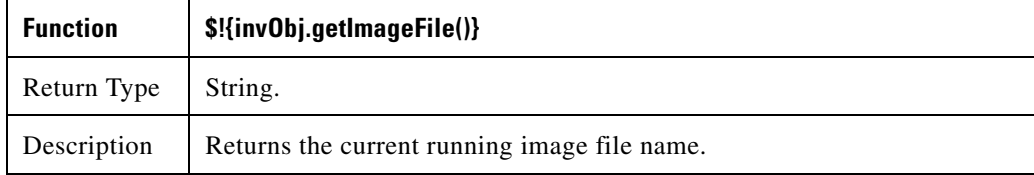

**The Co** 

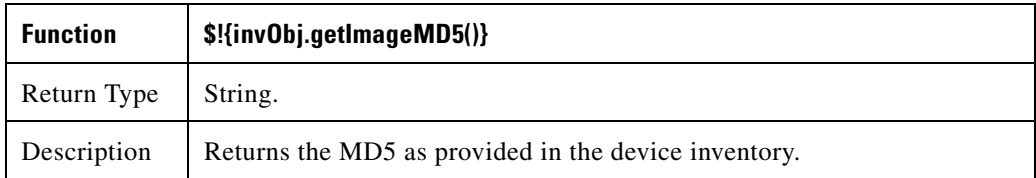

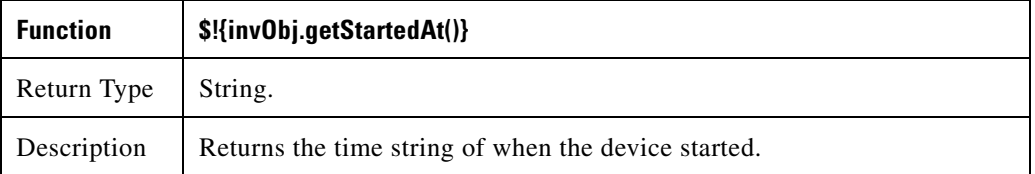

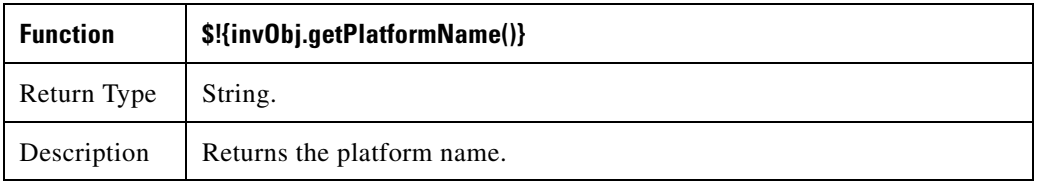

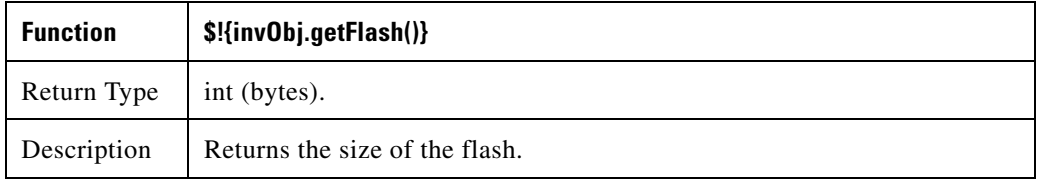

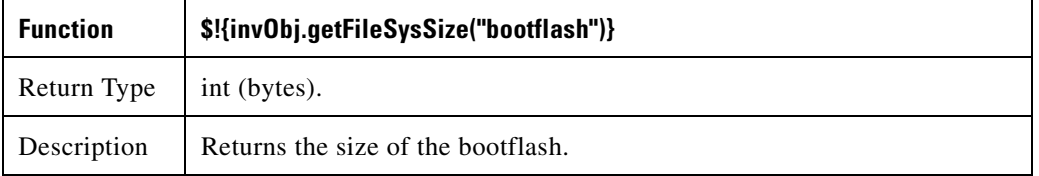

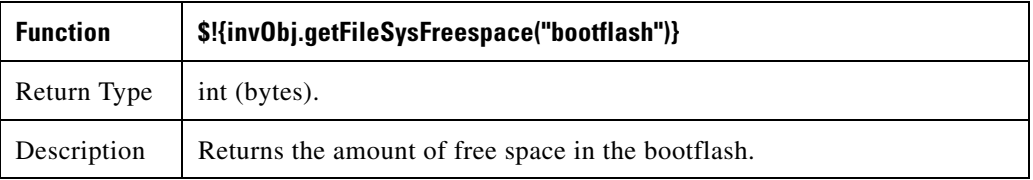

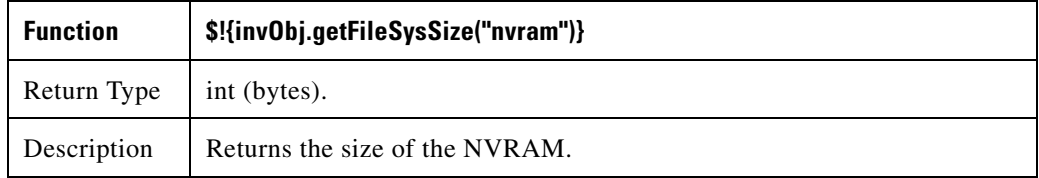

П

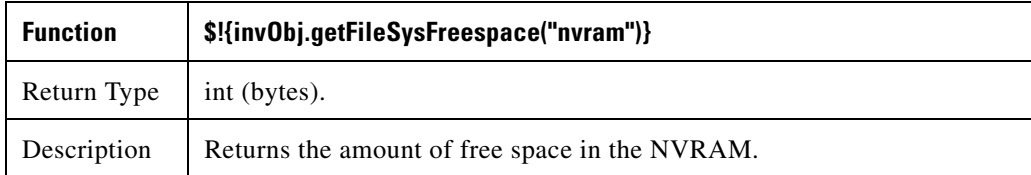

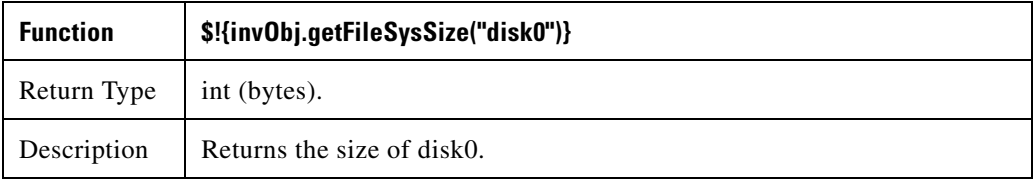

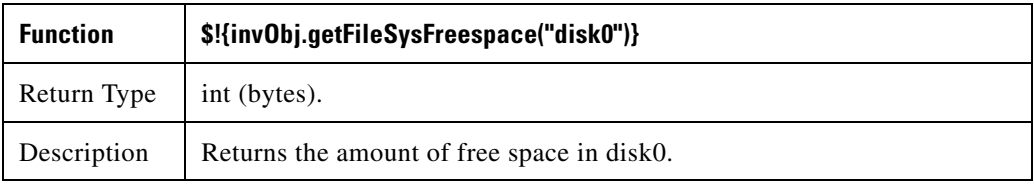

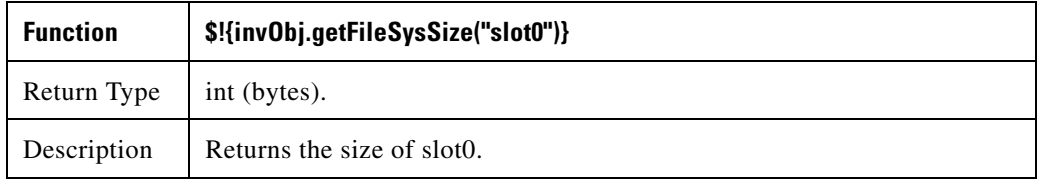

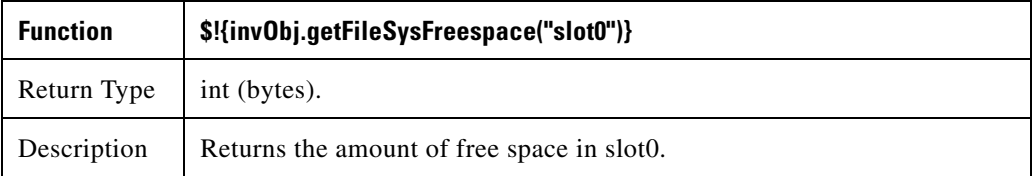

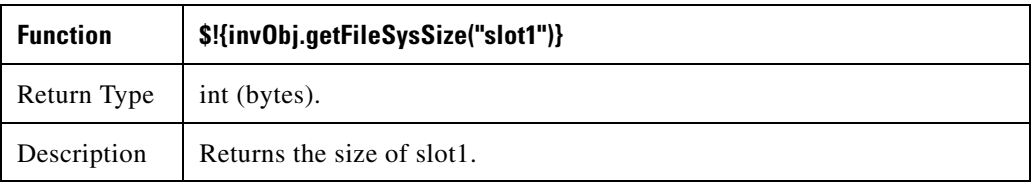

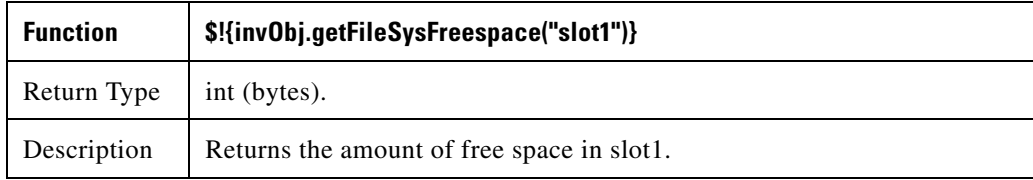

 $\blacksquare$ 

### **Other Operations**

These are the operations that are exposed to you to perform an action based on the above criterion from the Dynamic Flow Control Template:

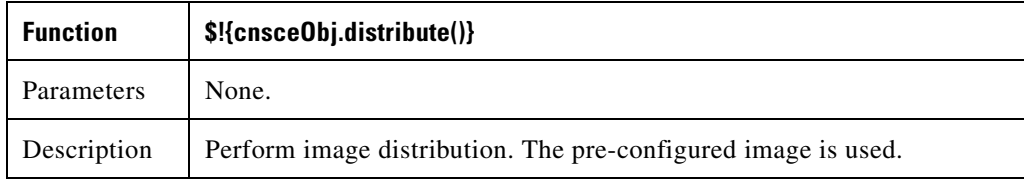

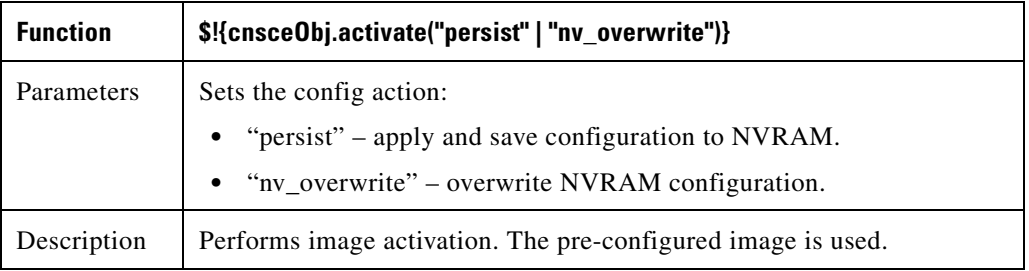

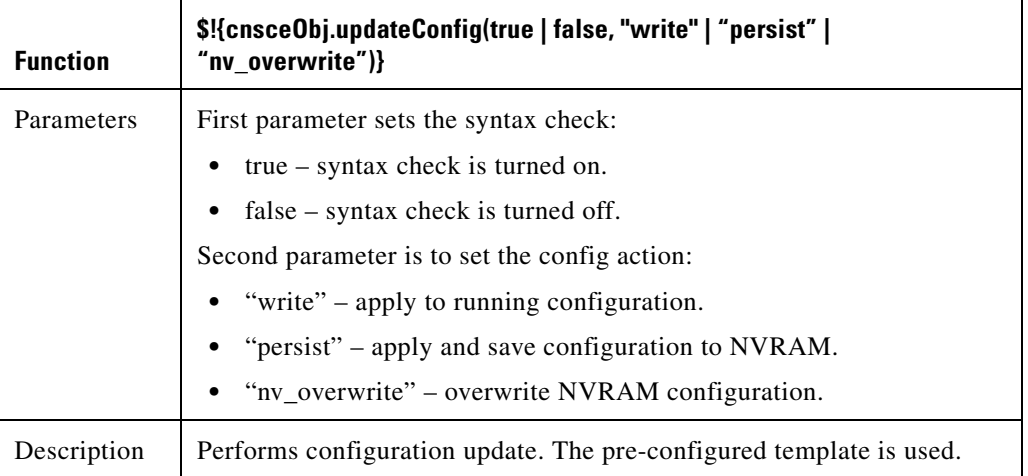

#### **Notes**

The **invObj.getDram()** operation returns the following:

Dram = Main Mem Size + IO Mem Size

#### **Example**

```
 #set( $dram = $!{invObj.getDram()} ) 
 ## 
 #if ($dram > 6100) 
  $!{cnsceObj.distribute()}
  $!{cnsceObj.activate("persist")} 
 #end
```
As seen in the example above, you can customize the flow of the job depending on the DRAM size.

When a custom job with the above inventory template is submitted, the device is queried for its inventory, and depending on the DRAM size, the decision is made if the image upgrade is to be performed or not. Hence when the above example inventory template is evaluated, if the DRAM size of the device is greater than 6100 bytes the image distribution and image activation will be performed.

### **Sample1**

```
#set( $dram = $!{invObj.getDram()} )
#set( $flash = $!{invObj.getFlash()} )
##
#if ($dram > 64000000)
     $!{cnsceObj.distribute()}
     #if ( $flash > 48000000 )
        $!{cnsceObj.activate("persist")}
     #end
#end
```
### **Sample 2**

```
#set( $disk0free = $!{invObj.getFileSysFreespace("disk0")} )
##
#if $disk0free > 3500000)
     $!{cnsceObj.distribute()}
      $!{cnsceObj.activate("persist")}
#end
```
### **Sample 3**

```
#set( $flash = $!{invObj.getFlash()} ) 
## 
#if ($flash > 65000000) 
     $!{cnsceObj.updateConfig(true, "persist")} 
#end
```
# **Templates for Modular Routers**

The template mechanism for the devices has been enhanced to support modular routers. A modular router chassis includes slots in which you can install modules. You can install any module into any available slot in the chassis. Some modules like 2 Ethernet 2 WAN card slot module can in turn have sub slots to install interface cards or line cards. Device management has been extended to support subdevices representing line cards.

Additional attributes representing line card number, line card type, and subdevices have been added to the existing device object structure in the directory server in order to have the same structure to represent the main device or the subdevice.

Currently, card type is a string that maps to the product code of the network module. Since the EPROM data in the card stores part numbers only, not product codes, the part numbers are mapped to product codes. The user uses part numbers and the configuration server maps part numbers to product codes.

 $\mathbf I$ 

In the context of main device, the line card number and line card type fields make no sense and hence are set to NULL value. The subdevices field in the sub device (representing the line card) is set to NULL value.

New interface variable support has been added. These variables are included in the templates, which are parameterize with the interface numbers in the template. These are not attributes. They are special format variables that are replaced by the configuration server based on the interface information, which comes from the device. These variables only specify the relative position of the interface on the module and are replaced by the actual slot number, shelf-ID or port number. The interface variables are wrapped in percent sign (%) characters and specify the type, if any, and the relative position. The configuration server replaces these variables with the interface numbers. The interface type still has to be specified in the CLI using the following syntax:

#### **Interface Variable = %[InterfaceType] RelativePosition%**

For example:

**%FastEthernet 0%** for interface FastEthernet

**%Serial 0%** interface Serial

**%T1 0%** controller T1

**%E1 0%** controller E1

**%voice-port 0%** voice-port

#### **Example 1:**

A network module with two FastEthernet ports plugged in Slot 2 would be referred in the configuration CLI as FastEthernet 2/0 and FastEthernet 2/1 and referred in the template as FastEthernet %FastEthernet 0% and FastEthernet %FastEthernet 1%:

```
!
interface FatsEthernet 2/0
   ip address 10.10.1.1 255.255.255.0
!
interface FatsEthernet 2/1
   ip address 20.20.1.1 255.255.255.0
!
```
Templates for these CLIs would be:

```
!
interface FastEthernet %FastEthernet 0%
   ip address 10.10.1.1 255.255.255.0
!
interface FastEthernet %FastEthernet 1%
   ip address 20.20.1.1 255.255.255.0
!
```
**Example 2 (Voice card with two ports plugged in slot 3):**

```
!
voice-port 3/0/0
   description 4082224444
!
voice-port 3/0/0
   description 4082225555
!
```
Templates for these CLIs would be:

```
!
voice-port %voice-port 0%
   description 4082224444
!
voice-port %voice-port 1%
   description 4082225555
!
```
The main device template does not include links to the subdevice templates. The subdevice templates are appended to the main device template. The line card numbers are a parameter in the subdevice templates.

All the CLI commands which reference a line card interface are specified in the subdevice template for that line card. This implies that any command in the global configuration mode, or otherwise, that refers to a particular line card interface is in the template for that subdevice (line card) and not in the main device template.

Only the CLI commands in the global configuration mode, and not pertaining to the any specific interface, are specified in the main device template.

The port number and channel number are not template parameters since these are fixed for a given line card. The network administrator can configure specific channels on the interfaces by explicitly specifying the channels in the subdevice templates.

For example:

**interface Serial %Serial 0%:0**

### **Sample Templates for Modular Router**

The names of the attributes for slot, slot-unit, line card type and so forth, are used for demonstration purposes.

### **Main Device Template**

```
!
version 12.2
no parser cache
no service single-slot-reload-enable
service timestamps debug uptime
service timestamps log uptime
no service password-encryption
!
hostname 2600
!
```
 $\mathbf I$ 

```
logging rate-limit console 10 except errors
!
memory-size iomem 25
ip subnet-zero
!
!
!
no ip dhcp-client network-discovery
lcp max-session-starts 0
!
ip classless
no ip http server
!
call rsvp-sync
!
no mgcp timer receive-rtcp
!
mgcp profile default
!
dial-peer cor custom
!
!
!
!
line con 0
line aux 0
line vty 0 4
 login
line vty 5 15
 login
!
```
### **FastEthernet Template**

Interface FastEthernet %FastEthernet 0%

```
ip address 10.0.0.1 255.0.0.0
shutdown
speed auto
```
### **Voice-port Template**

```
voice-port %voice-port 0%
playout-delay mode adaptive
!
voice-port %voice-port 1%
!
dial-peer voice 10 pots
destination-pattern 200
port %voice-port 0%
forward-digits all
voice-port %voice-port 0%
!
dial-peer voice 20 pots
destination-pattern 100
port %voice-port 0%
!
voice-port %voice-port 1%
```
### **Modular Router Events**

Modular router events are published to the event bus and are accessible to applications connected to the bus. The IOS device publishes the system hardware configuration in the *cisco.cns.config.device-details* event after hardware discovery. The Cisco Configuration Engine is configured to listen for this event, retrieve it, and extract the hardware configuration of the device.

Following is the DTD of the *cisco.cns.config.device-details* event that the Cisco IOS device sends:

```
<!ELEMENT device-details (config-id, connect-interface?, card-info*> 
   <!ELEMENT config-id (#PCDATA)> 
   <!ELEMENT connect-interface (#PCDATA)>
   <!ELEMENT card-info (card-info+)>
   <!ELEMENT card-info 
(card-type,card-desc?,slot,daughter?,serial-number,part-number,hw-version?,board-revision?
,ports?,controller?,rma-number?,test-history?,eeprom-version?,eeprom-data?,interface?,cont
roller?,voice-port?)>
   <!ELEMENT card-type (#PCDATA)> 
   <!ELEMENT card-desc (#PCDATA)> 
   <!ELEMENT slot (#PCDATA)> 
   <!ELEMENT daughter (#PCDATA)> 
   <!ELEMENT serial-number (#PCDATA)> 
   <!ELEMENT part-number (#PCDATA)> 
   <!ELEMENT hw-version (#PCDATA)> 
   <!ELEMENT board-revision (#PCDATA)> 
   <!ELEMENT ports (#PCDATA)> 
   <!ELEMENT controller (#PCDATA)> 
   <!ELEMENT rma-number (#PCDATA)> 
   <!ELEMENT test-history (#PCDATA)> 
   <!ELEMENT eeprom-version (#PCDATA)> 
   <!ELEMENT eeprom-data (#PCDATA)> 
   <!ELEMENT interface (#PCDATA)> 
   <!ELEMENT controller (#PCDATA)> 
   <!ELEMENT voice-port (#PCDATA)>
```
# **Dynamic Templates**

There might be times when the actual contents of a template needs to be dynamically generated. To do this, you would use the **#call** mechanism. This executes a JavaScript program whose output becomes part of the template. The program is re-executed each time a device asks for the template.

For example, you might want to distribute the load across the various event gateway processes without permanently assigning a device to a particular event gateway. This is useful because of the limit of 500 devices per event gateway daemon instance.

Let us take the following template as an example:

```
version 12.0
service timestamps debug uptime
service timestamps log uptime
no service password-encryption
service udp-small-servers
service tcp-small-servers
!
hostname DemoRouter
#call /opt/CSCOcnsie/Templates/event_setup.js
```
Here is an example of an *event\_setup.js* that one might use:

/\* \* An instance of Event Gateway resides on every odd port from 11011 to 11031.

 $\mathbf I$ 

 \* This will choose a random one in this range so that devices are spread out \* evenly among the various ports. Adjust the IP address in the println \* statement to be the address of the IE2100 itself. \*/ var port = Math.floor(Math.random() \* 11) \* 2 + 11011; println("cns event  $10.1.6.131$  " + port.toString());

The result of this combination would be a template that appears as follows:

```
version 12.0
service timestamps debug uptime
service timestamps log uptime
no service password-encryption
service udp-small-servers
service tcp-small-servers
!
hostname DemoRouter
cns event 10.1.6.131 11017
```
The last line is programmatically determined and recalculated every time the template is requested by the device. So the next time a device requests this template, the last line might be:

cns event 10.1.6.131 11023

Simple modifications to *event\_setup.js* could even be used to distribute devices across multiple host devices (by dynamically generating the IP address). It could also be used to affect any part of the device configuration—be it DNS servers or routing tables. Anything that is printed out by the JavaScript program becomes a dynamic part of the template.

### **Control Structures**

The configuration template can include simple control structures such as, *if*, *else* and *elseif*. By using these control structures, the user can include or exclude a block of CLI commands based on a parameter stored in the directory.

The syntax for these **#** preprocessing control structures is as follows:

**Syntax Description #if** *<URL> = constant*

cli-command(s)

**#elseif** *<URL> = constant*

cli-command(s)

**#else**

cli-command(s)

#### **#endif**

Where *constant* is an integer, boolean or a string in single quotes and the *<URL>* is a URL pointing to an attribute in the Directory or Database.

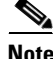

**Note** Nested **#if** and **#elseif** is NOT supported.

**Usage Guidelines** The configuration template can include **#define** entries to define short names for long URLs.

The syntax for the **#define** preprocessing command is as follows:

**#define** *definition-name <URL>* | *constant*

where  $\langle \text{URL} \rangle$  is a reference to an attribute in the directory.

The configuration template can contain another **#** preprocessing command **#include,** which allows the inclusion of other configuration templates or the results of an ASP page.

The syntax for the **#** preprocessing command is as follows:

**#include** *<URL>* | '*<Filename>'* | *<Filename>*

Whenever an **#include** directive is encountered, it is replaced by the content of the file.

The following configuration template sample includes either IP sub-template or ISDN sub-template based on the value of the parameter protocol in the directory or database.

#### **Examples examples**

```
version 12.0
service timestamps debug uptime
service timestamps log uptime
no service password-encryption
service udp-small-servers
service tcp-small-servers
!
hostname ${LDAP://this:attrName=IOShostname}
#if ${LDAP://this:attrName=IOSIPprotocol} == true then
    #include ${LDAP://this:attrName=IPsubTemplate}
#else
    #include ${LDAP://this:attrName=ISDNsubTemplate}
#endif
```
The parameter, \${LDAP://this:attrName=IPsubTemplate} contains the location of the file.

# **Managing Templates**

To access Template management tasks, log into the system (see ["Logging In" section on page 2-23\)](#page-36-0). Then, from the Home page, click the **Tools** tab. The Tools page appears.

From the Tools page, click **Template Mgr**. The Template Manager page appears showing:

- **•** Add Template
- **•** Edit Template
- **•** Delete Template
- **•** Import Template
- **•** Export Template
- **•** Import Local Template

Г

### **Adding a Template**

**Step 1** From the Template Manager page, click **Add Template**.

The Template Engine page appears (see [Figure 12-1\)](#page-151-0).

#### <span id="page-151-0"></span>*Figure 12-1 Template Engine*

**Add Template** Please select a template engine for the new template:

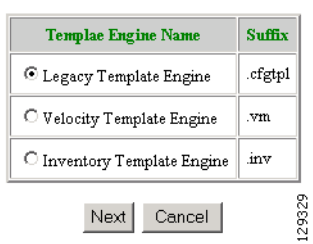

Select the Template Engine for the new template, then click **Next**.

A blank template page appears (see [Figure 12-2](#page-151-1)).

#### <span id="page-151-1"></span>*Figure 12-2 Blank Template Page*

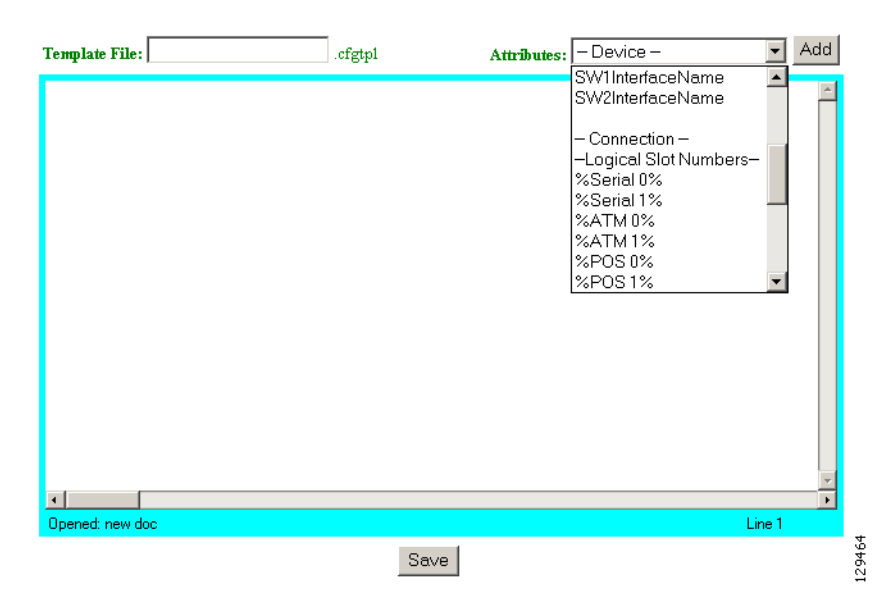

**Step 2** Enter the filename for this template in the **Template File** field. [Table 12-1](#page-152-0) shows valid values for these fields.

<span id="page-152-0"></span>

| <b>Attribute</b>  | <b>Description</b>   | <b>Valid Values</b>                                                          |
|-------------------|----------------------|------------------------------------------------------------------------------|
| Template File     | Filename of template | $a-z$<br>$A-Z$<br>$0 - 9$<br>$-$ (hyphen)<br>$-$ (under-score)<br>. (period) |
| <b>Attributes</b> | Available attributes | From drop-down list                                                          |

*Table 12-1 Valid Values for Add Template*

- **Step 3** To choose the attributes you want to be included in this template, use the **Attributes** menu.
- **Step 4** To save your entries, click **Save**.

# **Editing a Template**

<span id="page-152-1"></span>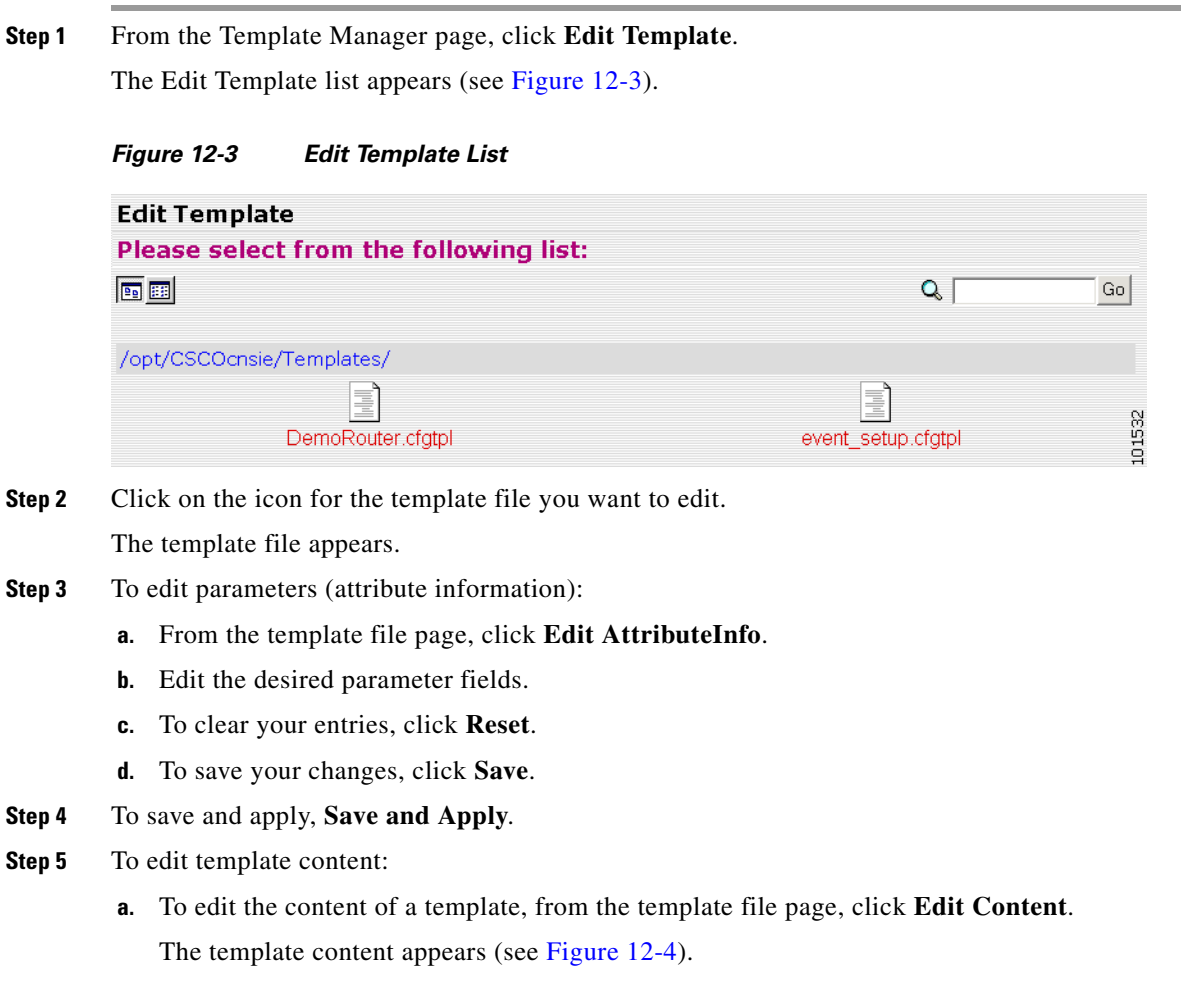

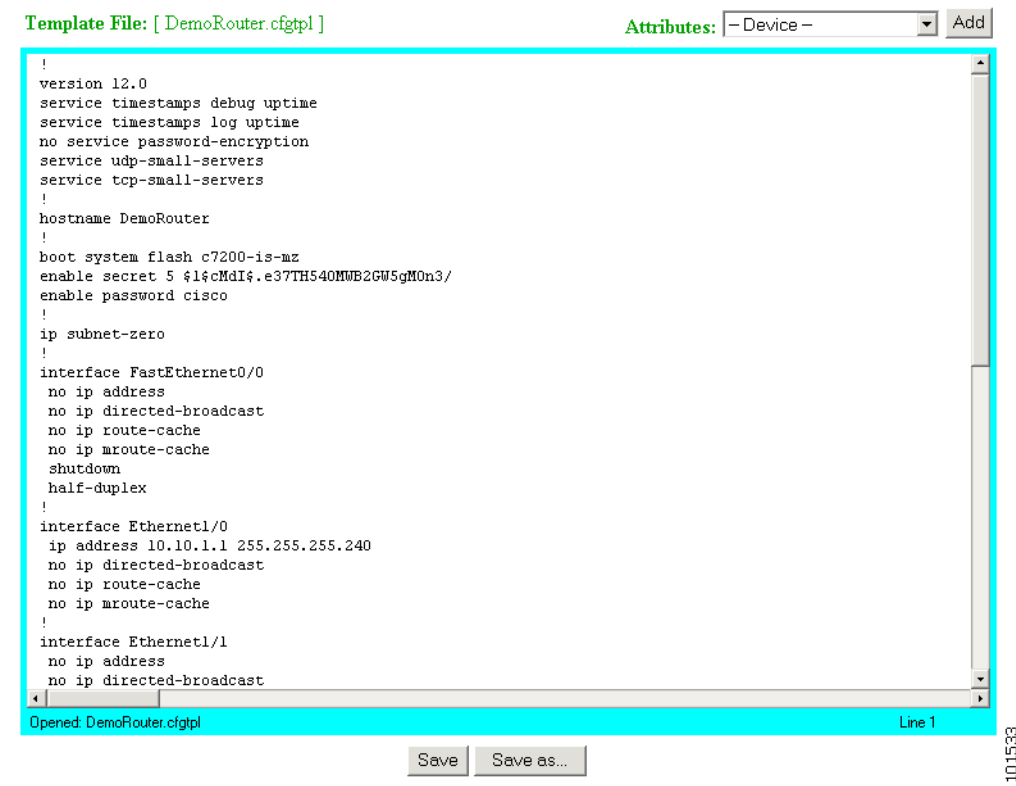

#### <span id="page-153-0"></span>*Figure 12-4 Template Content*

- **b.** Edit the content by adding or deleting attributes.
- **c.** To save your edits, click **Save**.
- **d.** To save as a new template, click **Save as**.

# **Deleting a Template**

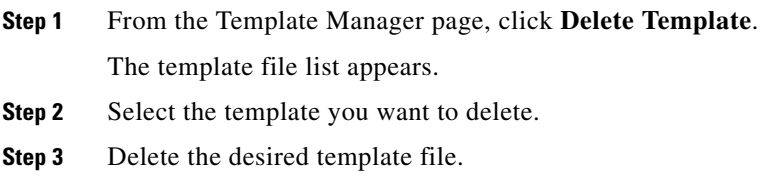

 $\mathbf{I}$ 

### **Importing a Template**

**Step 1** From the Template Manager page, click **Import Template**.

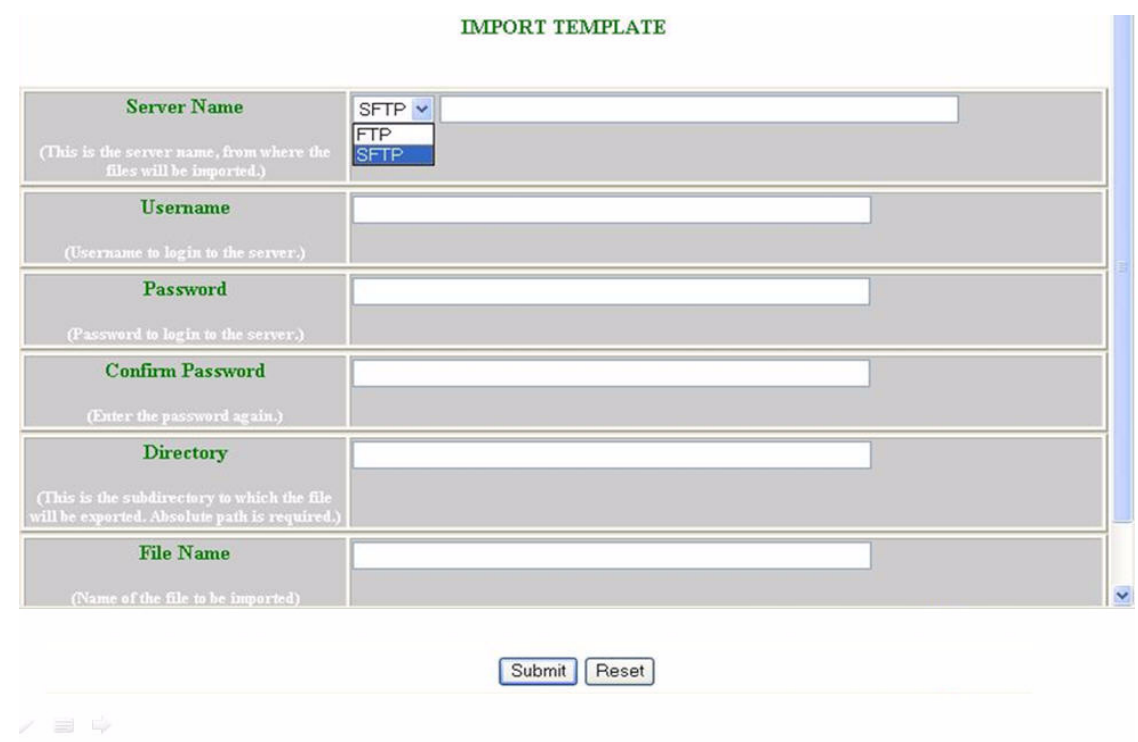

*Figure 12-5 Importing a Template* 

- **Step 2** In the dialog box that appears, enter the FTP or SFTP path of the server name in the **FTP/SFTP** field to which the files have to be exported.
- **Step 3** Enter the username in the **Username** field.
- **Step 4** Enter the password in the **Password** field.
- **Step 5** Reenter the password in the **Confirm Password** field**.**
- **Step 6** Enter the subdirectory path in the **Director** field to which the file should be exported.
- **Step 7** Enter the name of the template file in the **Filename** field, if known, or browse your directory tree to choose the filename you desire.
- **Step 8** To clear the field, click **Reset**.
- **Step 9** To import the template file, click **Submit**.

### **Exporting Template**

**Step 1** From the Template Manager page, click **Export Template**.

#### *Figure 12-6 Exporting a Template*

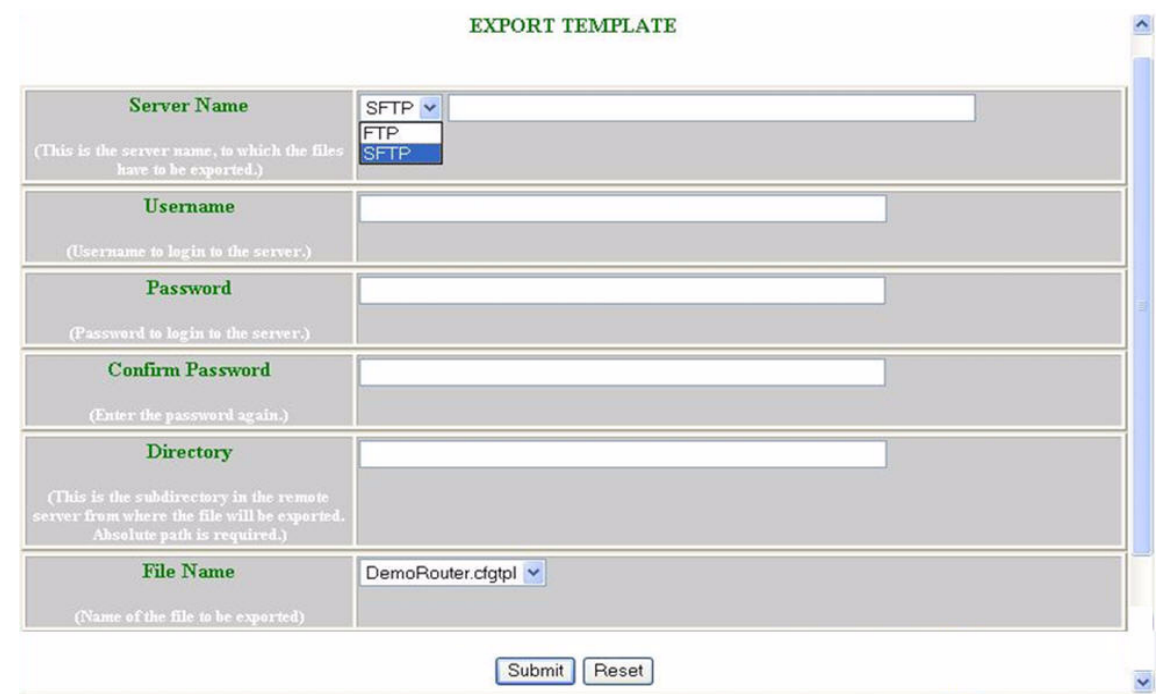

- **Step 2** In the dialog box that appears, enter the FTP or SFTP path of the server name in the **FTP/SFTP** field to which the files have to be exported.
- **Step 3** Dnter the username in the **Username** field.
- **Step 4** Enter the password in the **Password** field.
- **Step 5** Reenter the password in the **Confirm Password** field**.**
- **Step 6** Enter the subdirectory path in the **Director** field to which the file should be exported.
- **Step 7** Enter the name of the template file in the **Filename** field, if known, or browse your directory tree to choose the filename you desire.
- **Step 8** To clear the field, click **Reset**.
- **Step 9** To import the femplate file, click **Submit**.

# **Importing Local Template**

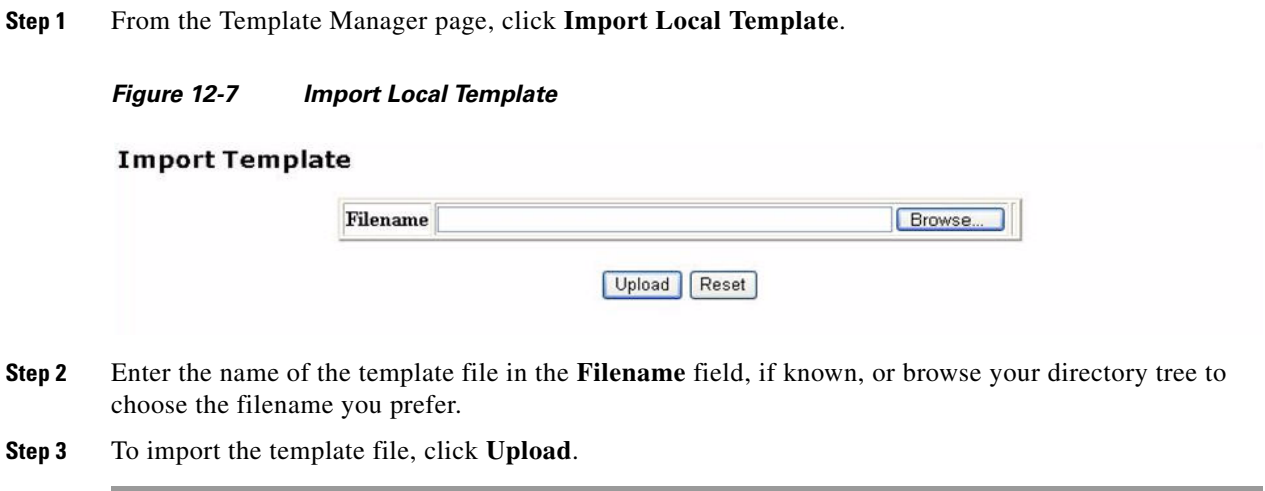

 $\blacksquare$ 

**The Second Second** 

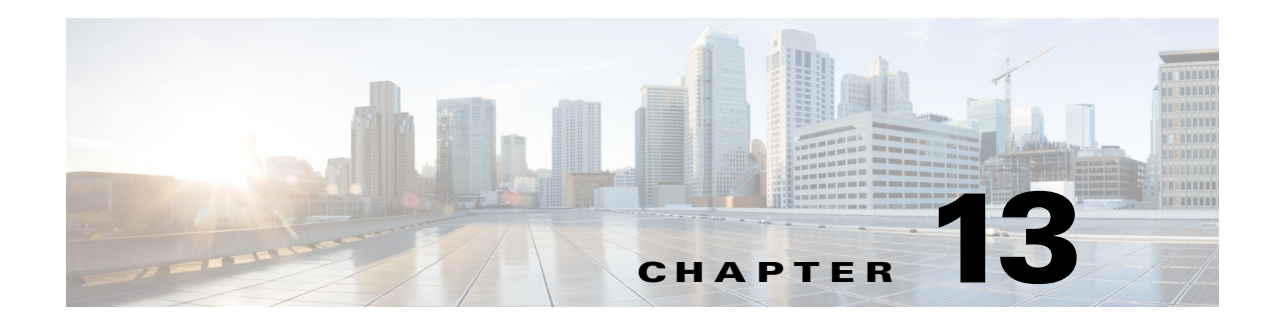

# **Security Manager**

With the security manager tool you can change the bootstrap password.

The bootstrap password is used to authenticate a Cisco IOS device before it connects to the Event Gateway. You can set the default bootstarp password by using the Cisco Configuration Engine setup program. For additional information see ["Device Authentication" section on page 1-12.](#page-25-0)

To access Security management tasks, log into the system (see ["Logging In" section on page 2-23](#page-36-0)). Then, from the Home page, click the **Tools** tab. The Tools page appears. From the Tools page, click **Security Mgr**.

The Security Manager page appears showing: BootStrap.

# **Changing Bootstrap Password**

The bootstrap password is used where multiple devices are deployed in a batch. In this case, all devices in a particular batch are given the same (bootstrap) password to use when they each start up on the network for the first time. The bootstrap password can be changed for different batches of devices by using the Security Manager.

**Step 1** From the Security Management page, click **BootStrap**. The Change Bootstrap Password page appears (see [Figure 13-1\)](#page-159-0).

101535

#### <span id="page-159-0"></span>*Figure 13-1 Change Bootstrap Password*

#### **Change Bootstrap Password**

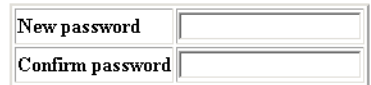

Note: An empty string is considered a valid bootstrap password.

#### Action for devices that have not had their initial registration.

C Update - Update the database's copy of the passwords that are equal to the current bootstrap password. (This will require manual intervention on all currently uninstalled devices when they do their initial registration.) 6 Keep - Do not modify the database's copy of any password that is equal to the current bootstrap password. (This allows all currently uninstalled devices to complete their initial registration without manual intervention.)

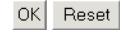

<span id="page-159-1"></span>**Step 2** In the password dialog box, enter the new password.

[Table 13-1](#page-159-1) shows valid values for these fields.

#### *Table 13-1 Valid Values for Change Bootstrap Password*

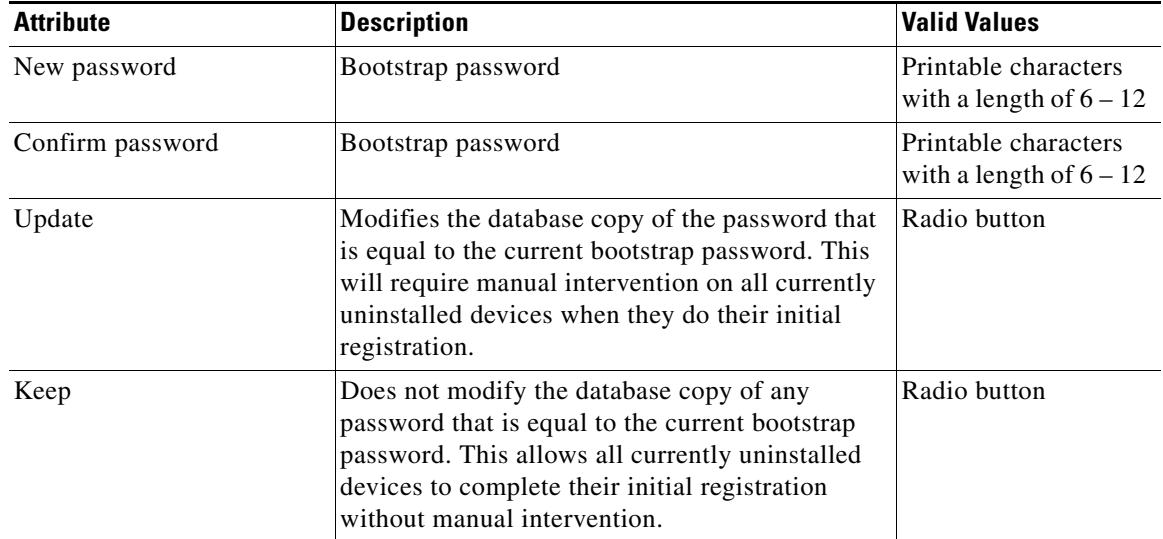

**Step 3** Confirm the new password.

**Step 4** Choose (**Keep**, **Update** radio buttons) the subsequent action to the database regarding any password that is equal to the bootstrap password.

- **Step 5** To clear all entries, click **Reset**.
- **Step 6** To save the new password, click **OK**.

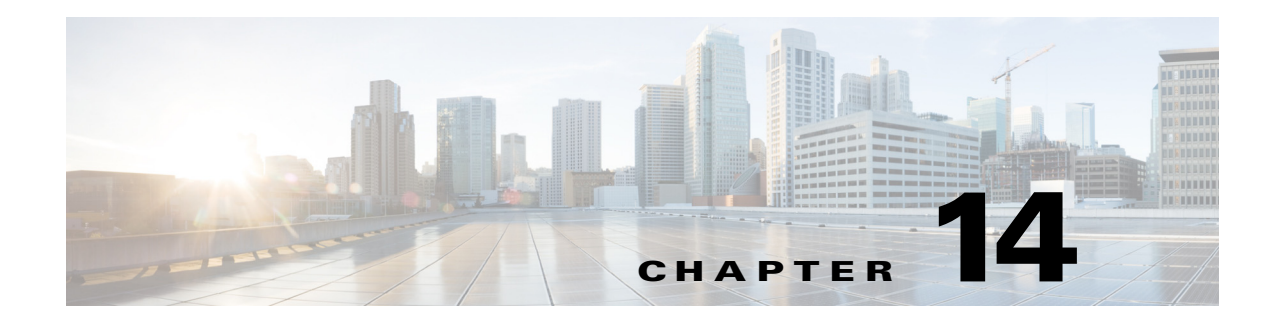

# **Log Manager**

To access Log management tasks, log into the system (see ["Logging In" section on page 2-23\)](#page-36-0). Then, from the Home page, click the **Tools** tab. The Tools page appears.

From the Tools Page, click **Log Manager**. The Log Manager page appears showing:

- **•** View Logs
- **•** Clear Logs
- **•** Export Logs
- **•** Change Log Level

# **Viewing Log Files**

**Step 1** From the Log Manager page, click **View Logs**.

The View Log Files dialog box appears (see [Figure 14-1](#page-160-0)).

<span id="page-160-0"></span>*Figure 14-1 Selecting Log File to View*

**View Log Files** 

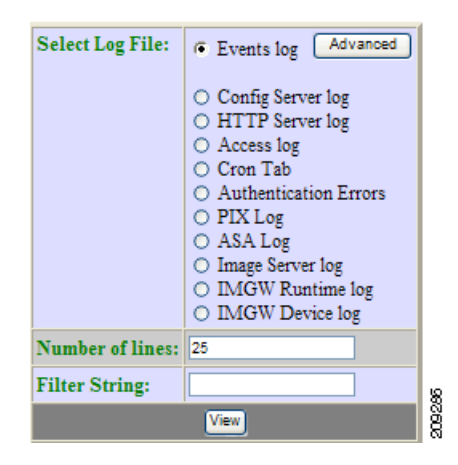

**Step 2** Select the log file you want to view.

[Table 14-1](#page-161-0) shows valid values for these fields.

<span id="page-161-0"></span>*Table 14-1 Valid Values for View Log Files*

| <b>Attribute</b>        | <b>Description</b>           | <b>Valid Values</b>                                                         |
|-------------------------|------------------------------|-----------------------------------------------------------------------------|
| <b>Select Log Files</b> | List of available log files. | Radio button                                                                |
| Number of lines         | Number of lines displayed.   |                                                                             |
| Filter String           | Filter string                | $a-z$<br>$A-Z$<br>$0-9$<br>-(hyphen)<br>$($ under-score $)$<br>$.$ (period) |

**Step 3** For additional attributes related to viewing Event Logs, click **Advanced**.

The View Event Log window appears (see [Figure 14-2](#page-161-1)).

#### <span id="page-161-1"></span>*Figure 14-2 Event Log Attributes*

#### **View Event Log**

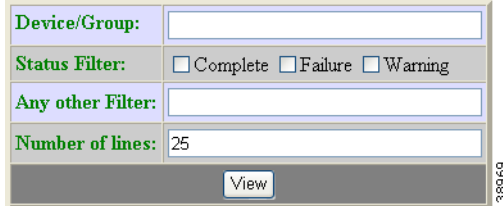

- **Step 4** Enter the attributes you want to view a specific Event Log, then click **View**.
- **Step 5** In the main View Log Files window (see [Figure 14-1](#page-160-0)), set the number lines you want to display.
- **Step 6** To limit the report to display only specific entries, set a case-sensitive keyword filter, or leave blank.
- **Step 7** Click **View**.

A report displays.

# **Clearing Logs**

**Step 1** From the Log Manager page, click **Clear Logs**.

The Clear Log Files dialog box appears (see [Figure 14-1](#page-160-0)).

### *Figure 14-3 Clear Logs*

### **Clear Logs**

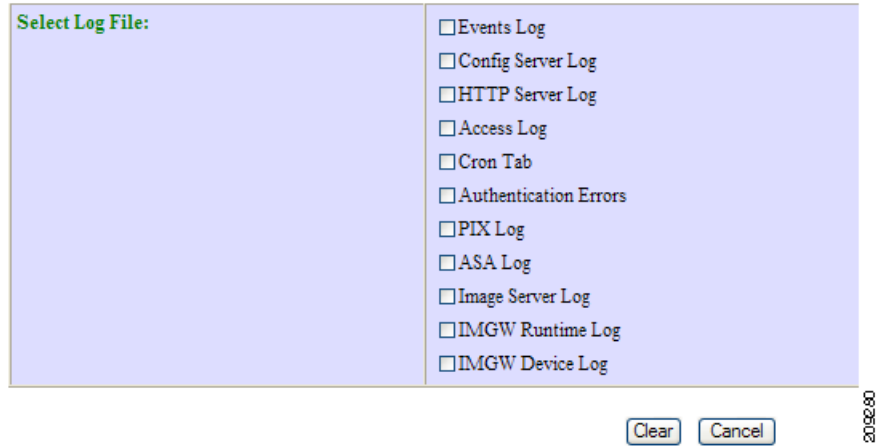

- **Step 2** Check the log files you want to clear.
- **Step 3** To cancel this task, click **Cancel**.
- **Step 4** To clear the selected log files, click **Clear**.

209285

Export | Cancel

# **Exporting Logs**

**Step 1** From the Log Manager page, click **Export Logs**. The Export Log Files dialog box appears (see [Figure 14-4\)](#page-163-0).

### <span id="page-163-0"></span>*Figure 14-4 Export Logs*

### **Export Logs**

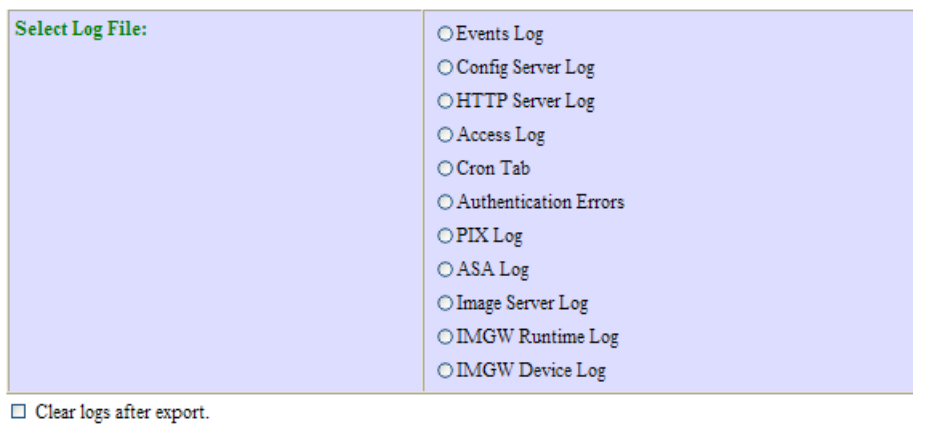

- **Step 2** Check the log files you want to export.
- **Step 3** To clear logs after export, check the check box.
- **Step 4** To cancel this task, click **Cancel**.
- **Step 5** To export the selected log files, click **Export**.

# **Changing Log Level**

**Step 1** From the Log Manager page, click **Change Log Level**. The Change Log Level dialog box appears (see [Figure 14-5](#page-164-0)):

#### <span id="page-164-0"></span>*Figure 14-5 Selecting Log Level*

### **Change Log Level**

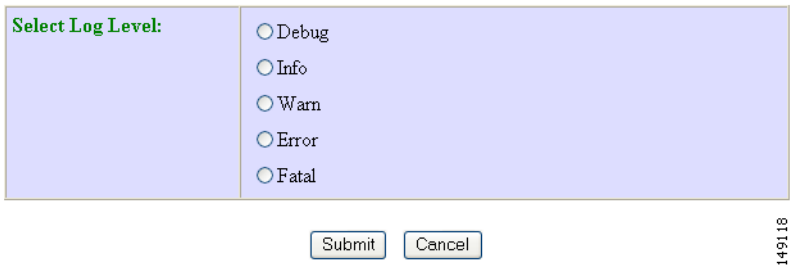

**Step 2** Select the desired log level by clicking the appropriate radio button, then click **Submit**.

 **Changing Log Level**

H

П

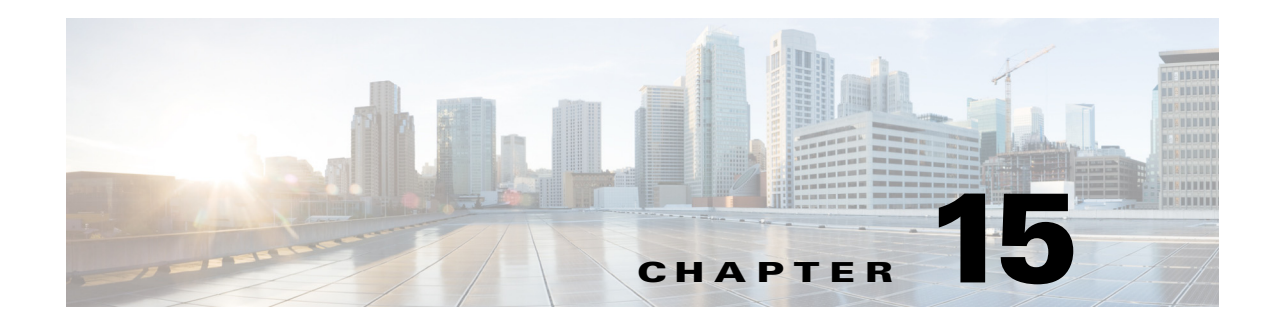

# **Service Manager**

To access Service management tasks, log into the system (see ["Logging In" section on page 2-23\)](#page-36-0). Then, from the Home page, click the **Tools** tab. The Tools page appears.

From the Tools Page, click **Service Manager**. The Service Manager page appears showing:

- **•** Edit Service Properties
- **•** Edit IMGW Device and Hop Types

# **Editing Service Properties**

**Step 1** From the Service Manager Functional Overview page, click **Edit Service Properties**. The Edit Service Properties page appears (see [Figure 15-1\)](#page-166-0).

#### <span id="page-166-0"></span>*Figure 15-1 Edit Service Properties*

#### **Edit Service Properties**

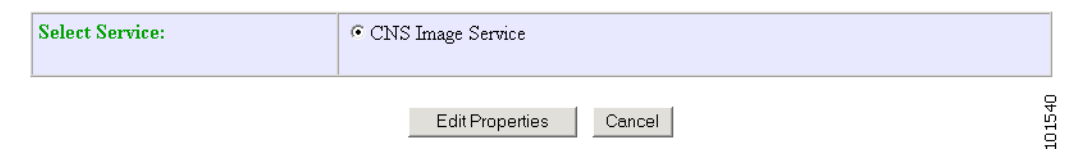

**Step 2** From the Edit Service Properties page, select Image Service by clicking the associated radio button. The service properties page for Image Service appears (see [Figure 15-2](#page-167-0)).

#### <span id="page-167-0"></span>*Figure 15-2 Image Service Properties*

#### **Edit Service Properties**

Image Service Configurable Properties:

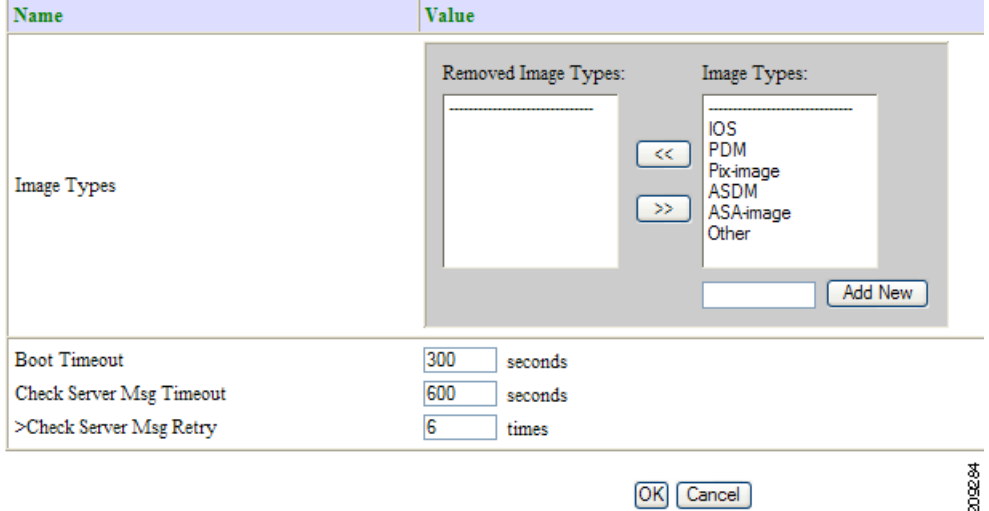

- **Step 3** To Edit Image Types: Click the move button  $\ll$  to move an image type to the Removed Image Types column.
- **Step 4** To Edit Boot Timeout: Enter a new value in the text box.
- **Step 5** To Edit Check Server Msg Timeout: Enter a new value in the text box.
- **Step 6** To Edit Check Server Msg Retry: Enter a new value in the text box.
- **Step 7** To cancel this task, click **Cancel**.
- **Step 8** To submit the changes, click **OK**.

# **Editing IMGW Device and Hop Types**

**Step 1** From the Service Manager Functional Overview page, click **Edit IMGW Device and Hop Types**. The IMGW Device and Hop Types page appears (see [Figure 15-3](#page-168-0)).

#### <span id="page-168-0"></span>*Figure 15-3 IMGW Device and Hop Types*

Add and Remove IMGW Device Types and Hop Types:

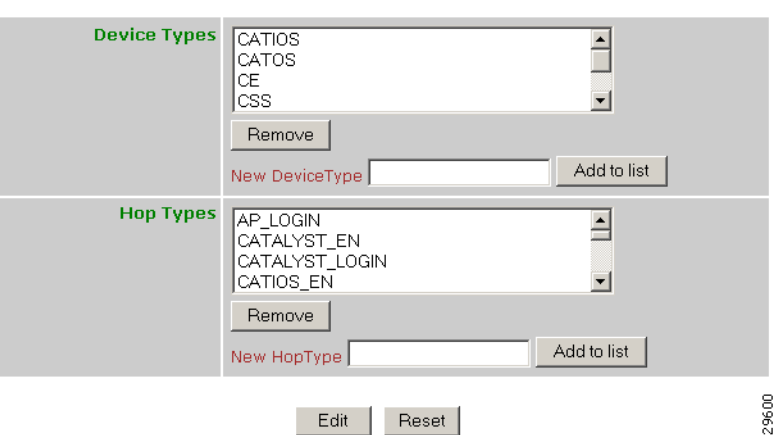

- **Step 2** To remove a Device Type or Hop Type, click the item, then click **Remove**.
- **Step 3** To add a new Device Type or Hop Type, enter the item in the dialog box, then click **Add to list**.
- **Step 4** When complete, so save your changes, click **Edit**.

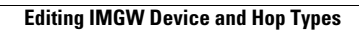

H

П

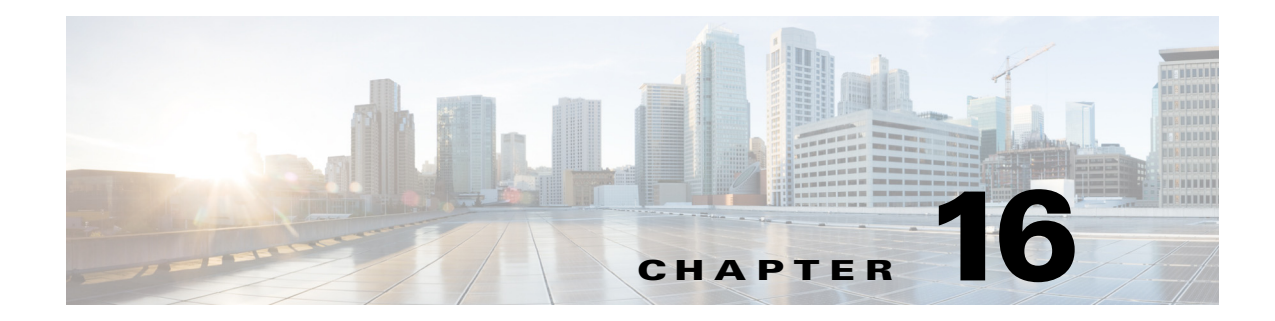

# **Bulk Data Manager**

To access Bulk Data management tasks, log into the system (see ["Logging In" section on page 2-23\)](#page-36-0). Then, from the Home page, click the **Tools** tab. The Tools page appears.

From the Tools page, click **Bulk Data Mgr**. The Bulk Data Page appears showing:

- **•** Upload Bulk Data
- **•** Create Sample Data

# <span id="page-170-0"></span>**XML DTD**

The following example shows the Document Type Definition (DTD) for the XML bulk upload:

```
<?xml version="1.0" encoding="utf-8"?>
<! --
 * BulkUpdload.dtd - dtd for bulk upload
 *
  * July 2008, Config Engine
 *
  * Copyright (c) 2005-2008, 2011 by cisco Systems, Inc.
  * All rights reserved.
--&><!ELEMENT cns-bulk-upload (cns-element-data)>
<!ATTLIST cns-bulk-upload
    stop-on-error (true | false) "false"
     version (2.0 | 3.0) "3.0"
>
<!ELEMENT cns-element-data ( NSM-DATA | IMAGE-DATA)>
<!ELEMENT NSM-DATA (cns-device-info*, cns-sub-device-info*, cns-application-info*, 
cns-group-info*)>
<!ATTLIST NSM-DATA
     op-type (add|edit|delete) #REQUIRED
     validate-data (true | false) "false"
>
<!ELEMENT cns-device-info (cns-device-name, cns-extended-attr*, dev-image-information?, 
imgw-data?)>
<!ELEMENT cns-device-name (#PCDATA)>
<!ATTLIST cns-device-info 
        dev-type (other | imgw | pix | asa) "other"
>
<!ELEMENT cns-extended-attr (#PCDATA)>
<!ATTLIST cns-extended-attr
        name CDATA #REQUIRED
```
>

```
<!ELEMENT dev-image-information (image-id, activation-template?, dev-image-info*)>
<!ELEMENT image-id (#PCDATA)>
<!ELEMENT activation-template (#PCDATA)>
<!ELEMENT dev-image-info (image-name, distribution)>
<!ELEMENT image-name (#PCDATA)>
<!ELEMENT distribution ( destination?, location)>
<!ATTLIST distribution
    overwrite (yes | no) "no"
     erase-flash (yes | no) "no"
     activate (true | false) "false"
>
<!ELEMENT destination (#PCDATA)>
<!ELEMENT location (#PCDATA)>
<!-- Imgw-data-->
<!ELEMENT imgw-data (gateway-id?, device-type?, simulation-agent*, hop-information*)>
<!ELEMENT gateway-id (#PCDATA)>
<!ELEMENT device-type (#PCDATA)>
<!ELEMENT simulation-agent (#PCDATA)>
<!ELEMENT hop-information (hop-type, ip-address?, port?, username?, password?)>
<!ELEMENT hop-type (#PCDATA)>
<!ELEMENT ip-address (#PCDATA)>
<!ELEMENT port (#PCDATA)>
<!ELEMENT username (#PCDATA)>
<!ELEMENT password (#PCDATA)>
<!-- sub-device info-->
<!ELEMENT cns-sub-device-info (cns-sub-device-name, sub-device-id, line-card-type, 
cns-extended-attr*, main-device-name?)>
<!ELEMENT cns-sub-device-name (#PCDATA)>
<!ELEMENT sub-device-id (#PCDATA)>
<!ELEMENT line-card-type (#PCDATA)>
<!ELEMENT main-device-name (#PCDATA)>
<!ELEMENT cns-application-info (cns-application-name, cns-subject-mapping*)>
<!ELEMENT cns-application-name (#PCDATA)>
<!ELEMENT cns-subject-mapping (cns-original-subject, cns-pub-mapping*, cns-sub-mapping*, 
cns-pub-default, cns-sub-default)>
<!ELEMENT cns-original-subject (#PCDATA)>
<!ELEMENT cns-pub-mapping (#PCDATA)>
<!ELEMENT cns-sub-mapping (#PCDATA)>
<!ELEMENT cns-pub-default (#PCDATA)>
<!ELEMENT cns-sub-default (#PCDATA)>
<!ELEMENT cns-group-info (cns-group-name,cns-group-new-name?, cns-group-member*)>
<!ELEMENT cns-group-name (#PCDATA)>
<!ELEMENT cns-group-new-name (#PCDATA)>
<!ELEMENT cns-group-member (#PCDATA)>
<!ATTLIST cns-group-member
     type (DEV | GRP) "DEV"
>
<!-- Here starts the definition for Image-data-->
<!ELEMENT IMAGE-DATA (image+)>
<!ATTLIST IMAGE-DATA
    op-type (add|edit|delete) #REQUIRED
     validate-data (true | false) "false"
>
<!ELEMENT image (name, image-info)>
<!ELEMENT name (#PCDATA)>
<!ELEMENT image-info (img-name, img-chksum?, hdr-chksum?, software-version?, 
system-description?, file-byte-size?, platform-family-name?, img-location*)>
<!ATTLIST image-info 
         image-type (IOS | pix-image | pdm | asa-image | asdm | other) "IOS"
>
```
 $\mathbf I$ 

```
<!ELEMENT img-name (#PCDATA)>
<!ELEMENT img-chksum (#PCDATA)>
<!ELEMENT hdr-chksum (#PCDATA)>
<!ELEMENT file-byte-size (#PCDATA)>
<!ELEMENT system-description (#PCDATA)>
<!ELEMENT platform-family-name (#PCDATA)>
<!ELEMENT software-version (#PCDATA)>
<!ELEMENT img-location (#PCDATA)>
```
# **Uploading Bulk Data**

```
Step 1 From the Bulk Data main menu, click Upload Bulk Data.
```
The Upload Bulk Data parameters page appears (see [Figure 16-1\)](#page-172-0).

```
Figure 16-1 Upload Bulk Data Parameters
```
**Upload Bulk Data:** 

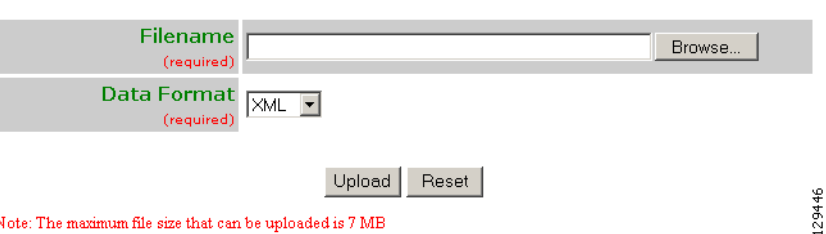

<span id="page-172-1"></span>**Step 2** If you know the filename of the data file you want to load, enter it in the **Filename** field, otherwise use the browse function.

[Table 16-1s](#page-172-1)hows the valid values for this field.

*Table 16-1 Valid Values for Upload Bulk Data*

| <b>Attribute</b> | <b>Description</b>                                      | <b>Valid Values</b>                                                                                               |
|------------------|---------------------------------------------------------|----------------------------------------------------------------------------------------------------|
| Filename         | Name of the file containing the data to be<br>uploaded. | $a-z$<br>$A-Z$<br>$0-9$<br>$\begin{bmatrix} -(\text{hyper}) \\ -(\text{under-score}) \end{bmatrix}$<br>. (period) |

**Step 3** Use the drop-down arrow to select the Data Format:

- **•** XML
- **•** CSV
- **Step 4** To clear this task, click **Reset**.
- **Step 5** To upload this data file, click **Upload**.

### **Command-Line Upload of Bulk Data**

You can also upload the XML file to the directory using a command line utility as follows: FTP the bulk upload XML file to the *\$CISCO\_CE\_INSTALL\_ROOT/CSCOdat/scripts* directory on the host system.

- **Step 6** Log into the box using Telnet.
- **Step 7** Go to: **\$CISCO\_CE\_INSTALL\_ROOT/CSCOdat/scripts**.
- **Step 8** Run the following command to invoke the bulk upload command line utility:

**./upload.sh <***xml filename***>**

For example: **./upload.sh my\_bulk\_data.xml**

This uploads the data to the LDAP directory.

### **Using Data Converter Utility**

There is a data converter utility that you can use to convert bulk upload data on a system with a release prior to 3.5. This will allow you to do a bulk upload of data to Cisco Configuration Engine.

You can find this utility in <*install base dir>*/ConfigEngine*/CSCOdat/XMLTransform*.

# **Creating Sample Data**

Even though the DTD (see ["XML DTD" section on page 16-157\)](#page-170-0) outlines the structure of the input XML file, it does not convey the information about what values should be given for each tag. By looking at the sample data files in this section, you can get an idea of how the data should be arranged in the Bulk Upload XML file.

**Step 1** From the Bulk Data main menu, click **Add Bulk Data**.

The Upload Bulk Data page appears (see [Figure 16-2\)](#page-173-0).

<span id="page-173-0"></span>*Figure 16-2 Create Sample Data Page*

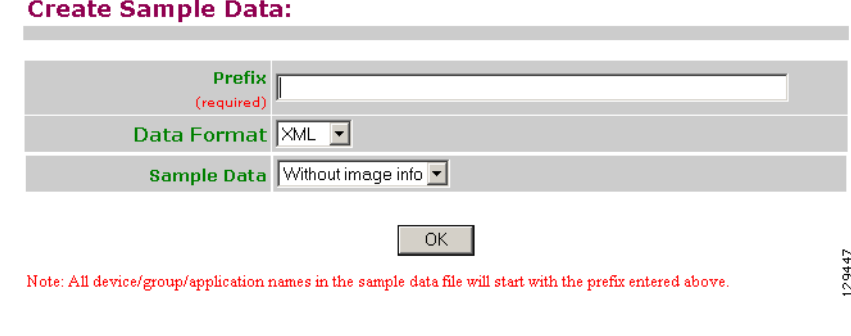

**Step 2** Enter the prefix name for this sample in the **Prefix** field.

[Table 16-2](#page-174-0) shows valid values for these fields.

129447

<span id="page-174-0"></span>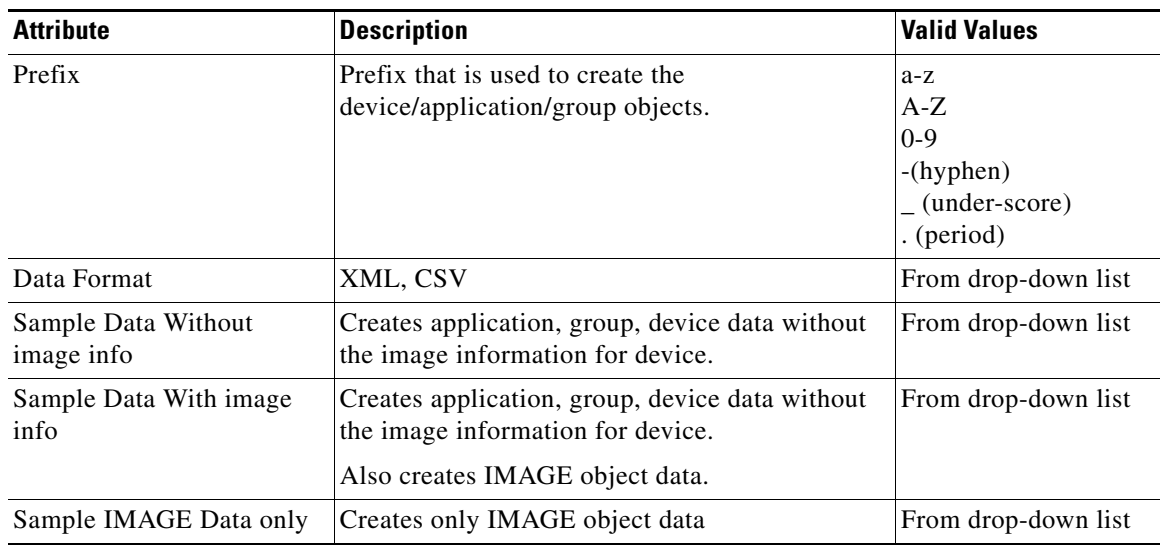

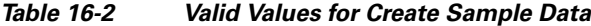

- **Step 3** Select Sample Data.
- **Step 4** To create this sample, click **OK**.

### **NSM Data Without Image Info**

The following example shows sample device data in XML format:

```
Cisco Configuration Engine Administration Guide 3.5.4 
<?xml version="1.0" encoding="UTF-8" standalone="no" ?> 
  <!DOCTYPE cns-bulk-upload (View Source for full doctype...)> 
- <cns-bulk-upload stop-on-error="false" version="3.0">
 - <cns-element-data>
 - <NSM-DATA op-type="add" validate-data="false">
- <cns-device-info dev-type="other">
  <cns-device-name>myDeviceDevice1</cns-device-name> 
   <cns-extended-attr name="IOSconfigtemplate">DemoRouter.cfgtpl</cns-extended-attr> 
   <cns-extended-attr name="IOSConfigID">myDeviceDevice1</cns-extended-attr> 
   <cns-extended-attr name="IOSEventID">myDeviceDevice1</cns-extended-attr> 
- <dev-image-information>
   <image-id>myDeviceDevice1</image-id> 
   </dev-image-information>
   </cns-device-info>
- <cns-device-info dev-type="other">
   <cns-device-name>myDeviceDevice2</cns-device-name> 
   <cns-extended-attr name="IOSconfigtemplate">DemoRouter.cfgtpl</cns-extended-attr> 
   <cns-extended-attr name="parent">/config/myDeviceGroup1</cns-extended-attr> 
   <cns-extended-attr name="IOSConfigID">myDeviceDevice2</cns-extended-attr> 
   <cns-extended-attr name="IOSEventID">myDeviceDevice2</cns-extended-attr> 
- <dev-image-information>
   <image-id>myDeviceDevice2</image-id> 
   </dev-image-information>
   </cns-device-info>
- <cns-device-info dev-type="pix">
   <cns-device-name>myDeviceDevice3</cns-device-name> 
   <cns-extended-attr name="ErrorAction">revert</cns-extended-attr> 
   <cns-extended-attr name="AuthPassword">myDevicepwd</cns-extended-attr>
```

```
 <cns-extended-attr name="IOSconfigtemplate">DemoRouter.cfgtpl</cns-extended-attr> 
   <cns-extended-attr name="parent">/config/myDeviceGroup2</cns-extended-attr> 
   <cns-extended-attr name="ConfigAction">merge</cns-extended-attr> 
   <cns-extended-attr name="IOSConfigID">myDeviceDevice3</cns-extended-attr> 
   <cns-extended-attr name="IOSEventID">myDeviceDevice3</cns-extended-attr> 
- <dev-image-information>
   <image-id>myDeviceDevice3</image-id> 
   </dev-image-information>
   </cns-device-info>
- <cns-device-info dev-type="asa">
   <cns-device-name>myDeviceDevice4</cns-device-name> 
   <cns-extended-attr name="ErrorAction">revert</cns-extended-attr> 
   <cns-extended-attr name="AuthPassword">myDevicepwd</cns-extended-attr> 
   <cns-extended-attr name="IOSconfigtemplate">DemoRouter.cfgtpl</cns-extended-attr> 
   <cns-extended-attr 
name="parent">/config/myDeviceGroup2/myDeviceSubGroup1</cns-extended-attr> 
   <cns-extended-attr name="ConfigAction">merge</cns-extended-attr> 
   <cns-extended-attr name="IOSConfigID">myDeviceDevice4</cns-extended-attr> 
   <cns-extended-attr name="IOSEventID">myDeviceDevice4</cns-extended-attr> 
- <dev-image-information>
   <image-id>myDeviceDevice4</image-id> 
   </dev-image-information>
   </cns-device-info>
- <cns-device-info dev-type="imgw">
   <cns-device-name>myDeviceDevice5</cns-device-name> 
   <cns-extended-attr name="IOSconfigtemplate">DemoRouter.cfgtpl</cns-extended-attr> 
   <cns-extended-attr 
name="parent">/config/myDeviceGroup2/myDeviceSubGroup2</cns-extended-attr> 
   <cns-extended-attr name="IOSConfigID">myDeviceDevice5</cns-extended-attr> 
   <cns-extended-attr name="IOSEventID">myDeviceDevice5</cns-extended-attr> 
- <dev-image-information>
   <image-id>myDeviceDevice5</image-id> 
   </dev-image-information>
- <imgw-data>
   <gateway-id>myDeviceIMGWGatewayID5</gateway-id> 
   <device-type>IOS</device-type> 
   <simulation-agent>IMAGEAGENT</simulation-agent> 
   <simulation-agent>CONFIGAGENT</simulation-agent> 
  - <hop-information>
   <hop-type>IOS_LOGIN</hop-type> 
   <ip-address>0.0.0.0</ip-address> 
   <port>0000</port> 
   <username>myDeviceusr5</username> 
   <password>myDevicepwd5</password> 
   </hop-information>
 - <hop-information>
   <hop-type>IOS_EN</hop-type> 
   <ip-address /> 
  <port /> <username /> 
   <password>myDevicepasswd5</password> 
   </hop-information>
   </imgw-data>
   </cns-device-info>
- <cns-device-info dev-type="imgw">
   <cns-device-name>myDeviceDevice6</cns-device-name> 
   <cns-extended-attr name="IOSconfigtemplate">DemoRouter.cfgtpl</cns-extended-attr> 
   <cns-extended-attr name="IOSConfigID">myDeviceDevice6</cns-extended-attr> 
   <cns-extended-attr name="IOSEventID">myDeviceDevice6</cns-extended-attr> 
- <dev-image-information>
   <image-id>myDeviceDevice6</image-id> 
   </dev-image-information>
- <imgw-data>
   <gateway-id>myDeviceIMGWGatewayID6</gateway-id>
```

```
 <device-type>IOS</device-type> 
  <simulation-agent>IMAGEAGENT</simulation-agent> 
  <simulation-agent>CONFIGAGENT</simulation-agent> 
 - <hop-information>
  <hop-type>IOS_LOGIN</hop-type> 
  <ip-address>0.0.0.0</ip-address> 
  <port>0000</port> 
  <username>myDeviceusr6</username> 
  <password>myDevicepwd6</password> 
  </hop-information>
- <hop-information>
  <hop-type>IOS_EN</hop-type> 
  <ip-address /> 
 \text{const} />
  <username /> 
  <password>myDevicepasswd6</password> 
  </hop-information>
  </imgw-data>
  </cns-device-info>
- <cns-group-info>
  <cns-group-name>/config/myDeviceGroup1</cns-group-name> 
  <cns-group-member type="GRP">myDeviceSubGroup1</cns-group-member> 
  </cns-group-info>
- <cns-group-info>
  <cns-group-name>/config/myDeviceGroup2</cns-group-name> 
  <cns-group-member type="GRP">myDeviceSubGroup1</cns-group-member> 
  <cns-group-member type="GRP">myDeviceSubGroup2</cns-group-member> 
  </cns-group-info>
  </NSM-DATA>
  </cns-element-data>
  </cns-bulk-upload>
```
### **NSM Data Sample With Image Info**

The following example shows sample data with the image in XML format:

```
<?xml version="1.0" encoding="UTF-8" standalone="no" ?> 
  <!DOCTYPE cns-bulk-upload (View Source for full doctype...)> 
- <cns-bulk-upload stop-on-error="false" version="3.0">
 - <cns-element-data>
- <NSM-DATA op-type="add" validate-data="false">
- <cns-device-info dev-type="other">
   <cns-device-name>myDeviceDevice1</cns-device-name> 
   <cns-extended-attr name="IOSconfigtemplate">DemoRouter.cfgtpl</cns-extended-attr> 
   <cns-extended-attr name="IOSConfigID">myDeviceDevice1</cns-extended-attr> 
   <cns-extended-attr name="IOSEventID">myDeviceDevice1</cns-extended-attr> 
- <dev-image-information>
   <image-id>myDeviceDevice1</image-id> 
   <activation-template>DemoRouter.cfgtpl</activation-template> 
- <dev-image-info>
   <image-name>myDeviceIMAGEObj1</image-name> 
- <distribution activate="false" erase-flash="no" overwrite="yes">
   <destination>flash</destination> 
  <location>tftp://test.com/c7200-js-mz1</location> 
   </distribution>
   </dev-image-info>
   </dev-image-information>
   </cns-device-info>
- <cns-device-info dev-type="other">
   <cns-device-name>myDeviceDevice2</cns-device-name>
```

```
 <cns-extended-attr name="IOSconfigtemplate">DemoRouter.cfgtpl</cns-extended-attr> 
   <cns-extended-attr name="parent">/config/myDeviceGroup1</cns-extended-attr> 
   <cns-extended-attr name="IOSConfigID">myDeviceDevice2</cns-extended-attr> 
   <cns-extended-attr name="IOSEventID">myDeviceDevice2</cns-extended-attr> 
- <dev-image-information>
   <image-id>myDeviceDevice2</image-id> 
   <activation-template>DemoRouter.cfgtpl</activation-template> 
- <dev-image-info>
   <image-name>myDeviceIMAGEObj2</image-name> 
 - <distribution activate="false" erase-flash="no" overwrite="yes">
   <destination>flash</destination> 
   <location>tftp://test.com/c7200-js-mz2</location> 
   </distribution>
   </dev-image-info>
   </dev-image-information>
   </cns-device-info>
- <cns-device-info dev-type="pix">
   <cns-device-name>myDeviceDevice3</cns-device-name> 
   <cns-extended-attr name="ErrorAction">revert</cns-extended-attr> 
   <cns-extended-attr name="AuthPassword">myDevicepwd</cns-extended-attr> 
   <cns-extended-attr name="IOSconfigtemplate">DemoRouter.cfgtpl</cns-extended-attr> 
   <cns-extended-attr name="parent">/config/myDeviceGroup2</cns-extended-attr> 
   <cns-extended-attr name="ConfigAction">merge</cns-extended-attr> 
   <cns-extended-attr name="IOSConfigID">myDeviceDevice3</cns-extended-attr> 
   <cns-extended-attr name="IOSEventID">myDeviceDevice3</cns-extended-attr> 
- <dev-image-information>
   <image-id>myDeviceDevice3</image-id> 
   <activation-template>DemoRouter.cfgtpl</activation-template> 
- <dev-image-info>
   <image-name>myDeviceIMAGEObj3</image-name> 
- <distribution activate="false" erase-flash="no" overwrite="yes">
   <destination>flash</destination> 
   <location>tftp://test.com/c7200-js-mz3</location> 
   </distribution>
   </dev-image-info>
   </dev-image-information>
   </cns-device-info>
 - <cns-device-info dev-type="asa">
   <cns-device-name>myDeviceDevice4</cns-device-name> 
   <cns-extended-attr name="ErrorAction">revert</cns-extended-attr> 
   <cns-extended-attr name="AuthPassword">myDevicepwd</cns-extended-attr> 
   <cns-extended-attr name="IOSconfigtemplate">DemoRouter.cfgtpl</cns-extended-attr> 
   <cns-extended-attr 
name="parent">/config/myDeviceGroup2/myDeviceSubGroup1</cns-extended-attr> 
   <cns-extended-attr name="ConfigAction">merge</cns-extended-attr> 
   <cns-extended-attr name="IOSConfigID">myDeviceDevice4</cns-extended-attr> 
   <cns-extended-attr name="IOSEventID">myDeviceDevice4</cns-extended-attr> 
  - <dev-image-information>
   <image-id>myDeviceDevice4</image-id> 
   <activation-template>DemoRouter.cfgtpl</activation-template> 
- <dev-image-info>
   <image-name>myDeviceIMAGEObj4</image-name> 
- <distribution activate="false" erase-flash="no" overwrite="yes">
   <destination>flash</destination> 
   <location>tftp://test.com/c7200-js-mz4</location> 
   </distribution>
   </dev-image-info>
   </dev-image-information>
   </cns-device-info>
- <cns-device-info dev-type="imgw">
   <cns-device-name>myDeviceDevice5</cns-device-name> 
   <cns-extended-attr name="IOSconfigtemplate">DemoRouter.cfgtpl</cns-extended-attr> 
   <cns-extended-attr 
name="parent">/config/myDeviceGroup2/myDeviceSubGroup2</cns-extended-attr>
```

```
 <cns-extended-attr name="IOSConfigID">myDeviceDevice5</cns-extended-attr> 
   <cns-extended-attr name="IOSEventID">myDeviceDevice5</cns-extended-attr> 
- <dev-image-information>
  <image-id>myDeviceDevice5</image-id> 
   <activation-template>DemoRouter.cfgtpl</activation-template> 
- <dev-image-info>
  <image-name>myDeviceIMAGEObj5</image-name> 
- <distribution activate="false" erase-flash="no" overwrite="yes">
   <destination>flash</destination> 
  <location>tftp://test.com/c7200-js-mz5</location> 
  </distribution>
  </dev-image-info>
  </dev-image-information>
- <imgw-data>
   <gateway-id>myDeviceIMGWGatewayID5</gateway-id> 
  <device-type>IOS</device-type> 
  <simulation-agent>IMAGEAGENT</simulation-agent> 
   <simulation-agent>CONFIGAGENT</simulation-agent> 
 - <hop-information>
   <hop-type>IOS_LOGIN</hop-type> 
   <ip-address>0.0.0.0</ip-address> 
   <port>0000</port> 
  <username>myDeviceusr5</username> 
  <password>myDevicepwd5</password> 
  </hop-information>
 - <hop-information>
  <hop-type>IOS_EN</hop-type> 
   <ip-address /> 
   <port /> 
   <username /> 
  <password>myDevicepasswd5</password> 
  </hop-information>
  </imgw-data>
  </cns-device-info>
- <cns-device-info dev-type="imgw">
  <cns-device-name>myDeviceDevice6</cns-device-name> 
  <cns-extended-attr name="IOSconfigtemplate">DemoRouter.cfgtpl</cns-extended-attr> 
   <cns-extended-attr name="IOSConfigID">myDeviceDevice6</cns-extended-attr> 
   <cns-extended-attr name="IOSEventID">myDeviceDevice6</cns-extended-attr> 
- <dev-image-information>
  <image-id>myDeviceDevice6</image-id> 
  <activation-template>DemoRouter.cfgtpl</activation-template> 
- <dev-image-info>
  <image-name>myDeviceIMAGEObj6</image-name> 
- <distribution activate="false" erase-flash="no" overwrite="yes">
   <destination>flash</destination> 
   <location>tftp://test.com/c7200-js-mz6</location> 
   </distribution>
  </dev-image-info>
  </dev-image-information>
- <imgw-data>
  <gateway-id>myDeviceIMGWGatewayID6</gateway-id> 
  <device-type>IOS</device-type> 
  <simulation-agent>IMAGEAGENT</simulation-agent> 
   <simulation-agent>CONFIGAGENT</simulation-agent> 
 - <hop-information>
   <hop-type>IOS_LOGIN</hop-type> 
  <ip-address>0.0.0.0</ip-address> 
  <port>0000</port> <username>myDeviceusr6</username> 
   <password>myDevicepwd6</password> 
   </hop-information>
 - <hop-information>
   <hop-type>IOS_EN</hop-type>
```

```
 <ip-address /> 
   <port /> 
   <username /> 
   <password>myDevicepasswd6</password> 
   </hop-information>
   </imgw-data>
   </cns-device-info>
- <cns-group-info>
   <cns-group-name>/config/myDeviceGroup1</cns-group-name> 
   <cns-group-member type="GRP">myDeviceSubGroup1</cns-group-member> 
   </cns-group-info>
- <cns-group-info>
  <cns-group-name>/config/myDeviceGroup2</cns-group-name> 
  <cns-group-member type="GRP">myDeviceSubGroup1</cns-group-member> 
  <cns-group-member type="GRP">myDeviceSubGroup2</cns-group-member> 
  </cns-group-info>
  </NSM-DATA>
   </cns-element-data>
   </cns-bulk-upload>
```
#### **NOTES**

- For Bulk Upload of NSM devices with Image Info, make sure that the image objects referenced in the **dev-image-info** element tag already exist.
- **•** The location given should be one of the multiple image locations specified with the image object.
- **•** If there are errors while adding the devices, please check the error file provided as a result of the Upload operation. There can be an exception given as CISException, which points to the CISDevice creation failed, which could have occurred if you had ignored the checklist. In this case, just recheck the information provided in the **dev-image-information** element tag. Correct the file and upload it again.

### **Image Sample Data**

The following example shows image data sample:

```
<?xml version="1.0" encoding="UTF-8" standalone="no" ?> 
  <!DOCTYPE cns-bulk-upload (View Source for full doctype...)> 
- <cns-bulk-upload stop-on-error="false" version="3.0">
- <cns-element-data>
- <IMAGE-DATA op-type="add" validate-data="false">
- <image>
  <name>myDeviceIMAGEObj1</name> 
- <image-info image-type="IOS">
  <img-name>c7200-js-mz1</img-name> 
  <img-chksum>0x1256faf245</img-chksum> 
  <software-version>12.2(8)T6</software-version> 
 <system-description>Cisco Network Operating System</system-description>
  <file-byte-size>1040</file-byte-size> 
  <platform-family-name>7200</platform-family-name> 
  <img-location>tftp://test.com/c7200-js-mz1</img-location> 
  </image-info>
  </image>
- <image>
  <name>myDeviceIMAGEObj2</name> 
- <image-info image-type="IOS">
  <img-name>c7200-js-mz2</img-name> 
  <img-chksum>0x1256faf245</img-chksum> 
  <software-version>12.2(8)T6</software-version>
```
```
 <system-description>Cisco Network Operating System</system-description> 
  <file-byte-size>1040</file-byte-size> 
  <platform-family-name>7200</platform-family-name> 
  <img-location>tftp://test.com/c7200-js-mz2</img-location> 
  </image-info>
  </image>
- <image>
   <name>myDeviceIMAGEObj3</name> 
- <image-info image-type="pix-image">
   <img-name>c7200-js-mz3</img-name> 
  <img-chksum>0x1256faf245</img-chksum> 
  <software-version>12.2(8)T6</software-version> 
  <system-description>Cisco Network Operating System</system-description> 
  <file-byte-size>1040</file-byte-size> 
  <platform-family-name>7200</platform-family-name> 
  <img-location>tftp://test.com/c7200-js-mz3</img-location> 
  </image-info>
   </image>
 - <image>
  <name>myDeviceIMAGEObj4</name> 
- <image-info image-type="pdm">
  <img-name>c7200-js-mz4</img-name> 
  <img-chksum>0x1256faf245</img-chksum> 
  <software-version>12.2(8)T6</software-version> 
  <system-description>Cisco Network Operating System</system-description> 
  <file-byte-size>1040</file-byte-size> 
  <platform-family-name>7200</platform-family-name> 
  <img-location>tftp://test.com/c7200-js-mz4</img-location> 
   </image-info>
   </image>
- <image>
  <name>myDeviceIMAGEObj5</name> 
- <image-info image-type="asa-image">
  <img-name>c7200-js-mz5</img-name> 
  <img-chksum>0x1256faf245</img-chksum> 
  <software-version>12.2(8)T6</software-version> 
 <system-description>Cisco Network Operating System</system-description>
   <file-byte-size>1040</file-byte-size> 
  <platform-family-name>7200</platform-family-name> 
   <img-location>tftp://test.com/c7200-js-mz5</img-location> 
  </image-info>
  </image>
- <image>
  <name>myDeviceIMAGEObj6</name> 
- <image-info image-type="asdm">
   <img-name>c7200-js-mz6</img-name> 
   <img-chksum>0x1256faf245</img-chksum> 
   <software-version>12.2(8)T6</software-version> 
   <system-description>Cisco Network Operating System</system-description> 
  <file-byte-size>1040</file-byte-size> 
  <platform-family-name>7200</platform-family-name> 
  <img-location>tftp://test.com/c7200-js-mz6</img-location> 
  </image-info>
  </image>
- <image>
   <name>myDeviceIMAGEObj7</name> 
 - <image-info image-type="IOS">
   <img-name>c7200-js-mz7</img-name> 
  <img-chksum>0x1256faf245</img-chksum> 
  <software-version>12.2(8)T6</software-version> 
 <system-description>Cisco Network Operating System</system-description>
  <file-byte-size>1040</file-byte-size> 
  <platform-family-name>7200</platform-family-name> 
  <img-location>tftp://test.com/c7200-js-mz7</img-location>
```
 </image-info> </image> - <image> <name>myDeviceIMAGEObj8</name> - <image-info image-type="IOS"> <img-name>c7200-js-mz8</img-name> <img-chksum>0x1256faf245</img-chksum> <software-version>12.2(8)T6</software-version> <system-description>Cisco Network Operating System</system-description> <file-byte-size>1040</file-byte-size> <platform-family-name>7200</platform-family-name> <img-location>tftp://test.com/c7200-js-mz8</img-location> </image-info> </image> </IMAGE-DATA> </cns-element-data> </cns-bulk-upload>

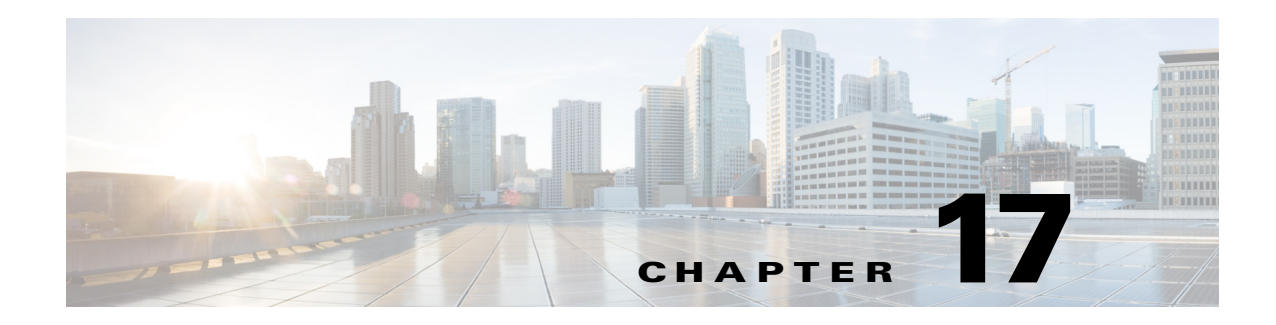

# **Email Manager**

To access Email management tasks, log into the system (see ["Logging In" section on page 2-23\)](#page-36-0). Then, from the Home page, click the **Tools** tab. The Tools page appears.

From the Tools page, click **Email Manager**. The Email page appears showing: Edit Email SMTP Host.

# **Editing Email SMTP Host**

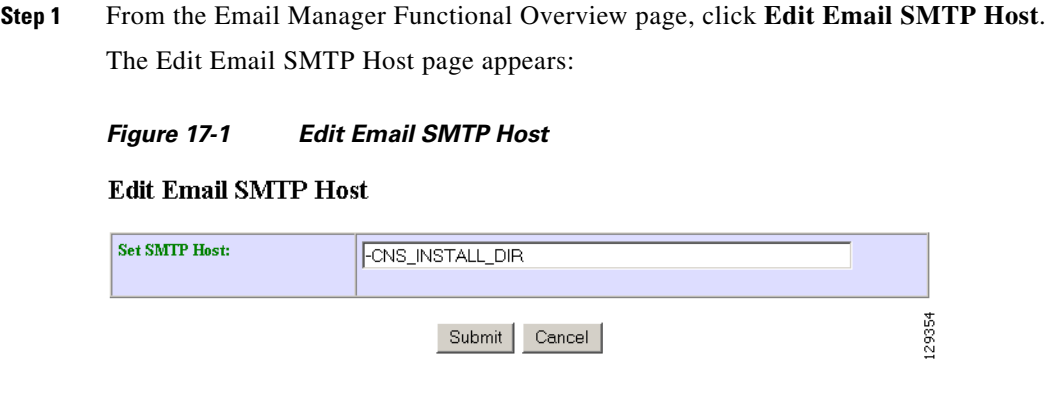

**Step 2** Enter a new host path, then click **Submit**.

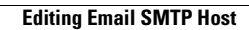

H

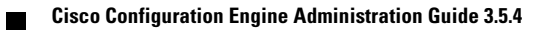

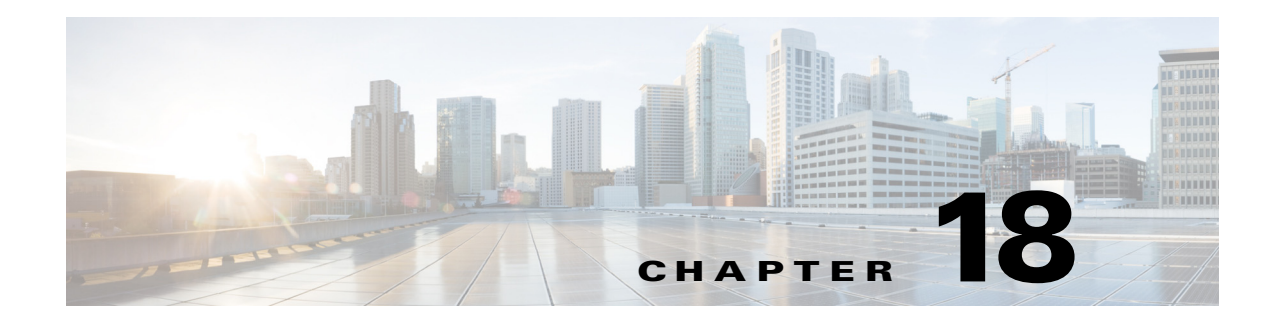

# **Image Service**

This chapter describes Image Service management tasks. To access the Image Service feature, click the **Image Service** tab. The Image Service Functional Overview page appears showing:

- **•** Images
- **•** Search Parameters

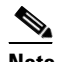

**Note** For External Directory Mode, the Search Parameters tab is called Preconditions.

# **Working with Images**

From the Image Service Functional Overview page, click **Images**. The Images Functional Overview page appears showing:

- **•** View Image
- **•** Create Image
- **•** Edit Image
- **•** Delete Image
- **•** Associate Image with Device(s)

## **Viewing an Image**

**Step 1** From the Images Functional Overview page, click **View Image**.

The list of images to view appears (see [Figure 18-1](#page-185-0)).

## <span id="page-185-0"></span>*Figure 18-1 View Image List*

**View Image** 

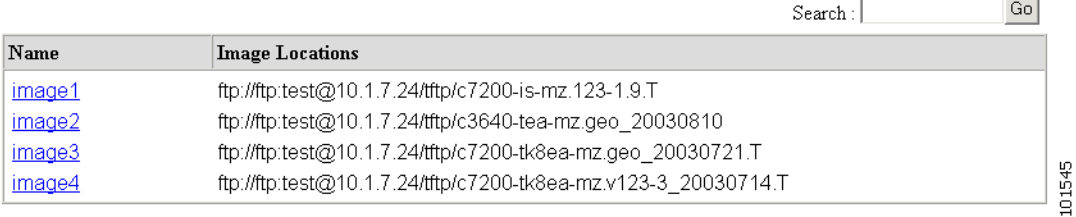

**Step 2** From the Name column, select the image you want to view.

The image information appears (see [Figure 18-2\)](#page-185-1).

### <span id="page-185-1"></span>*Figure 18-2 View Image Information*

**View Image** 

## image1

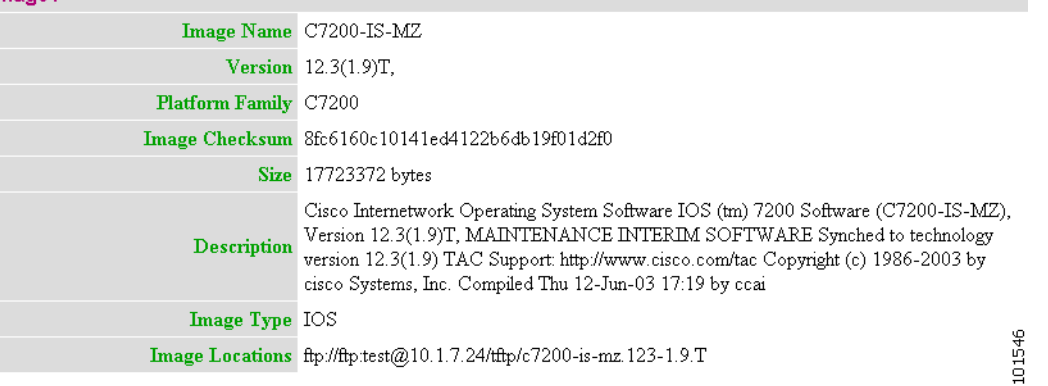

## **Adding an Image**

**Step 1** From the Image Service Functional Overview page, click **Create Image**.

The Create Image page appears (see [Figure 18-3\)](#page-186-0).

<span id="page-186-0"></span>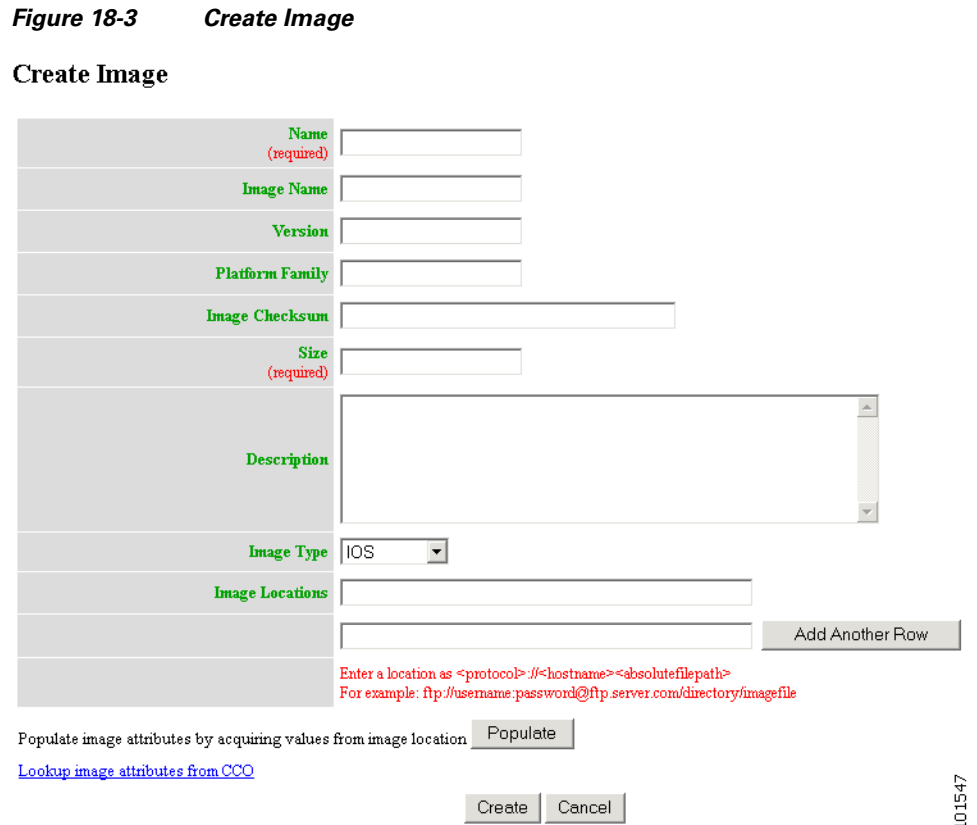

There are two methods for creating an Image Object:

### **Manual data entry**

To enter image information manually, jump to [Step 2](#page-186-1).

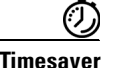

**Timesaver** You can get image attributes for manual entry by clicking the link: **Lookup image attributes from Cisco.com**.

### **Automatic data entry**

- **a.** In the **Image Location** field, enter a valid URL for the desired image.
- **b.** Click **Populate**.
- <span id="page-186-1"></span>**Step 2** Enter the name of the image used by Image Service to identify this image object in the **Name** field. [Table 18-1](#page-187-0) shows valid values for these attributes.

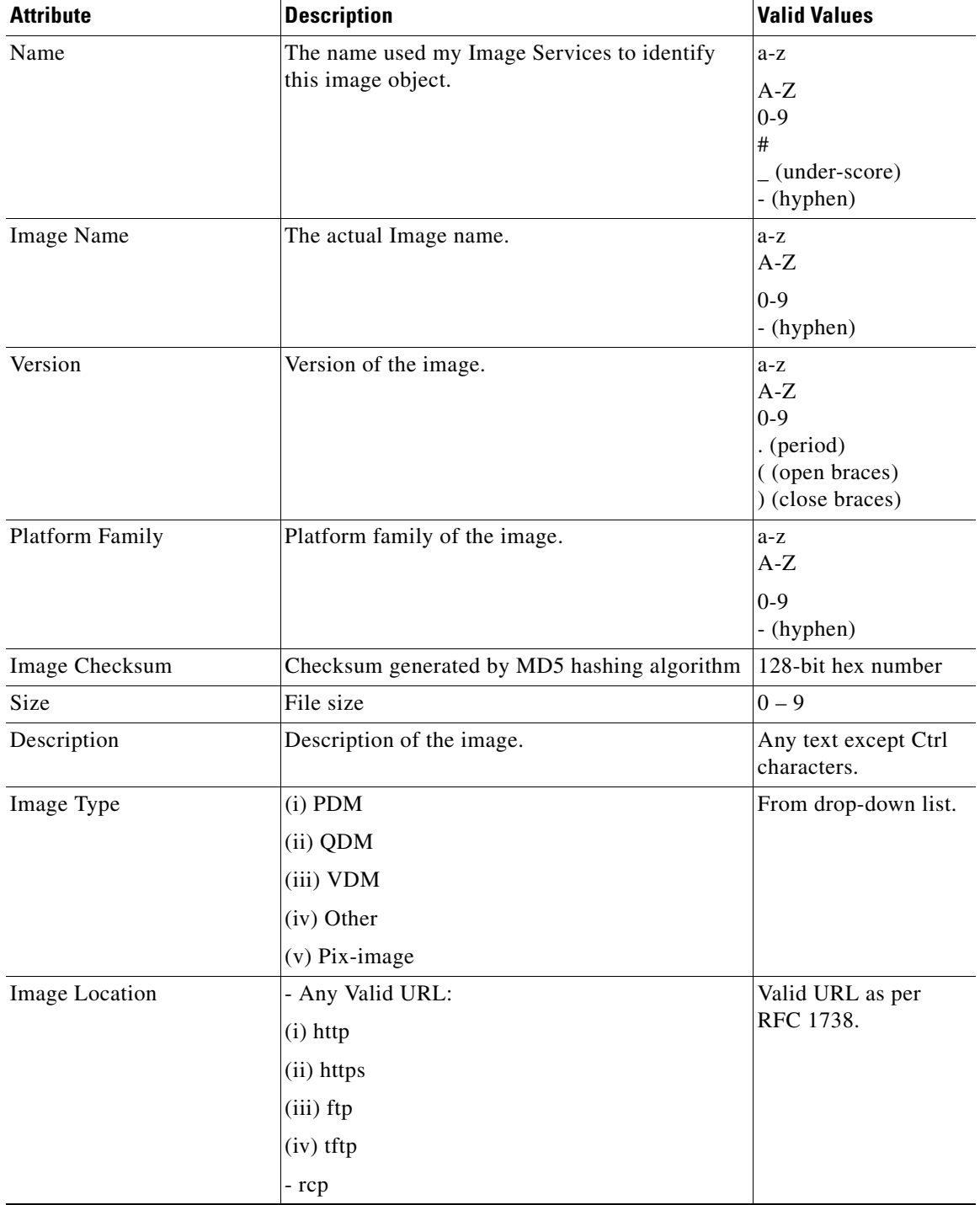

<span id="page-187-0"></span>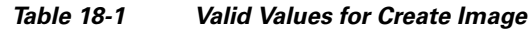

**Step 3** Enter the actual image name in the **Image Name** field.

**Step 4** Enter the version of the image in the **Version** field.

**Step 5** Enter the name of the platform family in the **Platform Family** field.

- **Step 6** Enter the image checksum for the image in the **Image Checksum** field.
- **Step 7** Enter the size of this file in the **Size** field.
- **Step 8** Enter a description of the image in the space provided.
- **Step 9** Select an image type from the **Image Type** drop-down list.
- **Step 10** Enter a valid URL for the image location in the **Image Location** field. Follow the proper syntax as described.

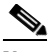

**Note** You can create an image without specifying a location. You can add a location later by using the **Edit Image** function.

**Step 11** To add another row for image location, click **Add Another Row**.

You can locate multiple copies of an image on separate servers. This allows you to do load-sharing when updating a large number of devices. Each device in a large group can be associated with a copy of the image (see["Adding Devices" section on page 3-31](#page-44-0)) located at one of many server locations.

- **Step 12** To cancel this task, click **Cancel**.
- **Step 13** To create this image, click **Create**.

## **Editing an Image**

**Step 1** From the Image Service Functional Overview page, click **Edit Image**. The Edit Image page appears (see [Figure 18-4](#page-188-0)).

### <span id="page-188-0"></span>*Figure 18-4 Edit Image*

### **Edit Image**

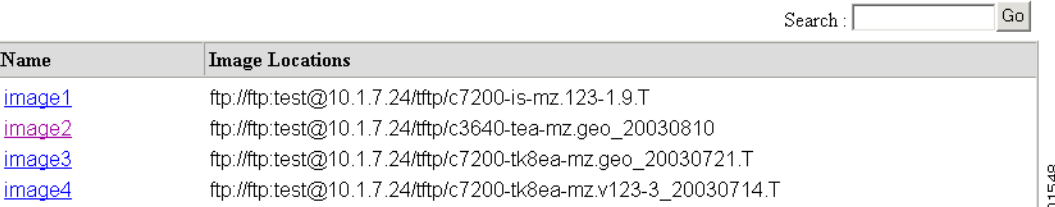

**Step 2** Select the image you want to edit by clicking the Image Name.

The Edit Image information page appears (see).

 $G<sub>0</sub>$ 

### *Figure 18-5 Edit Image Information*

## **Edit Image**

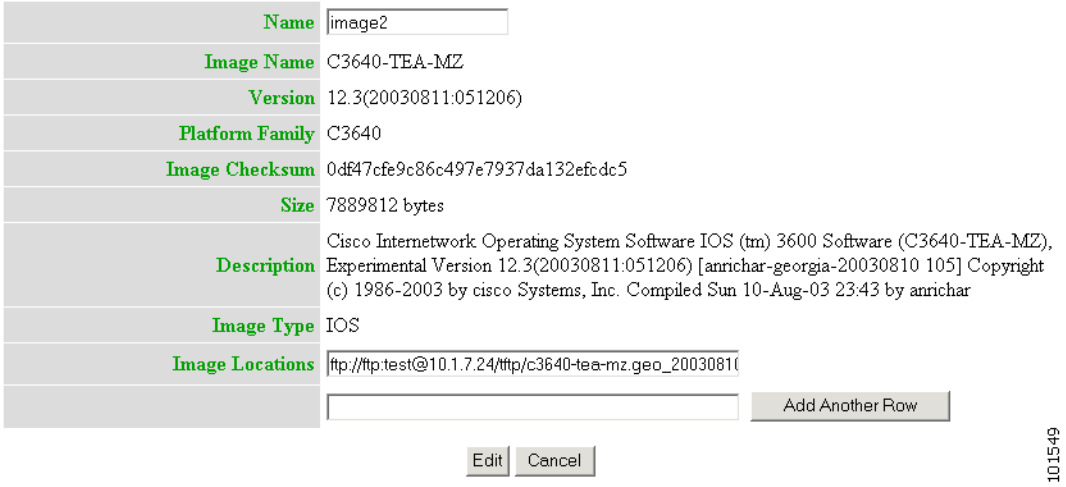

**Step 3** To edit the image name, enter a new value in the **Name** field.

| <b>Attribute</b>      | <b>Description</b>                                                                  | <b>Valid Values</b>                                           |
|-----------------------|-------------------------------------------------------------------------------------|---------------------------------------------------------------|
| Name                  | The name used my Image Services to identify<br>this image object.                   | $a-z$<br>$A-Z$<br>$0 - 9$<br>#<br>(under-score)<br>- (hyphen) |
| <b>Image Location</b> | - Any Valid URL:<br>$(i)$ http<br>(ii) https<br>$(iii)$ ftp<br>$(iv)$ tftp<br>- rcp | Valid URL as per<br>RFC 1738.                                 |

*Table 18-2 Valid Values for Edit Image*

**Step 4** To edit the image location, enter a valid URL in the **Image Location** field.

- **Step 5** To cancel this task, click **Cancel**.
- **Step 6** To make these changes, click **Edit**.

## **Deleting an Image**

```
Step 1 From the Image Service Functional Overview page, click Delete Image.
        The Delete Image page appears (see Figure 18-6).
```
#### <span id="page-190-0"></span>*Figure 18-6 Delete Image*

#### Delete Image

 $Go$  $Search:$ 

Please select Image(s) from the following list:

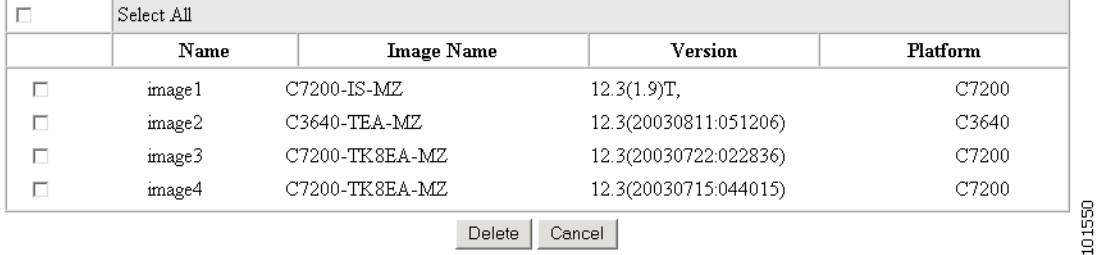

- **Step 2** Check the image(s) you want to delete.
- **Step 3** To cancel this task, click **Cancel**.
- **Step 4** To make these changes, click **Delete**.

## **Associating Images with Devices**

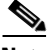

**Note** To associate a device with the image, the device must have been registered for image service during device object creation by providing an ImageID. If this has not been done, before trying to associate the device, the device must be edited and an ImageID must be provided.

**Step 1** From the Image Service Functional Overview page, click **Associate Image with Device(s)**.

The Associate Image with Device(s) page appears (see [Figure 18-7\)](#page-190-1).

#### <span id="page-190-1"></span>*Figure 18-7 Associate Image with Device(s)*

## **Associate Image with Device(s)**

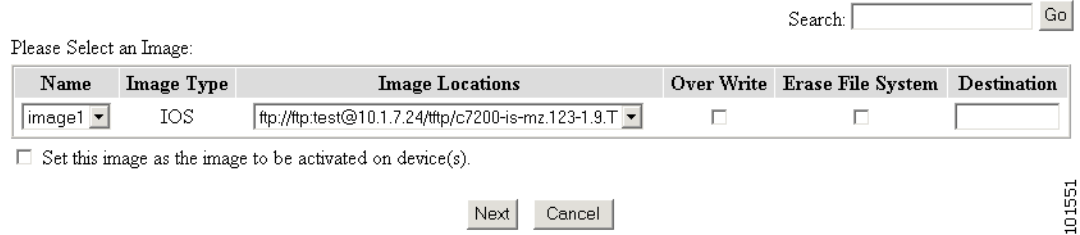

- **Step 2** Select the image from the **Name** drop-down list. The **Image Type** field and **Image Location** drop-down box are populated with corresponding information for the image. **Step 3** From the **Image Location** drop-down list, select the desired location. **Step 4** In the Destination field, enter a valid URL where the image will be copied. For example: **disk0:/c7200-mz Step 5** To assign this image to be the active image after distribution, check **Set this image as the Image to be activated on device**. **Step 6** To cancel this task, click **Cancel**. **Step 7** To continue, click **Next**. The Group list page appears. **Step 8** To associate this image with a group of devices, check the group, then click **Submit**. **Step 9** To associate this image with specific devices, click **View**.
	- *Figure 18-8 Device List*

### <span id="page-191-0"></span>**Associate Image with Device(s)**

The Device list page appears (see [Figure 18-8\)](#page-191-0).

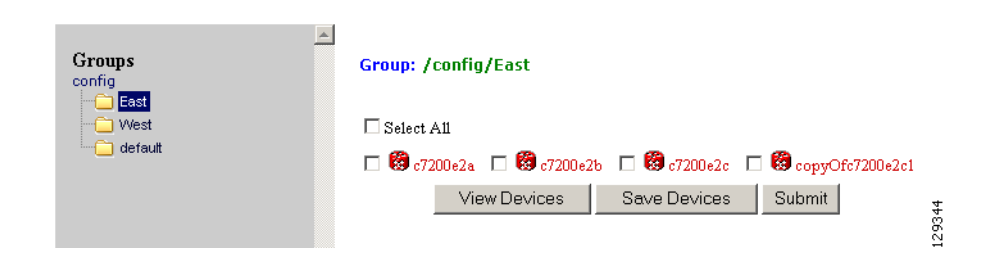

Advanced Search>>

- **Step 10** Check the desired device(s).
- **Step 11** To cancel this task, click **Cancel**.
- **Step 12** To associate this image to the selected devices, click **Submit**.

A confirmation page appears.

# **Search Parameters**

Each Search Parameter can be associated with an action to be performed. In this release, Search Parameters are associated with the action to delete certain files from the file system on a device.

For example, if you want to delete all files that contain **.bin** from a device, you can create a Search Parameter that states: **FileName contains .bin** and use this Precondition from the **Devices > Delete Files**.

From the Image Service Functional Overview page, click **Search Parameters**.

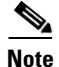

**Note** For External Directory Mode, the Search Parameters tab is called Preconditions.

The Search Parameters Functional Overview page appears showing:

- **•** View Search Parameters
- **•** Create Search Parameter
- **•** Edit Search Parameter
- **•** Delete Search Parameters

## **Viewing Search Parameters**

**Step 1** From the Search Parameters Functional Overview page, click **View Search Parameters**. The View Search Parameters page appears (see [Figure 18-9\)](#page-192-0).

#### <span id="page-192-0"></span>*Figure 18-9 View Search Parameters*

**View Search Parameters** 

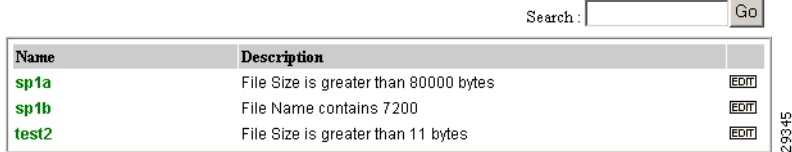

**Step 2** To edit a Precondition, click **Edit** for the desired Precondition, then go to ["Editing Search Parameters"](#page-194-0)  [section on page 18-181](#page-194-0).

# **Creating Search Parameters**

**Step 1** From the Search Parameters Functional Overview page, click **Create Search Parameter**. The Create Search Parameter page appears (see [Figure 18-10](#page-193-0)).

### <span id="page-193-0"></span>*Figure 18-10 Create Search Parameter*

### **Create Search Parameter**

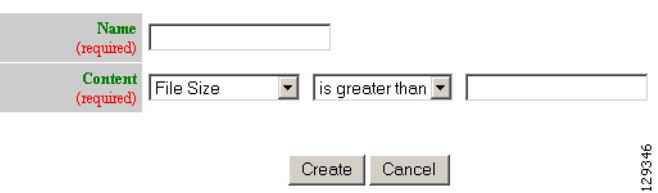

- **Step 2** Enter the name of this Search Parameter.
- **Step 3** Use the drop-down arrow in the left Content menu to select:
	- **File Size**
	- **File Name**

**File Timestamp**

- **a.** For **File Size**, use the drop-down arrow in the center Content menu to select:
	- **is greater than**
	- **is less than**
	- **is equal to**
- **b.** For **File Name**, the only choice is **contains**.
- **c.** For File Timestamp, the only choice is **before**.
- **Step 4** Enter the remaining portion of the argument in the right Content field.

For example:

### **File Size is greater than 80,000 bytes**

- **Step 5** To cancel this task, click **Cancel**.
- **Step 6** Click **Create**.

# <span id="page-194-0"></span>**Editing Search Parameters**

<span id="page-194-1"></span>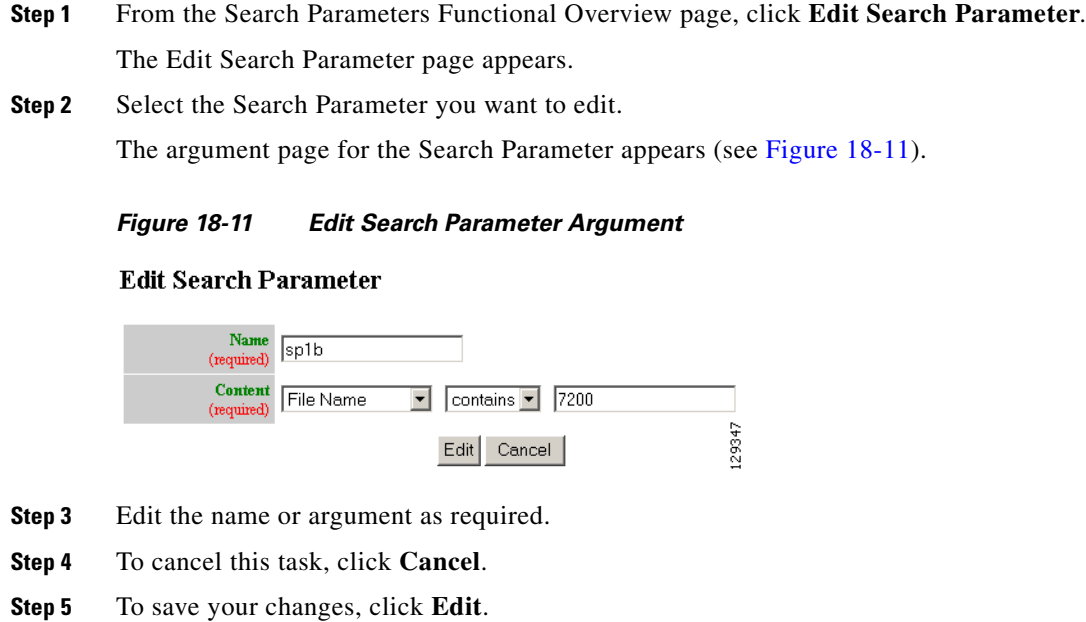

# **Deleting Search Parameters**

<span id="page-194-2"></span>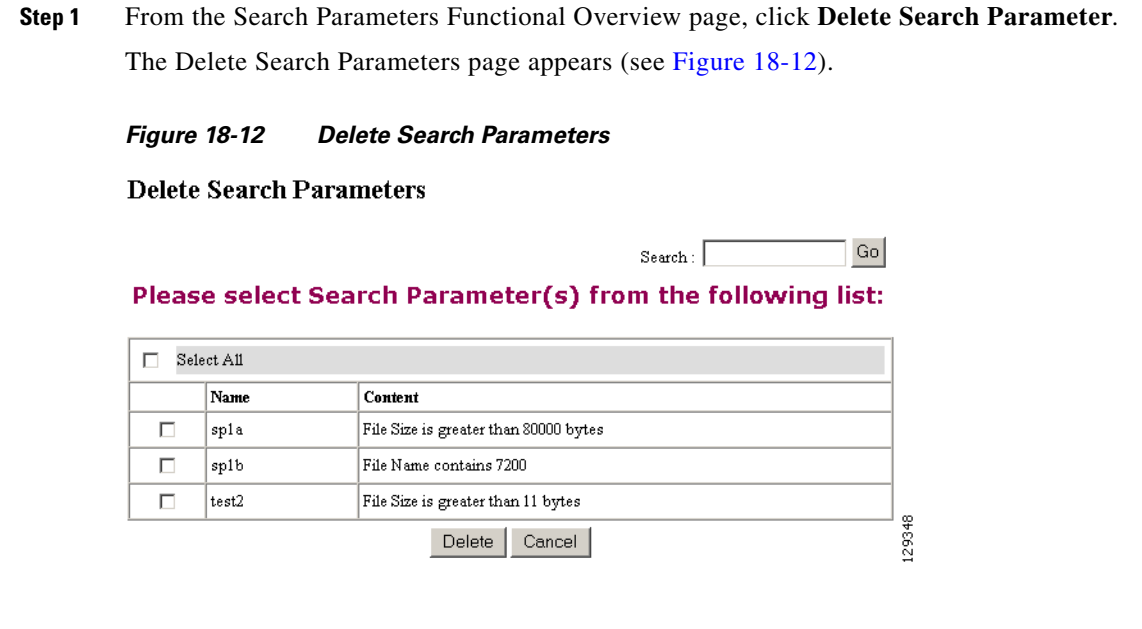

**Step 2** Check to select the Search Parameter(s) to delete, then click **Delete**.

H.

П

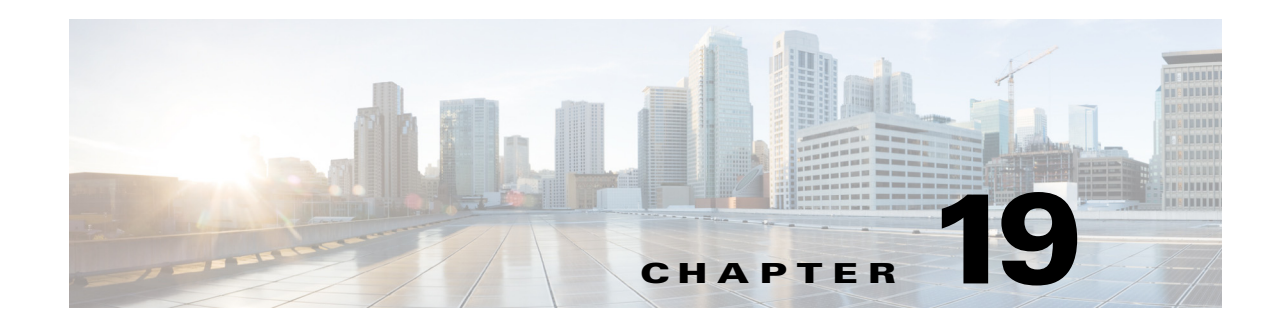

# **Upgrade or Downgrade Cisco IOS Image**

With the Image Service feature, you can not only update the Cisco IOS image on a device, you can revert back to an earlier version of the image. When you do this, the availability of Cisco Configuration Engine agents on the device might change. This means you might have to use IMGW to simulate agents to update configurations and images on the device.

Cisco Configuration Engine agents at the device-level are a function of the particular version of Cisco IOS running on that device:

- **•** 12.0 or earlier No Cisco Configuration Engine agents on the device
- **•** 12.2 Configuration Agent and Event Agent but not the Image Agent
- **•** 12.3(3) or later Configuration Agent, Event Agent, and Image Agent

## **Things to Know**

- **•** IMGW can simulate different agent types:
	- **–** Configuration Agent only
	- **–** Image Agent only
	- **–** both Configuration Agent and Image Agent

Make sure to select the correct agent for your purpose when creating IMGW devices.

- You should always have one set of the same agents running for the same device object. The common mistake when upgrading/downgrading to a different version of an image is:
	- **–** Upgrading: after enabling a certain agent on the device, you still have an IMGW device that is simulating the same agent on the Cisco Configuration Engine, or the other way around.
	- **–** Downgrading: a certain agent is not available on the device anymore, but the IMGW device is not simulating this agent. The next update will fail.

# **12.0 -> 12.2**

To update an image from 12.0 to 12.2, the image needs to use IMGW to simulate both Configuration Agent and Image Agent.

## **Procedure**

- **Step 1** Create a template for configuration update. This template only applies to a device when you do a configuration update.
- **Step 2** Create a template for image activation.

The activation template should include the boot image information. For example, if you want to copy image *c837-k9o3y6-mz.122-13.ZH2.bin* to flash and run it as the active image, the following CLI commands should be in the active template:

#### **no boot system**

### **boot system flash:c837-k9o3y6-mz.122-13.ZH2.bin**

- **Step 3** Create the image for the device:
	- **a.** Setup an FTP/TFTP server.
	- **b.** Copy the image onto the FTP/TFTP server.
	- **c.** Log into the Cisco Configuration Engine, go to I**mage Service** -> **Images** -> **Create Image**.
	- **d.** Enter image information on the page or just enter **Name** and **Image Locations** on the FTP/TFTP server, then click on **Populate** to get image information.
	- **e.** Click on **Create**.
	- **f.** To verify, go to **Image Service** -> **Images** -> **View Image**, select the image and verify the image information.
- **Step 4** Create an IMGW device with device hop info. Make sure to select an agent type to simulate both Configuration Agent and Image Agent (see ["Adding Non-agent Enabled Devices" section on page 3-31](#page-44-1)).
- **Step 5** Update image (see ["Updating Device Images" section on page 3-67\)](#page-80-0).
- **Step 6** To check the updating status, go to **Jobs** -> **Query Job**, click **Status** to check the job status.
- **Step 7** To see more debug message on the job, go to **Log Manager** -> **View Logs** and select the log to view.
- **Step 8** Now you should have the 12.2 image running on the device. If you want to enable Configuration Agent and Event Agent on the device, put the following CLI commands in device configuration template that you created in Step 1, then do **Update Confi**g from Cisco Configuration Engine:

### **cns config partial server\_ipaddress port**

### **cns event server\_ipaddress port**

**Step 9** To verify, go to the View Device page on Cisco Configuration Engine. You should be able to see a green indicator next to this device object.

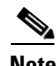

**Note** In order to use Configuration Agent and Event Agent to do configuration updates, you should delete the IMGW device object since it should never have two sets of the same agent for the device on the Cisco Configuration Engine.

## **12.0 -> 12.3(3) or later**

To update image from 12.0 to 12.3(3) or later image you need to use IMGW to simulate both Configuration Agent and Image Agent.

The image update procedure is the same as 12.0 -> 12.2 except in Step 9. To enable the image agent on the device, you can also add the following line to the configuration template and update the configuration to the device:

### **cns image server http://***server\_ipaddress***/cns/HttpMsgDispatcher status http://***server\_ipaddress***/cns/HttpMsgDispatcher**

**Note** In order to use Configuration Agent, Event Agent, and image agent to do configuration and image updates, you should delete the IMGW device object since it should never have two sets of the same agent for a device on the Cisco Configuration Engine.

# **12.2 -> 12.3(3) or later**

There are two ways to update the image from 12.2 to 12.3(3) or later image:

- **1.** No agents enabled on the device and use IMGW to simulate both Configuration Agent and Image Agent. The procedure is same as update from 12.0 -> 12.2.
- **2.** Enable Event Agent and Configuration Agent on devices to update activation template and use IMGW to simulate image agent only.

## **Procedure**

**Step 1** On the device, make sure to enable Configuration and Image Agents with the following commands (it can be done from router command line or from Cisco Configuration Engine configuration update):

### **cns event** *server\_ipaddress port*

### **cns config partial** *server\_ipaddress port*

- **Step 2** Repeat the procedure in 12.0 -> 12.2 except in Step 4. When creating the IMGW device, make sure to select **Image Agent** for Agent Type.
- **Step 3** To enable the image agent on the device, you can also add the following line to configuration template and update configuration to the device:

### **cns image server http://server\_ipaddress:http\_port/cns/HttpMsgDispatcher status http://server\_ipaddress:http\_port/cns/HttpMsgDispatcher**

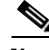

**Note** In order to use Configuration Agent, Event Agent, and Image Agent to do configuration and image updates, you should delete the IMGW device object since it should never have two sets of the same agent for a device on the Cisco Configuration Engine.

## **12.3(3) or later -> 12.3(3) or later**

Image upgrading from 12.3(3) or later -> 12.3(3) later images can be done with agents enabled on device. There is no need for IMGW.

## **Procedure**

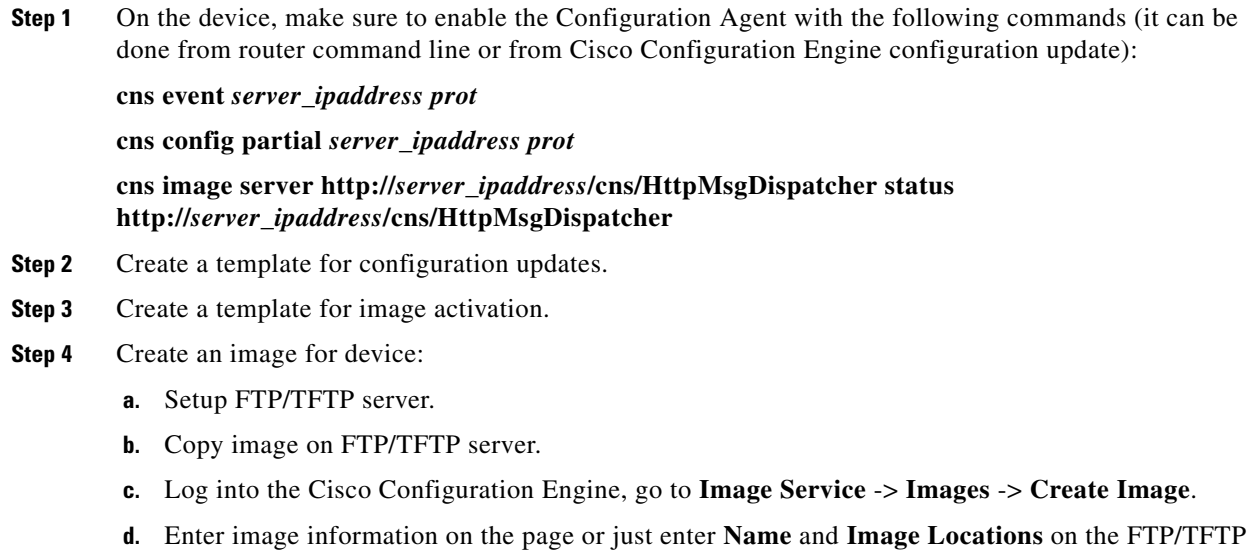

- server then click **Populate** to get image information.
- **e.** Click on **Create**.
- **f.** To verify, go to **Image Servic**e -> **Images** -> **View Image**, select the image and verify the image information.
- **Step 5** Create a device object on Cisco Configuration Engine (see "Adding Agent Enabled Devices" section on [page 3-39](#page-52-0)).
- **Step 6** Associate the device object with an image object.
- **Step 7** Update image see ["Updating Device Images" section on page 3-67](#page-80-0).
- **Step 8** To check the updating status, go to **Jobs** -> **Query Job**, click the **Status** to check the job status.
- **Step 9** To see more debug messages on the job, go to **Log Manager** -> **View Logs** and select the log to view.

## **12.3(3) or later -> 12.2**

This is the same as upgrading from  $12.2 \rightarrow 12.3(3)$  or later images. There are several things that you should check before submitting the update:

• If you are using the second option in 12.2->12.3(3), which uses IMGW to simulate only the Image Agent, but not the Configuration Agent and Event Agent, make sure there is only Event Agent and Configuration Agent enabled on the device but no Image Agent; even though it is running 12.3(3) or later image that has all the agents. The IMGW on the server side will simulate the Image Agent.  $\mathbf I$ 

- **•** If there is already a device on the Cisco Configuration Engine, you only need to add an IMGW device with the same device name as device object on Cisco Configuration Engine.
- **•** Please remove any commands in your configuration template to configuration Image Agent.

## **12.3(3) or later -> 12.0**

Same as upgrading from 12.0 -> 12.3(3) or later image. There are several things that users should check before submit the update:

- **Step 1** Make sure there is no agent enabled on router even it runs 12.3(3) or later image that has all the agents. The IMGW on server side will simulate both Configuration Agent and Image Agent.
- **Step 2** If there is already device object on the Cisco Configuration Engine, users only need to add IMGW device with the same device name as device object on Cisco Configuration Engine.
- **Step 3** Please remove them if you have any command in your configuration template to configure Configuration Agent, Event Agent, or Image Agent.

П

H

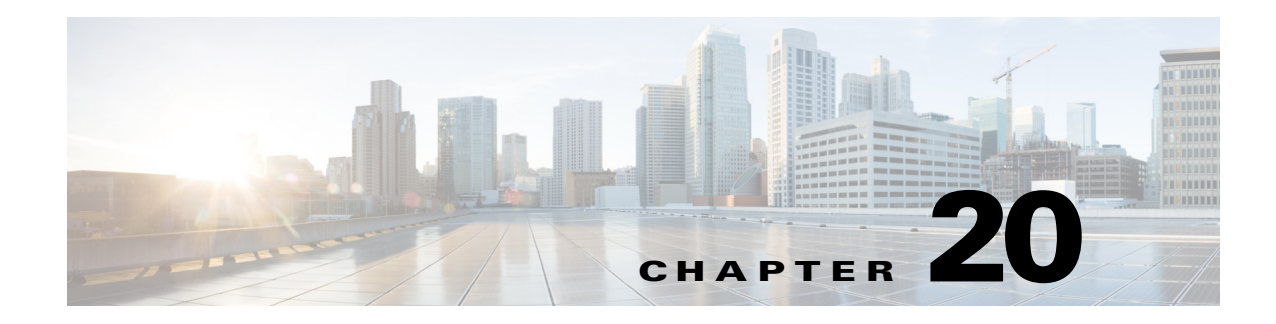

# **Backup and Restore**

This chapter describes Backup and Restore management tasks. The Backup and Restore function allows you to backup directory data (configuration templates, device and user information, and so forth) to a remote location.

# **Backup Procedure**

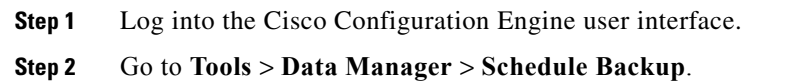

The backup information dialog box appears (see [Figure 20-1](#page-202-0)).

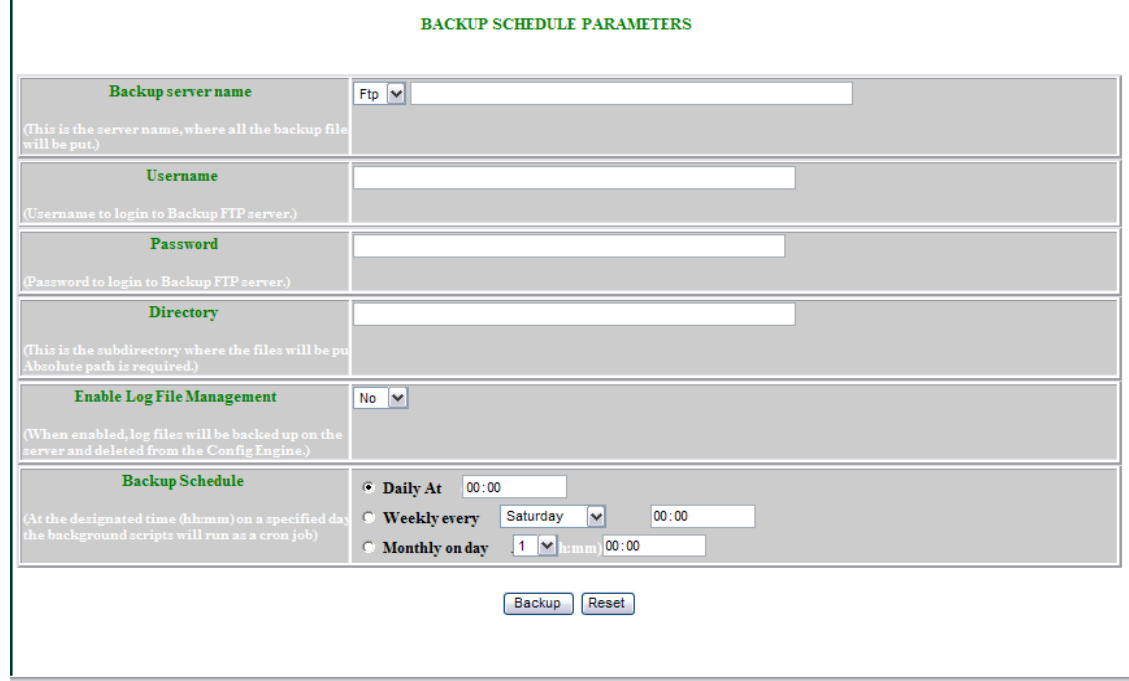

<span id="page-202-0"></span>*Figure 20-1 Backup Schedule Parameters*

**Step 3** Use the drop-down arrow to select **FTP**, or **TFTP**.

**Note** If you select TFTP, the Username, Password, and Directory fields are disabled.

**Step 4** To specify where you want the backup data to be stored, enter the FTP server name in the **FTP Server Name** field.

 $\underbrace{\blacklozenge}$ 

**Note** To edit or remove a scheduled backup job, enter the **crontab-e** command.

[Table 20-1](#page-203-0) shows valid values for these fields.

<span id="page-203-0"></span>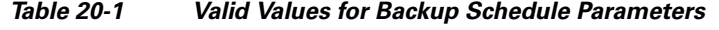

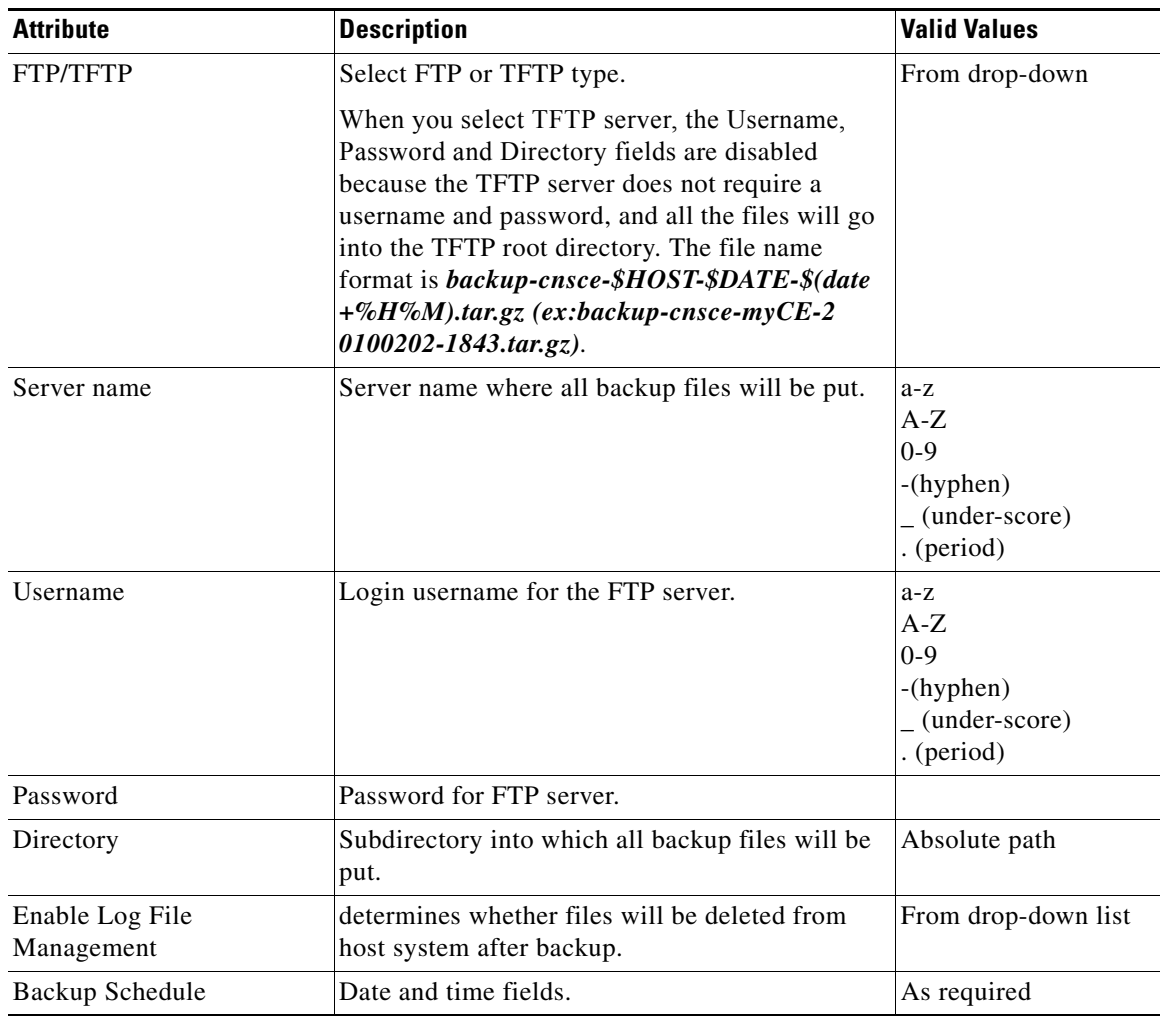

**Step 5** To specify the username to log into the FTP server, enter a valid username in the **Username** field.

**Step 6** To specify the password to use to log into the FTP server, enter a valid value in the **Password** field.

**Step 7** To specify the subdirectory where the data file is put, enter the absolute path in the **Directory** field.

**Step 8** Choose whether to **Enable Log File Management**.

**Step 9** To specify the backup schedule, complete the fields in the **Backup Schedule** pane.

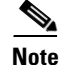

**Note** The time base for the host system should be set to Coordinated Universal Time (UTC).

```
Step 10 To cancel this task, click Cancel.
```
**Step 11** To schedule the backup operation, click **Backup**.

## **Data Restore Procedure**

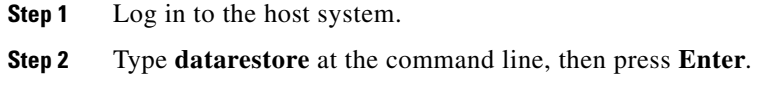

**Step 3** Provide inputs to following prompts:

#### **Notes**

Sample user inputs are shown in **bold** text.

#### **FTP Server**

```
root@i336s6 root]# datarestore
Entering Data Restore section 
Type ctrl-c to exit 
Enter Transfer Protocol (FTP[F] or TFTP[T]): F
Enter FTP server (hostname.domainname or IP address): 10.77.27.17
Enter username used for FTP server: root
Enter FTP password: *****
Re-enter FTP password: *****
Enter absolute pathname of backup file on FTP server: /backup.tar
```
### **TFTP Server**

```
[root@i336s6 root]# datarestore
Entering Data Restore section 
Type ctrl-c to exit
```
Enter Transfer Protocol (FTP[F] or TFTP[T]): **T** Enter the TFTP server (hostname.domainname or IP address): **10.77.27.17** Enter pathname of backup file on the TFTP server(relative to tftp root dir): **backup.tar**

#### **DNS Server**

```
[root@i336s6 root]# datarestore
Entering Data Restore section 
Type ctrl-c to exit 
Enter Transfer Protocol (FTP[F] or TFTP[T]): T
Enter the TFTP server (hostname.domainname or IP address): test.cisco.com
Enter DNS server IP address: 10.77.27.1
Enter pathname of backup file on the TFTP server(relative to tftp root dir): 
backup.tar
```
## **Definitions**

**FTP:** File transfer protocol.

**FTP/TFTP Server:** <hostname.domainname>, or IP address, of the FTP/TFTP server on which the backup file is located.

**DNS Server:** IP address of the DNS server. This appears when you enter a hostname instead of an IP address for the server prompt.

**FTP Username:** username used for FTP server.

**FTP Password:** password used to log into the FTP server.

**Absolute pathname of backup file on FTP/TFTP server:** fully specified path of the backup file stored on the FTP server, or TFTP server (relative to TFTP root directory).

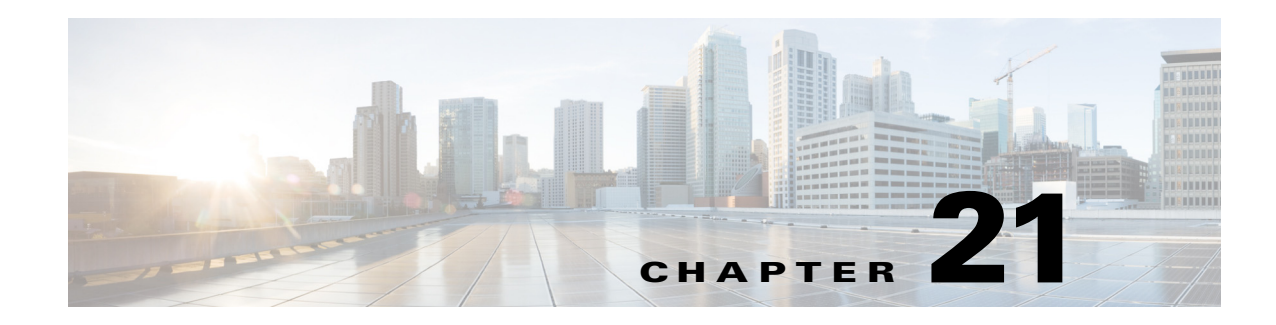

# **PIX Firewall Device Support**

Cisco Configuration Engine provides configuration management and image service to Cisco PIX firewall devices (PIX device). [Figure 21-1](#page-206-0) shows a functional block diagram of Cisco Configuration Engine including the PIX device interface module.

<span id="page-206-0"></span>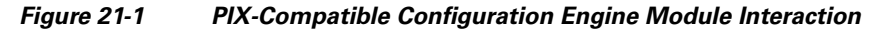

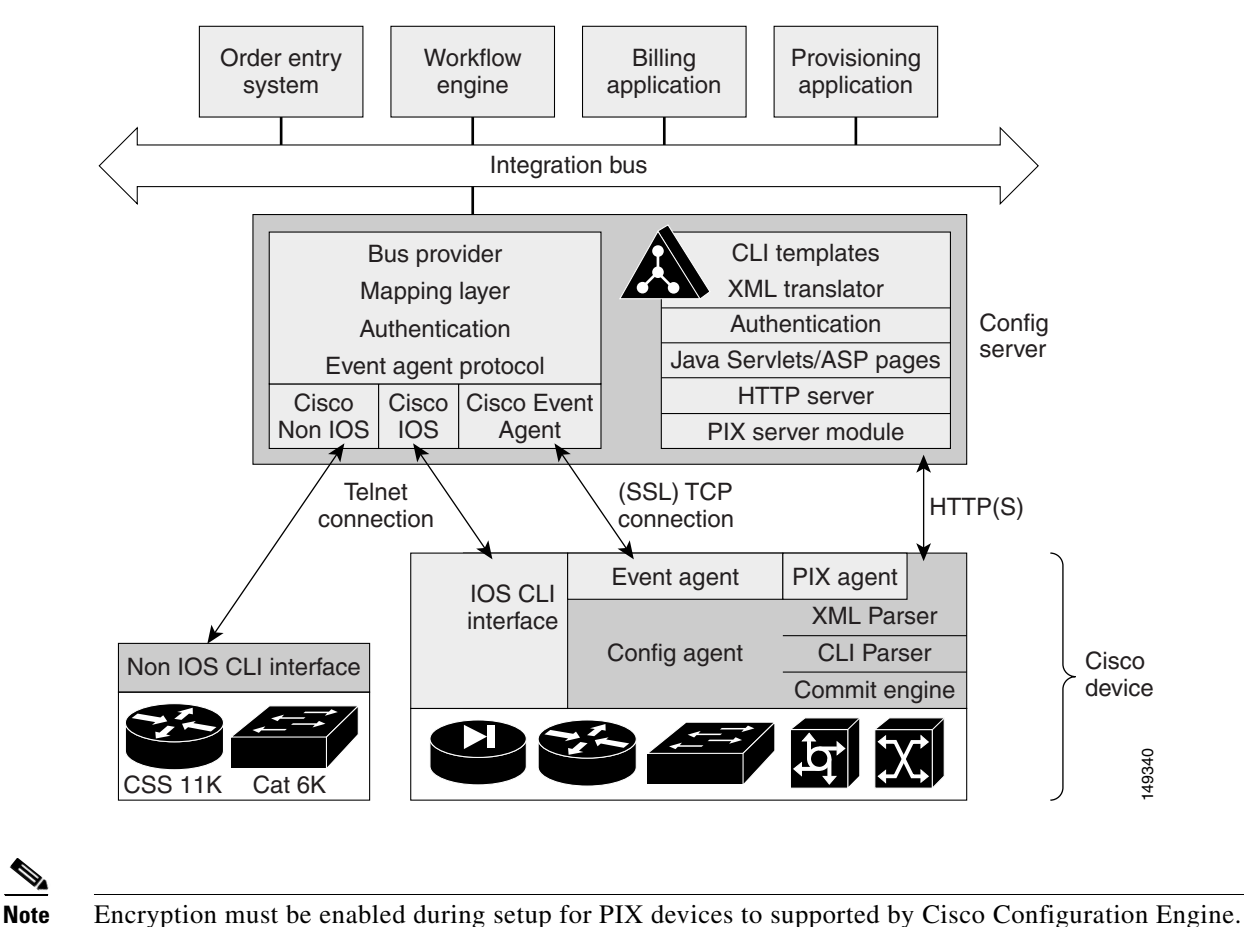

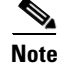

Г

# **PIX Device Polls for Updates**

The PIX device contacts the PIX module in the Cisco Configuration Engine to report information about itself. This occurs when the PIX starts, when any of the reported information changes, and whenever the PIX wants to check for updates. PIX sends the **DeviceDetails** message to the server. The **DeviceDetails** message provides the Cisco Configuration Engine an update of the version of software that the device is currently running. The information received in **DeviceDetails** is logged into the log file (*pix.log*) for reference.

The server responds with the **UpdateInfo** message. This message contains (optionally):

- **•** Checksum and URL for the configuration file the PIX should be running
- **•** Checksum and URL for the PIX image
- **•** Checksum and URL for the PIX Device Manager (PDM) image
- **•** URL for reporting any errors

The PIX compares the checksum in the message with the current checksum of the component concerned. In the case of configuration, it also calculates the cryptochecksum of the running configuration and compare that with the one calculated the last time when the configuration was updated from the Cisco Configuration Engine. An update is required if the checksum (or cryptochecksum) differs.

If a software/configuration update is required, the PIX sends requests on the respective URLs.

## **Configuration Processing**

For any configuration update that is required, the PIX sends an HTTPS GET request to the returned URL. The configuration file is completely read into a local buffer before being applied. This is to prevent a connection error from leaving the PIX in a partially configured state. If there are no errors (or the *errors* attribute of the **config-data** message is *continue*) while applying the configuration commands, then the running configuration is copied to flash with the **write memory** command. All configuration files work in the *replace* mode.

Completion of configuration download by a PIX device results in a log file entry indicating the same in *pix.log*.

**Note** The log entry does not mean that the configuration has been successfully applied on a PIX device. It only means that the PIX device has downloaded the configuration file.

## **Image Processing**

The **DeviceDetails** XML sent along with the initial HTTPS POST optionally has information regarding the PIX image, its version and checksum. Cisco Configuration Engine returns with the UpdateInfo XML containing image URLs and checksums based on the entries in the directory. The PIX downloads and applies images one after the other (and reload itself if required). Any error is processed as mentioned below.

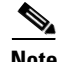

**Note** There is no notification of successful image download because image distribution might be external to Cisco Configuration Engine and hence the PIX server cannot keep track of the same. Also, the PIX device does not provide any image upgrade successful indication.

## **Error Processing**

All errors are reported by way of HTTPS POST to the error URL using the **ErrorList** message.

Each configuration error report (type=error, warning or info) is logged by the Cisco Configuration Engine into *pix.log*. The log file is cyclic to limit disk space usage.

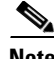

**Note** An error occurring during configuration does not mean that the downloaded configuration is not been applied on the PIX entirely. It only means that the error mentioned in the log file has happened with respect to this particular device.

Any error or notification (type= warning, notification, informational, debugging, emergency, alert, critical and error) that occurs while retrieving the data at one of the URLs received from the Cisco Configuration Engine results in log file entries.

If a failure is encountered during the processing of any of the URLs in the UpdateInfo response from the server, the error is reported to the Error URL. Also, processing of all URLs received in the current call home is discontinued. Any further processing is deferred till the PIX calls home again.

After all the updates are successfully completed, another **DeviceDetails** message is sent to the Cisco Configuration Engine by the PIX device. Cisco Configuration Engine again sends the **UpdateInfo** and checksum. The PIX device compares the checksums and finds that no further updates are required.

# **Processing a DeviceDetails Request from PIX Device**

The sequence of processing a DeviceDetails request from a PIX device is as follows:

- **1.** PIX device contacts the Cisco Configuration Engine with **DeviceDetails** as XML payload by means of an HTTPS post request.
- **2.** New PIX Configuration servlet receives request, parses XML, and retrieves DeviceID.
- **3.** Device is authenticated.
- **4.** Template associated with this DeviceID is processed to generate a configuration file.
- **5.** Cnfiguration file is converted into XML format as per the PIX DTD and the file is saved (over-written in case a file is already present for this DeviceID).
- **6.** Checksum of XML configuration file is calculated and URL noted.
- **7.** URLs and checksums for pix image and PDM images are retrieved from image object attached with the PIX device.
- **8.** Checksums and URLs for configuration file and various images (if the corresponding checksum differs) and the Error URL are sent to the PIX device as an HTTP response with an XML payload (UpdateInfo).
- **9.** Device now requests for configuration/image based on the content of the UpdateInfo response.
- **10.** If errors are encountered, information is posted to error URL.
- **11.** Error servlet logs the errors to *pix.log.*

Г

# **PIX DeviceID**

The following PIX CLI decides the value of DeviceID sent by PIX in the DeviceDetails request:

**[no] auto-update device-id hardware-serial | hostname | ipaddress [***if-name***] | mac-address [***if-name***] | string text**

- **• auto-update device-id** command specifies the device ID to send when polling the Management server.
- **• no auto-update device-id** command resets the device ID to the default of hostname.
- **• hardware-serial** option uses the PIX serial number.
- **• hostname** option uses the PIX host name.
- **• ipaddress** option uses the IP address of the interface with the name **if-name**.

If the interface name is not specified, it uses the IP address of the interface used to communicate with the remote management server.

**• mac-address** option uses the MAC address of the interface with the name *if-name*.

If the interface name is not specified, it uses the MAC address of the interface used to communicate with the remote management server.

**• string** option uses the specified *text*.

The text can not contain white space or the characters ', ",  $\lt$ ,  $\gt$ ,  $\&$  and ?.

**Note** Since the DeviceID provided by the PIX is internally mapped to ConfigID and EventID in the Cisco Configuration Engine, it only supports hyphen (-), underscore (\_), period (.) and alphanumeric characters.

# **Security Considerations**

Since PIX devices are firewall devices and configuration information is vital, transport of this information is made secure by the use of SSL.

HTTPS has been enforced as the transport protocol between PIX devices and Cisco Configuration Engine under all circumstances. **DeviceDetails**, **Update Info**, **ErrorInfo** and configuration files are transported only using HTTPS. The authorization mechanism used in Configuration Service has been leveraged in the PIX server module. The URLs supplied by you towards PDM/pix-image can use HTTP or HTTPS.

# **PIX Device Polling Setup**

PIX devices can be configured to poll the Cisco Configuration Engine at regular intervals for configuration or image updates. This entry has to be made by you on the PIX device itself. Details are available from PIX device documentation. CLI format for the same is as follows:

**Usage: auto-update device-id hardware-serial | hostname |**

**ipaddress [<if\_name>] | mac-address [<if\_name>] | string <text>**

**no auto-update device-id**

**auto-update poll-period <poll-period> [<retry-count>**

**[<retry-period>]]**

**no auto-update poll-period**

**auto-update server <url> [verify-certificate]**

**no auto-update server**

**auto-update timeout <period>**

**no auto-update timeout** 

Example:

auto-update device-id string myPIXDevice auto-update poll-period 120 auto-update server https://\*\*\*\*\*\*\*\*@cns-ie2100/cns/PIXConfig

The URI to be polled on the Cisco Configuration Engine is:

#### **/cns/PIXConfig**

The **auto-update poll-period** command specifies how often to poll the Management server for configuration or image updates. The *poll-period* parameter specifies how often (in minutes) to check for an update. The default is 720 (12 hours). The *retry-count* option specifies how many times to try re-connecting to the server if the first attempt fails. The default is 0. The *retry-period* option specifies how long to wait (in minutes) between retries. The default is 5.

The **no auto-update poll-period** command resets the poll period to the default.

Also, you must to map the hostname of the server on the PIX device with its IP address. You can do this by using the *name* command as follows:

pixfirewall# **conf t**

pixfirewall(config)# **name <ip\_address of the server> <hostname of the server>**

# **Configuration and Restrictions**

PIX compatibility module is set up along with Configuration Service during the initial setup of the system. You need not do anything specifically to enable PIX compatibility.

PIX devices with **software versions of 6.2.1 and higher** are supported by Cisco Configuration Engine (auto-update from PIX device side was introduced in this version). All PIX hardware platforms that run software version 6.2.1 or higher will be supported.

The configuration files will be generated with options config-action= **replace** and errors=**revert**. No other options are supported.

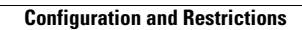

**The Second Second** 

П

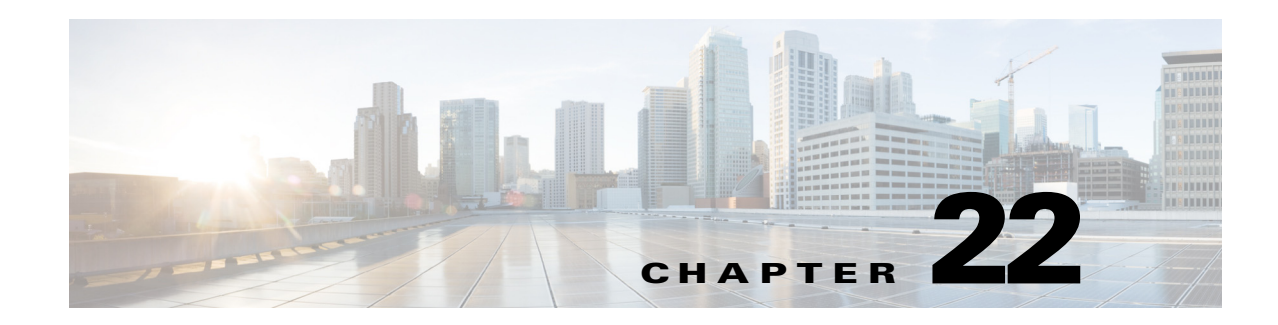

# **ASA Firewall Device Support**

Cisco Configuration Engine provides configuration management and image service to Cisco Adaptive Security Appliance devices (ASA device). [Figure 22-1](#page-212-0) shows a functional block diagram of Cisco Configuration Engine including the ASA device interface module.

<span id="page-212-0"></span>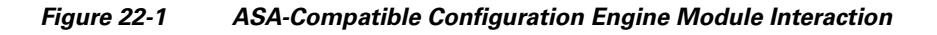

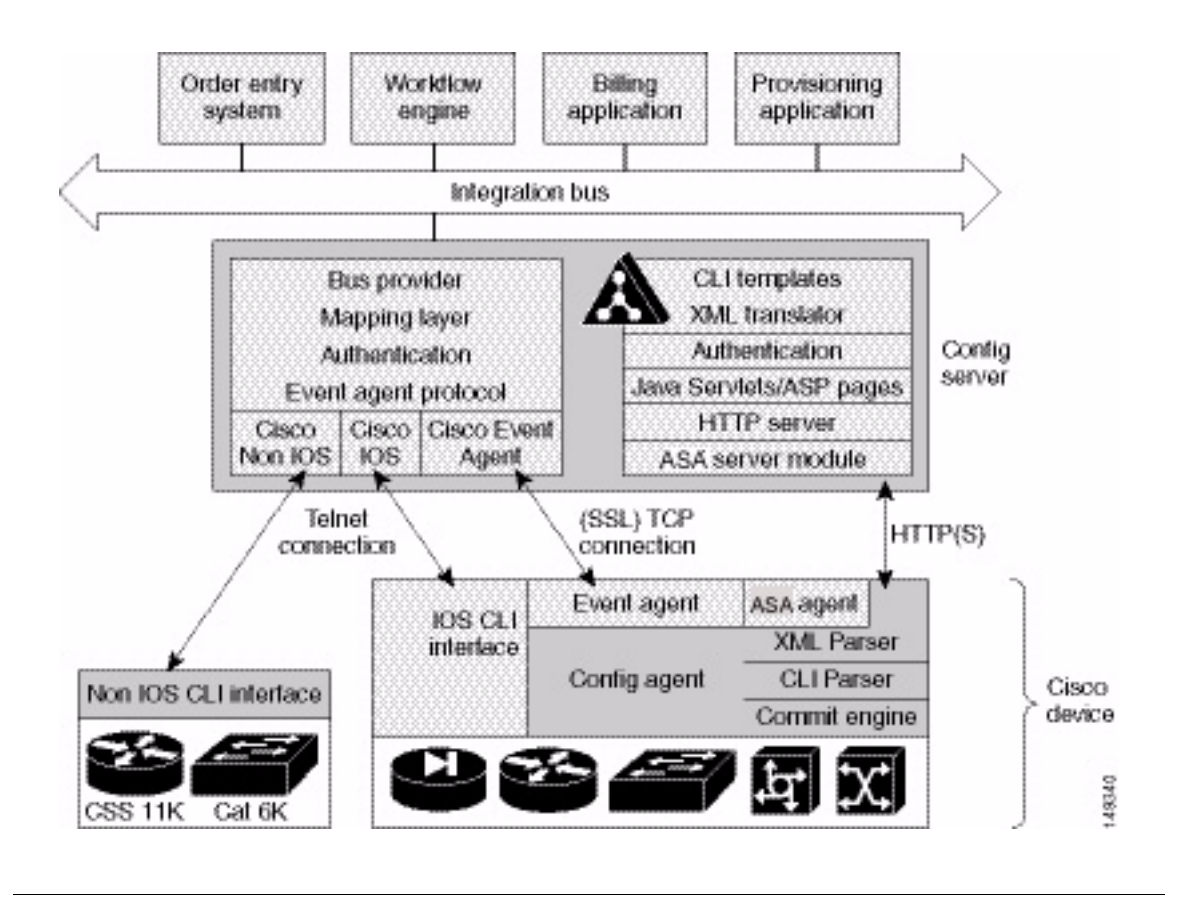

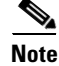

**Note** Encryption must be enabled during setup for ASA devices to supported by Cisco Configuration Engine.

Г

# **ASA Device Polls for Updates**

The ASA device contacts the ASA module in the Cisco Configuration Engine to report information about itself. This occurs when the ASA starts, when any of the reported information changes, and whenever the ASA wants to check for updates. ASA sends the **DeviceDetails** message to the server. The **DeviceDetails** provides the Cisco Configuration Engine with an update on the version of the software that the device is currently running. The information received in the **DeviceDetails** message is logged into the log file (*asa.log*) for reference.

The server responds with the **UpdateInfo** message. This message contains (optionally):

- **•** Checksum and URL for the configuration file the ASA should be running
- **•** Checksum and URL for the ASA image
- **•** Checksum and URL for the ASA Device Manager (ASDM) image
- **•** URL for reporting any errors

The ASA compares the checksum in the message with the current checksum of the component concerned. In the case of configuration, it also calculates the cryptochecksum of the running configuration and compares that with the one calculated last time when the configuration was updated from the Cisco Configuration Engine. An update is required if the checksum (or cryptochecksum) differs.

If a software/configuration update is required, the ASA sends requests on the respective URLs.

## **Configuration Processing**

For any configuration update that is required, the ASA sends an HTTPS GET request to the returned URL. The configuration file is completely read into a local buffer before being applied. This message is used to prevent a connection error from leaving the ASA in a partially configured state. If there are no errors (or the *errors* attribute of the **config-data** message is *continue*) while applying the configuration commands, the running configuration is copied to flash with the write memory command. All configuration files work in the *replace* mode.

Completion of configuration download by a ASA device results in a log file entry indicating the same in *asa.log*.

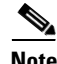

**Note** The log entry does not mean that the configuration is successfully applied on a ASA device. It only means that the ASA device has downloaded the configuration file.

## **Image Processing**

The **DeviceDetails** XML message sent along with the initial HTTPS POST optionally has information regarding the ASA image, its version, and checksum. Cisco Configuration Engine returns with the UpdateInfo XML containing image URLs and checksums based on the entries in the directory. The ASA downloads and applies images one after the other (and reloads itself if required). Any error is processed as mentioned next.

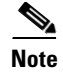

**Note** There is no notification for the successful image download because the image distribution can be external to Cisco Configuration Engine and hence, the ASA server cannot keep track of the same. Also, the ASA device does not provide any image upgrade successful indication.

# **Error Processing**

All errors are reported by way of HTTPS POST to the error URL using the **ErrorList** message.

Each configuration error report (type=error, warning or info) is logged by the Cisco Configuration Engine into *asa.log*. The log file is cyclic to limit disk space usage.

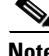

**Note** An error occurring during configuration does not mean that the downloaded configuration is not applied on the ASA entirely. It only means that the error mentioned in the log file has happened with respect to this particular device.

Any error or notification (type= warning, notification, informational, debugging, emergency, alert, critical, and error) that occurs while retrieving the data at one of the URLs received from the Cisco Configuration Engine results in log file entries.

If a failure is encountered during the processing of any of the URLs in the UpdateInfo response from the server, the error is reported to the Error URL. Also, processing of all URLs received in the current call home is discontinued. Any further processing is deferred till the ASA calls home again.

After all the updates are successfully completed, another **DeviceDetails** message is sent to the Cisco Configuration Engine by the ASA device. Cisco Configuration Engine again sends the **UpdateInfo** and checksum. The ASA device compares the checksums and finds that no further updates are required.

## **Processing a DeviceDetails Request from ASA Device**

The sequence of processing a DeviceDetails request from a ASA device is as follows:

- **1.** ASA device contacts the Cisco Configuration Engine with the **DeviceDetails** message as XML payload by means of an HTTPS post request.
- **2.** New ASA Configuration servlet receives request, parses XML, and retrieves DeviceID.
- **3.** Device is authenticated.
- **4.** Template associated with this DeviceID is processed to generate a configuration file.
- **5.** Configuration file is converted into XML format as per the ASA DTD and the file is saved (over-written in case a file is already present for this DeviceID).
- **6.** Checksum of XML configuration file is calculated and URL noted.
- **7.** URLs and checksums for ASA image and PDM images are retrieved from image object attached with the ASA device.
- **8.** Checksums and URLs for configuration files and various images (if the corresponding checksum differs) and the Error URL are sent to the ASA device as an HTTP response with an XML payload (UpdateInfo).
- **9.** Device now requests for configuration/image based on the content of the UpdateInfo response.
- **10.** Errors are encountered, information is posted to error URL.

 $\mathbf I$ 

**11.** The error servlet logs the errors to *asa.log.*

## **ASA DeviceID**

The following ASA CLI decides the value of the DeviceID sent by the ASA in the DeviceDetails request:

**[no] auto-update device-id hardware-serial | hostname | ipaddress [***if-name***] | mac-address [***if-name***] | string text**

- **• auto-update device-id** command specifies the device ID to send when polling the Management server.
- **• no auto-update device-id** command resets the device ID to the default of hostname.
- **• hardware-serial** option uses the ASA serial number.
- **• hostname** option uses the ASA host name.
- **• ipaddress** option uses the IP address of the interface with the name **if-name**.

If the interface name is not specified, it uses the IP address of the interface used to communicate with the remote management server.

**• mac-address** option uses the MAC address of the interface with the name *if-name*.

If the interface name is not specified, it uses the MAC address of the interface used to communicate with the remote management server.

**• string text** option uses the specified *text*.

The text can not contain white space or the characters ', ",  $\lt$ ,  $\gt$ , &, and ?.

**Note** Since the DeviceID provided by the ASA is internally mapped to ConfigID and EventID in the Cisco Configuration Engine, it only supports hyphen (-), underscore (\_), period (.) and alphanumeric characters.

# **Security Considerations**

Because ASA devices are firewall devices and the configuration information is vital, the information is transported securely by using SSL.

HTTPS is enforced as the transport protocol between ASA devices and Cisco Configuration Engine under all circumstances. **DeviceDetails**, **Update Info**, **ErrorInfo,** and configuration files are transported using only HTTPS. The authorization mechanism used in the Configuration Service is leveraged in the ASA server module. The URLs supplied by you toward the ASDM/ASA-image can use HTTP or HTTPS.

# **ASA Device Polling Setup**

ASA devices can be configured to poll the Cisco Configuration Engine at regular intervals for configuration or image updates. This entry has to be made by you on the ASA device itself. Details are available from ASA device documentation. CLI format for the same is as follows:

**Usage: auto-update device-id hardware-serial | hostname |**
**ipaddress [<if\_name>] | mac-address [<if\_name>] | string <text>**

**no auto-update device-id**

**auto-update poll-period <poll-period> [<retry-count>**

**[<retry-period>]]**

**no auto-update poll-period**

**auto-update server <url> [verify-certificate]**

**no auto-update server**

**auto-update timeout <period>**

**no auto-update timeout** 

Example:

auto-update device-id string myASADevice auto-update poll-period 120 auto-update server https://\*\*\*\*\*\*\*\*@cns-ie2100/cns/ASAConfig

The URI to be polled on the Cisco Configuration Engine is:

#### **/cns/ASAConfig**

The **auto-update poll-period** command specifies how often to poll the Management server for configuration or image updates. The *poll-period* parameter specifies how often (in minutes) to check for an update. The default is 720 (12 hours). The *retry-count* option specifies how many times to try re-connecting to the server if the first attempt fails. The default is 0. The *retry-period* option specifies how long to wait (in minutes) between retries. The default is 5.

The **no auto-update poll-period** command resets the poll period to the default.

Also, you must map the hostname of the server on the ASA device with its IP address. You can do this by using the *name* command as follows:

asafirewall# **conf t**

asafirewall(config)# **name <ip\_address of the server> <hostname of the server>**

## **Configuration and Restrictions**

The ASA compatibility module is set up along with Configuration Service during the initial setup of the system. You need not do anything specifically to enable ASA compatibility.

ASA devices with **software versions of 8.2 and higher** are supported by Cisco Configuration Engine (auto-update from the ASA device side was introduced in this version). All ASA hardware platforms that run software version 8.2 or higher will be supported.

The configuration files will be generated with options config-action= **replace** and errors=**revert**. No other options are supported.

Following are the different type of configuration-actions.

- Replace—Specifies that the current configuration should be cleared before applying the new configuration.
- **•** Merge—Merges the current configuration with the new configuration file.

Following are the different type of error-actions.

• Continue—Continues with applying the new configuration, even if there is a configuration error.

- **•** Revert—Reverts the old configuration from the flash without rebooting when there is a configuration error.
- **•** Stop—Stops reading the rest of the configuration when a command causes an error.

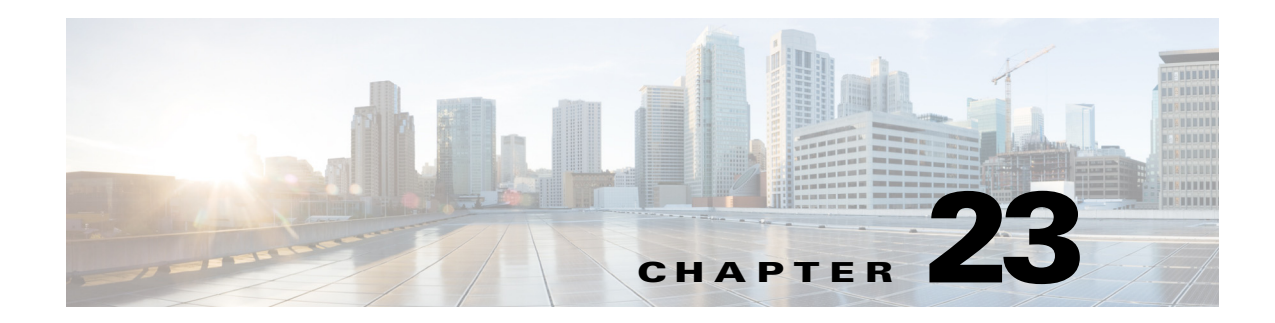

# **IMGW Device Module Development Toolkit**

The Intelligent Modular Gateway (IMGW) device module development toolkit clearly defines the southbound interface of IMGW and provides a registration utility to allow you to register plug-in device modules into IMGW after the device module is installed onto the Cisco Configuration Engine.

This chapter analyzes the requirements of the IMGW device module development toolkit and describes the functionality that is offered by this toolkit.

**Note** You can also implement the device module in either shell scripts or Linux executables as long as the device module conforms to IMGW southbound interface.

## **User Types**

This toolkit is oriented to three types of users:

- **•** *Plug-in Developer*—responsible for developing the device module that complies with the IMGW southbound interface defined in this toolkit
- **•** *System Administrator*—responsible for the following:
	- **–** Plug the device module into and out of the Cisco Configuration Engine
	- **–** Register and de-register the plug-in device module
	- **–** Update the device module on the Cisco Configuration Engine
- **•** *Network Operator*—configures the device through the plug-in device module

## <span id="page-218-0"></span>**Toolkit Usage**

There are three common usages of this toolkit:

- Plug a device module into Cisco Configuration Engine and configure devices using the device module.
- **•** Update a device module on the Cisco Configuration Engine and configure devices through the modified device module.
- **•** Unplug a device module from the Cisco Configuration Engine.

### **Plug Device Module Into Cisco Configuration Engine**

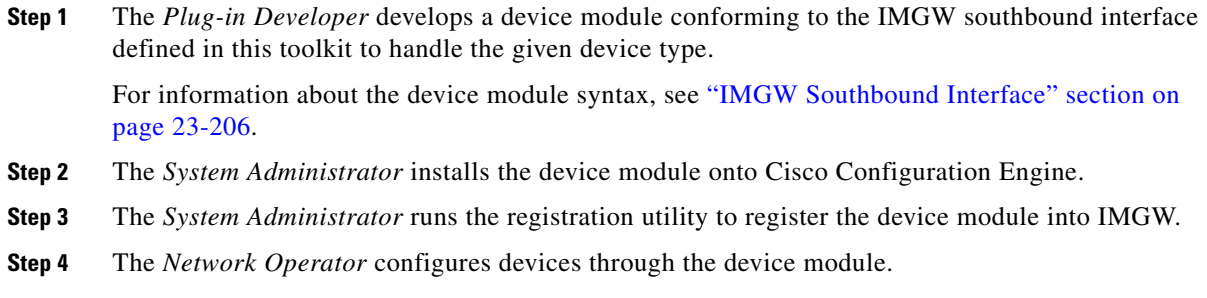

### **Update Device Module on Cisco Configuration Engine**

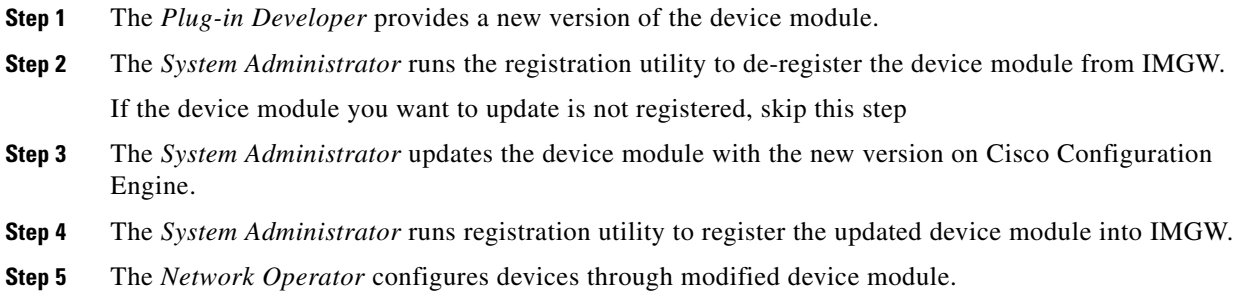

### **Unplug Device Module from Cisco Configuration Engine**

- **Step 1** The *System Administrator* runs the registration utility to de-register the plug-in device module from IMGW.
- **Step 2** The *System Administrator* uninstalls the plug-in device module from Cisco Configuration Engine.

# <span id="page-219-0"></span>**IMGW Southbound Interface**

When a command execution or a configuration update event is received by IMGW runtime, it will first retrieve device type information from the device information database. If the device module corresponding to device type and operation type (**CONFIG\_UPLOAD** or **CONFIG\_DOWNLOAD**) is registered, IMGW runtime forks a process to execute the proper plug-in program and pass the parameter list to the plug-in program.

The initial mapping information from the <*device type, operation type*> pair to the plug-in program is read from a configuration file into memory upon start up. When IMGW is running, the system administrator can still add, remove, or update the entries of mapping information by way of the toolkit registration utility.

The *System Administrator* can modify only the entries for non-legacy device modules. This restriction is enforced by IMGW runtime.

### **User Designed Device Module Specifications**

A user-defined device module must conform to the IMGW southbound interface as specified in this section.

### **Config Event**

<*plug-in program*> <*temp\_logfile\_name*> <*logging\_level*> <*device\_id*> <*action\_type*> <*warning\_logfile\_name*> <*error\_logfile\_name*> <*hop\_information\_string*> <*configuration\_file\_name*> <*persistence*> <*operation\_timeout\_value*> <*prompt\_timeout\_value*>.

#### **Exec Event**

<*plug-in program*> <*temp\_logfile\_name*> <*logging\_level*> <*device\_id*> <*action\_type*> <*hop\_information\_string*> <*command\_to\_be\_executed*> <*command\_arguments*> <*exec\_response\_logfile\_name*> <*operation\_timeout\_value*> <*prompt\_timeout\_value*>.

### **Hop Test**

<*plug-in program*> <*temp\_logfile\_name*> <*logging\_level*> <*device\_id*> <*action\_type*> <*hop\_information\_string*> <*operation\_timeout\_value*> <*prompt\_timeout\_value*>.

**Note** All files specified for the IMGW southbound interface are managed by IMGW runtime and their file names are absolute path names.

#### <span id="page-220-0"></span>**Parameter Descriptions**

**Plug-in Program:** The plug-in program that is executed in the child process forked by IMGW runtime. The system administrator gives this information to IMGW runtime during registration.

**temp\_logfile\_name:** The full path to the device module temporary log file, which should be used by the device module to log the processing history of one instance of operation (configuration download, command execution or hop test). This file is by default located at */tmp* directory on the Cisco Configuration Engine. After the plug-in program exits, IMGW runtime puts the content of this file into a centralized log file named */opt/CSCOimgw/bin/IMGW-DEVMOD\_LOG* for debugging purpose, then unlinks this file.

**logging\_level:** It could be verbose, error, or silent. This flag can be set up by running setup command on the host system. It is recommended that the device module log information into the file <*temp\_logfile\_name*> based on the specified logging level.

**device\_id:** The identification of the device that is processed by the device module. It is passed in by the *cisco.mgmt.cns.config.load* or *cisco.mgmt.cns.exec.cmd* event.

Г

. . .

**action\_type:** It could be **config**, **exec**, or **hoptest**. Action type **config** notifies the device module to update the device configuration. Action type **exec** notifies the device module to execute a command on the device. Action type **hoptest** notifies the device module to test if the device is reachable by way of the hop information provided in <*hop\_information\_string*>. The device module should do the proper operation in response to this flag.

**warning\_logfile\_name:** The full path to the file that is used by the device module to log all warning messages and its corresponding configuration commands line numbers. This parameter is supplied by IMGW runtime only when the action type is **config** because the information in this file is only used to generate the response message to the *cisco.mgmt.cns.config.load* event if the configure succeeds with warnings. In order for the IMGW runtime to generate the proper response message, each warning message should begin a new line and be prefixed with the string of **LINE <***line number of the configuration command that causes the warning message***>:** An example of the warning file is as follows:

LINE 3: The interface has already been removed

LINE 7: The interface already exists.

The location of this file is under */tmp* on the host system. After the plug-in program exits, IMGW runtime puts the content of this file into the response event payload, then immediately unlinks this file.

**error\_logfile\_name:** The full path to the file that is used by the device module to log the occurrences of the error messages and their corresponding configuration command line numbers. This parameter is supplied by IMGW runtime only when the action type is **config** because the information in this file is only used to generate the response message to the *cisco.mgmt.cns.config.load* event if the configure fails. In order for the IMGW runtime to generate the proper response message, each error message should begin a new line and be prefixed with the string of **LINE <***line number of the configuration command that causes the error message***>**.

An example of the error file is as follows:

```
LINE 3: % Invalid input detected at 
LINE 7: % Incomplete command
.
.
.
LINE 12: % The interface already exists
```
The location of this file is under */tmp* on the host system. After the plug-in program exits, IMGW runtime puts the content of this file into the response event payload, then immediately unlinks this file.

**exec\_response\_logfile\_name:** The full path to the file that is used to log the output of command execution on the device. It is supplied by IMGW runtime only when the action type is **exec** and its location is under */tmp* on the host system. After the plug-in program exits, IMGW runtime puts the content of this file into the response event payload, then immediately unlinks this file.

**hop\_information\_string:** The string used to store the access information of the device. It is the string concatenation of all individual hop information of the device in order. An example the hop information and its <*hop\_information\_string*> are as follows:

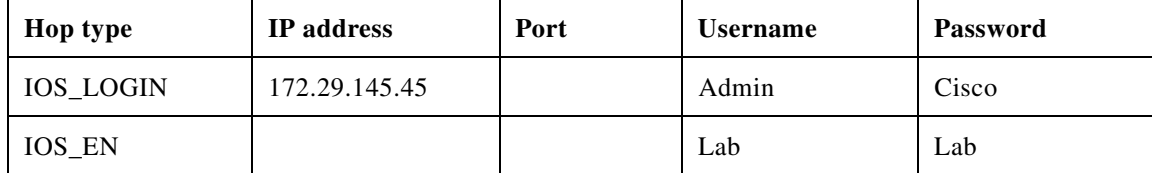

The corresponding  *<i>information string*> should be as follows:

```
"IOS_LOGIN" "172.29.145.45" " " "Admin" "Cisco" "IOS_EN" " " " " "Lab" "Lab"
```
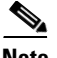

**Note** For those fields of hop information with null value, IMGW runtime automatically adds a space before passing it to the child process.

**command\_to\_be\_executed:** The command to be executed on the device. It is supplied by IMGW runtime only when the action type is **exec**.

**command\_arguments:** The arguments of the command to be executed on the device. It is supplied by IMGW runtime only when the action type is **exec**.

**configuration\_file\_name:** The full path to the configuration file which will be downloaded onto the device. It is supplied by IMGW runtime only when the action type is **config** and its location is under */tmp* on the host system. After the plug-in program exits, IMGW runtime immediately unlinks this file.

**persistence: y** or **n**. The value **y** means the configuration needs to be written into non-volatile storage. It is supplied by IMGW runtime only when the action type is **config**. This option is dependent on the device type. This means the device module can ignore it if the device type does not support it.

**operation\_timeout\_value:** The maximum time period allowed to execute a command on the device. This parameter is now used by Expect scripts in IMGW legacy device module for IOS, CatOS, CatIOS, PIX, CSS and CE devices. A user-defined device module can ignore this parameter if it does not use it.

**prompt** timeout value: The maximum time period allowed to wait for the next prompt during login session to the device. This parameter is now used by Expect scripts in IMGW legacy device module for IOS, CatOS, CatIOS, PIX, CSS and CE devices. A user-defined device module can ignore this parameter if it does not use it.

#### <span id="page-222-0"></span>**Exit Codes**

When the forked process (in which the plug-in program is executed) exits, the following exit codes are expected by IMGW runtime from the forked process:

#### **config event:**

- **0** Download succeeds
- **1** Download fails
- **2** Download succeeds but with warning messages

#### Exec Event:

- **0** Command execution succeeds
- **1** Command execution fails

#### **Hop Test:**

- **0** Hop test succeeds
- **1** Hop test fails

## **How to Develop Plug-in Device Module**

This toolkit allows the *Plug-in Developer* to use any implementation to realize the plug-in device module as long as the device module complies with IMGW southbound interface specified in ["IMGW](#page-219-0)  [Southbound Interface" section on page 23-206.](#page-219-0)

This toolkit also provides sample code (see [Toolkit Usage, page 23-205](#page-218-0)) in Perl plus Expect scripts as well as inline comments to help beginners to understand the workflow of the plug-in device module.

The plug-in device module should render three basic functions:

- Device configuration update
- **•** Command execution
- **•** Hop test

The first two functions are in response to the *cisco.mgmt.cns.config.load* and *cisco.mgmt.cns.exec.cmd* events respectively. The last one is an internal routine operation required by IMGW runtime and is transparent to network operators.

After IMGW runtime spawns a child process to execute the plug-in program, the corresponding device module should read the action type from the parameter list. If the action type is:

- **• config** device module should do device a configuration update.
- **• exec** device module should do a command execution.
- **• hoptest** device module should do hop test.

### **Development Guidelines**

The following subsections describe the processes associated with each function.

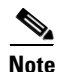

**Note** The subject of actions in the subsections below is the plug-in device module.

#### **Device Configuration Update**

- **1.** Access the device by way of the <*hop\_information\_string*>.
- **2.** Download the configuration file named after <*configuration\_file\_name* > onto the device.
- **3.** If the above download operation succeeds, the <*persistence*> is set to **y** and the device supports this option, then write the configuration to non-volatile storage.
- **4.** Write all warning messages prompted by the device and their corresponding configuration commands line numbers into the file named after <*warning\_logfile\_name*> in the specified format (see ["Parameter Descriptions" section on page 23-207\)](#page-220-0). The content of this file will be part of the payload of the response event if the download succeeds but with warning messages.
- **5.** Write all error messages prompted by the device and their corresponding configuration commands' line numbers into the file named after <*error\_logfile\_name*> in the specified format (see ["Parameter Descriptions" section on page 23-207](#page-220-0)). The first error message and its corresponding configuration command line number will be part of the payload of the response event if the download fails.
- **6.** Based on the <*logging\_level*>, selectively redirect the processing history into the file named after <*temp\_logfile\_name*> for debugging purpose during the whole procedure.

**7.** Exit with proper exit code to return control to IMGW runtime. See "Exit Codes" section on [page 23-209](#page-222-0) to get the definition of exit codes.

### **Command Execution**

- **1.** Access the device by way of the <*hop\_information\_string*>.
- **2.** Execute on the device the <*command\_to\_be\_executed*> with the <*command\_arguments*>.
- **3.** Capture all output from the command execution into the file named after <*exec\_response\_logfile\_name*>. The content of this file will be part of the payload of the response event.
- **4.** Based on the <*logging\_level*>, selectively redirect the processing history into the file named after <*temp\_logfile\_name*> for debugging purpose during the whole procedure.
- **5.** Exit with proper exit code to return control to IMGW runtime. See ["Exit Codes" section on](#page-222-0)  [page 23-209](#page-222-0) to get the definition of exit codes.

### **Hop Test**

- **1.** Access the device by way of the <*hop\_information\_string*>.
- **2.** Based on the <*logging\_level*>, selectively redirect the processing history into the file named after <*temp\_logfile\_name*> for debugging purpose during the whole procedure.
- **3.** Exit with proper exit code to return control to IMGW runtime. See ["Exit Codes" section on](#page-222-0)  [page 23-209](#page-222-0) to get the definition of exit codes.

# **Installing Plug-in Device Module**

The *System Administrator* is required to take charge of the install/uninstall. He/She should make sure the installation is successful before calling the registration utility.

The System Administrator should install all plug-in device modules into the reserved file directory of */opt/ConfigEngine/CSCOimgw/plugin-modules* with one subdirectory per device module. For example, install the device module for MGX into */opt/ConfigEngine/CSCOimgw/plugin-modules/MGX* while install the one for NT into */opt/ConfigEngine/CSCOimgw/plugin-modules/NT*.

The *System Administrator* should only operate within the device module installation directory to set/remove the running environment of the module. The installation activities should not affect the running environment of other components on the Cisco Configuration Engine.

# **Registering Plug-in Device Module**

The *System Administrator* must provide the device type and the full path to the plug-in program when registering a device module. IMGW runtime does not check the integrity of this information. It is responsibility of the *System Administrator* to make sure the information is correct.

This toolkit provides a dynamic registration utility to the system administrator, which allows the *System Administrator* to plug the device module into and out of IMGW seamlessly without tearing down IMGW runtime. Therefore, the services irrelevant to the device module that is being registered/de-registered will not be affected. However, this might not be the case for other services.

For example, at the time you issue the de-register command on device module *x*, the events related to *x* that are still queued in event bus might get failure responses from IMGW.

**Caution** It is HIGHLY RECOMMENDED that the *System Administrator* notify all *Network Operators* of the upcoming registration activities so that *Network Operators* have a chance to stop beforehand any relevant operation.

# **End User Interface**

The end user interface of IMGW device module development toolkit consists of IMGW southbound interface and the command line registration utility.

# **Configuration and Restrictions**

This toolkit does not put a restriction on the maximum number of plug-in device modules that can be put into IMGW.

### **Device Module Restrictions**

- **•** The device module must be able to run on the Linux platform.
- If the executable of the device module is a C++ binary file, it must utilize the glib that exists on Cisco Configuration Engine where applicable.
- If the executable of the device module is a java class, it must run in the existing JVM of Cisco Configuration Engine.
- If the device module includes Perl and/or Expect scripts, the scripts should use the Perl and/or Expect interpreters that exist on Cisco Configuration Engine.

### **Registration Utility Restriction**

The *System Administrator* is not allowed to register/de-register IMGW legacy device module. Sometimes users might want to modify one of the legacy device modules to do upload/download operation on CatOS, CatIOS, PIX, CSS, CE or IOS devices to meet their specific needs. In this case, they can only modify their own copy of the legacy device module, associate a different device type name to the modified device module and register the device module into IMGW.

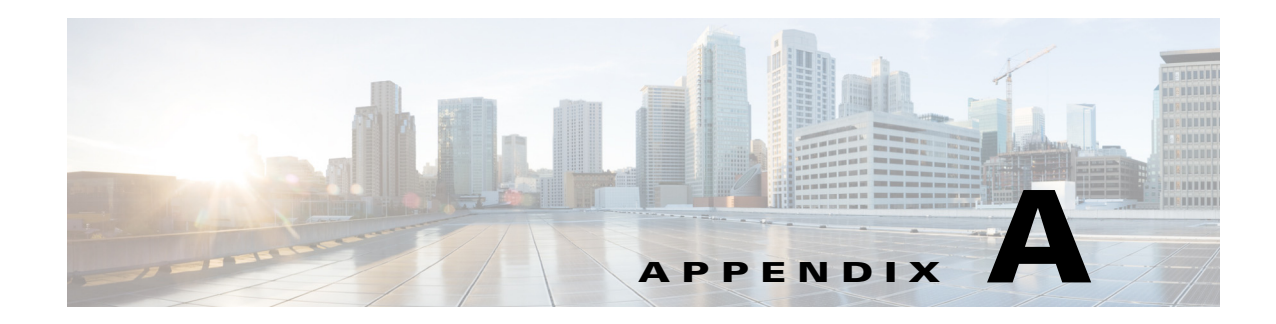

# **Troubleshooting**

This appendix provides troubleshooting information. It contains information about:

- **•** [Contacting Cisco TAC](#page-226-0)
- **•** [Checking the Version Number of Cisco Configuration Engine](#page-226-1)
- **•** [Cannot Log in to the System](#page-227-0)
- **•** [System Cannot Connect to the Network](#page-227-1)
- **•** [Cannot Connect to the System Using a Web Browser](#page-228-0)
- **•** [Problems Connecting to the System with Secure Shell](#page-229-0)
- **•** [Cannot Connect to the System Using Telnet](#page-229-1)
- **•** [Backup and Restore Not Working Properly](#page-230-0)
- **•** [Cannot Back Up Jobs](#page-230-1)
- **•** [Using the cns-send and cns-listen Commands](#page-230-2)

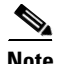

**Note** For additional troubleshooting information, see the *Troubleshooting Guide for Cisco Configuration Engine*.

## <span id="page-226-0"></span>**Contacting Cisco TAC**

In some of the sections, you might be advised to contact the Cisco Technical Assistance Center (TAC) for assistance. You can obtain TAC assistance online at http://www.cisco.com/tac.

## <span id="page-226-1"></span>**Checking the Version Number of Cisco Configuration Engine**

To check the version number of the Cisco Configuration Engine software, do one of the following:

- Start the Cisco Configuration Engine application, and look for the version number in the displayed login screen.
- **•** Use the **version** command. This command is located in the *cd \$CISCO\_CE\_INSTALL\_ROOT/CSCOcnsie/bin* directory.

## <span id="page-227-0"></span>**Cannot Log in to the System**

**Problem** You cannot log in to the system.

**Possible Cause** This problem could occur for one of the following reasons:

- **–** You did not run the Setup program to create the initial system configuration.
- **–** You lost all of the user account passwords.

**Solution** To resolve this problem, follow these steps:

- **Step 1** If you did not run the Setup program, run the Setup program as described in the *Cisco Configuration Engine Solaris Installation & Configuration Guide, 2.0*.
- **Step 2** If you do not know the passwords for the system user accounts, reconfigure the system to create a new user account.
- **Step 3** If you still cannot log in to the system, contact the Cisco Technical Assistance Center (TAC) for assistance.

## <span id="page-227-1"></span>**System Cannot Connect to the Network**

**Problem** The system cannot connect to the network.

**Possible Cause** This problem could occur for the following reasons:

- **–** The network cable is not connected to an Ethernet port.
- **–** The Ethernet interface is disabled or misconfigured.
- **–** The system is configured correctly, but the network is down or misconfigured.
- **–** The system is not configured correctly.

**Solution** To resolve this problem, follow these steps:

- **Step 1** Verify that the network cable is connected to an Ethernet port and that the Link light is on.
	- **•** If the network cable is not connected, connect it.
	- If the network cable is connected but the Link light is not on, check these probable causes:
		- **–** The network cable is faulty.
		- **–** The network cable is the wrong type (for example, a crossover type is used, instead of the required straight-through type).
		- **–** The port on the default gateway to which the system connects is down.
- **Step 2** If you still cannot connect to the network, use the **ping** command to perform the following tests:
	- **a.** Try to connect to a well-known host on the network. A DNS server is a good target host.

If the **ping** command can reach the well-known host, the system is connected to the network. If it cannot connect to the host, the problem is with the network configuration or the host. Contact your network administrator for assistance.

**b.** If the **ping** command cannot reach the well-known host, try to reach another host on the same subnet as the system.

If the **ping** command can reach a host on the same subnet, but cannot reach a host on a different subnet, the default gateway is probably down or misconfigured.

**Step 3** If the **ping** command cannot reach any hosts, use the **ifconfig** command to determine whether the Ethernet interface is disabled or misconfigured.

If the Ethernet interface is disabled, enable it. If it is misconfigured, configure it correctly.

**Step 4** If the interface is enabled and correctly configured but you still cannot connect to the network, ensure that all network setting are configured correctly. Run the Setup program again by entering the **setup** command in the shell prompt.

**Note** You cannot run the Setup program a second time by logging in as **setup**. For security reasons, the account is disabled after it is used once successfully.

- **Step 5** Contact your network administrator to verify that there are no conditions on the network that prevent the system from connecting to the network.
- **Step 6** If no conditions are preventing the system from connecting to the network, contact the Cisco TAC for assistance.

## <span id="page-228-0"></span>**Cannot Connect to the System Using a Web Browser**

**Problem** You cannot connect to the system by entering its IP address in a web browser.

**Possible Cause** This problem could occur for the following reasons:

- **–** The system cannot connect to the network.
- **–** Encryption is enabled (plain text is disabled).
- **–** The HTTP service is not running.

**Solution** To resolve this problem, follow these steps:

**Step 1** Make sure that the system can connect to the network.

If it cannot connect to the network, see the ["System Cannot Connect to the Network" section on](#page-227-1)  [page A-2](#page-227-1) for possible resolution.

**Step 2** Try to connect to the system by using a web browser.

If encryption is enabled:

- **•** Use **https://**… to connect.
- **•** Verify that the certificate is correct.
- **Step 3** If you still cannot connect, stop and start the web server by entering the following commands:

**/etc/rc.d/init.d/httpd stop /etc/rc.d/init.d/httpd start**

If the LDAP directory contains thousands of devices, restart and wait 20 minutes.

Г

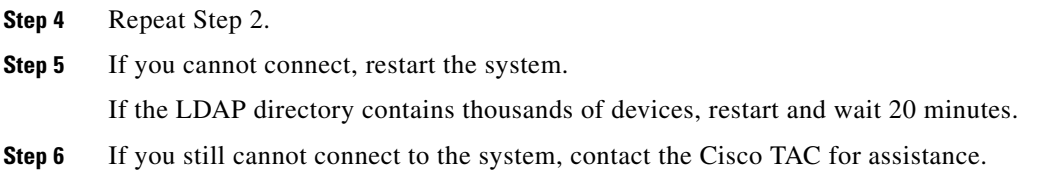

## <span id="page-229-0"></span>**Problems Connecting to the System with Secure Shell**

**Problem** When connecting to the system using Secure Shell (SSH), you experience one of these problems:

- **•** You cannot connect to the system.
- The system is extremely slow, even though it is connected to the network.
- **•** The system cannot correctly process requests from management applications.

**Possible Cause** The system cannot obtain DNS services from the network.

**Solution** To resolve this problem, follow these steps. Connect to the console if you cannot connect by using SSH.

- **Step 1** Do one of the following:
	- **•** Set up the name servers properly by editing the */etc/resolv.conf* file.
	- **•** Re-execute **Setup**.
- **Step 2** Verify that the system can obtain Domain Name System (DNS) services from the network by entering the following command:

# **host** <*dns-name>*

where  $\langle$ *dns-name*  $>$  is the DNS name of a host on the network that is registered in DNS. When you enter this command, it responds with the IP address of the host.

If the system cannot resolve DNS names to IP addresses, the DNS server is not working properly.

- **Step 3** Resolve the network DNS problem.
- **Step 4** If the system can resolve DNS names to IP addresses but you still cannot connect to the system using SSH, contact the Cisco TAC for assistance.

## <span id="page-229-1"></span>**Cannot Connect to the System Using Telnet**

**Problem** You cannot connect to the system by using Telnet even though the system is connected to the network.

**Possible Cause** This problem could occur if the Telnet service is disabled on the system.

**Solution** To resolve this problem, use SSH to connect to the system.

a ka

Г

**OL-17658-04**

## <span id="page-230-0"></span>**Backup and Restore Not Working Properly**

**Problem** Backup and restore is not working properly. **Possible Cause** This problem could occur for the following reasons: **–** The time base for the host system is not set to the UTC time zone. **–** The time has changed. **–** The cron job has not started. **Solution** To resolve this problem, follow these steps: **Step 1** Connect to the console if you cannot connect using SSH. **Step 2** Log in to the host system as root. **Step 3** To determine whether the time is correct, enter the following command: # **date Step 4** To determine the state of the cron job, enter the following command: # **/etc/rc.d/init.d/crond restart Example**: # /etc/rc.d/init.d/crond restart Stopping cron daemon: [ OK ] Starting cron daemon: [ OK ] #

## <span id="page-230-1"></span>**Cannot Back Up Jobs**

**Problem** Cannot back up jobs.

**Possible Cause** The **crontab** command is used to schedule backup jobs. This command requires space in the */var* partition to execute. If the */var* partition is full, the **crontab** command fails to execute, which causes backup job failure.

**Solution** To resolve this problem, clean up the */var* partition on the system (move some files to *the /home/*  directory). Then resubmit the backup job from the Cisco Configuration Engine user interface.

## <span id="page-230-2"></span>**Using the cns-send and cns-listen Commands**

Use the **cns-send** and **cns-listen** commands to send and receive test messages to the event gateway in the Cisco Configuration Engine. These commands are located in the */opt/CSCOcnsie/tools* directory.

### **cns-send**

The syntax for the cns-send command is:

#### **cns-send -version**

or

**cns-send [-service <***service***>] [-network <***network***>] [-daemon <***daemon***>] [-file <***filename***>] <***subject***> [<***message***>]**

#### **Syntax Description**

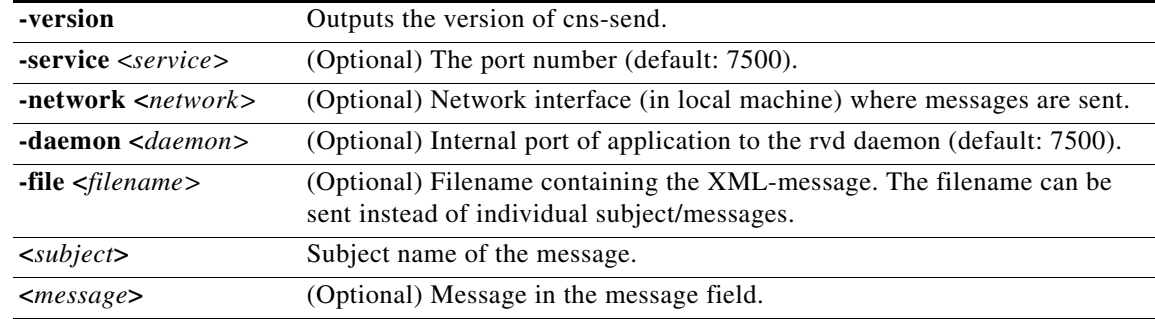

To use the cns-send command, follow these steps:

- **Step 1** Log in to the host system as root.
- **Step 2** Change directories to **/opt/CSCOcnsie/tools**.
- **Step 3** Type **./cns-send -file <***filename***> <***subject***>**

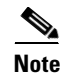

**Note** The cns-send command sends messages in the opaque data format.

### **cns-listen**

The syntax for the cns-listen command is:

**cns-listen -version**

or

**cns-listen [-service <***service***>] [-network <***network***>] [-daemon <***daemon***>] <***subject\_list***>**

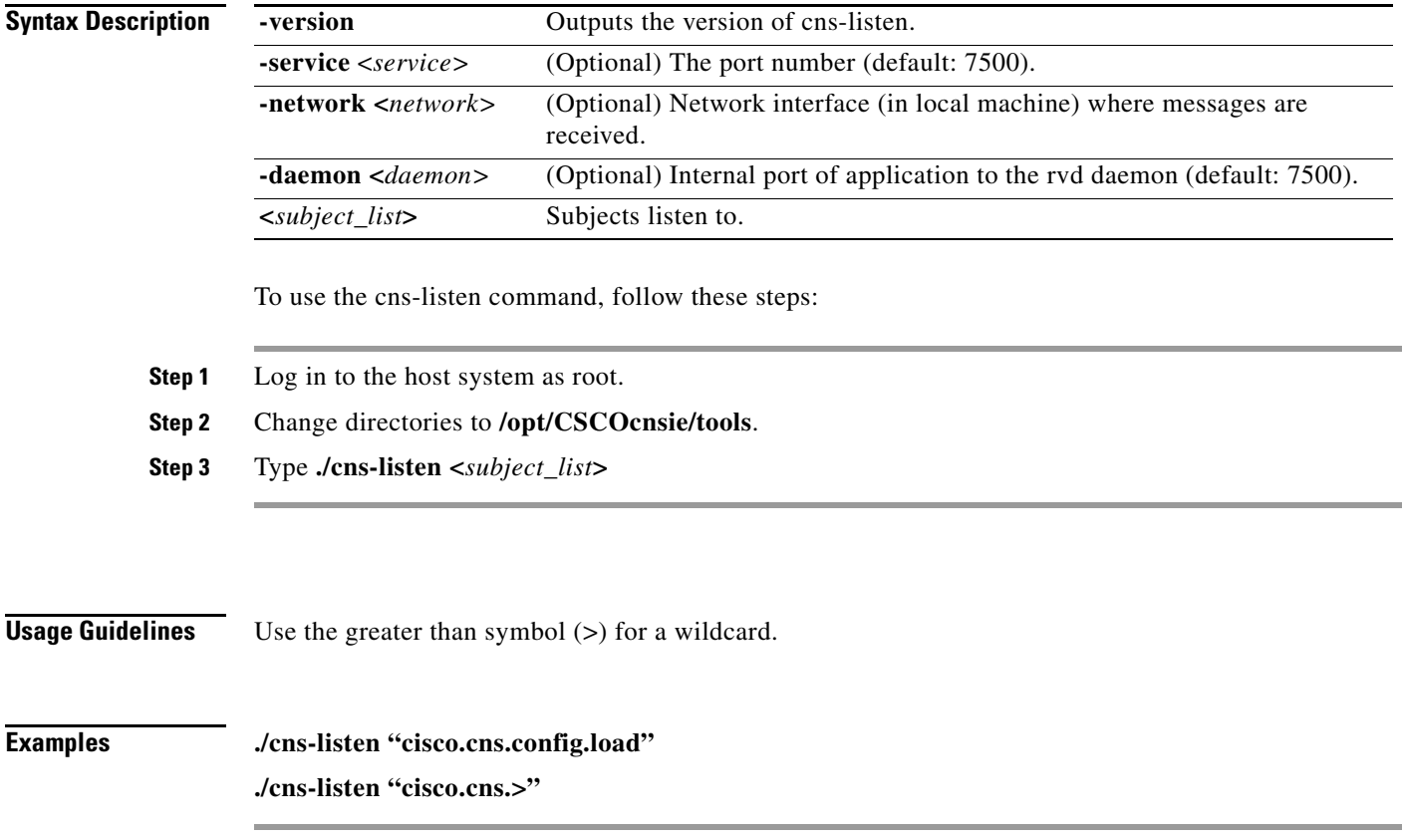

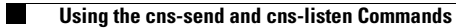

П

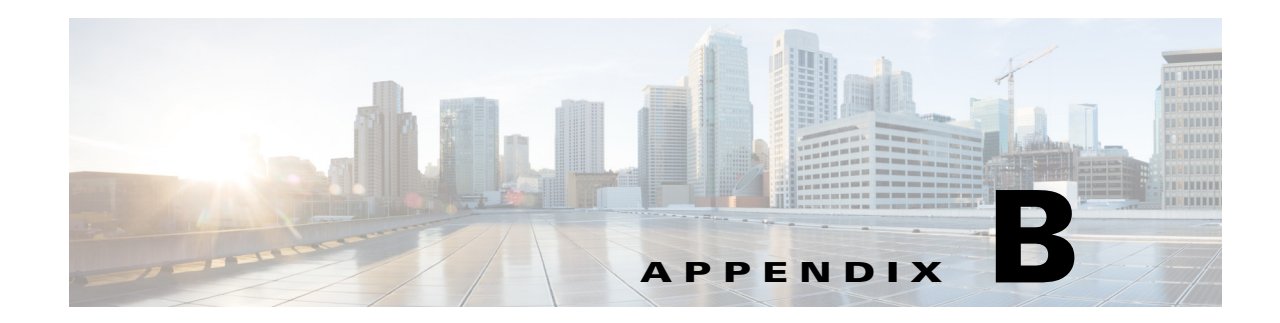

# **Software Licenses and Acknowledgements**

For information on the third-party software licenses, see the *[Cisco Configuration Engine 3.5.4 Open](http://preview.cisco.com/en/US/docs/net_mgmt/configuration_engine/3.5.4/open/source/Cisco_Configuration_Engine_3.5.4_Open_Source_Documentation.pdf)  [Source Documentation](http://preview.cisco.com/en/US/docs/net_mgmt/configuration_engine/3.5.4/open/source/Cisco_Configuration_Engine_3.5.4_Open_Source_Documentation.pdf)*.

H

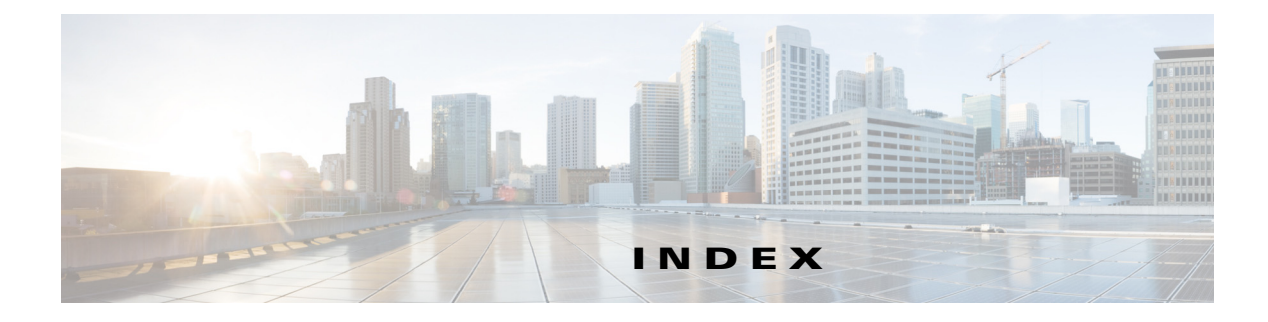

#### **Symbols**

#define **12-137** #else **12-136** #elseif **12-136** #endif **12-136** #if **12-136** #include **12-137**

### **Numerics**

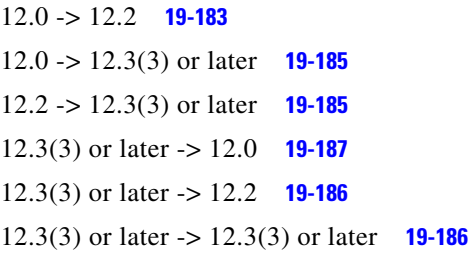

### **A**

adding events **7-102** image **18-172** template **12-138** user account **4-85** adding a device **3-31** adding agent enabled devices **3-39** adding an account **4-85** adding devices **3-31** adding non-agent device **3-31** adding non-agent enabled device **3-31** adding pix firewall devices **3-44, 3-47** adding subdevices **3-72**

administrator, levels of access **2-25** administrator-level operations **2-25** advanced search **3-30** advanced search feature **3-30** agent enabled devices adding **3-39** ASA device **22-199** ASA Device Polls **22-200** ASA Firewall Device **22-199** associating images with devices **18-177** audience for this document **i-xi** automatic data entry **18-173**

#### **B**

backup and restore **20-189** backup procedure **20-189** banner **3-74** batch size **3-69** Bootstrap Password **1-13** bootstrap password changing **13-145** bulk data manager **16-157**

### **C**

canceling jobs **5-92** cannot connect to system using a web browser **A-3** using Telnet **A-4** with SSH or SSH interaction is slow **A-4** cannot log in **A-2, A-5**

changing account privilege level **4-90** bootstrap password **13-145** log level **14-151** user password **4-89** chema editing **10-117** Cisco Adaptive Security Appliance devices **22-199** Cisco IOS Dependencies **1-3** clearing log files **14-149** cloning devices **3-62** subdevices **3-75** cloning groups **6-97** cns-listen **A-6** cns-send **A-6** command execution **23-211** command-line upload of bulk data **16-160** commands cns config init **1-14** cns config partial **1-14** cns-listen **A-5** cns-send **A-5** datarestore **20-191** date **A-5** ifconfig **A-3** logrotate **1-16** Common Log File Location **1-16** config event **23-207** ConfigID **1-16** change synchronization **1-16** configuration agent **1-4** configuration and restrictions **21-197, 22-203, 23-212** configuration control template **3-35, 3-70, 12-127** configuration control templates **12-127** Configuration Processing **22-200** configuration processing **21-194, 22-200** configuration server **1-4**

Configuration Service **1-4** configuration templates **1-4** contact information editing **3-61** editing subdevice **3-75** contacting Cisco TAC **A-1** control structures **12-136** conventions, typographical **i-xiii** creating groups using search **6-98** queries **8-108** sample data **16-160** search parameters **18-180** template **12-125** cron daemon how to restart **A-5** currently supported device types **3-36** customize job template **3-69**

#### **D**

data backup scheduling **9-111** data converter utility **16-160** data manager **9-111** data restore **20-191** data restore procedure **20-191** Data Structures **1-6** date **A-5** delete files on device **3-80** deleting completed jobs **5-93** devices **3-64** events **7-105** groups **6-98** image **18-177** queries **8-110** search parameters **18-181** subdevices **3-77**

template **12-140** user account **4-89** deleting devices **3-64** deleting groups **6-98** deleting user accounts **4-89** development guidelines **23-210** Device Authentication **1-12** device authentication **1-12** device batch size **3-69** device configuration updating **3-64** viewing **3-27, 3-29** device configuration update **23-210** device hop information **3-36** device inventory query **3-78** device module restrictions **23-212** devices adding **3-31** deleting **3-64** discovering **3-50** editing **3-53** editing parameters **3-61** Directory Manager **10-117** directory modes **1-3** directory services **1-4** discovering devices **3-50** disk space managing **9-114** Distribution Decision Keys **1-8** DNS server **20-192** documentation audience for this **i-xi** conventions used in **i-xiii** related **i-xiii** Dynamic ConfigID and EventID Change Synchronization **1-16** dynamic flow control template **12-127** Dynamic Log level Update **1-17**

dynamic operations **3-82** Dynamic Template and Object **1-6** dynamic templates **12-135**

### **E**

editing contact information **3-75** device contact information **3-61** device parameters **3-61** devices **3-53** device templates **3-59** email SMTP Host **17-169** events **7-104** fetch process **11-122** groups **6-97** image **18-175** image association information **3-61** IMGW device and hop types **15-155** non-agent enabled device **3-55** non-agent enabled device information **3-55** parameters **12-139** pix device information **3-57** queries **8-109** save process **11-123** schema **10-117** search parameters **18-181** service properties **15-153** subdevice information **3-74** parameters **3-75** template **3-74** subdevice contact information **3-75** subdevices **3-73** template **12-139** templates **12-139** user account **4-87** editing agent enabled device information **3-56** email manager **17-169**

Encryption **1-12** encryption **1-12** end user interface **23-212** error processing **21-195, 22-201** Event Gateway **1-5** EventID **1-16** EventIDs and ConfigIDs **1-16** event mapping **1-5** events adding **7-102** deleting **7-105** editing **7-104** viewing **7-101** Event Service **1-5** event subject names new **1-5** exec event **23-207** exit codes **23-209** exporting log files **14-150** eXtensible Markup Language **1-4** External Directory Mode **1-4** external directory mode **1-4**

### **F**

fastethernet template **12-134** feature operations **2-26** fetch process editing **11-122** FTP server **20-191**

### **G**

gateway id **3-33** groups **6-95** cloning **6-97** creating **6-96** creating using search **6-98**

```
deleting 6-98
    editing 6-97
    moving 6-98
    viewing 6-95
gui 2-23
    administrator-level operations 2-25
    levels of access 2-25
        administrator 2-25
        operator 2-25
    logging in 2-23
    logging out 2-25
    operator-level operations 2-25
```
#### **H**

help technical support (see also troubleshooting) hopinfo examples **3-38** hop tables **3-36** hop test **23-207** hostname **1-14** How the Cisco Configuration Engine Works **1-13** how the Configuration Engine works **1-13**

### **I**

ifconfig **A-3** image activation **3-35, 12-127** template **3-70** imageInventoryResponse Message **1-7** image processing **21-194, 22-200** image sample data **16-166** Image Service **1-7** image service **18-171** associating images with devices **18-177** data entry automatic **18-173** manual **18-173**

deleting image **18-177** downgrade **19-183** editing image **18-175** upgrade **19-183** viewing image **18-171** working with images **18-171** Image Update Criteria **1-8** IMGW currently supported device types **3-36** hopinfo examples **3-38** restrictions **1-10** imgw hop tables **3-36** IMGW device and hop types editing **15-155** IMGW device module development toolkit **23-205** plug-in device module how to develop **23-210** installing **23-211** registering **23-212** usage **23-205** user designed device module specifications **23-207** user types **23-205** IMGW Device Module Toolkit **1-11** IMGW southbound interface **23-206** import script file **11-123** importing schema **10-118** template **12-141** initial configuration **1-14** installing plug-in device module **23-211** Intelligent Modular Gateway **1-10** See also IMGW inventory operations **12-127**

### **J**

```
jobs
    canceling 5-92
    deleting completed 5-93
    querying 5-91
    restarting 5-92
    stopping 5-92
```
#### **L**

LDAP **1-4** levels of access **2-25** lightweight directory access protocol **1-4** Load Initial Configuration **1-14** Load Partial Configuration **1-15** load-sharing **3-43, 18-175** log files clearing **14-149** exporting **14-150** viewing **14-147** logging in **2-23** logging out **2-25** log level changing **14-151** log manager **14-147**

#### **M**

main device template **12-133** managing disk space **9-114** managing templates **12-137** manual data entry **18-173** Modes of Operation **1-3** modes of operation **1-2** Modular Router **1-15** modular router **1-11** events **12-135**

sample templates **12-133** templates **12-131** modular router events **12-135** modular router support **1-11** moving groups **6-98** multi-line tag delimiters **3-74**

#### **N**

namespace **1-5** namespace manager **7-101** NameSpace Mapper **1-5** no crontab set for backup job when /var is 100% full. **A-5** non-agent enabled device adding **3-31** editing **3-55** NSM data sample **16-161** with image information **16-163**

NSM modes **7-103**

### **O**

OpenLDAP **1-4** operator, levels of access **2-25** operator-level operations **2-25** overview **1-1**

#### **P**

parameter manager **11-121** validations **11-121** parameter descriptions **23-207** partial configuration **1-15** password changing **4-89** PIX firewall devices

configuration and restrictions **21-197, 22-203** configuration processing **21-194, 22-200** devicedetails **21-194, 22-200** devicedetails, request **21-195, 22-201** deviceID **21-196, 22-202** error processing **21-195, 22-201** image processing **21-194, 22-200** polling for updates **21-194, 22-200** polling setup **21-196, 22-202** processing devicedetails request **21-195, 22-201** security **21-196, 22-202** security considerations **21-196, 22-202** PIX Firewall Support **1-9** plugging in device module **23-206** plug-in device module how to develop **23-210** privilege level changing **4-90** product list updating **9-113** product overview **1-1**

### **Q**

queries creating **8-108** deleting **8-110** editing **8-109** used for dynamic operations **3-82** viewing **8-107** query device inventory **3-78** querying device inventory **3-78** querying jobs **5-91** query manager **8-107**

#### **R**

registering plug-in device module **23-212** registration utility restriction **23-212**

restarting jobs **5-92** Restrictions **1-10** Resynchronize cns\_password **1-13** resynchronizing devices **3-62**

### **S**

sample data for bulk upload NSM **16-161** Sample Logrotate Config File **1-17** sample template **12-125** sample templates modular router **12-133** save process editing **11-123** scheduling data backup **9-111** schema importing **10-118** script file importing **11-123** search parameters **18-179** secure socket layer **1-12** security manager **13-145** service manager **15-153** service properties editing **15-153** software licenses and acknowledgements **B-1** stopping jobs **5-92** stopping jobs **5-92** subdevices **3-71** subject-based addressing **1-5** supported interfaces **1-3** system cannot connect to the network **A-2**

### **T**

template confgiruation control **3-35** template content editing **12-139** template file, basic format of **12-125** template filename **3-73** template manager **12-137** adding a template **12-138** deleting a template **12-140** editing **12-139** editing attributes **12-139** editing content **12-139** importing a template **12-141** templates **1-4, 12-125** configuration control **3-70, 12-127** control structures **12-136** variable substitutions **12-125** templates for modular routers **12-131** TFTP server **20-191** toolkit usage **23-205** troubleshooting cannot connect to system with telnet or telnet interaction is slow **A-4** cannot connect to the system using a web browser **A-3** cannot log in to the system **A-2, A-5** system cannot connect to the network **A-2**

### **U**

unplugging device module **23-206** update jobs manager **5-91** updating device configuration **3-64** device configurations and images **3-64** device images **3-67**

a ka

device module **23-206** product list **9-113** uploading bulk data **16-159** user accounts **4-85** changing password **4-89** deleting **4-89** editing **4-87** setting privilege level **4-90** user designed device module specifications **23-207** user types **23-205** using advanced search feature **3-30** using the cns-send and cns-listen commands **A-5**

### **V**

viewing device configuration **3-27, 3-29** events **7-101** groups **6-95** image **18-171** log files **14-147** queries **8-107** search parameters **18-179** subdevices **3-71** voice-port template **12-134**

#### **W**

working with images **18-171**

### **X**

XML **1-4** bulk upload dtd **16-157**